**M68ICS08GPOM/D REV. 1.0**

# **M68ICS08GP In-Circuit Simulator**

**Operator's Manual**

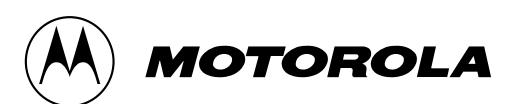

For More Information On This Product, Go to: www.freescale.com

#### **Important Notice to Users**

While every effort has been made to ensure the accuracy of all information in this document, Motorola assumes no liability to any party for any loss or damage caused by errors or omissions or by statements of any kind in this document, its updates, supplements, or special editions, whether such errors are omissions or statements resulting from negligence, accident, or any other cause. Motorola further assumes no liability arising out of the application or use of any information, product, or system described herein: nor any liability for incidental or consequential damages arising from the use of this document. Motorola disclaims all warranties regarding the information contained herein, whether expressed, implied, or statutory, *including implied warranties of merchantability or fitness for a particular purpose*. Motorola makes no representation that the interconnection of products in the manner described herein will not infringe on existing or future patent rights, nor do the descriptions contained herein imply the granting or license to make, use or sell equipment constructed in accordance with this description.

#### **Trademarks**

This document includes these trademarks:

Motorola and the Motorola logo are registered trademarks of Motorola, Inc.

Windows and Windows 95 are registered trademarks of Microsoft Corporation in the U.S. and other countries.

Intel is a registered trademark of Intel Corporation.

Motorola, Inc. is an Equal Opportunity / Affirmative Action Employer.

© Motorola, Inc., 1999; All Rights Reserved

Operator's Manual M68ICS08GP In-Circuit Simulator — Rev. 1.0

n

.<br>ق

**Operator's Manual — M68ICS08GP In-Circuit Simulator**

# **List of Sections**

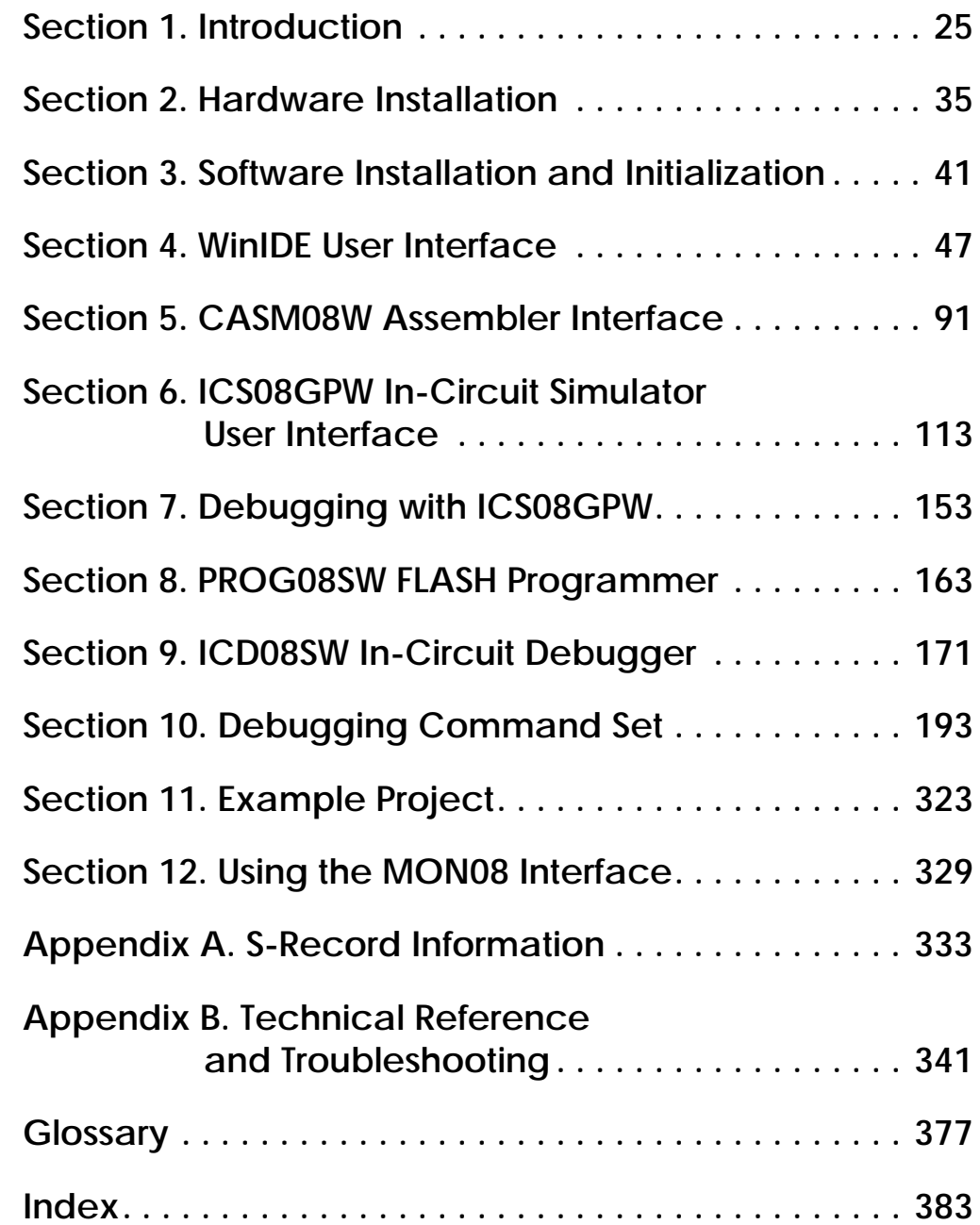

M68ICS08GP In-Circuit Simulator — Rev. 1.0 Channel Control of Cherator's Manual

**List of Sections**

# **Table of Contents**

# **Section 1. Introduction**

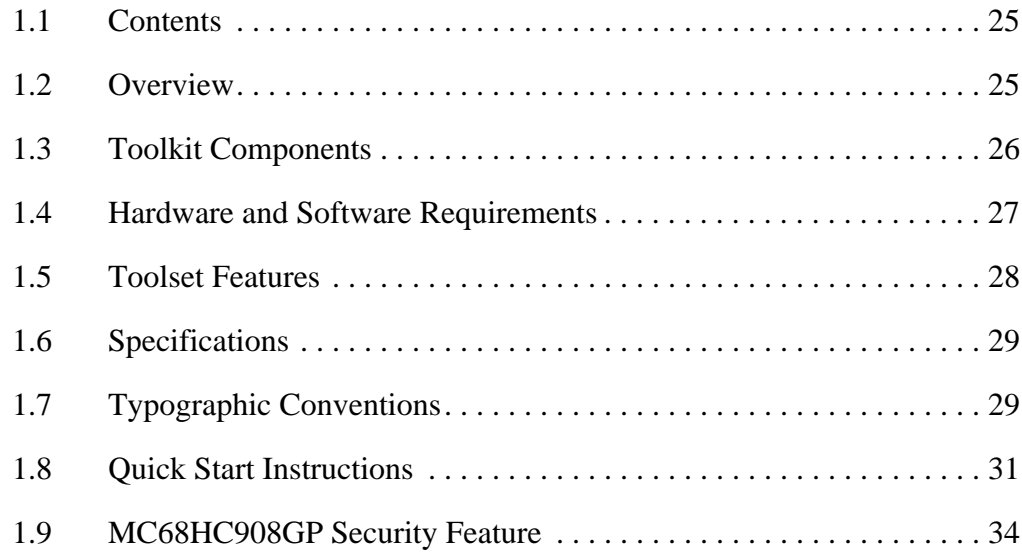

### **Section 2. Hardware Installation**

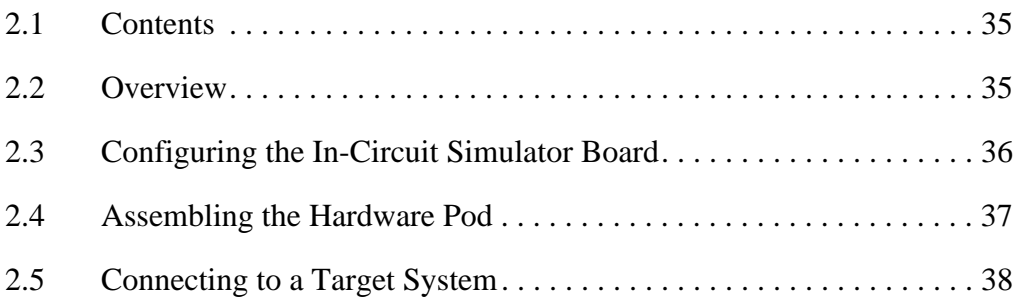

# **Table of Contents**

#### **Section 3. Software Installation and Initialization**

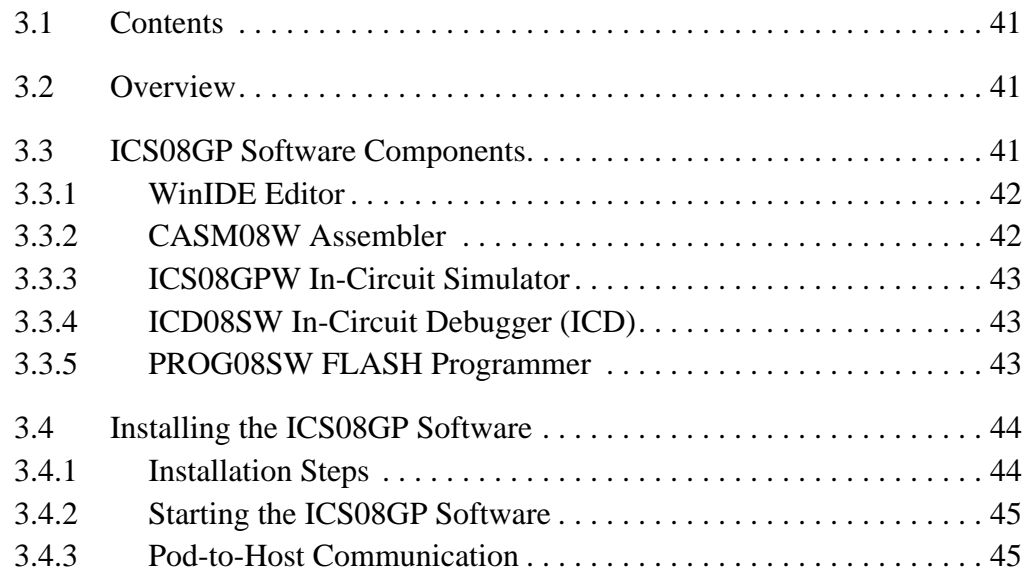

### **Section 4. WinIDE User Interface**

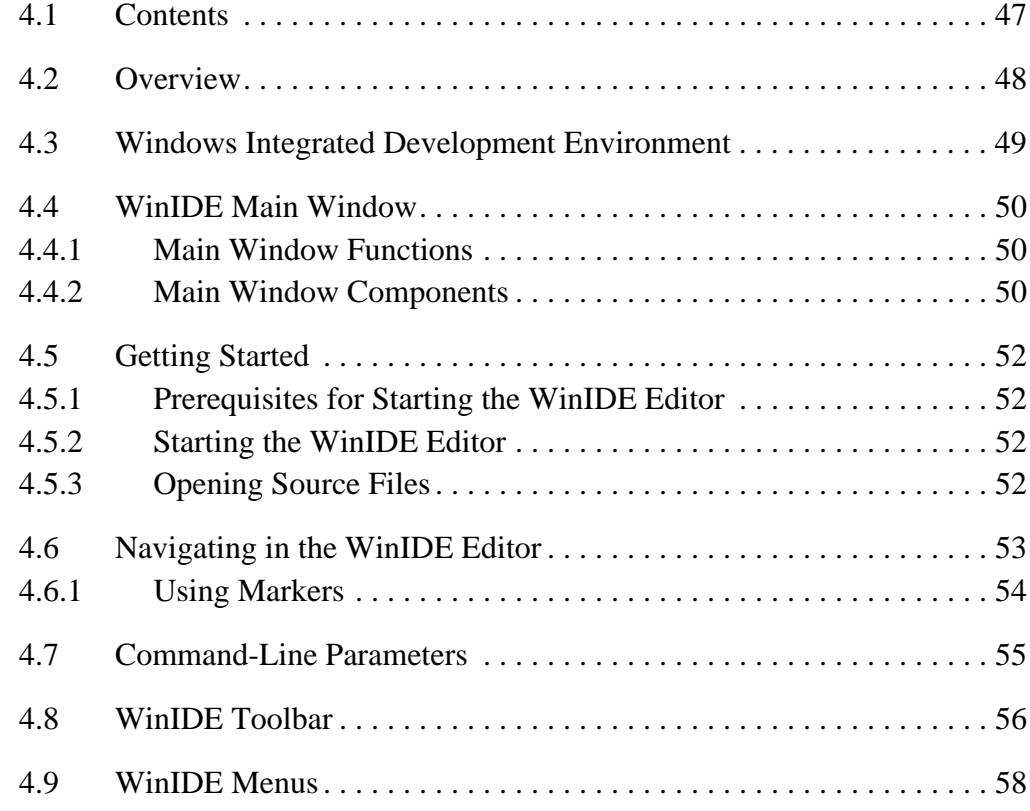

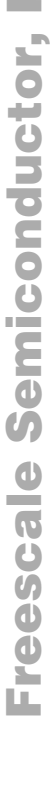

n

.<br>ق

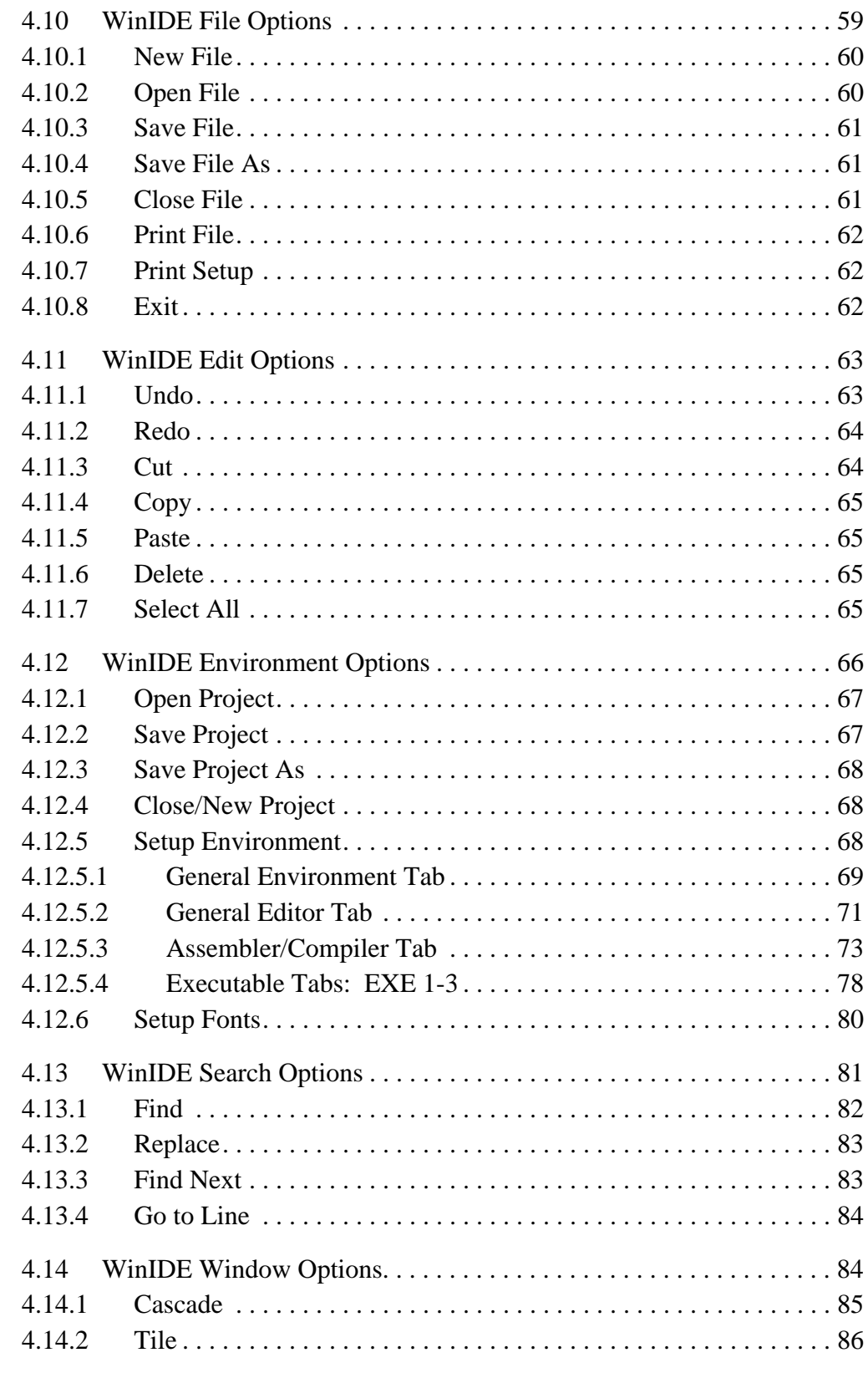

M68ICS08GP In-Circuit Simulator — Rev. 1.0 Contract Contract Contract Contract Contract Contract Contract Contract Contract Contract Contract Contract Contract Contract Contract Contract Contract Contract Contract Contract

# **Table of Contents**

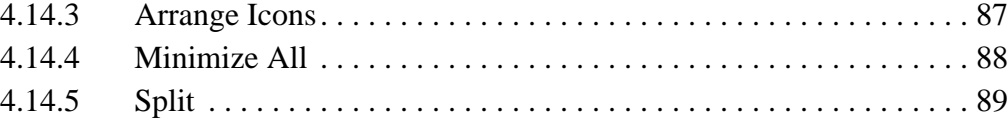

#### **Section 5. CASM08W Assembler Interface**

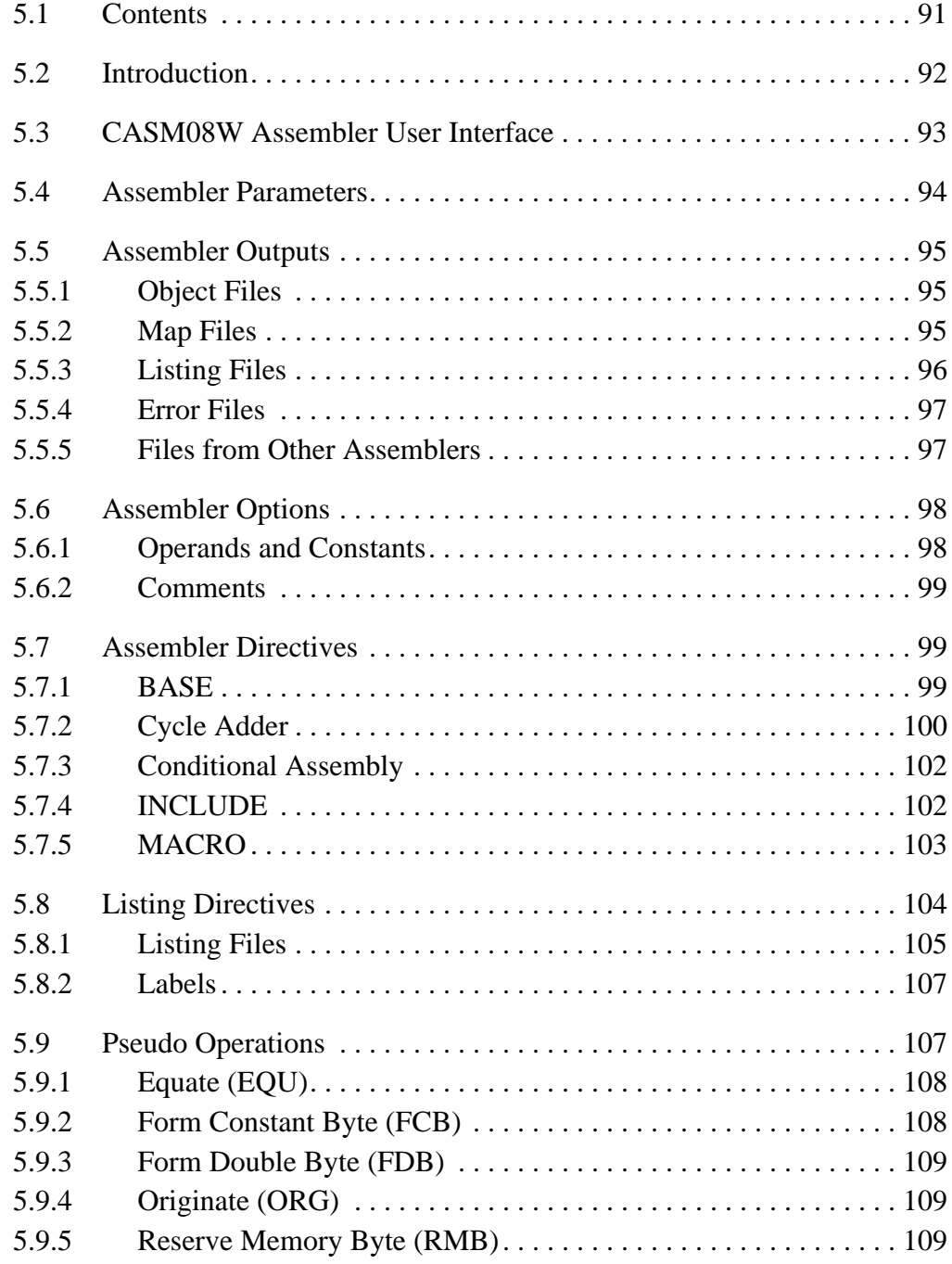

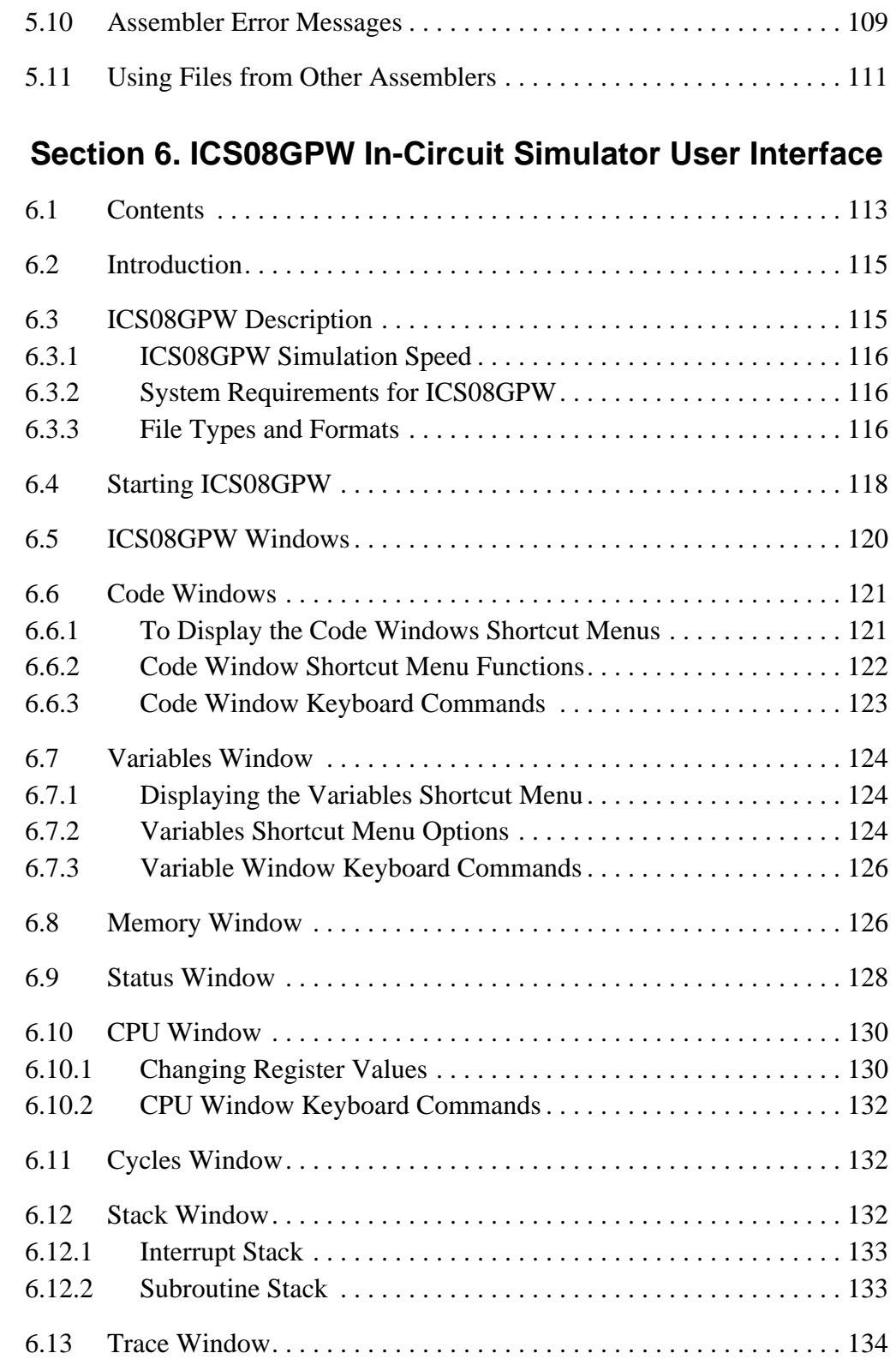

# **Table of Contents**

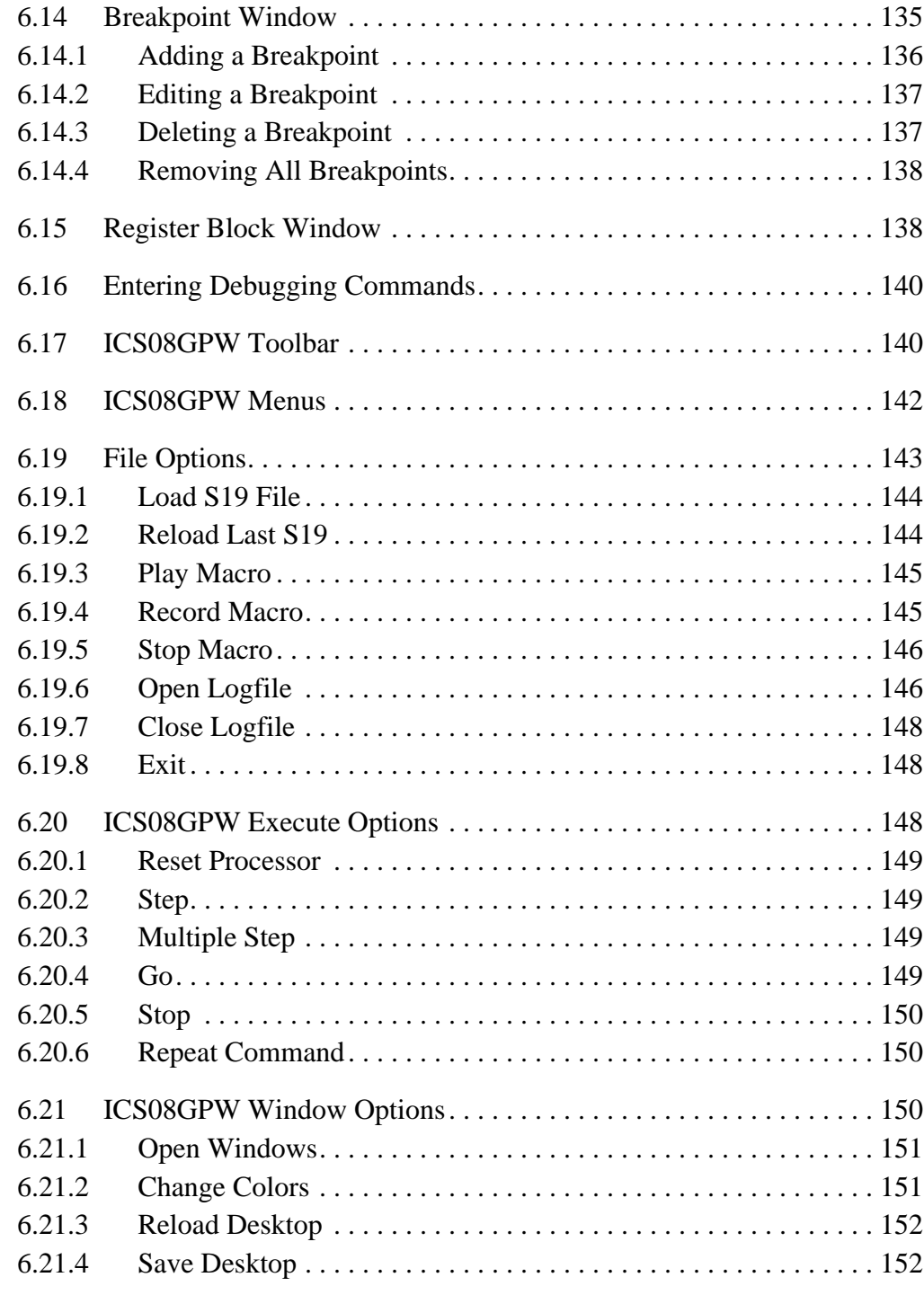

#### **Section 7. Debugging with ICS08GPW**

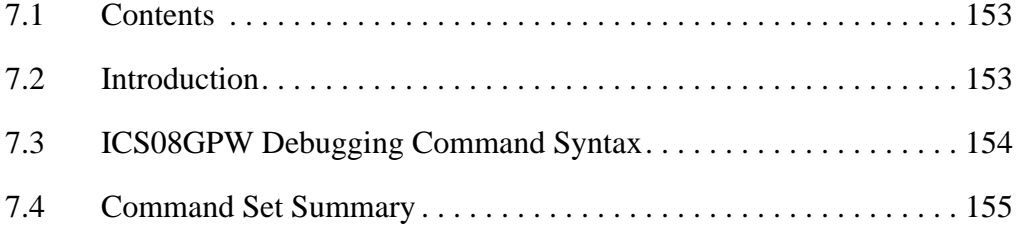

#### **Section 8. PROG08SW FLASH Programmer**

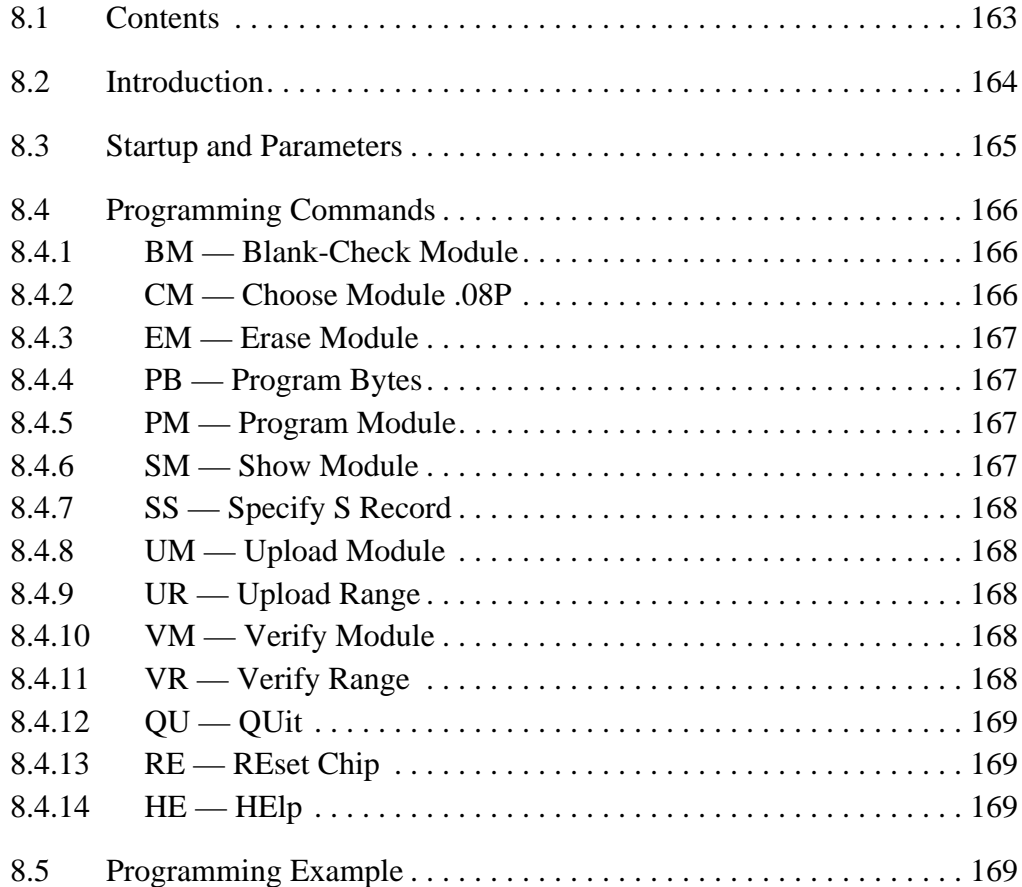

# **Section 9. ICD08SW In-Circuit Debugger**

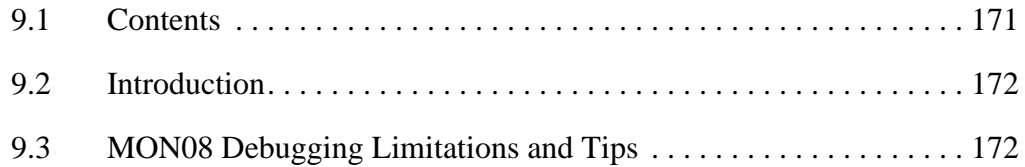

# **Table of Contents**

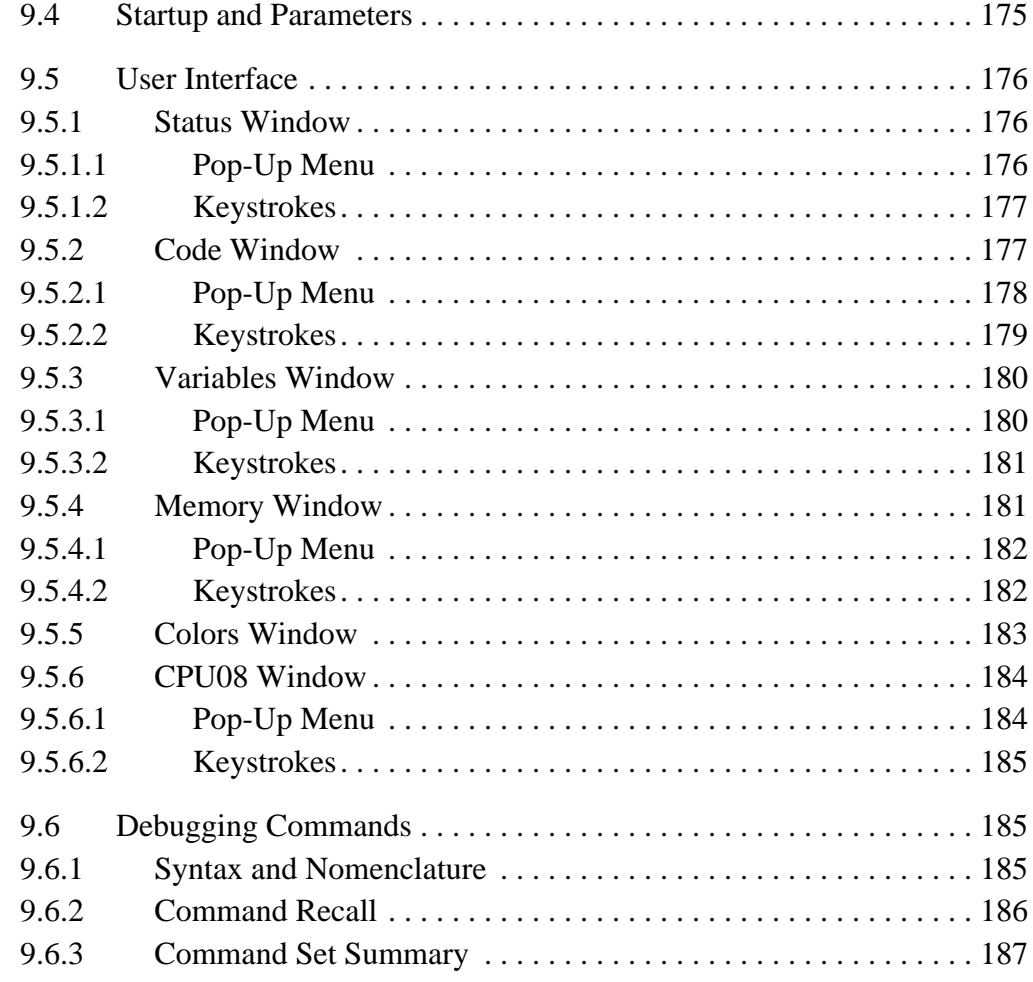

## **Section 10. Debugging Command Set**

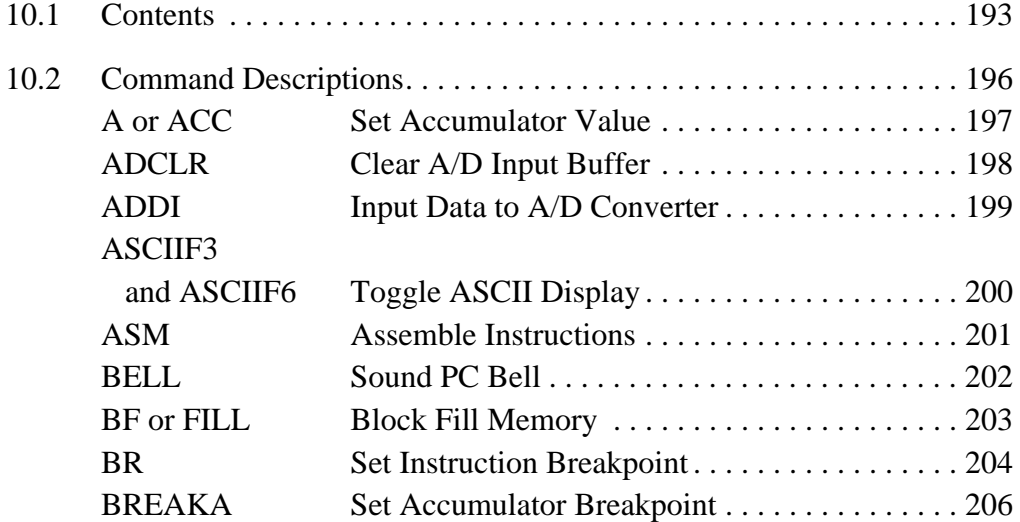

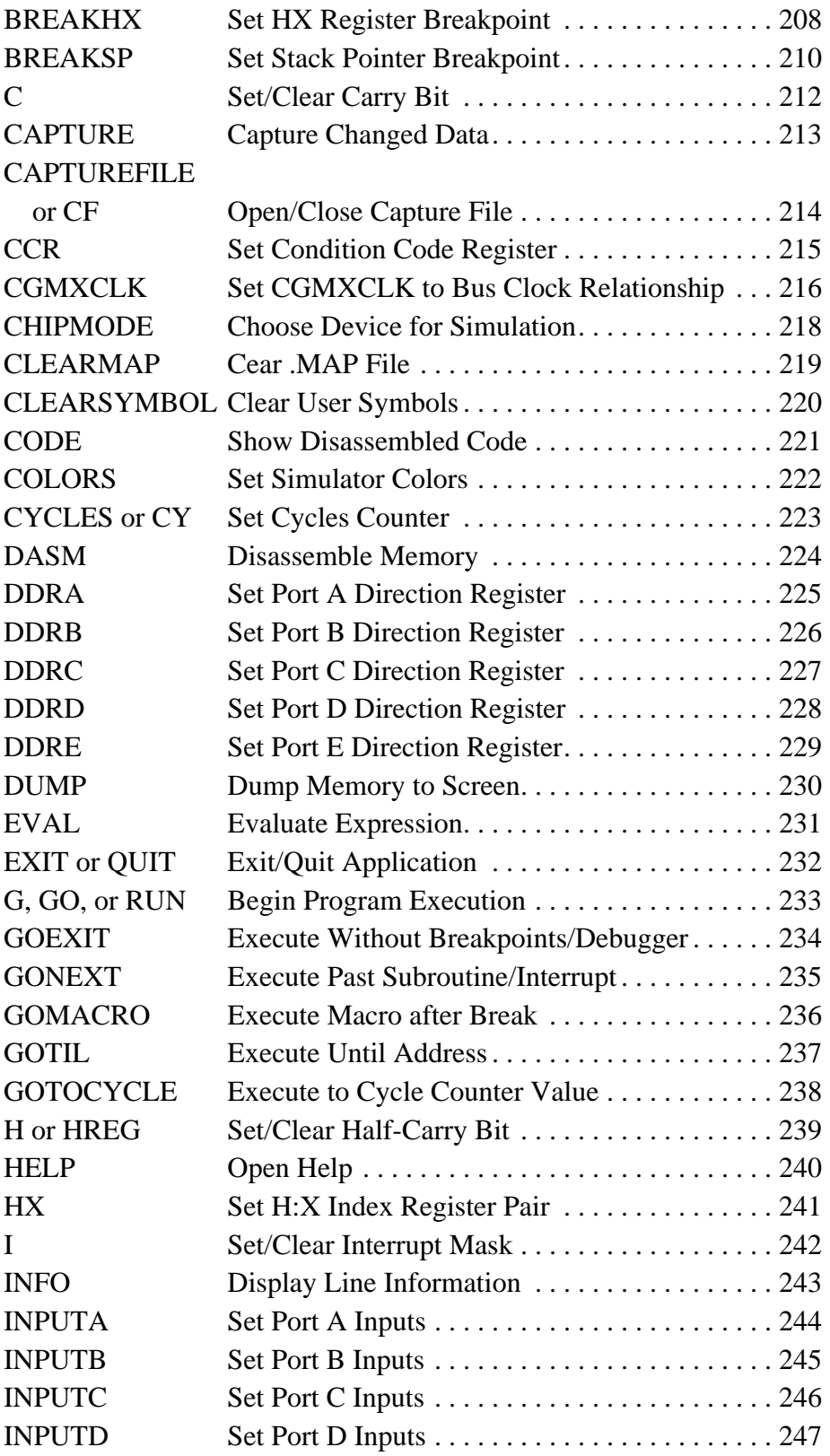

M68ICS08GP In-Circuit Simulator — Rev. 1.0 Contract Contract Contract Contract Contract Contract Contract Contract Contract Contract Contract Contract Contract Contract Contract Contract Contract Contract Contract Contract

.<br>ق

# **Table of Contents**

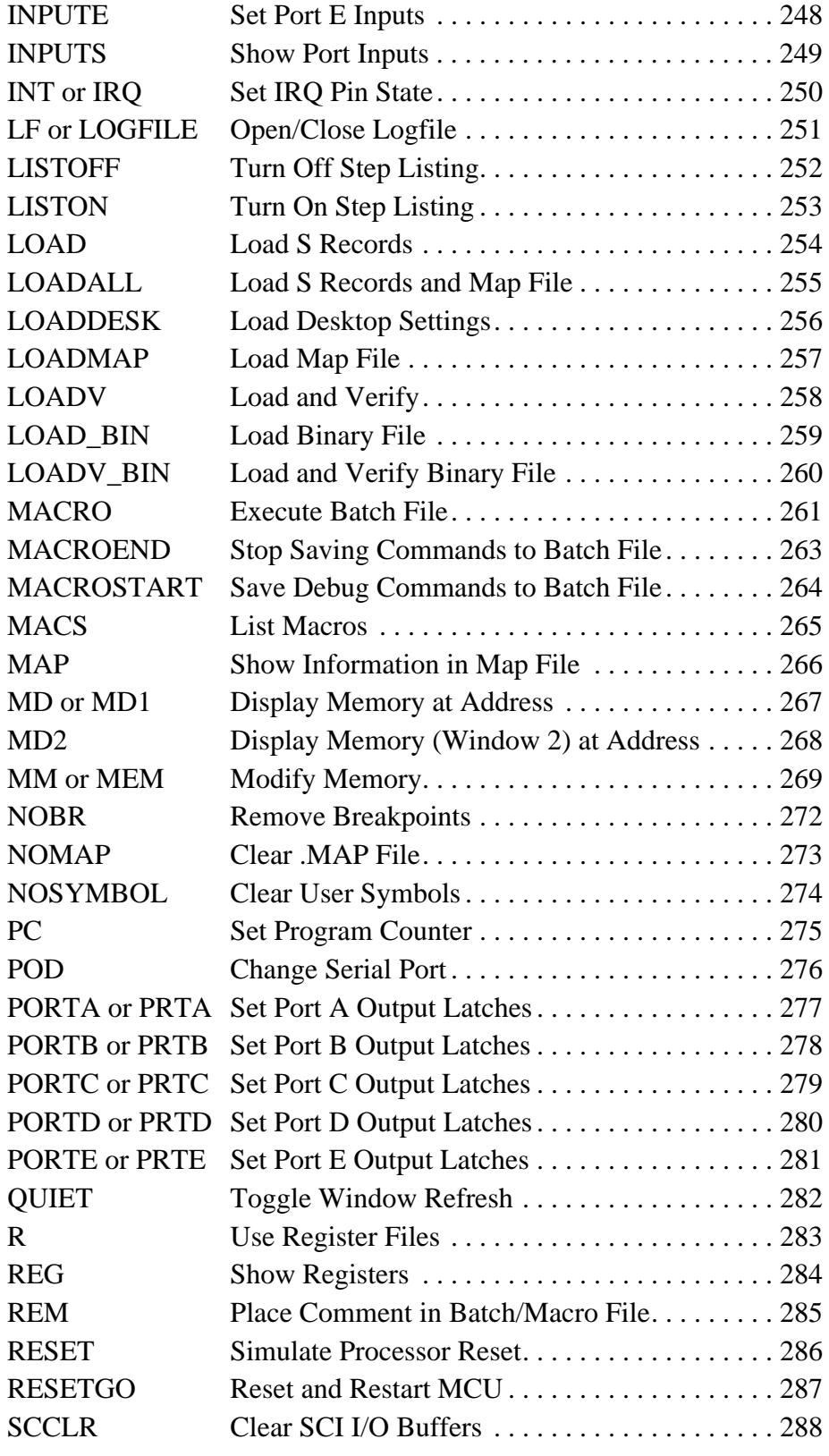

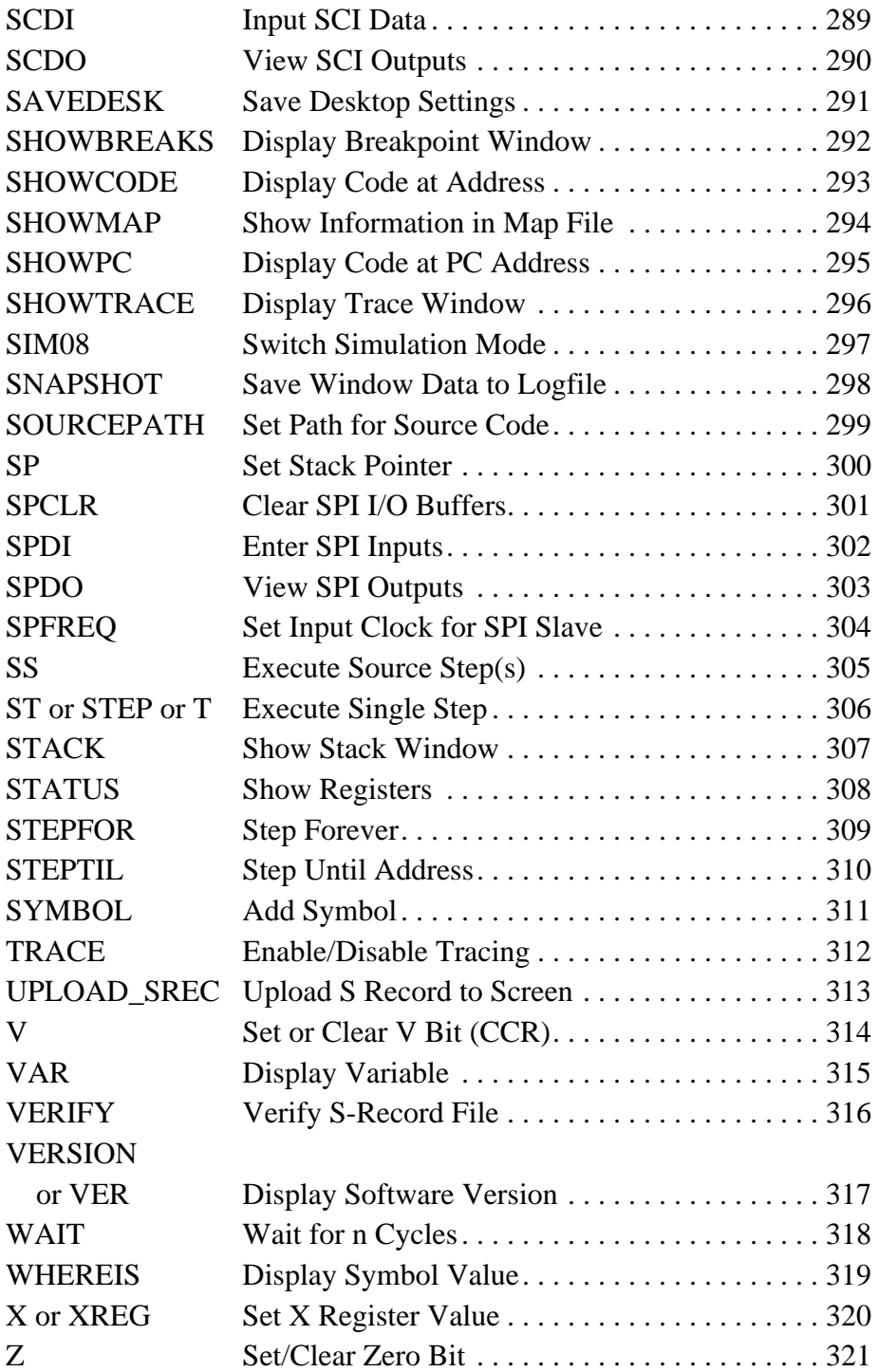

# **Table of Contents**

#### **Section 11. Example Project**

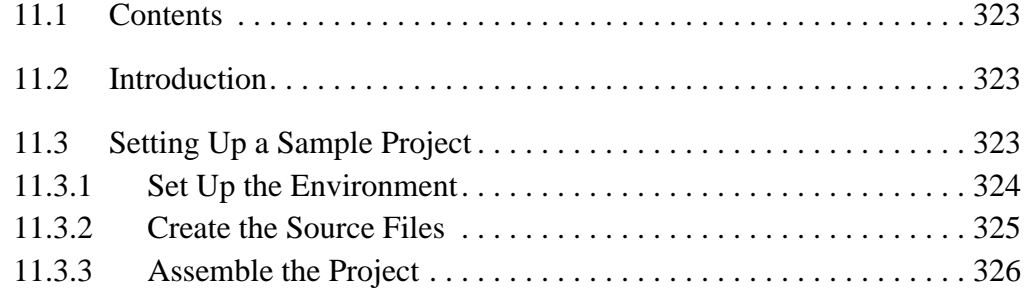

#### **Section 12. Using the MON08 Interface**

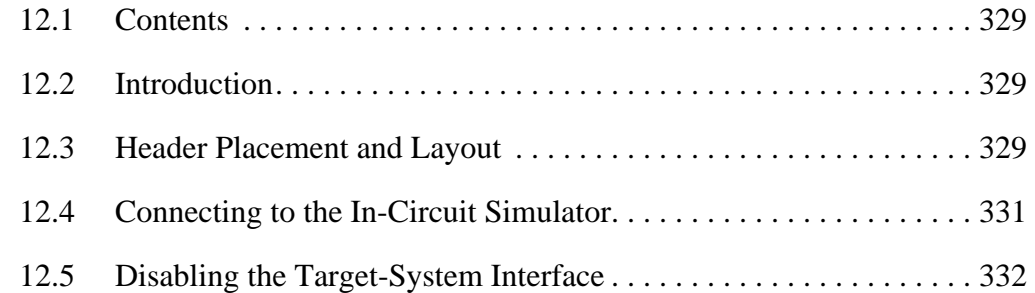

#### **Appendix A. S-Record Information**

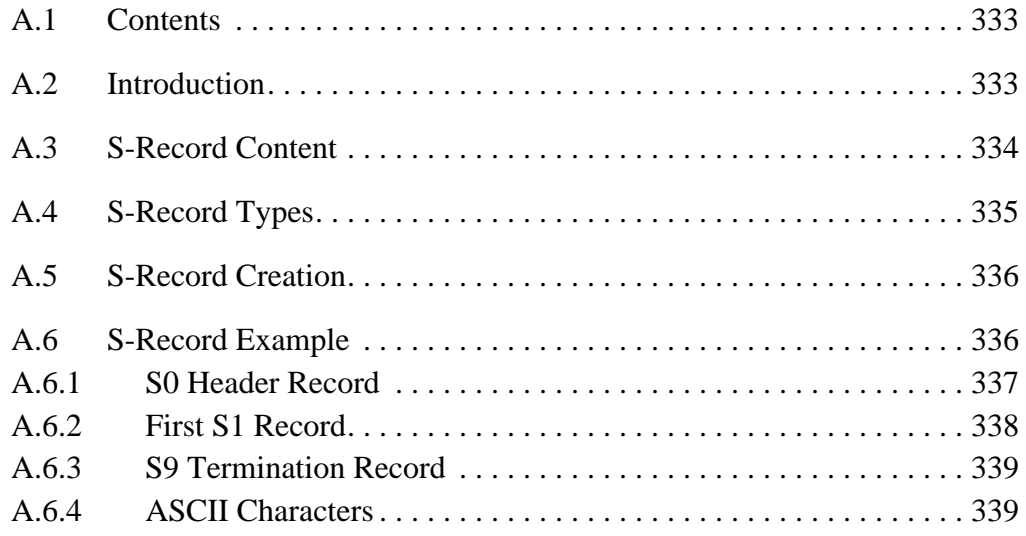

### **Appendix B. Technical Reference and Troubleshooting**

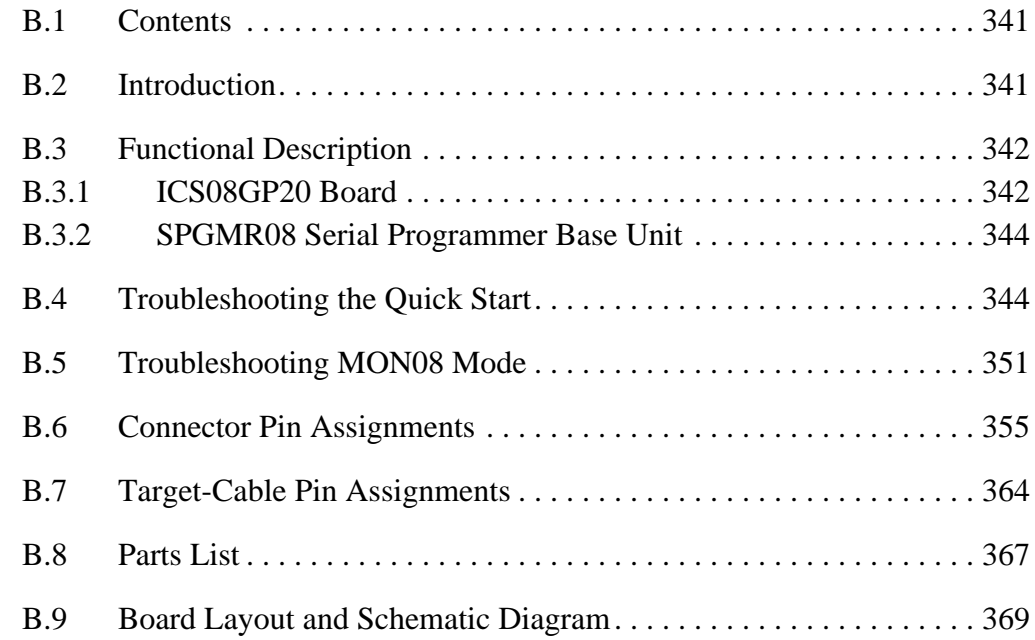

#### **Glossary**

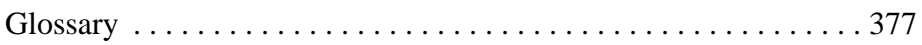

#### **Index**

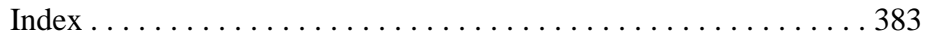

M68ICS08GP In-Circuit Simulator — Rev. 1.0 Channel Control of Cherator's Manual

**Table of Contents**

# **Operator's Manual — M68ICS08GP In-Circuit Simulator**

# **List of Figures**

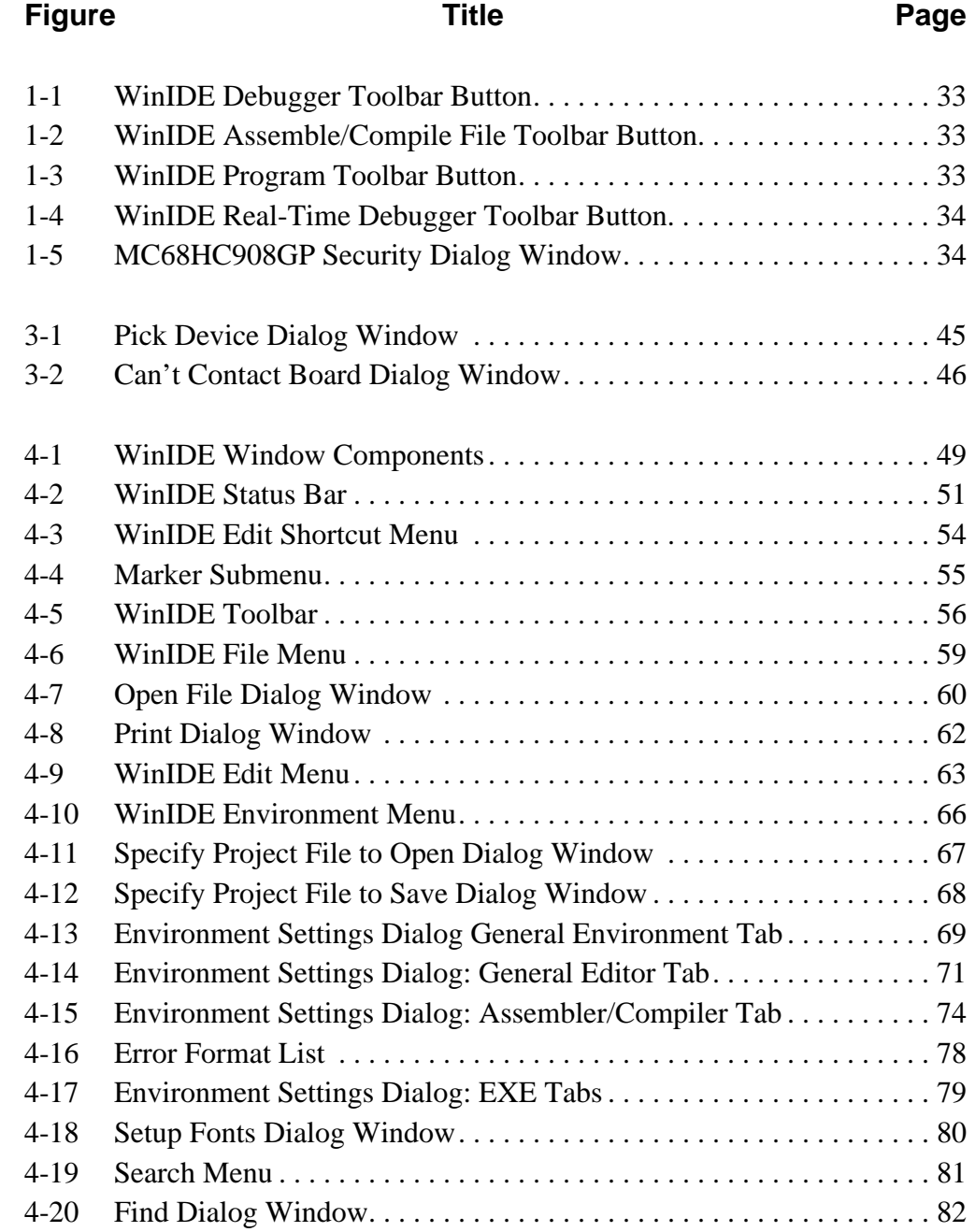

M68ICS08GP In-Circuit Simulator — Rev. 1.0 Channel Control of Cherator's Manual

# **List of Figures**

#### **Figure 2018 Title Page Page**

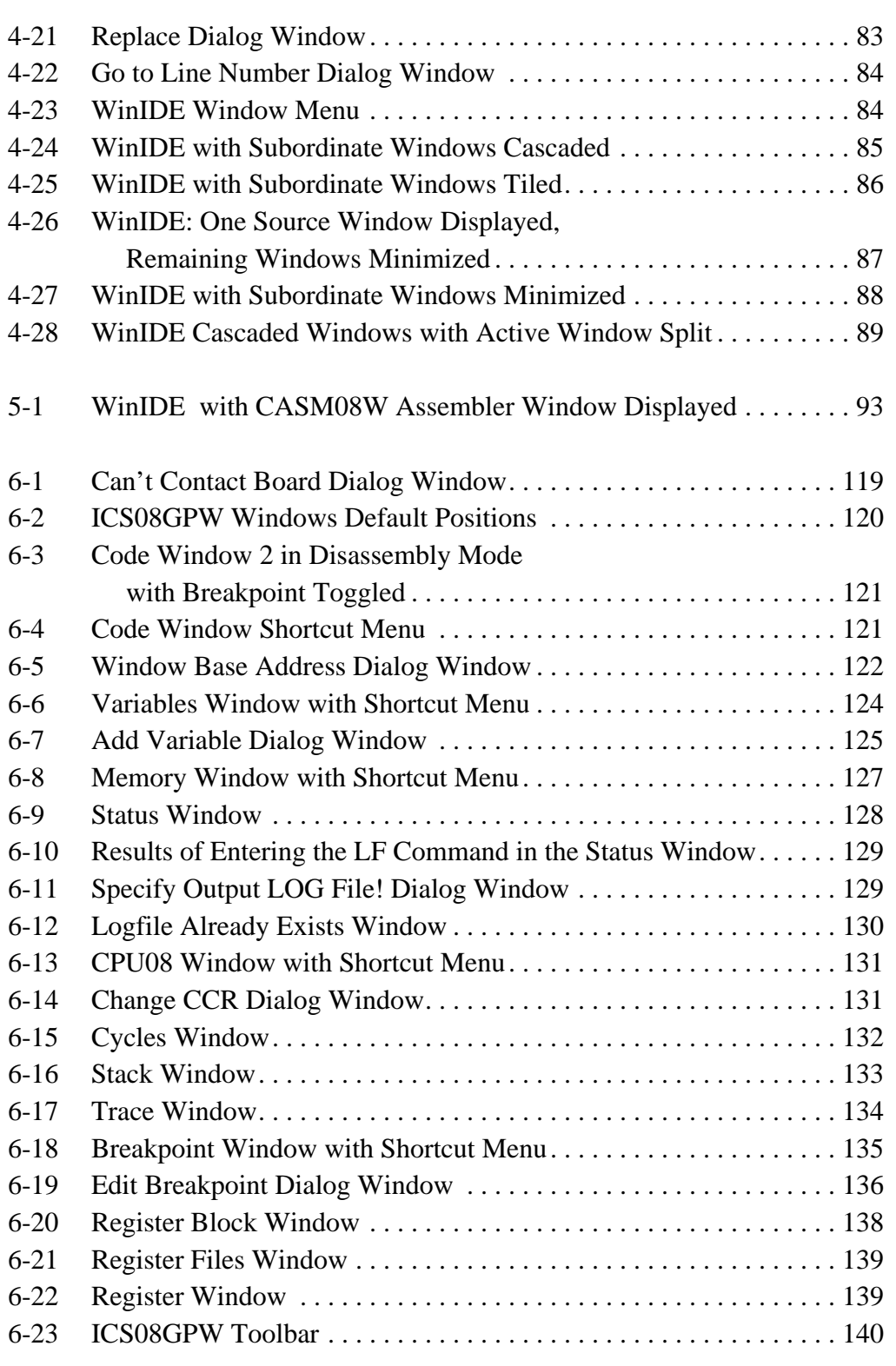

List of Figures

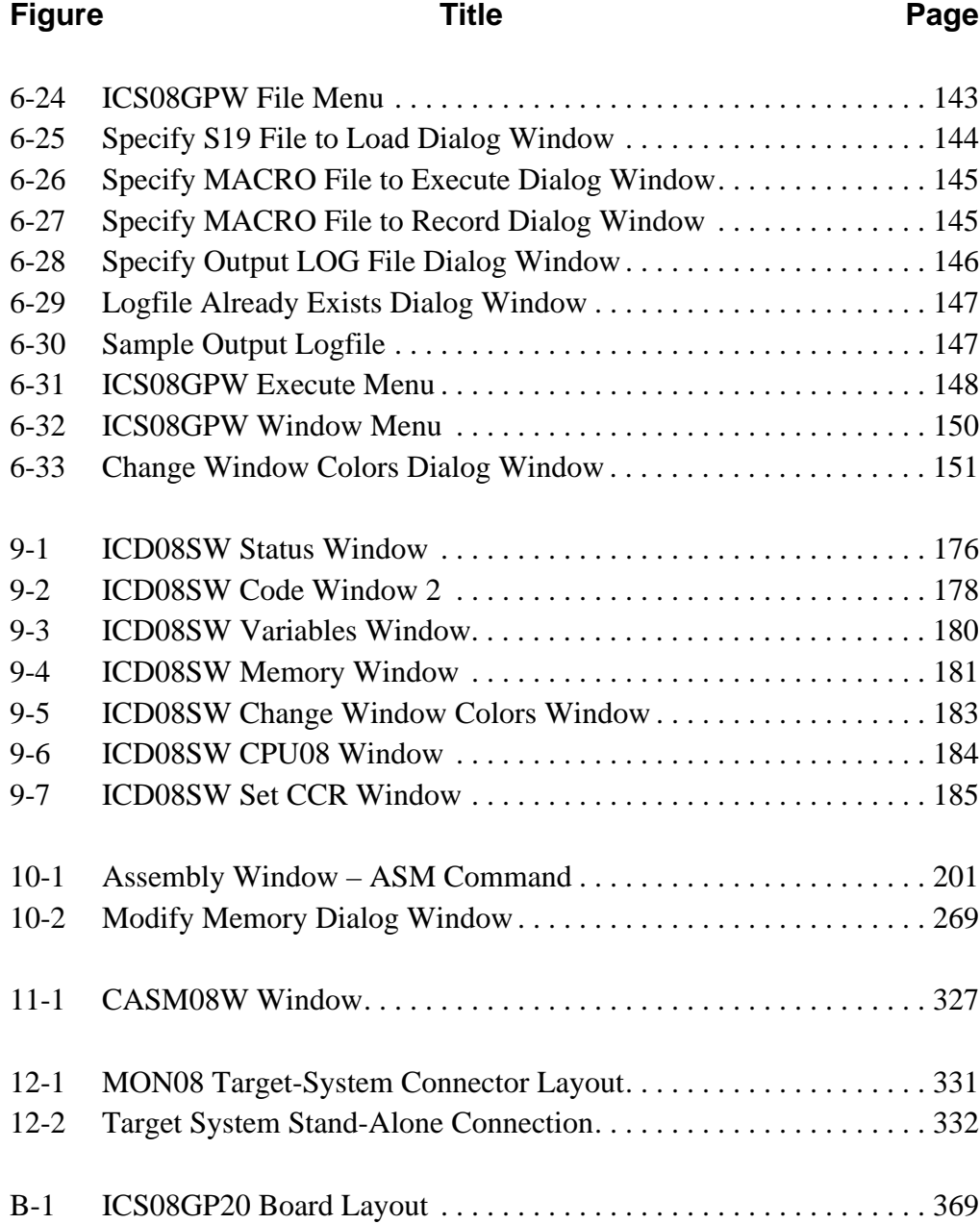

M68ICS08GP In-Circuit Simulator — Rev. 1.0 Contract Contract Contract Contract Contract Contract Contract Contract Contract Contract Contract Contract Contract Contract Contract Contract Contract Contract Contract Contract

**List of Figures**

# **Operator's Manual — M68ICS08GP In-Circuit Simulator**

# **List of Tables**

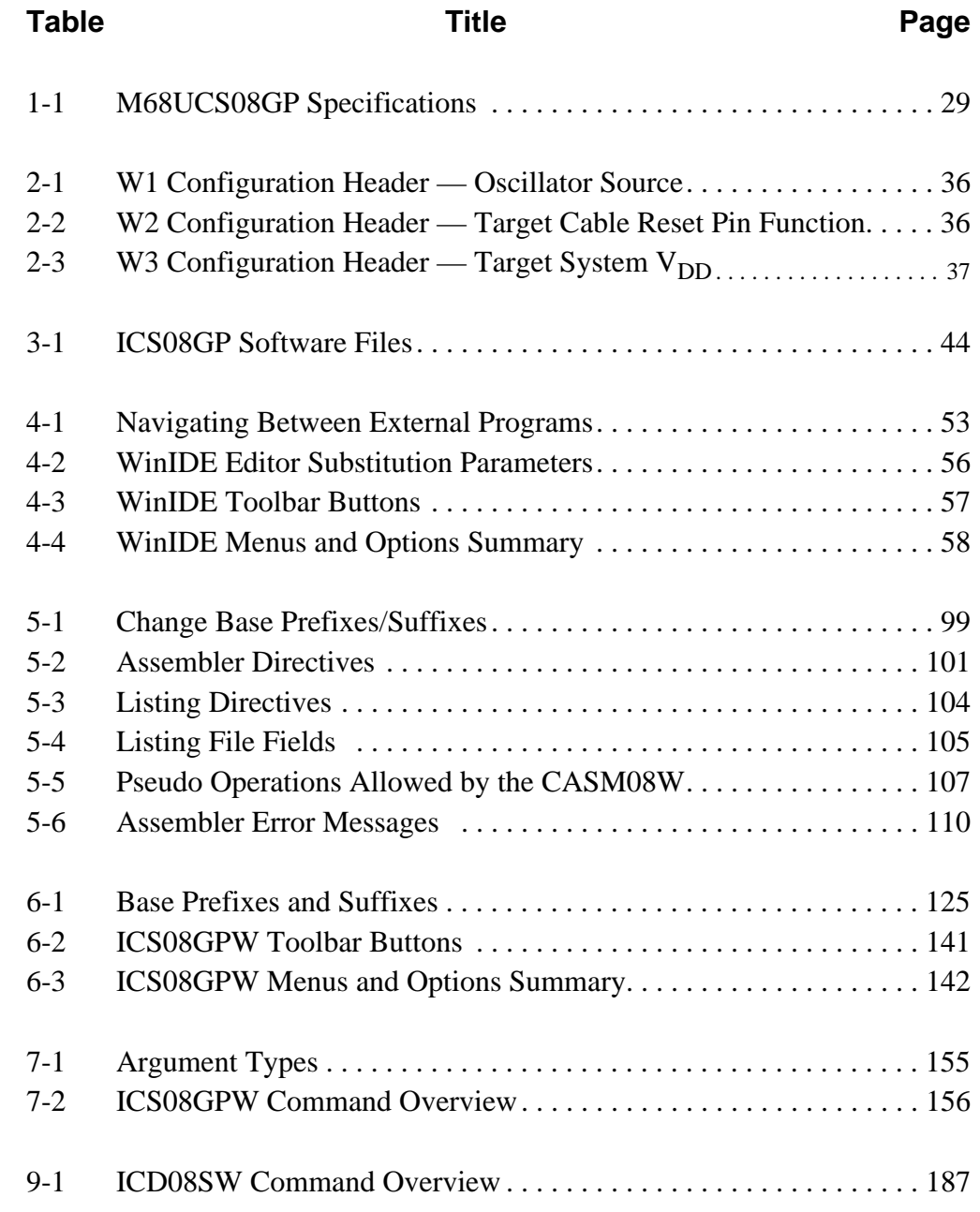

o n d u  $\mathbf 0$ t o

r, I

n

.<br>ق

M68ICS08GP In-Circuit Simulator — Rev. 1.0 Channel Control of Cherator's Manual

# **List of Tables**

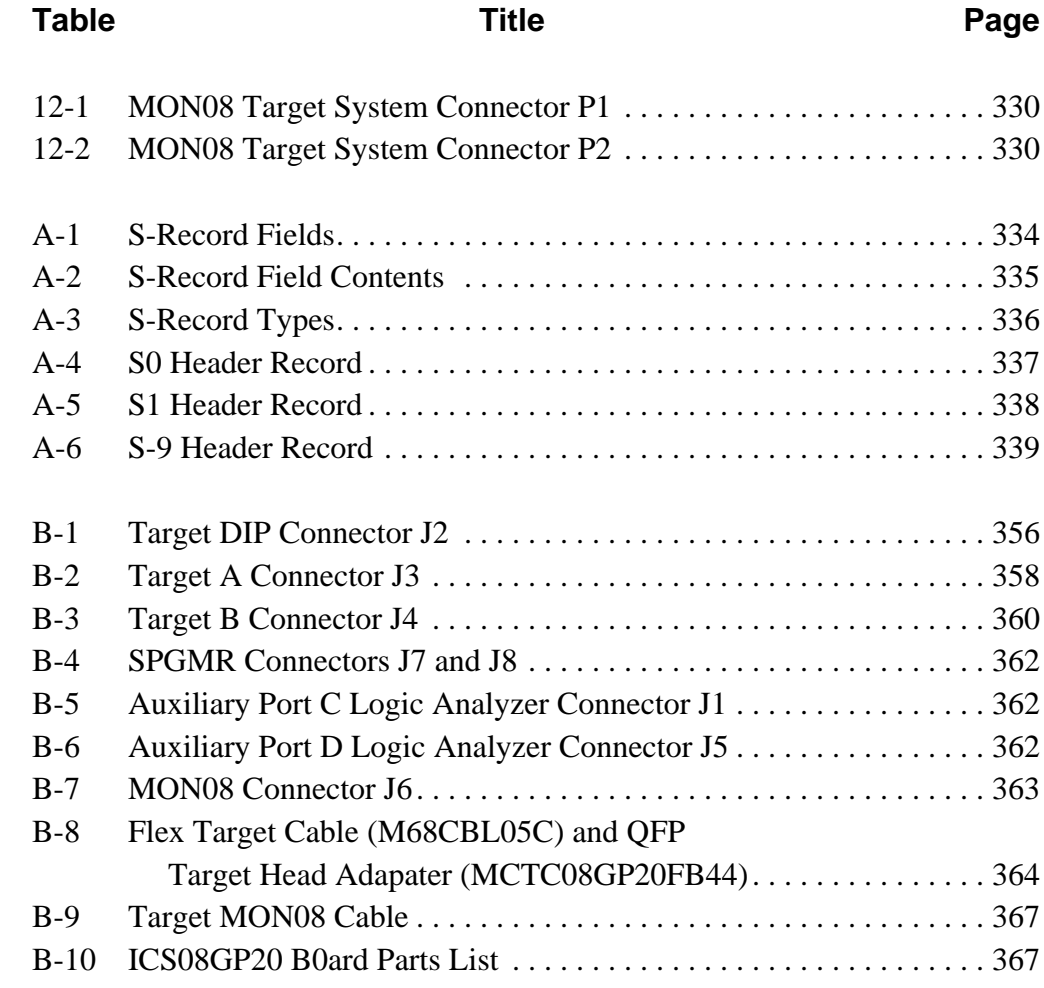

#### **Operator's Manual — M68ICS08GP In-Circuit Simulator**

# **Section 1. Introduction**

#### **1.1 Contents**

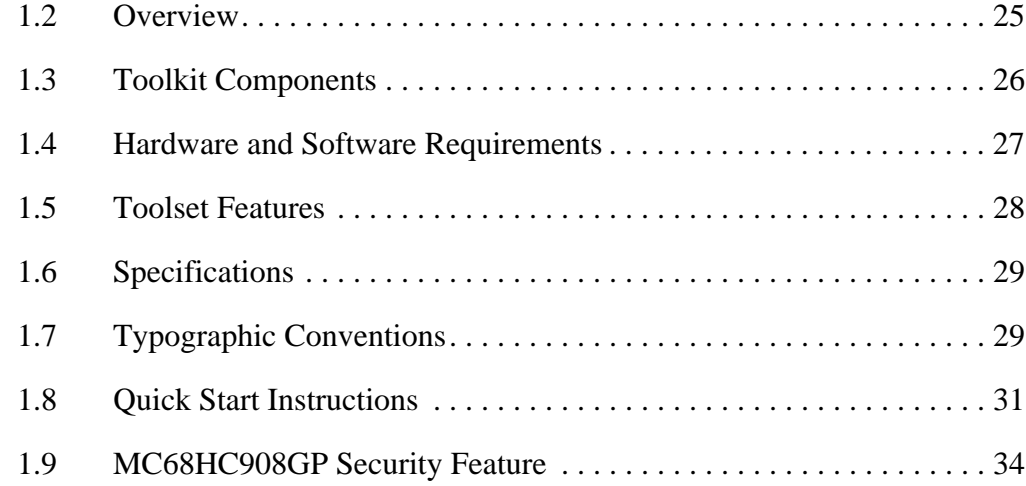

#### **1.2 Overview**

This chapter provides an overview of the M68ICS08GP in-circuit simulator kit components and a quick start guide to setting up a development project.

The Motorola M68ICS08GP in-circuit simulator kit is a development toolkit for designers who develop and debug target systems that incorporate MC68HC908GP20 and MC68HC908GP32 microcontroller unit (MCU) devices. The toolkit contains all of the hardware and software needed to develop and simulate source code and program Motorola's MC68HC908GP20 and MC68HC908GP32 microcontrollers.

M68ICS08GP In-Circuit Simulator — Rev. 1.0 Channel Control of Cherator's Manual

#### **Introduction**

The toolkit consists of two main parts:

- Hardware pod, an ICS08GP20 circuit board mounted on an M68HC08 serial programmer (SPGMR)
- ICS08GP software package

Together, the pod and the ICS08GP software form a complete simulator and non-real-time input/output (I/O) emulator for MC68HC908GP20 and MC68HC908GP32 devices. When the pod is connected to a host PC and target hardware, the actual inputs and outputs of the target system can be used during code simulation.

With the ICD08SW software, the SPGMR can be used as a limited real-time emulator. With the PROG08SW software, the SPGMR can be used to program MCU FLASH memory.

Use the M68ICS08GP toolkit with computers with a serial port based on Windows  $95^{\circledR}$  or later versions.

### **1.3 Toolkit Components**

The complete M68ICS08GP toolkit contains:

- M68ICS08GP hardware:
	- ICS08GP20 in-circuit simulator board
	- Two MC68HC908GP32FB MCUs
	- 40-pin DIP-header ribbon cable for target connection
	- 16-pin ribbon cable for MON08 monitor mode connection
- M68SPGMR08 serial programmer hardware (see note):
	- M68HC08 serial programmer (SPGMR)
	- AC/DC power-supply adapter
	- SPGMR-to-host serial COM cable
- **NOTE:** *If the serial programmer hardware is not present in the toolkit, it must be obtained separately. Order the M68SPGMR08 serial programmer kit by contacting a local Motorola representative.*

- Windows<sup>®</sup>-optimized software components, collectively referred to as the ICS08GP software, consisting of:
	- WINIDE.EXE, the integrated development environment (IDE) software interface into the MC68HC908GP20- and MC68HC908GP32-based hardware for editing and performing software or in-circuit simulation
	- CASM08W.EXE, the CASM08W command-line cross-assembler
	- CS08GPW.EXE, the in-circuit/stand-alone simulator software for the MC68HC908GP20 or MC68HC908GP32 MCU
	- PROG08SW.EXE, the FLASH memory programming software
	- ICD08SW.EXE, the limited, real-time, in-circuit debugging software
- Documentation is this manual, *M68ICS08GP In-Circuit Simulator Operator's Manual*

#### **1.4 Hardware and Software Requirements**

The ICS08GP software requires this minimum hardware and software configuration:

- An IBM-compatible host computer running Windows 95 or later version operating system
- Approximately 640 Kbytes of memory (RAM) and 2 Mbytes free drive space
- A serial port for communications between the M68ICS08GP pod and the host computer

M68ICS08GP In-Circuit Simulator — Rev. 1.0 Contract Contract Contract Contract Contract Contract Contract Contract Contract Contract Contract Contract Contract Contract Contract Contract Contract Contract Contract Contract

# **Introduction**

#### **1.5 Toolset Features**

The M68ICS08GP toolkit is a low-cost development system that supports editing, assembling, in-circuit simulation, in-circuit emulation, and FLASH memory programming.

Its features include:

- Editing with WinIDE
- Assembling with CASM08
- FLASH memory programming with PROG08SW
- In-circuit and stand-alone simulation of M68HC908GP MCUs with ICS08GPW, including:
	- Simulation of all instructions, memory, and peripherals
	- Optional simulator pin inputs from the hardware
	- Conditional breakpoints, script files, and log files
- Limited real-time emulation and debugging with ICD08SW, including:
	- Loading code into RAM
	- Executing real-time in RAM or FLASH
	- One hardware breakpoint in FLASH
	- Multiple breakpoints in RAM
- On-line help documentation for all software
- Software integrated into the WinIDE environment, allowing hotkey access to all applications
- Emulation connection to the hardware

Operator's Manual M68ICS08GP In-Circuit Simulator — Rev. 1.0

#### **1.6 Specifications**

**Table 1-1** summarizes the M68ICS08GP hardware specifications.

| <b>Characteristic</b>                | <b>Specification</b>                                       |
|--------------------------------------|------------------------------------------------------------|
| Temperature:<br>Operating<br>Storage | $0^\circ$ to 40 $^\circ$ C<br>$-40^\circ$ to $+85^\circ$ C |
| Relative humidity                    | 0 to 95%, non-condensing                                   |
| Power requirement                    | +5 Vdc, from included AC/DC adapter                        |

**Table 1-1. M68UCS08GP Specifications**

#### **NOTE:** *The procedural instructions in this operator's manual assume that the user is familiar with the Windows interface and selection procedures.*

*Figures in this manual show ICS08GPW windows and dialog boxes as they appear in the Windows 95 environment.*

## **1.7 Typographic Conventions**

This operator's manual uses special typographical conventions to enhance readability. They are:

- Code, statements, confirmations, data entry, field text, parameters, and strings are indicated in regular Courier:
	- \$INCLUDE "INIT.AS"

This option displays an Exit Application confirmation message.

This new filename replaces the [NONAME#1] in the title bar.

%FILE%

• Window names and parts of windows are indicated in initial caps, unless the name of the window is capitalized in a unique way:

Memory and Code windows

CASM08W window

WinIDE main window

M68ICS08GP In-Circuit Simulator — Rev. 1.0 Channel Control of Channel Messachusetts Manual

#### **Introduction**

• For usage in this manual, filenames are not case sensitive. But for consistency, they will always appear in all capital letters in Times:

```
SETUP.EXE
MAP file
```
• Buttons, icons, functions, and keyboard keys are indicated in Times small caps:

Press the ENTER key.

Type CTRL  $+ N$  or click on the NEW toolbar button.

The RESET function is an input and output.

• Commands are not case sensitive. But for consistency, they will always appear in all capital letters in Times, unless they contain some peculiarity:

> INPUTx UNDO LOADMAP

• Menu names, options, and tabs, and dialog, edit, text and lists boxes are indicated in Times bold:

> Do this by checking the **Main File** option in the **Environment Settings** dialog's **General Options** tab.

Open the **Open File** dialog.

Select the filename in the **File Name** list, and use the filename in the **Main filename** edit box.

Operator's Manual M68ICS08GP In-Circuit Simulator — Rev. 1.0

#### **1.8 Quick Start Instructions**

For users experienced in installing Motorola or other development tools, the following steps provide a quick-start installation procedure for the M68ICS08GP hardware and software.

For more complete instructions, refer to **Section 2. Hardware Installation**. If problems occur with the quick start procedures, refer to **Appendix B. Technical Reference and Troubleshooting** for troubleshooting instructions.

1. Install the ICS08GP software package.

To start the software installation, run the SETUP.EXE program on diskette 1. During installation, follow the instructions in the installation wizard.

- 2. Assemble and connect the hardware pod (*see Electrostatic Discharge Caution in 2.2 Overview)*:
	- a. Install the MCU into the ICS08GP20 board.

Locate socket XU3 on the board. Install the MCU (provided with the M68ICS08GP package) into this socket, observing the pin 1 orientation with the socket's notch. The top (label side) of the MCU package must be visible when looking at the component side of the ICS08GP20 board.

b. Install the ICS08GP20 board onto the SPGMR base unit.

Make certain that power is off before performing this step.

Fit the two 10-pin SIP (single in-line package) headers on back of the board into the sockets on the SPGMR. The Motorola logo on both the board and the SPGMR must be visible and aligned in the same direction. The two LEDs on the SPGMR must be visible.

c. Connect the SPGMR to the host PC.

Locate the 9-pin connector labeled HOST on the SPGMR. Using the cable provided, connect it to a serial COM port on the host PC.

M68ICS08GP In-Circuit Simulator — Rev. 1.0 Channel Control of Channel Messachusetts Manual

#### **Introduction**

d. Apply power to the pod.

Connect the 5-volt power supply to the round connector on the SPGMR. Plug the power supply into an AC power outlet, using one of the country-specific adapters provided. The system power LED on the SPGMR should light.

3. Start the WinIDE editor and open a project file.

Start the editor either from the Windows **Start** menu or by double clicking its icon. From the WinIDE **Environment** menu, choose the **Open Project** option, and choose a project file from the **Specify project file** to open dialog. Note that the environment is pre-configured.

If no project file exists, choose the **New** option from the **File** menu to create a new project file. The desktop and environment settings made in the **Environment Settings** dialog are stored in the WINIDE.INI file and read each time the WinIDE editor is started. The project-specific desktop and environment settings can also be saved in a project file (\*.PPF), which is read when the project is opened, allowing it to be saved and used as a general environment as well as custom environments for individual projects.

To create the project file:

- a. Specify the project-specific desktop and environment settings in the WinIDE editor.
- b. Choose the **Save Project As** option from the WinIDE **Environment** menu to name and save the project to a directory folder.

For more information about setting up a new project, refer to **Section 11. Example Project**.

4. Run the ICS08GPW simulator.

If communications are not established with the pod, it may be necessary to select the proper port (COM1 or COM2) and baud rate (9600). When communications are established, the SPGMR's socket power LED will light.

Operator's Manual M68ICS08GP In-Circuit Simulator — Rev. 1.0

With a project or source file open in the WinIDE main window, click the DEBUGGER button (**Figure 1-1**) on the WinIDE toolbar to start the ICS08GPW debugger and debug the contents of the active source window. For more information about debugging with ICS08GPW, refer to section **6.16 Entering Debugging Commands** and to **Section 7. Debugging with ICS08GPW**.

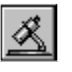

#### **Figure 1-1. WinIDE Debugger Toolbar Button**

5. Assemble the code.

Press the ASSEMBLE/COMPILE FILE button (**Figure 1-2**) on the WinIDE toolbar to assemble the source code in the active WinIDE window. Additional information about the CASM08W assembler can be found in **Section 5. CASM08W Assembler Interface**.

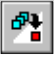

#### **Figure 1-2. WinIDE Assemble/Compile File Toolbar Button**

6. Run the PROG08SW programmer.

Press the PROGRAM button (**Figure 1-3**) on the WinIDE toolbar to start the programmer. Additional information about PROG08SW can be found in **Section 8. PROG08SW FLASH Programmer**.

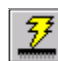

#### **Figure 1-3. WinIDE Program Toolbar Button**

7. Run the ICD08SW real-time debugger.

Press the REAL-TIME DEBUGGER button (**Figure 1-4**) on the WinIDE toolbar to start the ICD08SW in-circuit debugger and emulator. Additional information can be found in **Section 9. ICD08SW In-Circuit Debugger**.

M68ICS08GP In-Circuit Simulator — Rev. 1.0 Channel Control of Channel Messachusetts Manual

۰

#### **Figure 1-4. WinIDE Real-Time Debugger Toolbar Button**

#### **1.9 MC68HC908GP Security Feature**

The MC68HC908GP20 and MC68HC908GP32 MCUs contain a security feature based on information that the user programs into the part. Security bytes are specified in addresses \$FFF6–\$FFFD. The PROG08SW software continually records any changes to these security bytes and stores them in the file SECURITY.INI.

The information in this file is also shared with the ICS08GPW in-circuit simulator and the ICD08SW in-circuit debugger software. This allows the user to reset the device and still have access to the monitor mode. The ICS08GPW software automatically attempts to access the part by trying the default (nothing written) and up to the last 10 sequences of bytes that have been written to the part.

If, after trying each of the sequences of bytes stored in the SECURITY.INI file, the ICS08GPW software is unable to access the part, a security dialog box is displayed (**Figure 1-5**). This dialog allows the user to enter the security bytes manually or to read the information from the S19 file from which the MCU was last programmed.

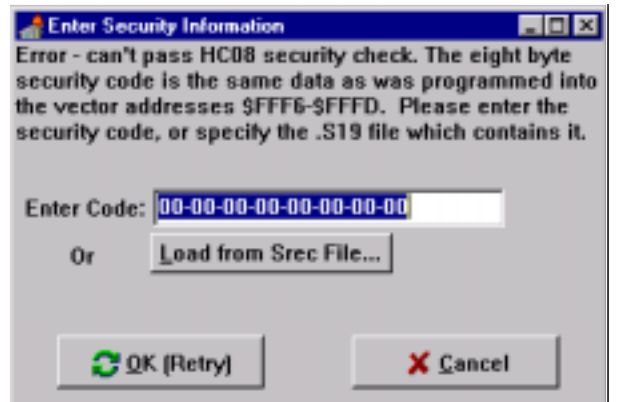

**Figure 1-5. MC68HC908GP Security Dialog Window**

Operator's Manual M68ICS08GP In-Circuit Simulator — Rev. 1.0

#### **Operator's Manual — M68ICS08GP In-Circuit Simulator**

# **Section 2. Hardware Installation**

#### **2.1 Contents**

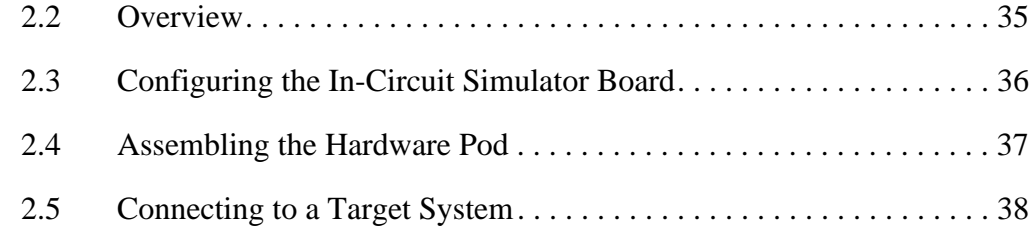

#### **2.2 Overview**

This chapter explains how to:

- Configure the ICS08GP20 in-circuit simulator board
- Assemble the ICS08GP20 board and the M68HC08 serial programmer (SPGMR) to form the hardware pod and connect the pod to a host PC
- Connect the pod to a target system

In interactive mode, the pod is connected to the serial port of a host PC. The actual inputs and outputs of a target system can be used during simulation of source code.

In stand-alone mode, the pod is not connected to the PC. The ICS08GPW software can be used as a stand-alone simulator.

**ESD CAUTION:** *Ordinary amounts of static electricity from clothing or the work environment can damage or degrade electronic devices and equipment. For example, the electronic components installed on printed circuit boards are extremely sensitive to electrostatic discharge (ESD). Wear a grounding wrist strap whenever handling any printed circuit board. This strap provides a conductive path for safely discharging static electricity to ground.*

M68ICS08GP In-Circuit Simulator — Rev. 1.0 Channel Control of Channel Messachusetts Manual

#### **2.3 Configuring the In-Circuit Simulator Board**

Three configuration headers provide for jumper-selectable hardware options. **Table 2-1**, **Table 2-2**, and **Table 2-3** describe these settings.

**NOTE:** *The factory-default settings should be used when following the quick start procedure described in 1.8 Quick Start Instructions.*

| Pin | <b>Direction</b> | <b>Signal Name</b> | <b>Description</b>                    |
|-----|------------------|--------------------|---------------------------------------|
|     | Out              | SP OSC             | 4.9152-MHz SPGRM oscillator output    |
|     | In or out        | OSC <sub>1</sub>   | OSC1 on sockets and target connectors |

**Table 2-1. W1 Configuration Header — Oscillator Source**

Jumper on pins 1-2, default — The SPGMR oscillator is selected.

Jumper off — Allows using an oscillator on the target system or injecting a different clock rate at W1 pin 2.

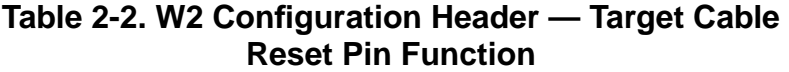

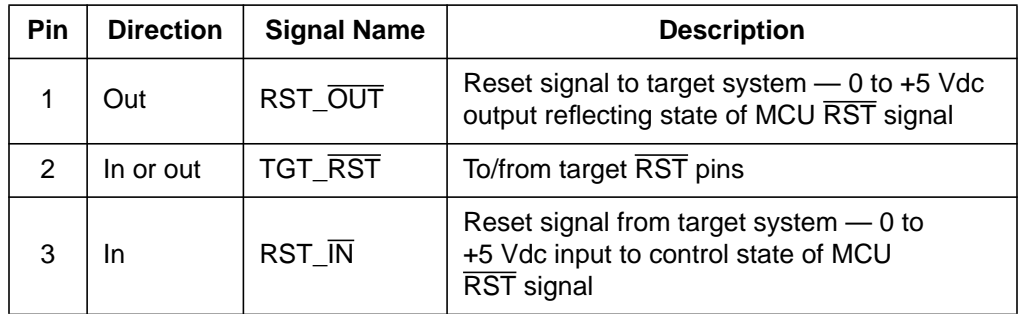

Jumper on pins 1 and 2, default — The target system's  $\overline{\text{RESET}}$  is not allowed to reset the ICS08GP20 MCU.
| Pin | <b>Signal Name</b> | <b>Description</b>                                   |  |
|-----|--------------------|------------------------------------------------------|--|
|     | VDD                | System power                                         |  |
|     | TGT VDD            | To target $V_{DD}$ , $V_{DDA}$ , and $V_{DDAD}$ pins |  |

Table 2-3. W3 Configuration Header — Target System V<sub>DD</sub>

Jumper on pins 1 and 2, default — ICS08GP20 system power is applied to the target cable  $V_{DD}$ ,  $V_{DDA}$ , and  $V_{DDAD}$  pins.

Jumper off — Allows using a separate power supply for the target system

## **2.4 Assembling the Hardware Pod**

Before beginning, locate these items:

- Two 10-pin SIP connectors on the solder side of the ICS08GP20 in-circuit simulator board
- 9-pin RS-232 serial connector labeled HOST on the SPGMR
- 5-volt circular power-input connector on the SPGMR

To assemble the pod and prepare it for use with a host PC:

1. Install the MCU into the ICS08GP20 board.

Locate socket XU3 on the board. Install the MCU (provided with the M68ICS08GP package) into this socket upside down, observing the pin 1 orientation with the socket's notch. The top (label side) of the MCU package must be visible when looking at the component side of the ICS08GP20 board.

2. Install the ICS08GP20 board onto the SPGMR base unit.

Make certain that power is off before performing this step.

Fit the two 10-pin SIP headers on back of the board into the sockets on the SPGMR. The Motorola logo on both the board and the SPGMR must be visible and aligned in the same direction. The two LEDs on the SPGMR must be visible.

## **Hardware Installation**

3. Connect the SPGMR to the host PC.

Locate the 9-pin connector labeled HOST on the SPGMR. Using the cable provided, connect it to a serial COM port on the host PC.

4. Apply power to the pod.

Connect the 5-volt power supply to the round connector on the SPGMR. Plug the power supply into an AC power outlet, using one of the country-specific adapters provided. The system power LED on the SPGMR should light.

## **2.5 Connecting to a Target System**

The two ways to connect the ICS08GP20 simulator board to a target system are:

1. Using the MCU on the ICS08GP20, break its processor signals out to the target system.

This method allows the ICS08GP20's MCU to control the target system's hardware. Either an MC68HC908GP20 or MC68HC908GP32 MCU must be installed on the ICS08GP20 board. The target system's MCU must be removed.

The processor signals can be routed to the target system in two ways:

- a. A 40-pin DIP emulation cable is provided with the kit for use with the connector labeled DIP on the ICS08GP20 board. Attach the cable to an equivalent connector on the target system. The pin assignments for this connector are given in **Appendix B. Technical Reference and Troubleshooting**.
- b. Connectors A and B on the ICS08GP20 board may be used with a flex emulation cable and target head adapter, which are available separately. Target head adapters are available for the QFP (quad flat pack), PLCC (plastic-leaded chip carrier), and DIP (dual in-line package) footprints on the target board.

2. Use the MON08 debug interface for communication with the target system's MCU.

This method allows in-circuit FLASH programming and debugging of the target system's MCU. Either an MC68HC908GP20 or MC68HC908GP32 MCU must be installed in the target system. The ICS08GP20's MCU must be removed.

Connect the ICS08GP20's MON08 connector with a compatible MON08 connector on the target system. Complete instructions for constructing this interface on the target board are found in **Section 12. Using the MON08 Interface**.

M68ICS08GP In-Circuit Simulator — Rev. 1.0 Contract Contract Contract Contract Contract Contract Contract Contract Contract Contract Contract Contract Contract Contract Contract Contract Contract Contract Contract Contract

**Hardware Installation**

Operator's Manual **Contract Contract Contract Contract Contract Contract Contract Contract Contract Contract Contract Contract Contract Contract Contract Contract Contract Contract Contract Contract Contract Contract Contr** 

# **Section 3. Software Installation and Initialization**

### **3.1 Contents**

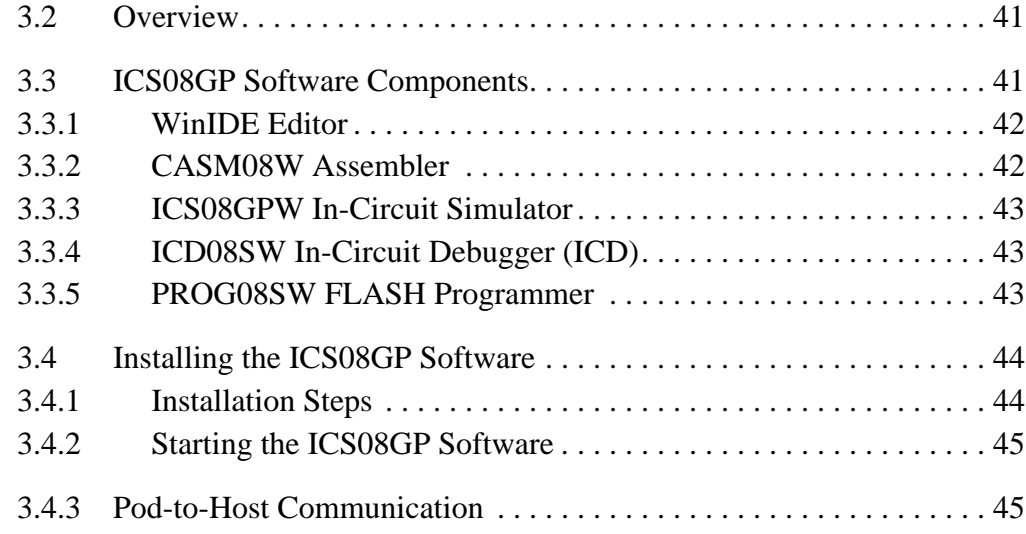

### **3.2 Overview**

This chapter summarizes and explains how to install and initialize the ICS08GP software.

## **3.3 ICS08GP Software Components**

The ICS08GP software consists of these components:

- WINIDE.EXE Windows integrated development environment editor
- CASM08W.EXE 68HC08 cross assembler
- ICS08GPW.EXE In-circuit simulator optimized for the HC08 Family of Motorola microcontrollers
- ICD08SW.EXE Real-time debugger and emulator
- PROG08SW.EXE FLASH memory programmer

## **Software Installation and Initialization**

#### **3.3.1 WinIDE Editor**

The WinIDE editor is a text-editing application that allows use of several different programs from within a single development environment. Use the WinIDE editor to edit source code, launch a variety of compatible assemblers, compilers, debuggers, or programmers, and configure the environment to read and display errors from such programs.

If error detection options are selected in the **Environment Settings** dialog, the WinIDE editor will highlight errors in the source code and display the error messages from the compiler or assembler in the editor.

Because the WinIDE editor is modular, the user may, for example, choose to substitute a third-party C compiler or other assembler for the CASM08W cross assembler provided in the toolkit.

#### **3.3.2 CASM08W Assembler**

CASM08W is a cross assembler that creates Motorola S19 object files and MAP files from assembly files containing 68HC08 instructions.

To debug source code in the simulator or debugger code window, load compatible source-level map files. CASM08W produces such map files as an output by default.

The CASM08W assembler supports all 68HC08 instructions and addressing modes. It can produce .S19 object files, .MAP files, and .LST absolute listing files. The listing files can be configured to show cycle counts.

The assembler also supports macros and conditional assembly. **Section 5. CASM08W Assembler Interface** provides full information about the assembler options and how to use them.

Software Installation and Initialization ICS08GP Software Components

#### **3.3.3 ICS08GPW In-Circuit Simulator**

ICS08GPW is an in-circuit simulator for HC908GP series microcontrollers that can get inputs and outputs (I/O) for the device when the external M68ICS08GP hardware pod (for example, the assembled ICS08GP20 board and SPGMR serial programmer) is attached to the host computer. I/O from a target board can be used by attaching the pod to the target through the extension cable that comes with the toolkit.

The simulator can also work in stand-alone mode without the pod attached to the host computer. In this case, simulator inputs can be specified using the INPUTx commands.

Start or move to the ICS08GPW in-circuit simulator software from the WinIDE editor. The ICS08GPW software also can be started using standard Windows techniques and run independently of the WinIDE editor.

The ICS08GPW simulator accepts standard Motorola S19 object code files as input for object code simulation and debugging. When using a third-party assembly or C language compiler, the compiler must be capable of producing source-level MAP files to allow source-level debugging.

### **3.3.4 ICD08SW In-Circuit Debugger (ICD)**

ICD08SW allows limited real-time debugging of the 68HC908GP20 MCU. Unlike the simulator, the ICD allows reading, writing, and controlling execution of the actual processor. Code can be loaded into RAM or FLASH memory and executed in real time or in single steps. For debugging in RAM, multiple software breakpoints are available. For debugging in FLASH memory, one hardware breakpoint is available.

#### **3.3.5 PROG08SW FLASH Programmer**

PROG08SW allows erasing, programming, and verification of the MCU's FLASH memory. Individual bytes may be programmed, or an .S19 object file may be used as the source.

## **Software Installation and Initialization**

### **3.4 Installing the ICS08GP Software**

The ICS08GP software is supplied on three 3.5-inch diskettes. Diskette 1 contains a setup program that automatically installs the software into the host PC's hard drive.

#### **3.4.1 Installation Steps**

To install the software on the host computer's hard drive, follow these steps:

- 1. Insert diskette 1 into the 3.5-inch disk drive. For Windows 95: From the **Start** menu, select the **Run** option.
- 2. In the **Run** dialog, enter **Setup** or click the BROWSE button to select a different drive and/or directory and press **OK**.
- 3. In the ICS08GP setup wizard, follow the instructions appearing on the screen.

**Table 3-1** lists the files and directories required to control the ICS08GP program modules.

| <b>Directory</b> | <b>Filename</b>              | <b>Description</b>                                                        |  |
|------------------|------------------------------|---------------------------------------------------------------------------|--|
| CASM08W          | CASM08W.EXE<br>CASM08W.HLP   | Windows cross assembler for 68HC08<br>Help for CASM08W                    |  |
| ICD08SW          | ICD08SW.EXE<br>ICD08SW.HLP   | Windows in-circuit debugger<br>Help for ICD08SW                           |  |
| ICS08GPW         | ICS08GPW.EXE<br>ICS08GPW.HLP | Windows in-circuit simulator<br>Help for ICS08GPW                         |  |
| PROG08SW         | PROG08SW.EXE<br>PROG08SW.HLP | Windows FLASH programmer<br>Help for PROG08SW                             |  |
| <b>WINIDE</b>    | WINIDE EXE<br>WINIDE.HLP     | Windows integrated development<br>environment (WinIDE)<br>Help for WinIDE |  |

**Table 3-1. ICS08GP Software Files**

Operator's Manual M68ICS08GP In-Circuit Simulator — Rev. 1.0

.<br>ق

### **3.4.2 Starting the ICS08GP Software**

Depending on the operating system used, choose the appropriate method for starting the WinIDE software:

• From the Windows 95 **Start** menu, select the WINIDE and/or ICS08GPW icon(s).

The other ICS08GP programs may be started alone or from within the WinIDE editor. If CASM08W is started alone, a list of command line options appears.

The first time an attempt is made to connect to the pod after installing the ICS08GPW simulator software, the user is prompted to select the chip from the **Pick Device** dialog (**Figure 3-1**):

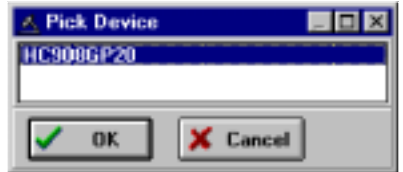

**Figure 3-1. Pick Device Dialog Window**

### **3.4.3 Pod-to-Host Communication**

When the ICS08GP software is started, it attempts to communicate with the pod using the specified COM port, baud rate, and default parameters. When connection with the pod is established, the status bar contains the message Contact with pod established.

If the pod is not installed, or if the software cannot establish communications with the pod through the specified COM port, the Can't Contact Board dialog appears (**Figure 3-2**), with options for changing the COM port or baud rate and retrying the connection or running the simulator in stand-alone mode (with no input or output from the pod).

## **Software Installation and Initialization**

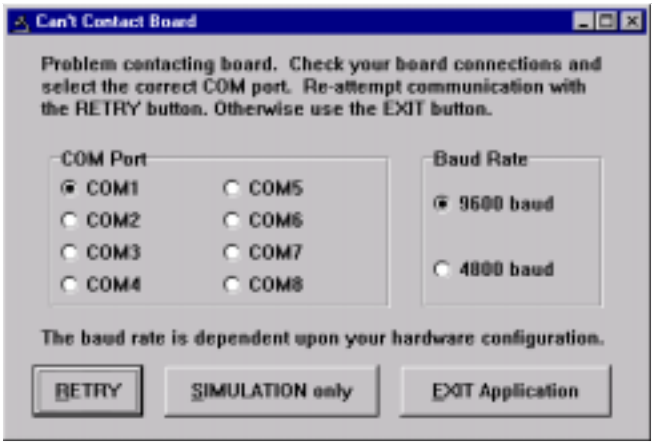

**Figure 3-2. Can't Contact Board Dialog Window**

**NOTE:** *The COM port assignment defaults to COM 1 unless another port is specified in the startup command.*

Operator's Manual **Contract Contract Contract Contract Contract Contract Contract Contract Contract Contract Contract Contract Contract Contract Contract Contract Contract Contract Contract Contract Contract Contract Contr** 

# **Section 4. WinIDE User Interface**

## **4.1 Contents**

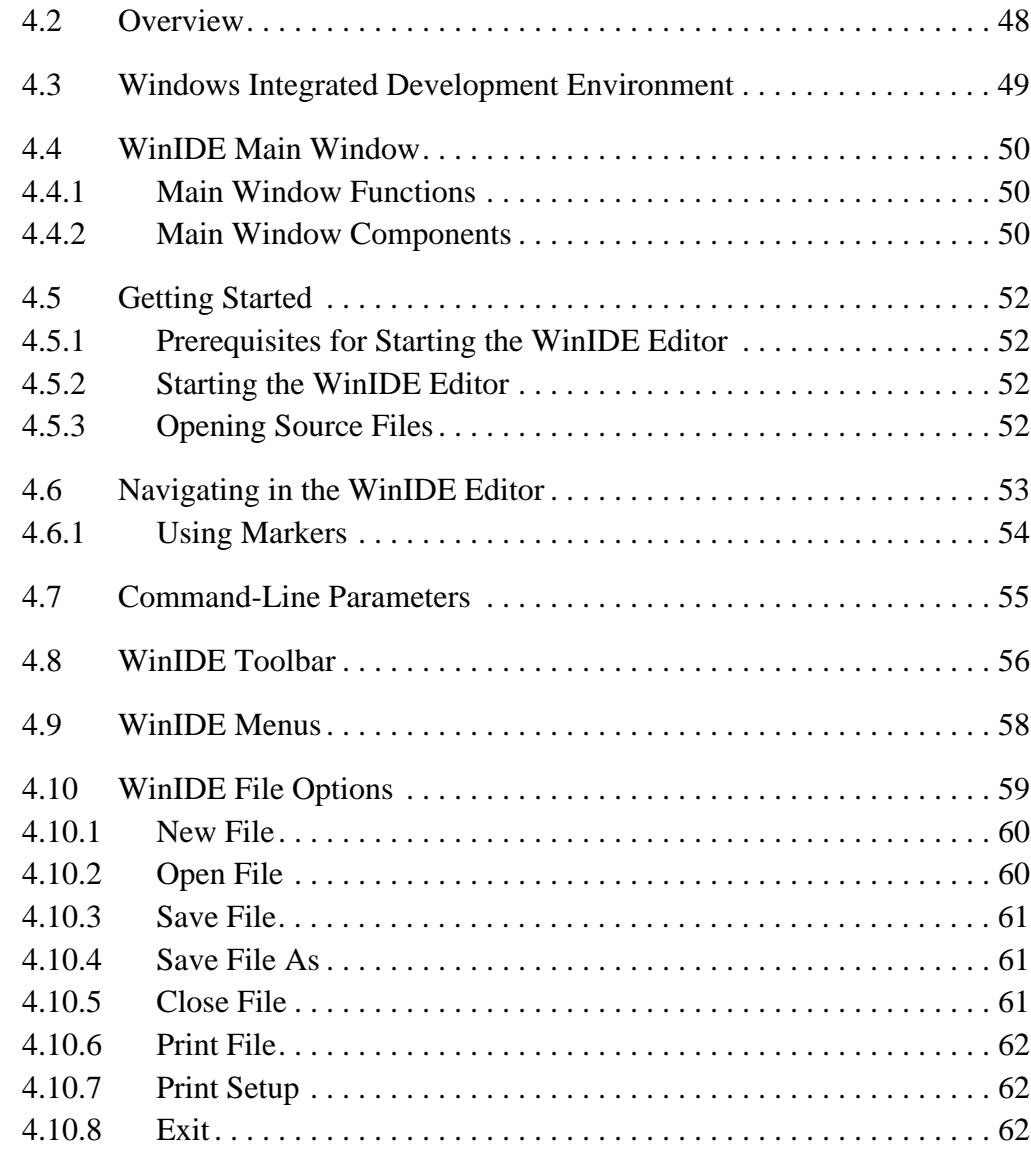

M68ICS08GP In-Circuit Simulator — Rev. 1.0 Contract Contract Contract Contract Contract Contract Contract Contract Contract Contract Contract Contract Contract Contract Contract Contract Contract Contract Contract Contract

Fr  $\boldsymbol{\Phi}$  $\bf \Phi$  $\boldsymbol{\eta}$  $\mathbf 0$ 

ale

 $\boldsymbol{g}$  $\bf \Phi$ 

mic

o n d u  $\mathbf 0$ t o

r, I

n

.<br>ق

## **WinIDE User Interface**

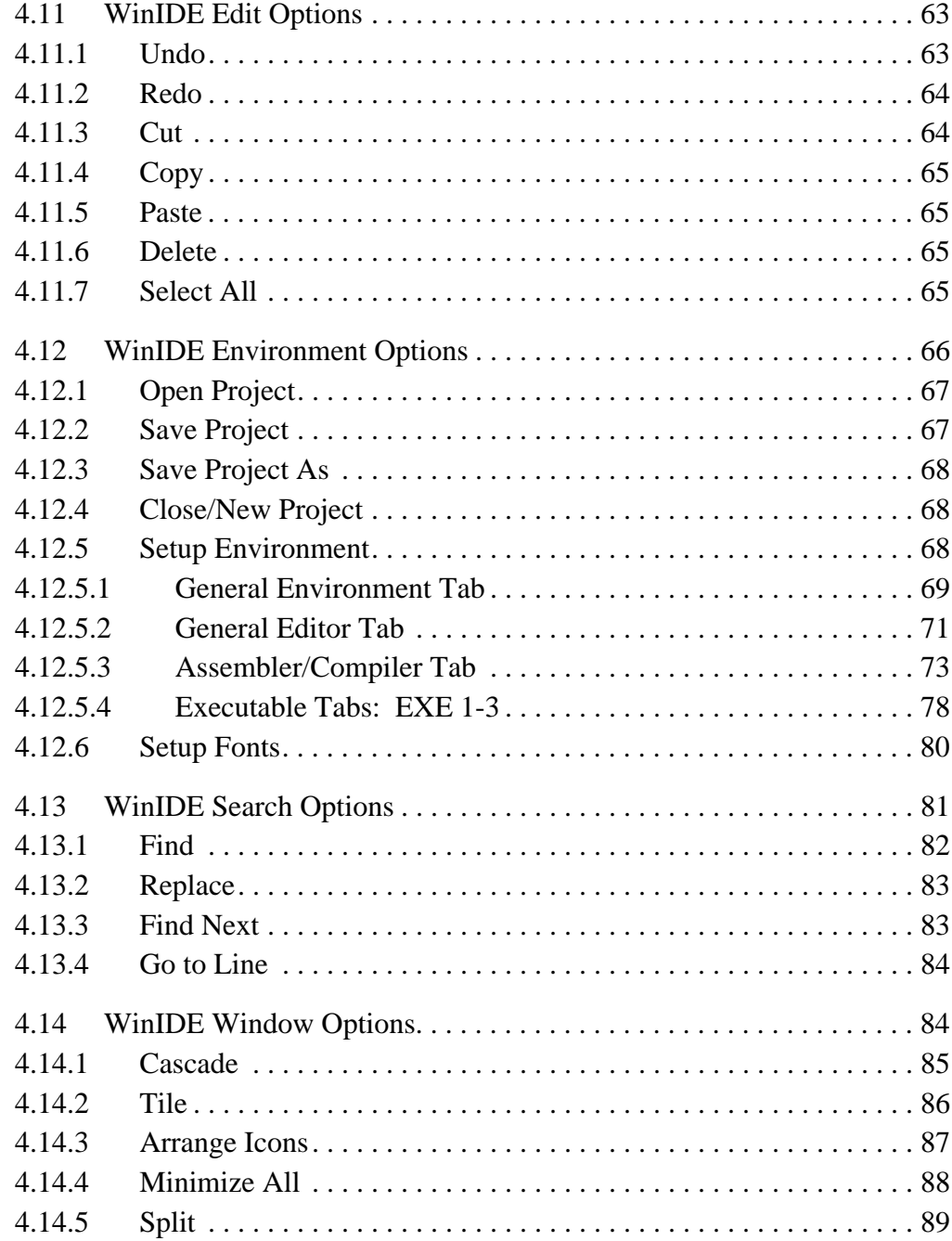

## **4.2 Overview**

This chapter is an overview of the WinIDE windows, menus, toolbars, dialogs, options, and procedures for using each of them.

Operator's Manual **Contract Contract Contract Contract Contract Contract Contract Contract Contract Contract Contract Contract Contract Contract Contract Contract Contract Contract Contract Contract Contract Contract Contr** 

## **4.3 Windows Integrated Development Environment**

The Windows integrated development environment (WinIDE editor) is a graphical interface for editing, compiling, assembling, and running these external ICS08 programs:

- CASM08W assembler
- ICS08GPW in-circuit simulator
- PROG8SW FLASH programmer
- ICD08SW real-time in-circuit debugger

The WinIDE interface consists of standard Windows title and menu bars, a WinIDE toolbar, a main window containing any open source or project file windows, and a status bar.

The WinIDE components are labeled in **Figure 4-1** and described in **4.4.2 Main Window Components**.

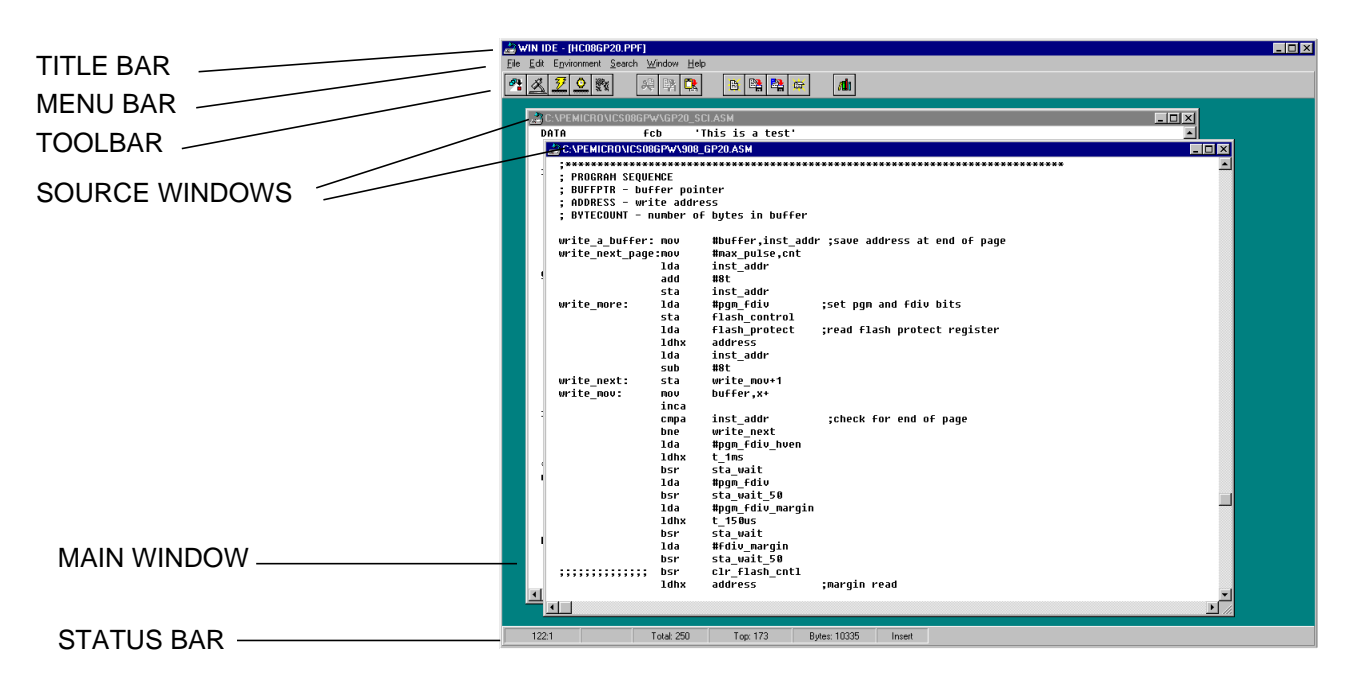

**Figure 4-1. WinIDE Window Components**

## **WinIDE User Interface**

### **4.4 WinIDE Main Window**

#### **4.4.1 Main Window Functions**

When first starting the WinIDE editor, the Main window opens without any source or project files. As source files are opened or a project is created, they appear as subordinate windows in the Main window. Using standard Windows techniques and the WinIDE window menu options, subordinate windows can be moved, sized, and arranged.

Use the WinIDE Main window to:

- Open, create, edit, save, or print source (\*.ASM, \*.LST, \*.MAP, and \*.S19) or project (\*.PPF) file.
- Configure the desktop and environment settings for the editor, assembler, compiler, debugger, and other programs.
- Launch the in-circuit simulator, compiler, debugger, programmer, or another program.

#### **4.4.2 Main Window Components**

**Figure 4-1** shows how the WinIDE Main window might look during a typical editing project and labels the standard window components:

- Title bar The title bar appears at the top edge of the Main window and contains:
	- Application title
	- Name of the currently open project file
	- Windows control buttons for closing, minimizing, or maximizing the window
- Menu bar The menu bar appears immediately below the title bar and contains the names of the WinIDE menus.

F $\mathbf \Phi$  $\bf \Phi$  $\boldsymbol{\theta}$  $\mathbf 0$ ale  $\boldsymbol{g}$  $\bf \Phi$ mic o n d u  $\mathbf 0$ t o r, I

n

.<br>ق

- Toolbar The WinIDE toolbar appears just below the menu bar and contains shortcut buttons for frequently used menu options.
- Main window The Main window area is the inside portion of the Main window which contains the open subordinate windows that can be resized, repositioned, minimized, or maximized using standard Windows techniques or Window menu options.
- Status Bar The status bar (**Figure 4-2**) appears along the bottom edge of the Main window and contains a number of fields (depending on the project) that show:
	- Source-file line and column numbers of the blinking insertion point cursor
	- System status or progress of the current window; for example, when the window is edited, the status will be modified
	- Total number of lines in the active window
	- Top Current line position in the file of the top of the active window
	- Bytes Displays the total number of bytes in the active window
	- Insert/Overwrite mode Indicates the current typing mode

The status fields expand and contract as client area contents change and files become active.

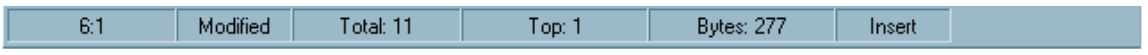

**Figure 4-2. WinIDE Status Bar**

## **WinIDE User Interface**

### **4.5 Getting Started**

#### **4.5.1 Prerequisites for Starting the WinIDE Editor**

Before starting the WinIDE editor, the Windows operating environment must be running and the ICS08GP software package must be installed on the host computer.

**NOTE:** *Remember that for the M68ICS08GP in-circuit simulator to run in simulation mode, the asynchronous communications cable must connect the M68ICS08GP hardware pod to the host computer, and the power to the pod must be on.*

#### **4.5.2 Starting the WinIDE Editor**

To start the editor, select the WinIDE icon by selecting the ICS08GPW PROGRAM GROUP icon from the Windows 95 **Start** menu.

#### **4.5.3 Opening Source Files**

When the WinIDE editor opens, the Main window is empty. To build the environment for the project, choose the **Open** option from the **File** menu (or click the FILE button on the WinIDE toolbar). In the **Open File** dialog, choose the files that will make up the project:

- 1. Select the drive containing the files from the **Drives** list.
- 2. Select the directory folder containing the files from the **Folders** list.
- 3. Use the **Filename** text box to specify a filename or a wildcard/ extension to filter the list of filenames (or choose a file type from the **List files of type** list). The default file type is .ASM, but these are additional choices:
	- \*.c Source code files \*.lst — Listing files \*.txt — Text files
	- \*.\* All files

To add more filter types, change the environment settings with the **General Editor** tab in the **Main** menu.

When all of the project files have been selected, click the OK button to open the files in the WinIDE Main window.

## **4.6 Navigating in the WinIDE Editor**

To navigate among the several subwindows in which the project files are displayed in the WinIDE Main window:

- 1. Choose the subordinate window's filename from the Window menu or click on the file's title bar to bring it to the front of the cascaded stack.
- 2. When using a large screen or a few project files, choose the **Tile** option from the Window menu to lay out all of the subwindows so that all are visible. Or, choose the **Cascade** option to arrange all windows so that only the top window is entirely visible.
- 3. Regardless of how the windows are arranged, the title bars of all windows are visible.

To move between the WinIDE editor and the external ICS08GP programs, use the toolbar buttons or hotkeys shown in **Table 4-1**. To switch back to the editor from a program, click the program's BACK TO EDITOR toolbar button.

For a complete description of all the WinIDE toolbar buttons, see **Table 4-3**

| <b>Switch To</b>          | <b>Toolbar Button</b> | <b>EXE Tab</b>   | <b>Hotkey</b>  |
|---------------------------|-----------------------|------------------|----------------|
| CASM08W assembler         | Φŀ                    |                  | F4             |
| <b>ICS08GPW simulator</b> |                       | EXE <sub>1</sub> | F <sub>6</sub> |
| PROG08SW programmer       |                       | EXE <sub>2</sub> | F7             |
| ICD08SW debugger          |                       | EXE3             | F <sub>8</sub> |

**Table 4-1. Navigating Between External Programs**

## **WinIDE User Interface**

#### **4.6.1 Using Markers**

Markers provide a convenient way to mark multiple points in a file for navigating among frequently visited locations while editing. As many as 10 markers can be set in source files in the WinIDE editor. A marker appears in the file as a small button labeled with the marker number.

When the project is saved, the WinIDE editor saves the markers for all open edit files as well, so that when the project is opened again, the markers are still set.

To set a marker anywhere in the file:

- 1. Place the cursor on the line where the marker should be.
- 2. Press CNTL + SHIFT + N, where N is a value from 0 to 9 indicating the marker number. A marker appears at the far left of the line.

To move to a marker, press CNTL  $+$  N, where N is denotes a marker number between 0 and 9. This feature is useful when editing a large file.

Markers can also be set, changed, navigated to, or cleared using options on the **Edit Shortcut** menu (**Figure 4-3**). Open the **Edit Shortcut** menu by clicking the right mouse button in any edit window.

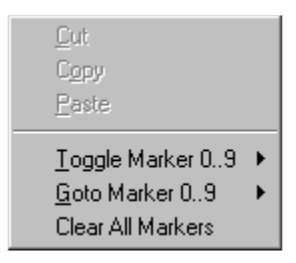

**Figure 4-3. WinIDE Edit Shortcut Menu**

To set or clear a marker using the **Edit Shortcut** menu options:

- 1. With the cursor in any editing window, click the right mouse button to open the **Shortcut** menu.
- 2. Position the cursor on the line where the marker should appear. Click the right mouse button to display the **Shortcut** menu.
- 3. Click the **Toggle Marker 0–9** option to open the list of markers.
- 4. Click once on the marker to toggle. When the marker number is checked, it is toggled on; when the marker number is unchecked, it is toggled off.

To move to a marker number using the **Shortcut** menu options:

- 1. With the cursor anywhere in the edit file, click the right mouse button to open the **Edit Shortcut** menu.
- 2. Click on the **Go To Marker 0–9** option to open the **Marker** submenu (**Figure 4-4**), and choose the marker number to move to.

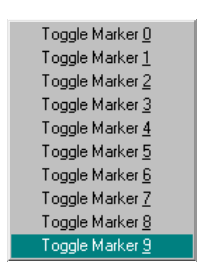

**Figure 4-4. Marker Submenu**

Many WinIDE menu options can be executed using either keyboard commands or toolbar buttons. For example, to move to a marker, press the  $CTRL + SHIFT + N$  key combination, where N is the marker number.

### **4.7 Command-Line Parameters**

The WinIDE editor lets the user specify command-line options to pass to each executable program. The name of the currently edited file, or some derivative thereof, can be passed within these options. To pass the current filename, specify a parameter %FILE%. The WinIDE editor substitutes this string with the current filename at execution time. The extension of the passed filename can also be changed by specifying it within the %FILE% parameter. For example, to specify an .S19 extension on the current filename, the user would specify a %FILE.S19% parameter.

As an example, **Table 4-2** shows the parameters if the current filename being edited is MYPDA.ASM.

## **WinIDE User Interface**

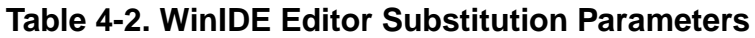

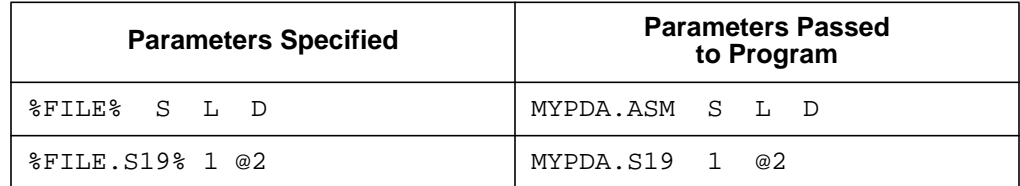

Although it is by default, the currently edited filename that is used in the %FILE% parameter substitution, the environment can be configured always to pass the same filename. Do this by checking the **Main File** option in the **Environment Settings** dialog's **General Options** tab. This technique is useful when passing a specific filename to the external program without regard to what is being edited.

### **4.8 WinIDE Toolbar**

The WinIDE toolbar (**Figure 4-5**) provides a number of convenient shortcut buttons that duplicate the function of the most frequently used menu options. A tool tip or label pops up when the mouse button lingers over a toolbar button, identifying the button's function.

**Table 4-3** identifies and describes the WinIDE toolbar buttons and hotkeys.

2222 N 8国語 0 医吸

**Figure 4-5. WinIDE Toolbar**

M

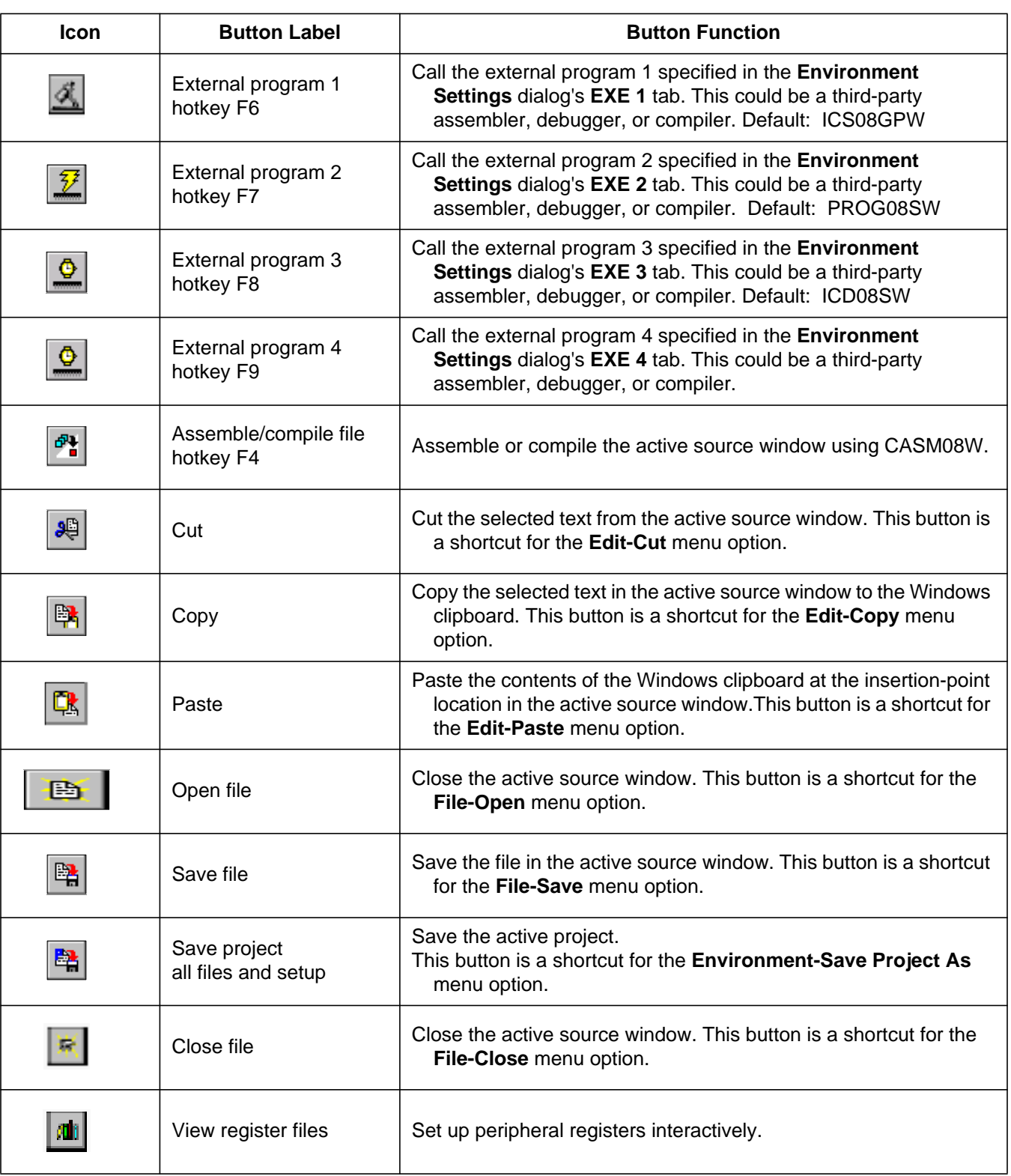

### **Table 4-3. WinIDE Toolbar Buttons**

M68ICS08GP In-Circuit Simulator — Rev. 1.0 Channel Control of Cherator's Manual

## **WinIDE User Interface**

### **4.9 WinIDE Menus**

**Table 4-4** summarizes WinIDE menu titles and options.

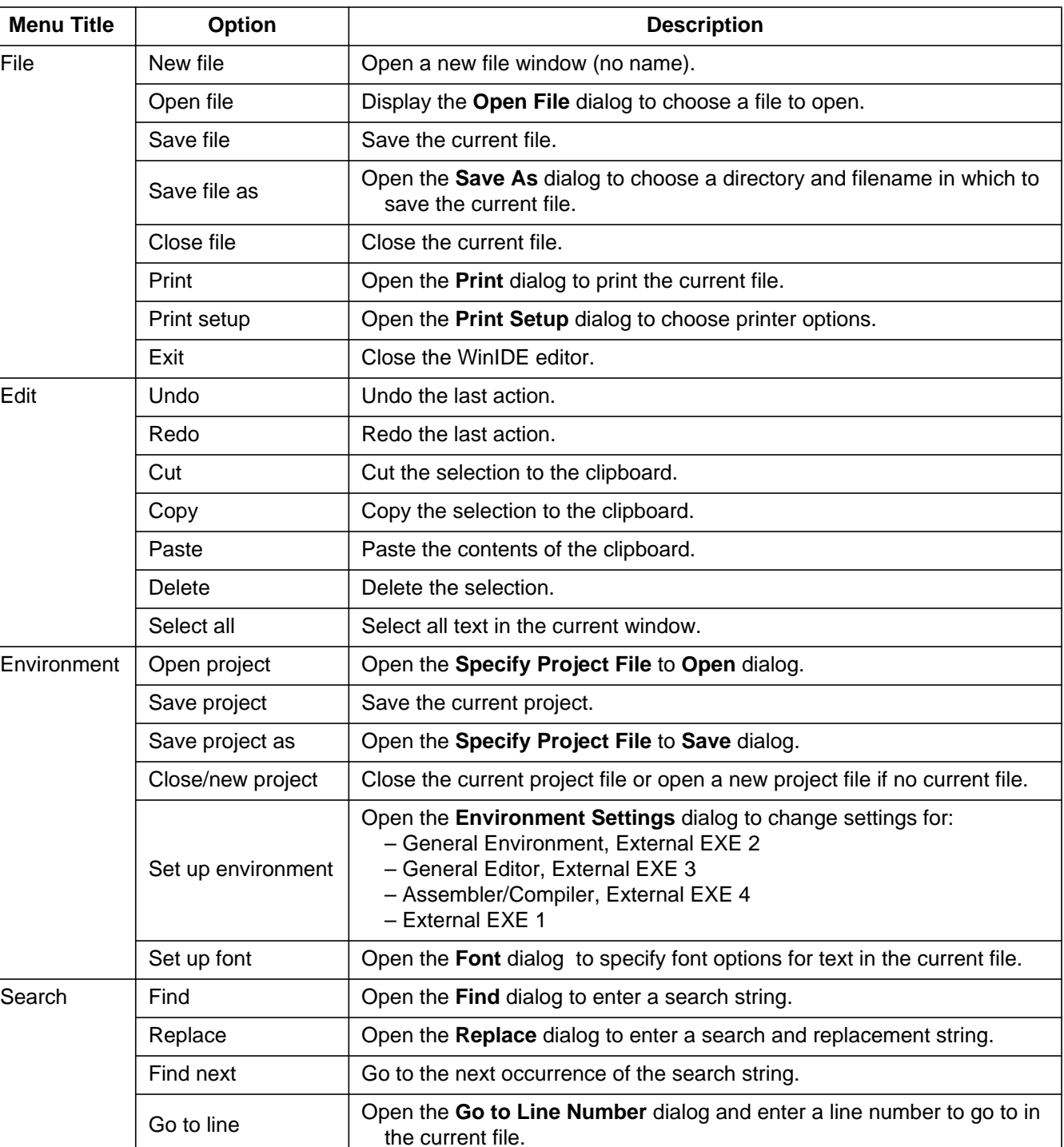

### **Table 4-4. WinIDE Menus and Options Summary**

Operator's Manual **Contract Contract Contract Contract Contract Contract Contract Contract Contract Contract Contract Contract Contract Contract Contract Contract Contract Contract Contract Contract Contract Contract Contr** 

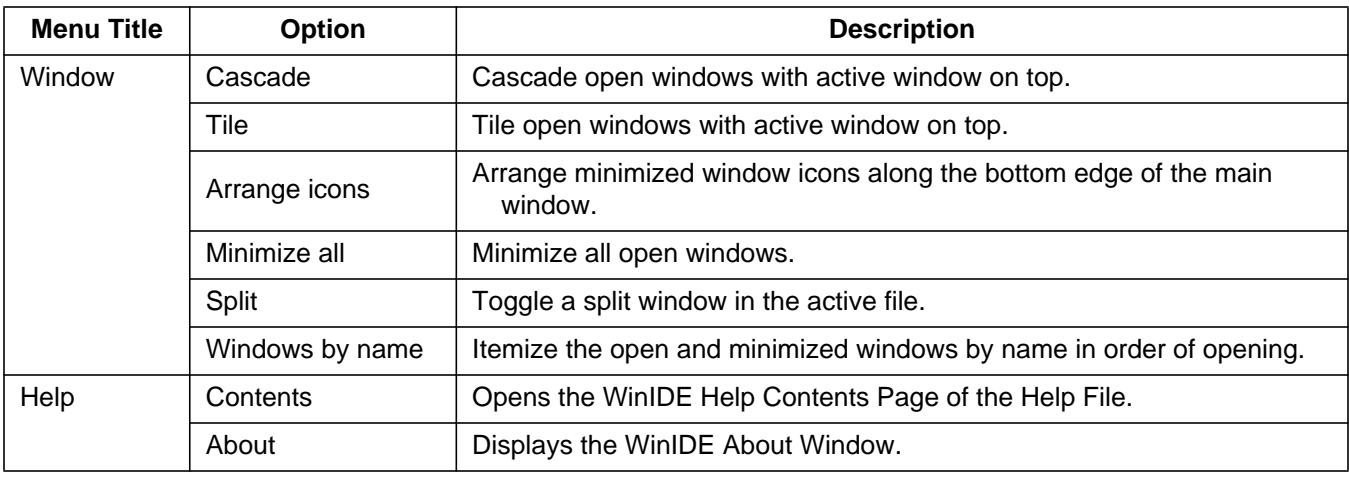

### **Table 4-4. WinIDE Menus and Options Summary (Continued)**

## **4.10 WinIDE File Options**

This section describes the WinIDE **File** menu options for managing and printing source files or exiting the WinIDE editor.

To select a **File** option, click once on the **File** menu title to open the **File** menu (**Figure 4-6**). Click on an option to perform the operation. Use accelerator or shortcut keystrokes to execute the option.

| New File<br>Open File<br>Save File | Ctrl+N<br>$C$ trl+ $\Omega$<br>Ctrl+S |
|------------------------------------|---------------------------------------|
| Save File as<br>Close File         | Ctrl+D                                |
| Print<br>Print setup               |                                       |
| Exit                               | Alt+F4                                |

**Figure 4-6. WinIDE File Menu**

## **WinIDE User Interface**

#### **4.10.1 New File**

Choose **New File** from the **File** menu to open a new client window in the WinIDE Main window. The title of the new window in the title bar defaults to [NONAME#], where # reflects the number of new source windows created during this session. If there is an active project, the project name appears in the title bar. If there is no project, [No Project] precedes the window name.

Use this new window to enter source code. When the contents of this window are saved, the WinIDE editor prompts for a new filename. This new filename replaces the [NONAME#] in the title bar.

Alternatives: Type CTRL  $+ N$  or click the NEW toolbar button. This is the keyboard equivalent to choosing the **File-New File** menu option.

#### **4.10.2 Open File**

Choose **Open File** from the **File** menu to open the **Open File** dialog window (**Figure 4-7**) and choose an existing filename, file type, directory, and network (if applicable) to open.

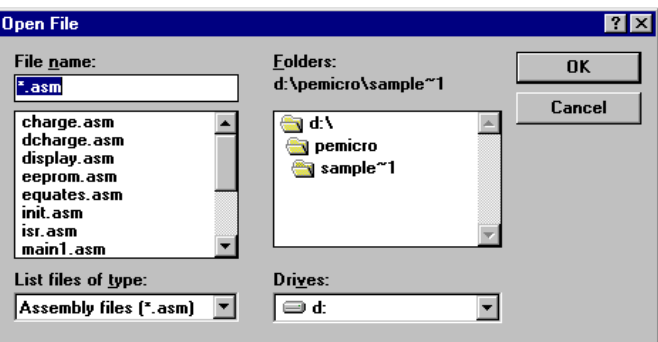

**Figure 4-7. Open File Dialog Window**

Each file opens in its own client window within the main WinIDE window.

Alternatives: Type CTRL  $+$  O or click the OPEN button on the toolbar. This is the keyboard equivalent to choosing the **File-Open File** menu option.

### **4.10.3 Save File**

Choose **Save File** from the **File** menu to save the file in the active source window.

- If the file is saved for the first time (that is, it has not yet been named), the **Save As** dialog appears. Enter a new filename for the file and accept the current file type, directory or folder, and drive, or choose new options. Press the OK button to save the file to the selected drive/directory.
- If the file has been saved previously (and has a name), the file is saved with the filename in the directory and drive previously specified, and the source window remains open.

Alternatives: Type CTRL  $+ S$  or click the SAVE button on the toolbar. This is the keyboard equivalent to choosing the **File-Save File** menu option.

### **4.10.4 Save File As**

Choose **Save File As** from the **File** menu to save the contents of the active source window and assign a new filename. The **Save As** dialog opens. Enter a new filename in the **File Name** field and click the OK button to save the file and return to the source window.

To save the file with the name of an existing file, select the filename in the **File Name** list, and click the OK button. A confirmation dialog will ask for confirmation to overwrite the existing file.

### **4.10.5 Close File**

Choose **Close File** from the **File** menu to close the file in the active source window.

If the **Give user option to save each file** option in the **General Environment** tab in the **Environment Settings** dialog is chosen, the **Information** dialog will display, reminding the user to save changes to the .ASM file.

Alternatives: Type  $Ctrl + D$  or click the CLOSE toolbar button. This is the keyboard equivalent to choosing the **File - Close File** menu option.

## **WinIDE User Interface**

#### **4.10.6 Print File**

Choose **Print** from the **File** menu to open the **Print** dialog (**Figure 4-8**) and choose options for printing the active source window.

The **Print** dialog for the operating system and printer capabilities opens with options for **Print range**, **Print quality**, and open the **Print Setup** dialog to change printer settings.

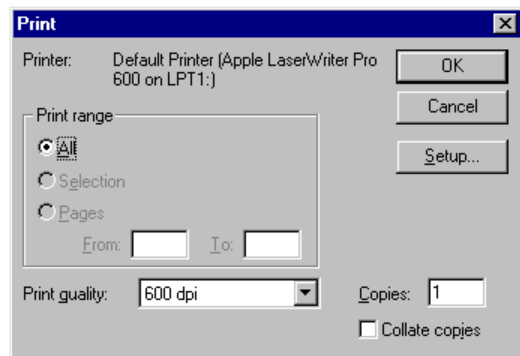

**Figure 4-8. Print Dialog Window**

**NOTE:** *The Print option is active when at least one source window is open. The WinIDE editor disables the option if no window is open.*

#### **4.10.7 Print Setup**

Choose the **Print Setup** option from the **File** menu to open the **Print Setup** dialog for the operating system and printer. Use this dialog to choose the printer, page orientation, paper size, and other printer options.

### **4.10.8 Exit**

Choose the **Exit** option from the **File** menu to close the editor. If a project or source window is open, the editor closes the files and exits.

Alternatives: Type  $ALT + F4$ . This is the keyboard equivalent to choosing the **File-Exit** menu option.

### **4.11 WinIDE Edit Options**

This section describes the WinIDE **Edit** menu options for creating or editing source file contents.

To perform an edit operation, click once on the **Edit** menu title to open the **Edit** menu (**Figure 4-9**). Click on an option to perform the operation.

| Undo   | Dd+Z         |  |
|--------|--------------|--|
| Bedo   | Shift=Dal=Z  |  |
| ω      | <b>Daley</b> |  |
| Copy   | <b>Drive</b> |  |
| Paste  | <b>DIAV</b>  |  |
| Delete | Del          |  |
|        | Select All   |  |

**Figure 4-9. WinIDE Edit Menu**

### **4.11.1 Undo**

Choose **Undo** to undo or reverse the last action or change made in the active source window.

Changes made to the contents of the window (and that are undoable or reversible) are saved in an undo stack, where they accumulate up to a maximum of 20 instances. Changes can be reversed in descending order of the sequence in which they were made. If no more changes remain in the stack, the **Undo** option is disabled.

Reversible actions are local to each source window. Commands that are not reversible do not contribute to the undo stack. The user cannot, for example, undo the command to open a new window using the UNDO command.

Alternatives: Type CTRL  $+ Z$ . This is the keyboard equivalent to selecting the **Edit-Undo** menu option.

## **WinIDE User Interface**

#### **4.11.2 Redo**

Choose **Redo** to restore the most recently undone action in the active window.

The **Redo** option restores actions undone or reversed by the **Undo** option, in ascending order, that is, last action first. Reversible changes to the window's contents accumulate in the window's undo stack. Once a change has been reversed using the **Undo** option, the change can be reversed, using the **Redo** option. When no more changes remain (that is, the top of the redo stack is reached) the **Redo** option is disabled.

Some commands are not reversible. They do not contribute to the undo stack and therefore cannot be redone. For instance, since reversible actions are local to each source window, opening a new window is an action that cannot be undone using the UNDO command or redone using the REDO command.

**NOTE:** *The Redo option is active only if the Undo option has been used to modify the contents of the active source window.*

> Alternative: Type SHIFT + CTRL + Z. This is the keyboard equivalent to selecting the **Edit-Redo** menu option.

### **4.11.3 Cut**

Choose **Cut** from the **Edit** menu to cut the currently selected text from the active source window and place it on the system clipboard.

**NOTE:** *The Cut option is active only when text in the active source window has been selected.*

> Alternative: Type CTRL  $+ X$ . This is the keyboard equivalent to selecting the **Edit-Cut** menu option.

### **4.11.4 Copy**

Choose **Copy** from the **Edit** menu to copy the selected text from the active source window to the Windows clipboard.

**NOTE:** *The Copy option is available only if text in the active source window has been selected.*

> Alternatives: Type CTRL  $+C$  or click the COPY toolbar button. This is the keyboard equivalent to selecting the EDIT-COPY menu option.

### **4.11.5 Paste**

Choose **Paste** from the **Edit** menu to paste the contents of the Windows clipboard into the active source window at the insertion-point location.

Alternatives: Type CTRL  $+V$  or click the PASTE button on the toolbar. This is the keyboard equivalent to selecting the **Edit - Paste** menu option.

### **4.11.6 Delete**

Choose **Delete** from the **Edit** menu to delete the selected text from the active source window without placing it on the Windows clipboard. Text deleted using the **Delete** option can be restored only by using the **Undo** option.

Alternatives: Press the DELETE key. This is the keyboard equivalent to selecting the **Edit-Delete** menu option.

### **4.11.7 Select All**

Choose **Select All** from the **Edit** menu to select all text in the active source window.

## **WinIDE User Interface**

### **4.12 WinIDE Environment Options**

This section describes the WinIDE **Environment** menu options for managing project information and setting up environment and font settings for a project.

Environment settings represent the current environment and configuration information for the WinIDE editor. These settings are stored in the WINIDE.INI file, from which they are loaded each time the editor is started and saved each time the editor is exited.

When the editor is started, the application opens the WINIDE.INI file and reads the project information. If there is an open project, the project file's environment settings are read and used instead. This lets the user have different environment configurations for different projects.

Environment information stored in the WINIDE.INI file includes:

- Its name, if a project is open
- Current font information
- Current source directory and project directory paths
- The preferences and options set in the **Environment Settings** dialog tabs, including:
	- **General Environment** options
	- **General Editor** options
	- Executable options for assembler, debugger, compiler, and programmer

To choose an environment option, click once on the **Environment** menu title (**Figure 4-10**) to open the menu. Click on the option to execute.

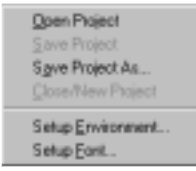

**Figure 4-10. WinIDE Environment Menu**

Project files have the extension .PPF. They store two kinds of information:

- Environment settings User settings and WinIDE configuration parameters
- Desktop information Open edit windows, size, location, and markers

### **4.12.1 Open Project**

Choose **Open Project** from the **Environment** menu to choose the project file in the **Specify project file to open** dialog (**Figure 4-11**).

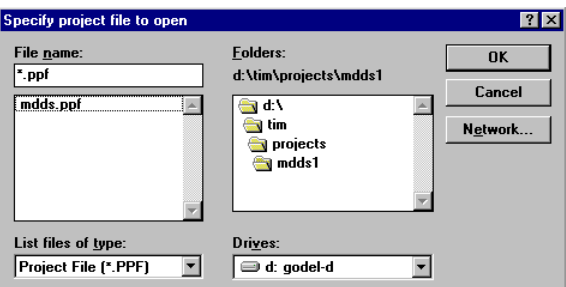

### **Figure 4-11. Specify Project File to Open Dialog Window**

- 1. Enter the project name in the **File name:** text box or select the project name from the list box below it.
- 2. Press the OK button to open the new project file or press the CANCEL button to close the dialog without opening a file.

### **4.12.2 Save Project**

Choose **Save Project** from the **Environment** menu to save the current project in the currently specified file and pathname.

M68ICS08GP In-Circuit Simulator — Rev. 1.0 Contract Contract Contract Contract Contract Contract Contract Contract Contract Contract Contract Contract Contract Contract Contract Contract Contract Contract Contract Contract

## **WinIDE User Interface**

#### **4.12.3 Save Project As**

Choose **Save Project As** from the **Environment** menu to display the **Specify project file to save** dialog (**Figure 4-12**).

- 1. Enter the project name in the **File name:** text box or select the project name from the list box below it.
- 2. Press the OK button to open the new project file or press the CANCEL button to close the dialog without opening a file.

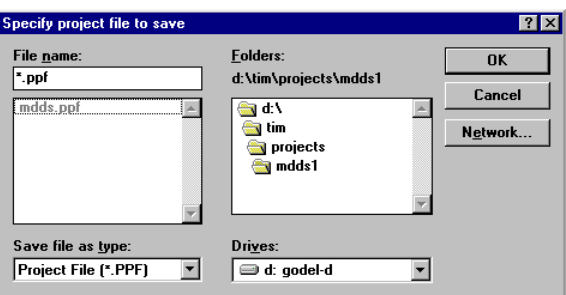

**Figure 4-12. Specify Project File to Save Dialog Window**

### **4.12.4 Close/New Project**

Choose **Close/New Project** from the **Environment** menu to:

- Close an active current project file
- Open a new project

#### **4.12.5 Setup Environment**

Choose **Setup Environment** from the **Environment** menu to display the **Environment Settings** dialog box.

The **Environment Settings** dialog contains these five tabs:

- **General Environment**
- **General Editor**
- **Assembler/Compiler**

- **EXE 1** Default: ICS08GPW in-circuit simulator
- **EXE 2** Default: PROG08SW programmer
- **EXE 3** Default: ICD08SW debugger
- **EXE 4**

In the **Environment Settings** tabs, choose options by marking option buttons (sometimes called radio buttons), check boxes, and entering information in text boxes.

### 4.12.5.1 General Environment Tab

Click the **General Environment** tab in the **Environment Settings** dialog (**Figure 4-13**) to change options for saving the project files, exiting the WinIDE editor, and storing a filename to be passed to an external program as a parameter.

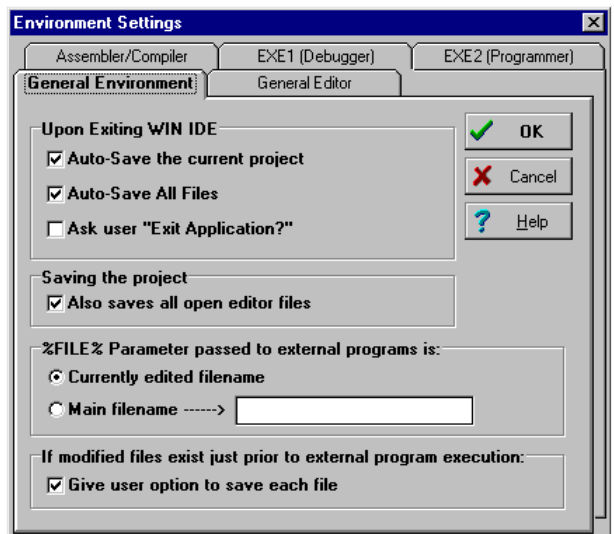

**Figure 4-13. Environment Settings Dialog General Environment Tab**

**NOTE:** *Clicking the OK button on any tab saves all changes made in the Environment Settings dialog and closes the dialog.*

## **WinIDE User Interface**

The **General Environment** tab offers these options:

- **Upon Exiting the WinIDE Editor**
	- **Auto-Save the Current Project** Select this option to save the currently open project automatically, with the file extension .PPF, without prompting. The editor saves all currently open files with the current project. If this option is not selected, the editor prompts to save the open project when exiting. This setting only has an effect if a project is open when exiting.
	- **Auto-Save All Files** Select this option to save all open editor files automatically, without prompting, when exiting. If this option is not selected, the editor will prompt to save open files when exiting.
	- **Ask user Exit Application** Select this option to display an Exit Application confirmation message when exiting. If this option is not selected, the editor will close without asking for confirmation when the user chooses the **Exit** option from the **File** menu.
- **Saving the Project**
	- **Also save all open editor files** Select this option to save all open editor files whenever saving the project file. If this option is not selected, project/environment information is written to the project files, but editor files are not saved when the **Save Project** option is chosen from the **Environment** menu.
- **%FILE% Parameter passed to executable programs is** The %FILE% parameter specifies what is passed on the command line in place of the %FILE% string. The %FILE% string can be specified as a command-line parameter for executable programs launched from within the WinIDE editor.
	- **Currently edited filename** Select this option to use the name of the current active file (the window with focus) as the %FILE% parameter substitution.
	- **Main Filename** Select this option to use the filename in the **Main** filename edit box as the %FILE% parameter substitution.
- **NOTE:** *When using include files, the user must enter the full pathname of the file containing the included files in the Main filename edit box.*

WinIDE User Interface WinIDE Environment Options

- **If Modified files exist just prior to external program execution** All executable programs which can be launched from the WinIDE editor offer the option to save all open editor files before the executable is launched.
	- **Give user option to save each file** Select this option to be prompted to save each modified file before the external program is launched. If this option is not selected, the external program runs without asking for confirmation. The result may be that an external program runs while modified files exist in the editing environment, a circumstance that may be undesirable and lead to incorrect results.

### 4.12.5.2 General Editor Tab

Click the **General Editor** tab in the **Environment Settings** dialog (**Figure 4-14**) to bring the **General Editor** tab to the front. Use the **General Editor** tab to change editing options such as indentation, word wrap, tab settings, and filename types.

**NOTE:** *To change font options, choose the Setup Fonts option from the Environment menu.*

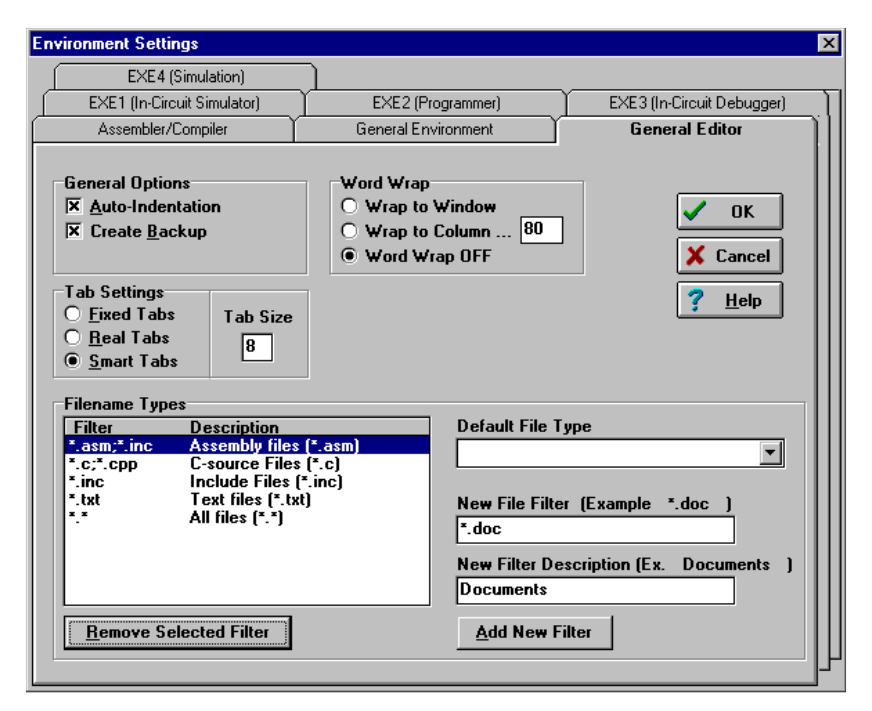

**Figure 4-14. Environment Settings Dialog: General Editor Tab**

## **WinIDE User Interface**

#### • **General Options**

- **Auto-Indentation** Select this option to place the cursor in the column of the first non-space character of the previous line when the ENTER key is pressed. If this option is not checked, the cursor goes to the first column. For example, if the current line begins with two tab spaces, pressing the ENTER key will begin the next line with two tab spaces, aligning the new line under the first text of the previous line.
- **Create Backup** Select this option to create a backup file whenever a file is saved. The WinIDE editor will copy the current disk version of the file (the last save) to a file of the same name with the .BAK extension, then save the current edited copy over the editing filename. The default (and recommended) setting for this option is on, giving the user the option to return or review the previous version of the file. If this option is not selected, the currently edited file will be saved, but no backup will be made.

#### • **Word Wrap**

- **Wrap to Window** Select this option to have the cursor wrap to the left when it reaches the far right side of the window. This lets the user see all the text in the file without scrolling the line. If this option is not selected, text wraps only when the ENTER key is pressed.
- **Wrap to Column** Select this option to wrap text to the left side when the cursor reaches a specified column. This lets the user see all the text in the file without scrolling the line. Set the column number at which text wrapping should occur in the edit box to the right of this option.
- **Word Wrap OFF** Select this option to turn text wrapping off. To view or edit text, which does not fit horizontally in the window, use the scroll controls. In general, this option should be on when writing or editing code.
- **Tab Settings**
	- **Fixed Tabs** Select this option to use spaces to emulate tabs. Pressing the tab key inserts a number of spaces to bring the cursor to the position of the next tab stop. Changing the tab size affects only future tab spacings. Past tabs remain unchanged.
- **Real Tabs** Select this option to use actual tab characters. Pressing the tab key insets a tab character. The tab character is displayed as a number of spaces determined by the tab size, but is really a tab character. Changing the tab size affects the display of all tabs in the file, present and future.
- **Smart Tabs** Select this option to enable smart tabs:
	- i. If the previous line contains text, pressing the TAB key advances the cursor to the same column as the beginning of the next character group on the previous line.
	- ii. If the previous line does not contain text, smart tabs behave as fixed tabs.
- **Tab Siz**e Enter the number of spaces in a tab. This setting affects how all tabs operate: fixed, real, or smart tabs. This number is the default display size of all tab characters and the size in spaces of a tab in both fixed and smart modes. If the tab size is N, the tab stops are at  $1, N + 1, 2N + 1, 3N + 1$ , and so on.

### • **Filename Types**

– As part of the **Environment Settings/General Editor** options, WinIDE allows a default file type to be set by using the file filter. This is useful when working primarily with one type of file (although a filter may also include a group of extensions). A list of the filter descriptions and their corresponding extensions is displayed to the left. To select a filter, use the **Default File Type** pull-down box on the right to choose the file type. Also define filters and add them to the list by first entering the appropriate information into the boxes for **New File Filter** and **New Filter Description** on the lower right, then selecting the ADD NEW FILTER button. Filters to be removed may be deleted by highlighting a filter and using the REMOVE SELECTED FILTER button.

### 4.12.5.3 Assembler/Compiler Tab

In addition to running an external compiler, other external programs such as third-party programmers, debuggers, or simulators may need to be run. The WinIDE editor allows configuration of as many as three external programs: two general-purpose programs and one compiler. Use the settings on the

M68ICS08GP In-Circuit Simulator — Rev. 1.0 Channel Control of Channel Messachusetts Manual

 $\boldsymbol{g}$  $\bf \Phi$ 

mic

o n d u  $\mathbf 0$ t o

r, I

n

.<br>ق

## **WinIDE User Interface**

**Assembler/Compiler** tab of the WinIDE **Environment Settings** dialog to set up external programs.

Click the **Assembler/Compiler** tab heading in the **Environment Settings** dialog (**Figure 4-15**) to bring the tab to the front. Use the options on this tab to change the settings and parameters for the assembler or compiler path and type and specify output, listing, and assembly preferences.

**EXE Path** — Enter the full path and executable name of the compiler in the text box. The extensions EXE/COM/BAT are legal. For a DOS executable or BATch file, create a PIF file to prevent the screen from changing video modes when the executable runs.

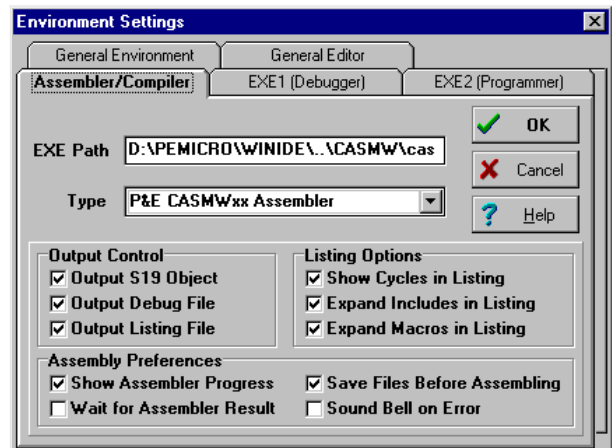

**Figure 4-15. Environment Settings Dialog: Assembler/Compiler Tab**

- **TYPE** Click on the downward-pointing arrow to the right of the **Type** list box to display the compiler types. Click on the compiler type to select it. The options in the **Assembler/Compiler** tab change according to the compiler type chosen:
	- With the CASM08W compiler selected, a number of compiler options are available.
	- If a different compiler is selected, options allow the user to specify the parameters to pass to the compiler.

- **Output Control** These options specify the output files that the assembler will create:
	- **Output S19 Object** Select this option to have the assembler output an S19 object file. The S19 object file contains the compiled instructions from the program assembled. The output S19 file has the same name as the assembly file, but with the .S19 extension. **Appendix A. S-Record Information** gives more information about the S19 file format.
	- **Output Debug File** Select this option to have the assembler produce a debug .MAP file. The debug .MAP file contains symbol information as well as line number information for source-level debugging from the program assembled. The output debug file has the same name as the assembly file, but with the .MAP extension.
	- **Output Listing File** Select this option to have the assembler produce a listing file. The listing file shows the source code as well as the object codes that were produced from the assembler. Listing files are useful for debugging as they let the user see exactly where and how the code assembled. The output listing file has the same name as the assembly file, but with the .LST extension.
- **Listing Options** These options specify how the assembler generates the listing file:
	- **Show Cycles in Listing** Select this option to include cycle information for each compiled instruction in the listing (.LST) file. View the cycle information to see how long each instruction takes to execute. The cycle count appears to the right of the address, enclosed in brackets.
	- **Expand Includes in Listing** Select this option to expand all include files into the current listing file. This lets the user view all source files in a main listing file. If this option is not checked, only the \$Include statement for each included file will be seen, not the source file.
	- **Expand Macros in Listing** Select this option to expand all macros into the listing file. Each time the macro is used, the listing will show the instructions comprising the macro. If this option is not selected, the user will see only the macro name, not its instructions.

## **WinIDE User Interface**

- **Assembly Preferences**
	- **Show Assembler Progress** Select this option to display a pop-up window showing the current assembly status, including:
		- Pass the assembler is currently on
		- File currently being assembled
		- Line currently being assembled

If this option is not checked, the user must wait for the assembly result to be displayed on the status bar at the bottom of the Environment window.

- **Wait for Assembler Result** Select this option and the **Show Assembler Progress** option to cause a progress window displaying the assembly result to stay up when assembly is done. The assembly result window will remain until it is dismissed by clicking the OK button. In general, do not select this option, as the assembler results are shown in the status bar at the bottom of the WinIDE window.
- **Save files before Assembling** Select this option to save all open files to disk before running the assembler. This is important because the assembler/compiler reads the file to be compiled from the disk, not from the open windows in the WinIDE editor. If the file is not saved before assembling it, the assembler will assemble the last saved version. In general, leave this option checked.
- **Sound Bell on Error** Select this option to have the assembler beep if it encounters an error.
- **Other Assembler/Compiler** If the **Other Assembler/Compiler** is chosen from the **Type** list, the WinIDE editor offers these additional options:
	- **Options** Enter the options to pass to the compiler on the command line. Such options generally consist of switches that instruct the compiler and a filename. Enter the %FILE% string in the command line to insert either the current filename or the filename specified in the **Main Filename** option in the **EXE Path** text box of the **General Environment** tab options (**Figure 4-13**).

- **Confirm command line** Select this option to display a window describing the desired executable and the parameters that should pass to the executable, just before the assembler/compiler is run. This gives the option to cancel the assemble/compile, continue as described, or modify parameters before continuing with the assembly. If this option is not selected, the assembler/compiler runs without prompting to confirm parameters.
- **Recover Error from Compiler** Select this option to have the WinIDE editor attempt to recover error/success information from the assembler/compiler and open the file with the error line highlighted and displayed in the status bar when an error is encountered. For this feature to work, the **Error Filename** and **Error Format** options must also be set in this tab. If this option is not checked, the WinIDE editor will not look for a compiler result and will not display the results in the status bar.
- **Wait for compiler to finish** Select this option to have the WinIDE editor disable itself until the compiler terminates. This option must be selected for the editor to attempt to recover error/success information from the assembler/compiler. Further, turning this option on prevents the user from running external programs from the editor that may require compilation or assembly results. If this option is not selected, the editor starts the assembler/compiler and continues letting Windows' multitasking capabilities take care of the program.
- **Save files before Assembling** Select this option to save all open files to disk before running the assembler. This can be very important since the assembler/compiler reads the file to be compiled from the disk and not from the memory of the WinIDE editor. If the file being assembled isn't saved, the assembler or compiler will assemble the last saved version. For this reason, this option should remain checked.
- **Error Forma**t Click the down arrow to the right of the **Error Format** list box to display the list of error formats (**Figure 4-16**). If the WinIDE editor is to attempt to read back an error from a compiler, it must understand the error syntax. This option lets the user select an error format from a list of supported formats. If the **Recover Error from compiler** option is checked, and the filename specified in the **Error**

M68ICS08GP In-Circuit Simulator — Rev. 1.0 Channel Control of Channel Messachusetts Manual

F $\mathbf \Phi$  $\bf \Phi$  $\boldsymbol{\theta}$  $\mathbf 0$ 

ale

 $\boldsymbol{g}$  $\bf \Phi$ 

mic

o n d u  $\mathbf 0$ t o

r, I

n

.<br>ق

## **WinIDE User Interface**

**Filename** text box is found, the editor parses that file from end to beginning looking for the error. If the editor finds an error, it opens the file, highlights the error line, and displays the error in the status bar.

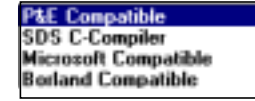

#### **Figure 4-16. Error Format List**

• **Error Filename** — Enter the filename to which the editor pipes the compiler/assembler error output. Some compilers provide a switch for piping error output to a file; others require that this be handled manually. As most compilers are DOS-based, a batch file can be created into which to pipe the output. For example:

COMPILER OPTIONS > ERROR.TXT

This batch file creates the file ERROR.TXT and sends the assembler/compiler output to that file. Most C compilers require a batch file to run the compiler through its various steps (compiling, linking), to which the user may add a pipe for error output.

Once the environment reads this error file, the WinIDE editor displays the results and then deletes the error file. To keep a copy of the file, add such instructions to the batch file.

### 4.12.5.4 Executable Tabs: EXE 1-3

Choose either the **EXE 1 (in-circuit simulator)**, the **EXE 2 (programmer)**, or the **EXE 3 (debugger)** tab in the **Environment Settings** dialog to bring the tab to the front. Enter options for the general-purpose external programs, for example, ICS08GPW, that will be used with this project. **Figure 4-17** illustrates the tabs. The options are the same for all tabs.

WinIDE User Interface WinIDE Environment Options

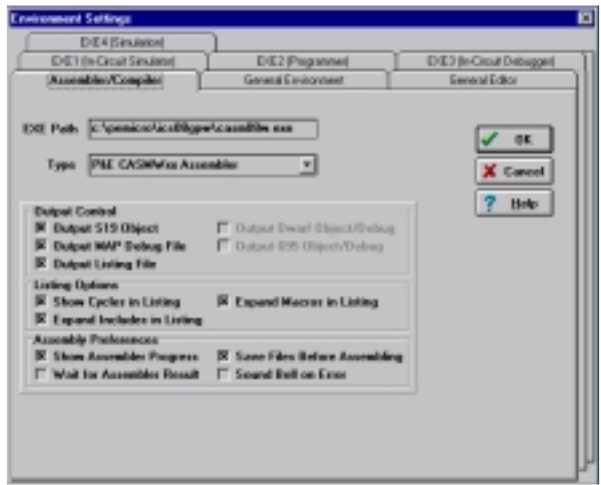

### **Figure 4-17. Environment Settings Dialog: EXE Tabs**

- **Type** Enter a description of the executable type in the **Type** text box. This string will appear in other parts of WinIDE editor. The default for Executable 1 is debugger. For the ICS08GPW, the user may choose to change the **Type** to ICS. This will change the label on this tab and elsewhere in the dialog.
	- **EXE Path** Enter the full path and executable name of Executable 1 in the **EXE Path** text box. The executable name may have an .EXE, .COM, or .BAT extension. For a DOS-based executable or batch file, the user may choose to create a PIF file to prevent the screen from changing video modes when the file is run.
	- **Options** Enter the options to be passed to the executable on the command line in the **Options** text box. In general, options will consist of switches that instruct the executable from the command line. Add a filename using the %FILE% string. The %FILE% string inserts either the currently active filename or the filename specified by the %FILE% parameter, set in the %FILE% parameters to pass to the external programs field in the **General Environment** tab.
	- **Confirm Command line before running** Select this option to display a window describing the executable to be run and the parameters which will be passed, just before the assembler/compiler is run. This gives the option to cancel the assemble/compile, continue

## **WinIDE User Interface**

as described, or modify parameters before continuing. If this option is not selected, the assembler/compiler will be run without prompting to confirm parameters.

– **Save all files before running** — Select this option to save all open files to disk before running the executable. This is important since external programs that must read the edit file read only the last version saved to disk. In general, always select this option.

#### **4.12.6 Setup Fonts**

Select the **Setup Fonts** option in the **Environment** menu to open the **Setup Fonts** dialog (**Figure 4-18**) to change font options in the editor.

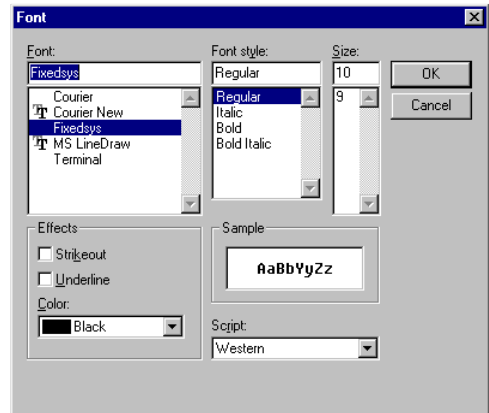

**Figure 4-18. Setup Fonts Dialog Window**

- **Font** The **Font** text box displays the name of the current font. To change the current font, select another font name from the **Font** list. Use the scroll arrows if necessary to view all the font choices.
- **Font Style** The **Font Style** text box displays the name of the current font style. To change the current font style, select another font style name from the **Front Style** list.
- **Size** The **Size** text box displays the current font size. To change the size, enter a new number in the text box or choose a font size from the list.

- **Effects** Toggle special font effects:
	- **Strikeout** Choose this option to produce a horizontal strike-through line in the selected text
	- **Underline** Choose this option to produce a horizontal underscore line below the selected text
- **Color** Choose the text color from the drop-down list box. Click on the downward pointing arrow to display the **Color** list. Use the scrolling arrows to view all of the choices, if necessary.
- **Sample** As **Font** options are chosen, an example of the text that will result is shown in the **Sample** area.
- **Script** If multilingual support is installed, use this option to choose a non-Western script.

## **4.13 WinIDE Search Options**

This section describes the WinIDE **Search** menu options for specifying search criteria and entering a line number to go to in a source file.

To perform a search operation, click once on the **Search** menu to open the menu (**Figure 4-19**). Click on the option to execute.

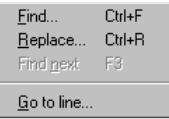

**Figure 4-19. Search Menu**

M68ICS08GP In-Circuit Simulator — Rev. 1.0 Contract Contract Contract Contract Contract Contract Contract Contract Contract Contract Contract Contract Contract Contract Contract Contract Contract Contract Contract Contract

## **WinIDE User Interface**

### **4.13.1 Find**

Choose the **Find** option from the **Search** menu to open the **Find** dialog (**Figure 4-20**). In the **Find what:** box, enter the string to search for. The search will be performed in the active WinIDE editor source window.

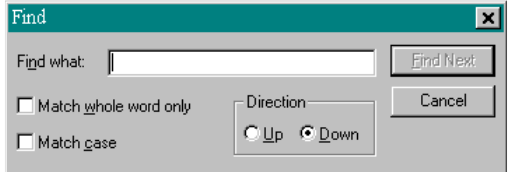

**Figure 4-20. Find Dialog Window**

Enter the search string and choose from these options to refine the search:

- **Match whole word only** Choose this option to limit the search to whole words and not character strings that are part of a longer word or string.
- **Match case** Choose this option to perform a case sensitive search, that is, to find words with a specific uppercase and/or lowercase arrangement.
- **Direction** Up/Down: Click on an option to direct the search:
	- Choose the **Down** option to direct the search from the current cursor position in the text to the end or bottom of the file.
	- Choose the **Up** option to direct the search from the current position in the text to the beginning or top of the file.

Press the FIND NEXT button to start the search.

**NOTE:** *The Find window is modeless and can remain open, allowing the user to interact with either the Find dialog or the source window.*

> Alternatives: Press CTRL  $+$  F. This is the keyboard equivalent to selecting the **Search-Find** menu option.

#### **4.13.2 Replace**

Select the **Replace** option to open the **Replace** dialog (**Figure 4-21**) to search for and substitute text in the active source window.

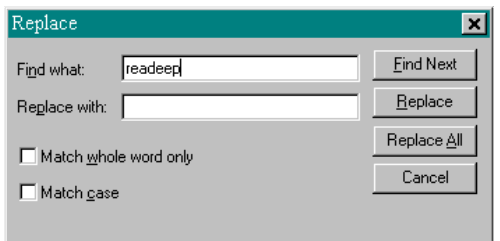

**Figure 4-21. Replace Dialog Window**

In the **Find what** text box, enter the text string to find; in the **Replace with text** box, enter the text string to replace it with. Refine the search using the **Match whole word only** or **Match case** options.

- **Match whole word only** Choose this option to limit the search to whole words and not character strings that are part of a longer word or string.
- **Match case** Choose this option to perform a case sensitive search, that is, to find words with a specific uppercase and/or lowercase arrangement.

Press the CANCEL button to close the **Replace** dialog.

Alternatives: Press CTRL  $+$  R. This is the keyboard equivalent to selecting the **Search-Replace** menu option.

### **4.13.3 Find Next**

Select the **Find Next** option from the **Search** menu to find the next occurrence of the previous search string without displaying the **Find** dialog.

Alternatives: Press F3. This is the keyboard equivalent to selecting the **Search-Find Next** menu option.

# **WinIDE User Interface**

#### **4.13.4 Go to Line**

Select the **Go to Line** option from the **Search** menu to open the **Go to Line Number** dialog (**Figure 4-22**). Note line numbers in the status bar and use the dialog to navigate between points in the text.

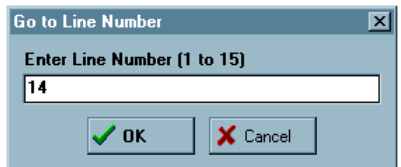

#### **Figure 4-22. Go to Line Number Dialog Window**

The dialog instruction includes the range of line numbers available in the active window. Enter the line number to go to, and press the OK button.

## **4.14 WinIDE Window Options**

This section describes the WinIDE **Window** menu options for managing the arrangement of open client windows in the main WinIDE window.

To perform a Window operation, click once on the **Window** menu to open the menu (**Figure 4-23**). Click on the option to execute.

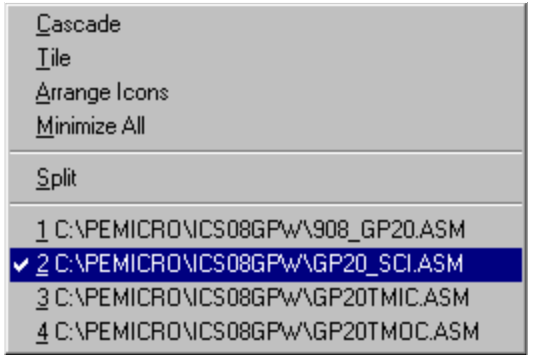

**Figure 4-23. WinIDE Window Menu**

WinIDE User Interface WinIDE Window Options

#### **4.14.1 Cascade**

Select the **Cascade** option from the **Window** menu to arrange the open source windows in overlapping or "cascaded" style (**Figure 4-24**), like fanned cards. In this arrangement, open source windows are all set to the same size and shape, one overlapping the other from the upper left hand to the lower right hand corner of the WinIDE main window, with their title bars visible.

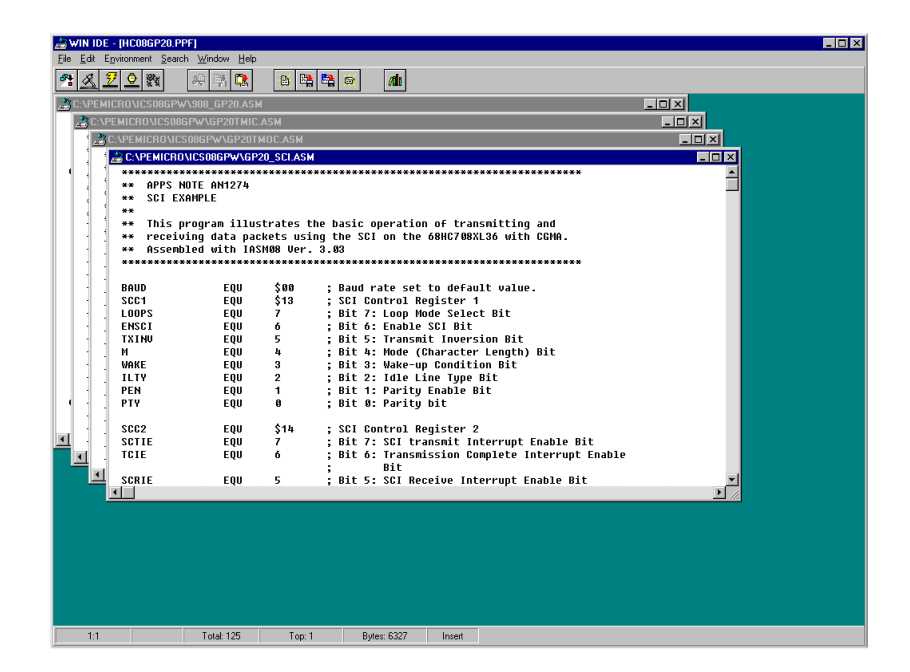

**Figure 4-24. WinIDE with Subordinate Windows Cascaded**

To choose a window from the cascaded display, click on its title bar. This moves the selected window to the top of the stack and makes it the active window.

## **WinIDE User Interface**

### **4.14.2 Tile**

Select the **Tile** option from the **Window** menu to arrange the open source windows in tiled fashion (**Figure 4-25**). The user will see the entire window border for each, although not necessarily the window's entire contents.

| File Edit Environment Search Window Help<br>۰<br>婴<br>D,<br>BBBC<br>A <sub>0</sub><br><b>EEX</b> . C: VPEMICROVICSO8GPWNGP20TMIC.ASM<br>C:VPEMICROVICS08GPWAGP20_SCI.ASM<br>$-10x$<br>***********<br>APPS NOTE AN1274<br>* This software will feature the 68HC08XL36 Timer Interfac<br>x x<br>* input capture example. A specified channel will receive<br><b>SCI EXAMPLE</b><br>米米<br>* periods and interrupt the CPU on a specified edge.<br>₩<br>* Assembled with IASM08 Ver. 3.03<br>This program illustrates the basic operation of transm<br>**<br>receiving data packets using the SCI on the 68HC708XL3<br>46.86<br>Assembled with IASM08 Ver. 3.03<br>* Register Equates<br>$20-20$<br>equ \$20 : Timer Status & Control Register<br><b>TSC</b><br>equ \$21 ; Timer DMA Select Register \$21<br><b>TDMA</b><br>equ \$22 : Timer Counter Register Hi \$22<br>\$88<br><b>TCNTH</b><br><b>BAIID</b><br>EOU<br>: Baud rate set to default<br>\$13<br>equ \$23 : Timer Counter Register Lo \$23<br>SCC1<br>EOU<br>: SCI Control Register 1<br><b>TCNTL</b><br>egu \$24 : Timer Counter Modulo Register Hi<br>L00PS<br>$\overline{z}$<br>: Bit 7: Loop Mode Select<br><b>THODH</b><br>EOU<br><b>ENSCT</b><br>6<br>: Bit 6: Enable SCI Bit<br><b>THODL</b><br>equ \$25 ; Timer Counter Modulo Register Lo<br>EOU<br>5<br>; Bit 5: Transmit Inversio<br><b>TSCO</b><br>equ \$26 ; Timer Channel 0 Status & Control<br><b>TXINU</b><br>EQU<br>equ \$27 ; Timer Channel 0 Reqister Hi \$27<br>EOU<br>4<br>: Bit 4: Mode (Character L<br>ТСНОН<br>Ħ.<br>equ \$28 : Timer Channel 0 Register Lo \$28<br><b>VAKE</b><br>EOU<br>з<br>: Bit 3: Wake-up Condition<br>TCH <sub>OL</sub><br>$\overline{2}$<br>: Bit 2: Idle Line Tupe Bi<br>equ \$29 : Timer Channel 1 Status & Control<br><b>ILTY</b><br>EOU<br>TSC <sub>1</sub><br>: Bit 1: Paritu Enable Bit E<br>egu \$2A : Timer Channel 1 Register Hi \$2a<br>PEN<br>EOU<br>1<br><b>ТСН1Н</b><br>$\blacksquare$<br>$\blacksquare$<br>C:\PEMICRO\ICS08GPW\908_GP20.ASM<br>CAPEMICRONCS08GPWAGP20TMOC.ASM<br>$   \times$ $-$<br>$   $ $\geq$ $ $<br>$\bullet$<br>* This software will feature the 68HC08XL36 Timer Interfac<br>ram address<br>orq<br>* output compare example. A signal with 50% duty cycle an |
|----------------------------------------------------------------------------------------------------|
|                                                                                                    |
|                                                                                                    |
|                                                                                                    |
|                                                                                                    |
|                                                                                                    |
|                                                                                                    |
|                                                                                                    |
|                                                                                                    |
|                                                                                                    |
|                                                                                                    |
|                                                                                                    |
|                                                                                                    |
|                                                                                                    |
|                                                                                                    |
|                                                                                                    |
|                                                                                                    |
|                                                                                                    |
|                                                                                                    |
|                                                                                                    |
|                                                                                                    |
|                                                                                                    |
|                                                                                                    |
|                                                                                                    |
|                                                                                                    |
| * period will be generated on a specified channel.<br>* Assembled with IASM08 Ver. 3.03<br>enable:<br>;neqate 10 usec tim<br>pshh                                                                                                    |
| 1,sp<br>×<br><b>COR</b>                                                                                                    |
| * Register Equates<br>pulh                                                                                                    |
| equ \$20 ; Timer Status & Control Register<br><b>TSC</b><br>conx                                                                                                    |
| equ \$21 ; Timer DMA Select Register \$21<br><b>TDMA</b><br>aix<br>#1                                                                                                    |
| equ \$22 ; Timer Counter Reqister Hi \$22<br>;save negative<br><b>TCNTH</b><br>sthx<br>address                                                                                                    |
| equ \$23 : Timer Counter Register Lo \$23<br><b>TCNTL</b><br>1dhx<br>#t 50us                                                                                                    |
| equ \$24 : Timer Counter Modulo Register Hi<br><b>TMODH</b><br>#5t<br>1da.<br><b>THODL</b><br>equ \$25 : Timer Counter Modulo Register Lo<br>bsr<br>anul                                                                                                    |
| equ \$26 ; Timer Channel 0 Status & Control<br><b>TSCO</b><br>lda<br>#15t                                                                                                    |
| <b>ТСНӨН</b><br>equ \$27 ; Timer Channel 0 Register Hi \$27<br>bsr<br>anul                                                                                                    |
| TCHAI<br>equ \$28 ; Timer Channel 0 Register Lo \$28<br>1da<br>#100t                                                                                                    |
| equ \$29 : Timer Channel 1 Status & Control<br>TSC <sub>1</sub><br>bsr<br>anul                                                                                                    |
| egu \$2A : Timer Channel 1 Register Hi \$2a ™<br><b>ТСН1Н</b><br>1dhx<br>#0<br>:clear return er ▼                                                                                                    |
| $\blacksquare$<br>$\blacksquare$                                                                                                    |

**Figure 4-25. WinIDE with Subordinate Windows Tiled**

If the contents of a source window cannot be displayed in their entirety, use the scroll bars. The tiled arrangement is practical to use when cutting and pasting from one window to another.

WinIDE User Interface WinIDE Window Options

#### **4.14.3 Arrange Icons**

Select the **Arrange Icons** option from the **Window** menu to rearrange the icons of minimized windows into columns and rows at the bottom of the WinIDE main window (**Figure 4-26**).

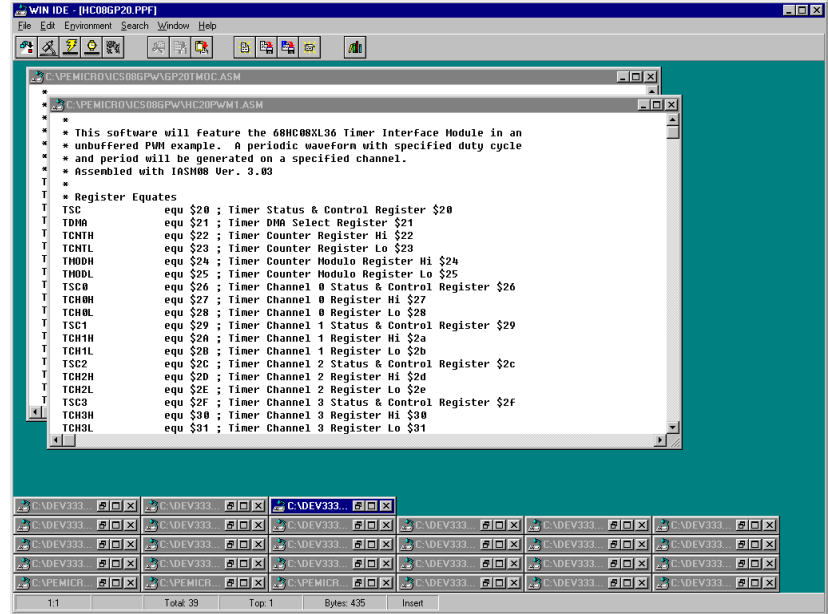

**Figure 4-26. WinIDE: One Source Window Displayed, Remaining Windows Minimized**

M68ICS08GP In-Circuit Simulator — Rev. 1.0 Contract Contract Contract Contract Contract Contract Contract Contract Contract Contract Contract Contract Contract Contract Contract Contract Contract Contract Contract Contract

## **WinIDE User Interface**

### **4.14.4 Minimize All**

Select the **Minimize All** option from the **Window** menu to minimize all open source windows and display them as icons at the bottom of the WinIDE main window (**Figure 4-27**).

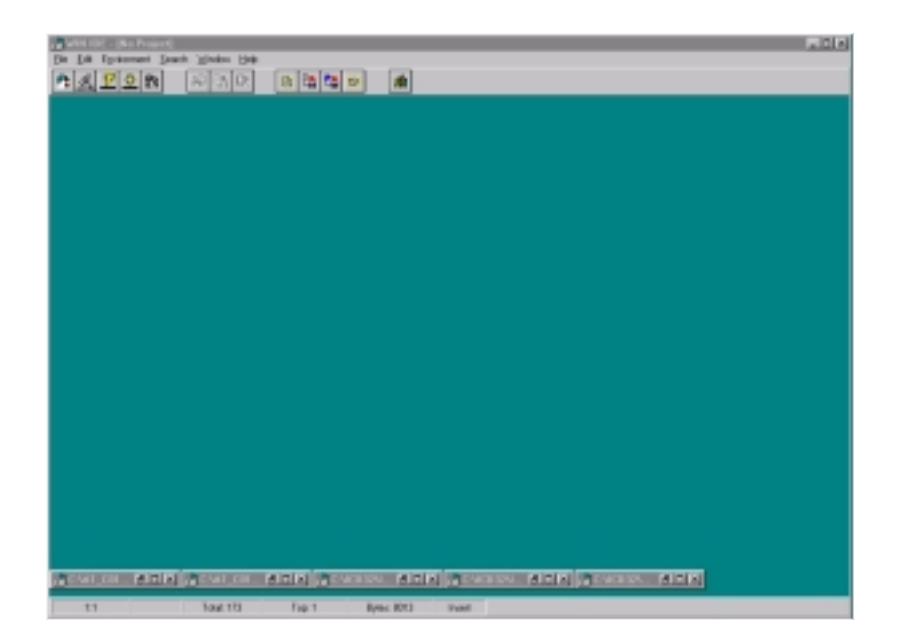

**Figure 4-27. WinIDE with Subordinate Windows Minimized**

WinIDE User Interface WinIDE Window Options

#### **4.14.5 Split**

Select the **Split** option from the **Window** menu to divide the active source window into two or more separate panes, each capable of displaying a different view of the same file. To toggle the split window view, click on the **Split** option. A check mark appears beside the option when the split view is in effect.

Adjust the relative size of the panes by dragging the split bar, a double horizontal line separating the panes. Position the pointer over the split bar until it changes to the split pointer (**Figure 4-28**).

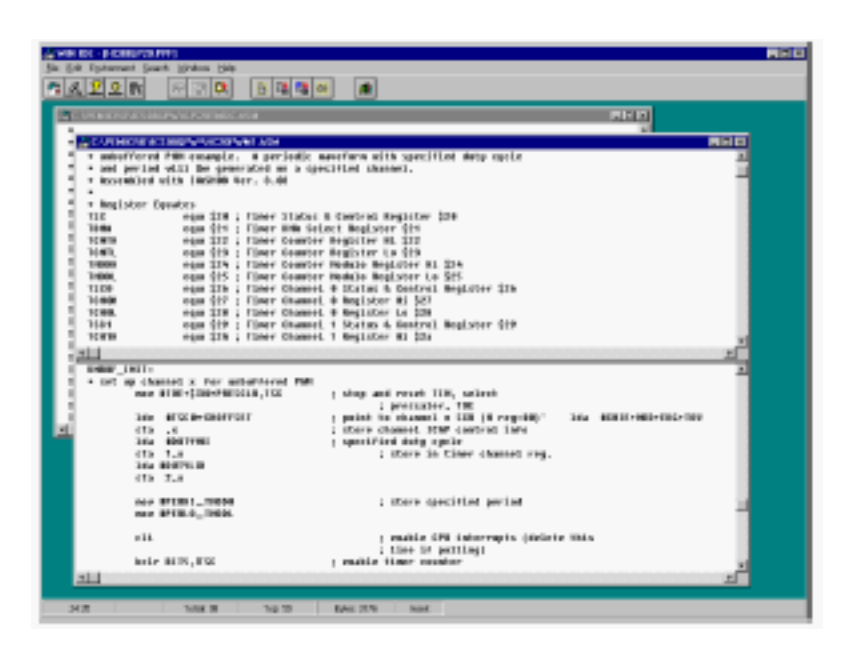

**Figure 4-28. WinIDE Cascaded Windows with Active Window Split**

M68ICS08GP In-Circuit Simulator — Rev. 1.0 Contract Contract Contract Contract Contract Contract Contract Contract Contract Contract Contract Contract Contract Contract Contract Contract Contract Contract Contract Contract

**WinIDE User Interface**

Operator's Manual **Contract Contract Contract Contract Contract Contract Contract Contract Contract Contract Contract Contract Contract Contract Contract Contract Contract Contract Contract Contract Contract Contract Contr** 

# **Section 5. CASM08W Assembler Interface**

## **5.1 Contents**

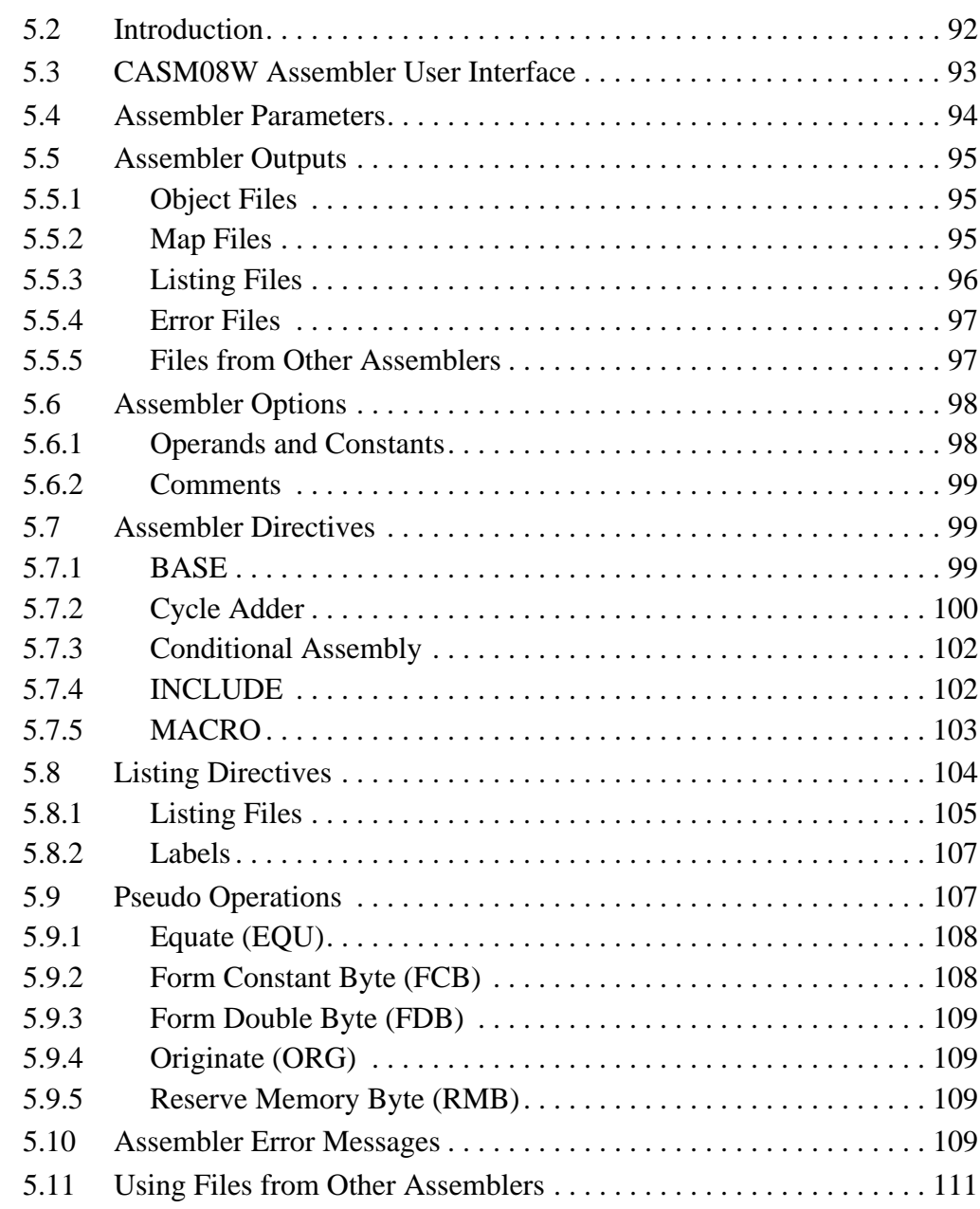

M68ICS08GP In-Circuit Simulator — Rev. 1.0 Contract Contract Contract Contract Contract Contract Contract Contract Contract Contract Contract Contract Contract Contract Contract Contract Contract Contract Contract Contract

### **5.2 Introduction**

This chapter describes the operation of the CASM08W assembler, including methods for interfacing with the assembler from the WinIDE, setting assembler options and directives, generating and using output files and formats, and understanding assembler-generated error messages.

To be used in the target microcontroller CPU, the source code for the program must be converted from its mnemonic codes to the machine code that the target CPU can execute. The CASM assembler program accomplishes this by reading the source code mnemonics and assembling an object code file that can be programmed into the memory of the target microcontroller. Depending on the parameters specified for the assembler, other supporting files can be produced that are helpful in the debugging process.

When the user clicks on the ASSEMBLE/COMPILE FILE button or uses the F4 hotkey in the WinIDE, the CASM cross assembler is activated to process the active file in the WinIDE main window according to the parameters entered. In addition to two kinds of object code files, the assembler produces .MAP and/or .LST files as well.

Listing files show the original source code, or mnemonics, including comments, as well as the object code translation. Use this listing during the debugging phase of the development project. It also provides a basis for documenting the program.

## **5.3 CASM08W Assembler User Interface**

The assembler interface consists of a window that appears briefly in the WinIDE main window during assembly. This window (**Figure 5-1**) contains information about the file being assembled:

- **Main File** Path and filename of the main file being assembled
- **Current File** Path and filename of the current file being assembled
- **Status** Assembler status as the assembly proceeds
- **Current Line** Current line position of the assembler
- **Total Lines** Total number of lines in the file being assembled

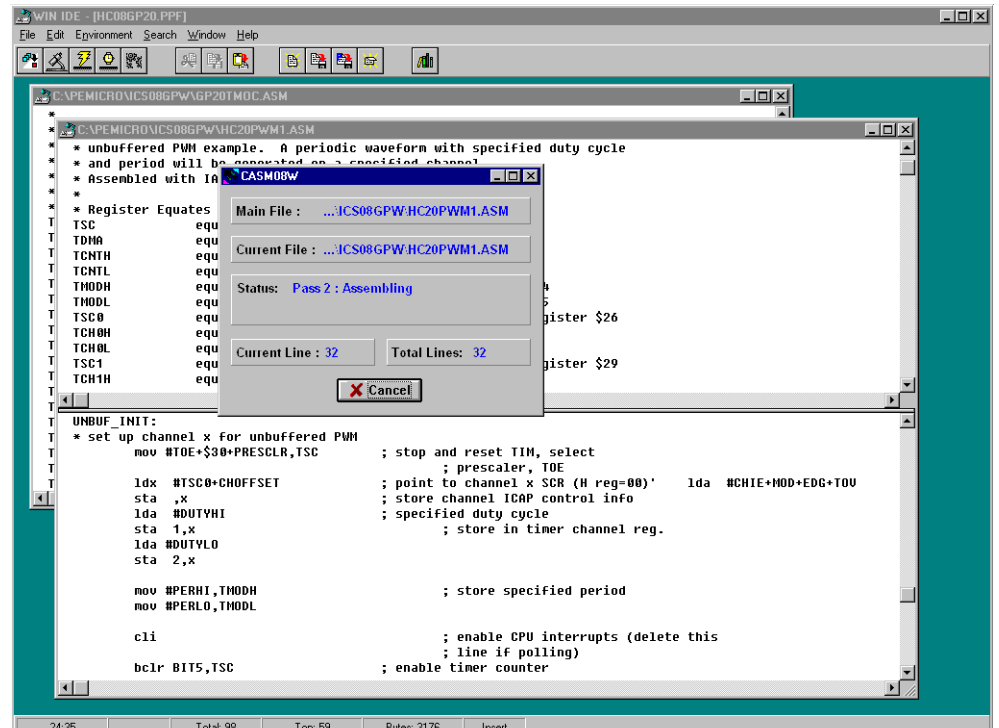

**Figure 5-1. WinIDE with CASM08W Assembler Window Displayed**

### **5.4 Assembler Parameters**

The CASM08W assembler may be configured by passing parameters in either of two ways:

- From the WinIDE editor, as described in **4.7 Command-Line Parameters** and **4.12.5.3 Assembler/Compiler Tab**.
- From the command line, by using Windows 95 (or later version) **Program Item Property** dialog. Refer to the Windows documentation for information on this procedure.

The following parameters may be entered in any order. To specify multiple parameters, separate them with spaces. All parameters default to off.

- Filename Required parameter specifying the path name and filename of the CASM08W assembler executable
- S Optional parameter to generate Motorola .S19 S-record object file
- $L$  Optional parameter to generate an .LST listing file
- D Optional parameter to generate P&E Microcomputer Systems, Inc. .MAP debugging file
- $H$  Optional parameter to generate Intel<sup>®</sup> hex object file
- $c$  Optional parameter to show cycle counts in listing file
- M Optional parameter to expand MACROS in listing file
- I Optional parameter to expand INCLUDE files in listing file
- Q Optional parameter to suppress screen writes except errors

Example:

C:\CASM\CASM08W.EXE MYFILE S L D

## **5.5 Assembler Outputs**

This section describes the assembler outputs.

### **5.5.1 Object Files**

When an object file in the command-line in the **Program Item Properties** in Windows is specified, using the S or H parameters, the object file is created during assembly. The object file has the same name as the file being assembled, with the extension .HEX or .S19, depending on the specification given:

- Motorola uses the S-record 8-bit object code file format for object files. For more information, see **Appendix A. S-Record Information**.
- .HEX is the Intel 8-bit object code format.

In either case, the object code file produced by the CASM08W assembler is a text file containing numbers that represent the binary opcodes and data of the assembled program. This object code file can be sent to the MCU using a programmer or bootstrap program, at which time it is converted to the binary format required by the target CPU.

The object filename depends on the choice made in the command line of the Windows **Program Item Properties**. By default, the object filename is that of the file being assembled, with the proper object file format extensions. An existing file with the same name will be overwritten.

### **5.5.2 Map Files**

If a map file using the D parameter is specified, the P&E debug .MAP file is created during the assembly. P&E Microcomputer Systems products (such as the MMDS and the MMEVS) use these map files during the source-level debugging process.

Map files contain the directory path information under which they are created, and cannot, therefore, be moved to a new directory. If the map file must be used from a different directory, place the file in the new directory and reassemble, using the map file option D in the Windows command line.

#### **5.5.3 Listing Files**

Listing files display each line of source code and the resulting (assembled or compiled) object code. Listing files show exactly how and where each code was assembled.

If a listing file in the environment settings is specified, it is created during assembly. The listing file will have the same name as the file being assembled, with the .LST extension, and will overwrite any previous file with the same name.

Listing files contain these fields in the following format:

AAAA [CC] VVVVVVVV LLLL Source Code . . . .

Where:

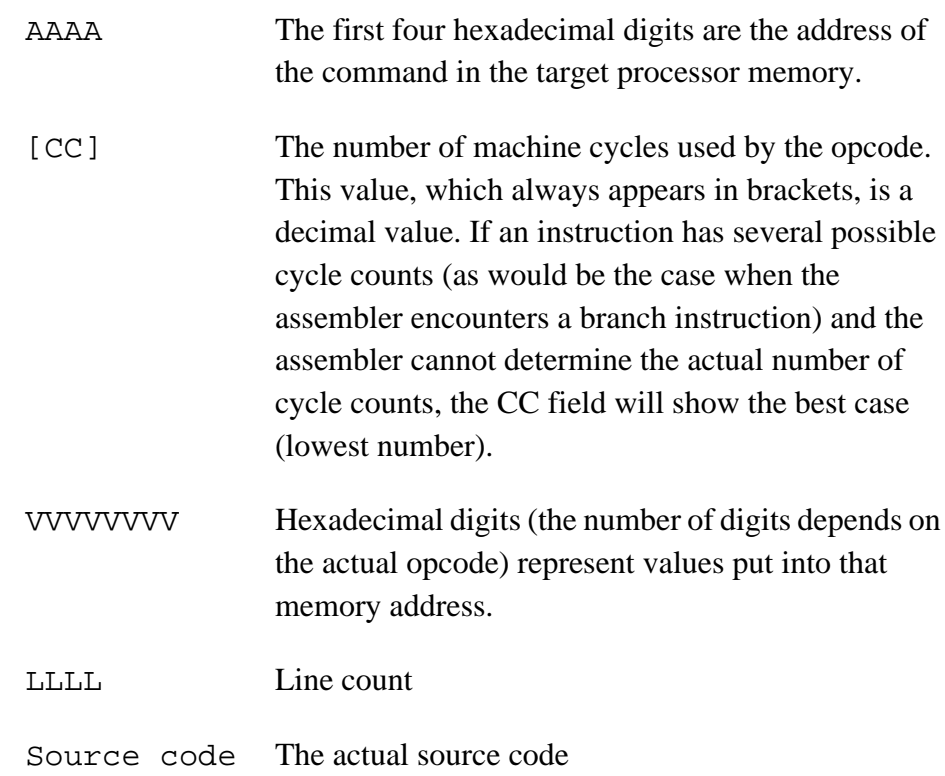

The symbol table listing every label and its value is at the end of the listing file.

If a listing file using the L parameter in the Windows command line is specified, a file with the same name as the file being assembled and the extension .LST can be produced by the assembler. This file serves as a program listing showing

the binary numbers that the CPU needs, alongside the assembly language statements from the source code.

For more information about using the assembler listing directives, see the summary of assembler directives in **Table 5-2**.

#### **5.5.4 Error Files**

Error files contain assembly error information. The CASM08W highlights any errors that it encounters during the assembly and displays the error message in the CASM08W window. Depending on the environment settings, the assembler may also open the file in which the error was encountered and create an error file with the assembly filename and the .ERR extension.

#### **5.5.5 Files from Other Assemblers**

It is possible to use files produced by another assembler with the CASM08W assembler, providing they are properly prepared before using. To prepare a source file from a third-party assembler for use with the CASM08W, follow these steps:

- 1. Precede all comments by a semicolon.
- 2. Using the WinIDE (or other editor) global search and replace command, change any assembler-specific directives, listing directives, pseudo operations, etc., as required to create a file which is compatible with the CASM08W. Remember that assembler directives must begin with the characters  $\frac{1}{2}$ ,  $\frac{1}{2}$ ,  $\frac{1}{2}$ , or #, and must begin in column 1.
- 3. If necessary, use the BASE directive to change the default base for the operands. (CASM08W defaults to hexadecimal base.)

 $\mathbf 0$ 

ale

 $\boldsymbol{g}$  $\bf \Phi$ 

mic

o n d u  $\mathbf 0$ t o

r, I

n

.<br>ق

## **5.6 Assembler Options**

The CASM08W assembler supports all Motorola opcode mnemonics.

**NOTE:** *Opcode mnemonics cannot start in column one. If a label begins the line, there must be at least one space between the label and the opcode.*

#### **5.6.1 Operands and Constants**

Operands are addresses, labels, or constants, as defined by the opcode. Assembly-time arithmetic is allowed within operands. Such arithmetic may use these operations:

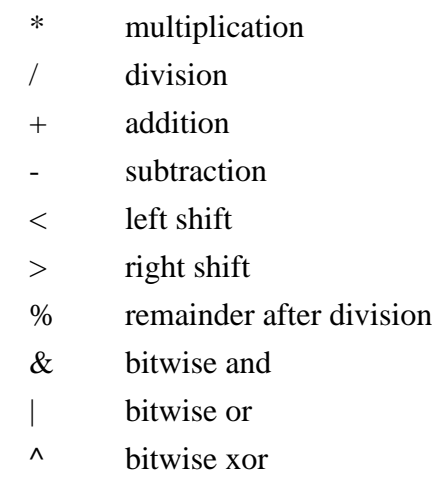

Operator precedence follows algebraic rules. Use parentheses to alter precedence. If an expression contains more than one operator, parenthesis, or embedded space, the entire expression must be put inside braces ( **{ }** ).

```
jmp start (istart is a previously defined label
jmp start+3 jump to location start + 3
jmp (start > 2) ; jump to location start divided by 4
```
Constants are specific numbers in assembly-language commands. The default base for constants is hexadecimal, but it can be changed using the **Change Base Address** dialogs for the Memory and Code windows. To temporarily override the default base, use either the appropriate prefix or suffix (**Table 5-1**), but not both.

The assembler also accepts ASCII constants. Specify an ASCII constant by enclosing it in single or double quotes. A character ASCII constant has an equivalent value: 'A' is the same as 41H. An example of a string constant is: db "this is a string"

**Table 5-1. Change Base Prefixes/Suffixes**

| <b>Base</b> | <b>Prefix</b> | <b>Suffix</b> |
|-------------|---------------|---------------|
| 2           | $\%$          |               |
|             | @             |               |
| 10          |               |               |
| 16          |               |               |

#### **5.6.2 Comments**

Use semicolons to delineate comments. A comment may start in any column and run until the end of its line. Additionally, if any line has an asterisk (\*) or semicolon (;) in column 1, the entire line is a comment.

## **5.7 Assembler Directives**

Assembler directives are keywords that control the progress and the modes of the CASM08W assembler. To invoke an assembler directive, enter a /, #, or \$ as the first character of a line. Enter the directive immediately after this initial character, along with the appropriate parameters values.

Directives supported by the assembler vary according to manufacturer. **Table 5-2** summarizes the CASM08W assembler directives. A caret (^) indicates that a parameter value must follow the directive. Note also that a space must separate a directive and its parameter value.

#### **5.7.1 BASE**

The BASE assembler directive changes the default base of the current file. The parameter specified must be in the current base or have a base qualifier (prefix

or suffix). The next base remains in effect until the end of the file or until another BASE directive is entered.

The original default base is hexadecimal, but the default can be changed to binary, octal, or decimal default bases instead. It is good practice to specify a base explicitly to be always sure that base is currently in effect.

#### **5.7.2 Cycle Adder**

The CASM08W assembler contains an internal counter for instruction cycles called the cycle adder. Two assembler directives, CYCLE\_ADDER\_ON and CYCLE\_ADDER\_OFF, control this counter.

When the assembler encounters the CYCLE\_ADDER\_ON directive, it clears the cycle adder. The cycle adder starts a running total of instruction cycles as subsequent instructions are assembled. For instructions that have variable numbers of instruction cycles, the cycle adder uses the smallest number.

When the assembler encounters the CYCLE\_ADDER\_OFF directive, it writes the current cycle-adder value to the .LST file and disables the cycle adder.

| <b>Directive</b>             | <b>Action</b>                                                                                                    |
|------------------------------|----------------------------------------------------------------------------------------------------|
| BASE ^                       | Change the default input base to binary, octal,<br>decimal, or hexadecimal.                                                                                                    |
| CYCLE_ADDER_OFF              | Stop accumulating instruction cycles and print the<br>total.                                                                                                    |
| CYCLE_ADDER_ON               | Start accumulating instruction cycles.                                                                                                    |
| INCLUDE ^                    | Include specified file in source code.                                                                                                    |
| MACRO ^                      | Create a macro.                                                                                                    |
| <b>MACROEND</b>              | End a macro definition.                                                                                                    |
| RAMEND ^                     | Set logical end of RAM space.                                                                                                    |
| RAMSTART ^                   | Set default for ramloc pseudo operation.                                                                                                    |
| <b>Conditional Directive</b> | <b>Action</b>                                                                                                    |
| <b>SET</b>                   | Sets the value of its parameter to true.<br>Maximum number of SETs is 25.                                                                                                    |
| <b>SETNOT</b>                | Sets the value of its parameter to false.<br>Maximum number of SETNOTs is 25.                                                                                                    |
| IF or IFNOT                  | Determines the block of code to be used for<br>conditional assembly; the code between the IF<br>and ENDIF will be assembled if the given<br>parameter value is true; the code between<br>IFNOT and ENDIF will be assembled if the<br>parameter value is false.                                                                                                    |
| <b>ELSEIF</b>                | Provides alternative to ENDIF when precedes<br>ENDIF; for example, if the parameter value is<br>true, the code between IF and ELSEIF will be<br>assembled, but the code between ELSEIF and<br>ENDIF will not be assembled. If the parameter<br>value is false, code between IF and ELSEIF will<br>not be assembled, but code between ELSEIF<br>and ENDIF will be assembled.<br>ELSEIF gives the same alternative arrangement to<br>a directive sequence that begins with IFNOT. |
| <b>ENDIF</b>                 | See IF, IFNOT, ELSEIF.                                                                                                    |

**Table 5-2. Assembler Directives**

#### **5.7.3 Conditional Assembly**

The CASM08W assembler allows the user to specify blocks of code to be assembled only upon certain conditions. To set up such conditional assembly procedures, use the conditional assembler directives summarized in **Table 5-2**.

Example of conditional assembly directives:

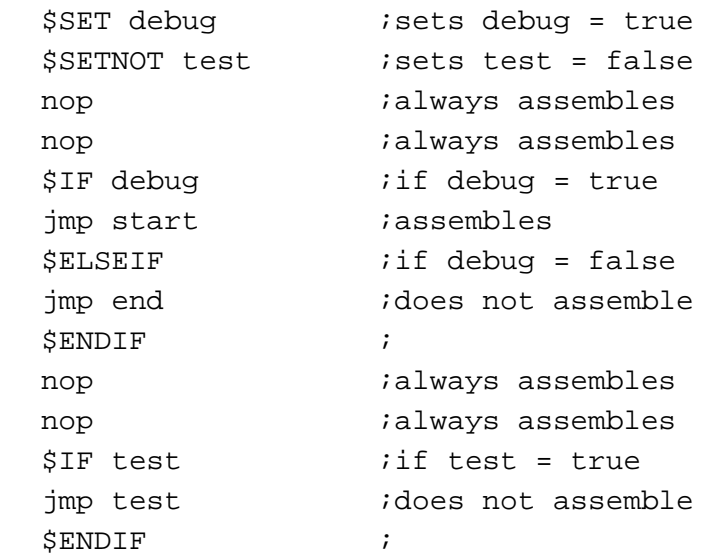

## **5.7.4 INCLUDE**

If the CASM08W assembler encounters the INCLUDE directive, it takes source code from the specified file and continues until it encounters another INCLUDE directive or until it reaches the end of the main file. When the assembler reaches the end of the main file, it continues taking source code from the file that contained the include directive.

The file specification of the INCLUDE directive must be in either single or double quotes. If the file is not in the current directory, the specification should also include the full path name as well as the filename.

The user may nest INCLUDE to a maximum depth of 10, that is, each included file may contain up to 10 additional included files.

Examples:

\$INCLUDE "INIT.ASM" \$INCLUDE "C:\project\init.asm\*"

Operator's Manual M68ICS08GP In-Circuit Simulator — Rev. 1.0

d u  $\mathbf 0$ t o

r, I

n

.<br>ق

#### **5.7.5 MACRO**

A macro is a named block of text to be assembled. Similar in some ways to an included file, the macro allows labels and parameter values.

The MACRO directive begins the macro definition. The name of the macro is the parameter value for the MACRO directive. All subsequent code, until the assembler encounters the MACROEND directive, is considered the macro definition.

Assembler directives may not be used within a macro, nor does the definition require parameter names. Instead, the macro definition includes the sequential indicators %n for the n<sup>th</sup> parameter values of the macro call. The assembler will ignore parameter values on the MACRO directive line, so such values may be helpful for internal documentation.

Example:

This macro example illustrates a macro that divides the accumulator value by 4:

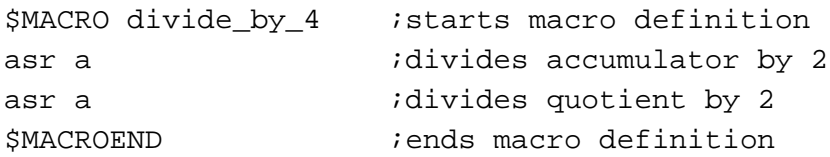

This macro example illustrates a macro that creates a time delay:

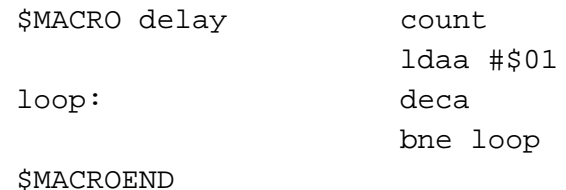

In this macro, the CASM08W assembler ignores the parameter count on the MACRO directive line. The parameter *count* merely indicates the role of the parameter value passed to the macro. That value is substituted for the sequential indicator %1. The first time this macro is called, the CASM08W assembler changes the label loop, on lines 3 and 4, to loop:0001. If the calling line

delay 100t

invokes this macro, the loop would occur 100 times. The suffix  $t$  represents the decimal base.

M68ICS08GP In-Circuit Simulator — Rev. 1.0 Contract Contract Contract Contract Contract Contract Contract Contract Contract Contract Contract Contract Contract Contract Contract Contract Contract Contract Contract Contract

The CASM08W assembler ignores extra parameter values sent to a macro. If the macro does not receive enough parameter values, the assembler issues an error message.

Labels change automatically each time they are used. Labels used within macros may not be longer than 10 characters, because the assembler appends a 4-digit hexadecimal number to the label to ensure label uniqueness.

Although code may not jump into a macro, it may jump out of a macro. Macros cannot be forward-referenced.

## **5.8 Listing Directives**

Listing directives are source-code keywords that control output to the .LST listing file. These directives pertain only to viewing the source-code output; the directives, which may be interspersed anywhere in source code, do not affect the actual code assembled. **Table 5-3** summarizes the listing directives.

| <b>Directive</b> | Action                                                                                                    |
|------------------|----------------------------------------------------------------------------------------------------|
| EJECT OR PAGE    | Begins a new page                                                                                                    |
| HEADER ^         | Specifies a header on listing pages; the header can be<br>defined only once; the default header is blank; the header<br>string is entered in quotes.                           |
| <b>LIST</b>      | Turns on the .LST file output.                                                                                                    |
| <b>NOLIST</b>    | Turns off the . Ist file output. This directive is the counterpart of<br>the list directive; at the end of a file, this directive keeps the<br>symbol table from being listed. |
| PAGELENGTH ^     | Sets the length of the page; the default parameter value is 166<br>lines $(!=$ decimal)                                                                                        |
| PAGEWIDTH ^      | Sets the width of the output, word wrapping additional text; the<br>default parameter value is $160$ columns (! = decimal)f                                                    |
| SUBHEADER '^'    | Makes the string specified in quotes (double or single) a<br>subheader on the listing pages; the subheader takes effect<br>on the next page                                    |

**Table 5-3. Listing Directives**

Note: The caret (^) character following a directive indicates a mandatory parameter value that must be supplied.

Operator's Manual M68ICS08GP In-Circuit Simulator — Rev. 1.0

Fr  $\boldsymbol{\Phi}$  $\bf \Phi$  $\boldsymbol{\eta}$  $\mathbf 0$ 

ale

 $\boldsymbol{g}$  $\bf \Phi$ 

mic

o n d u  $\mathbf 0$ t o

r, I

n

.<br>ق

### **5.8.1 Listing Files**

If a listing file is requested using the L parameter in the command line of the Windows **Program Item Properties**, or the **Output Listing File** option is checked in the **Assembler/Compiler** tab in the **Environment Settings** dialog, the listing file (.LST) is created during the assembly.

This listing file has the same name as the file being assembled, but with the extension .LST. Any existing file with the same name will be overwritten.

The listing file has this format (file fields shown in the example are described in **Table 5-4**):

AAAA [CC] VVVVVVVV LLLL Source Code. . . . .

Example:

0202 [05] 1608 37 bset 3, tcsr clear timer overflow flag

The listing file fields are described in **Table 5-4**.

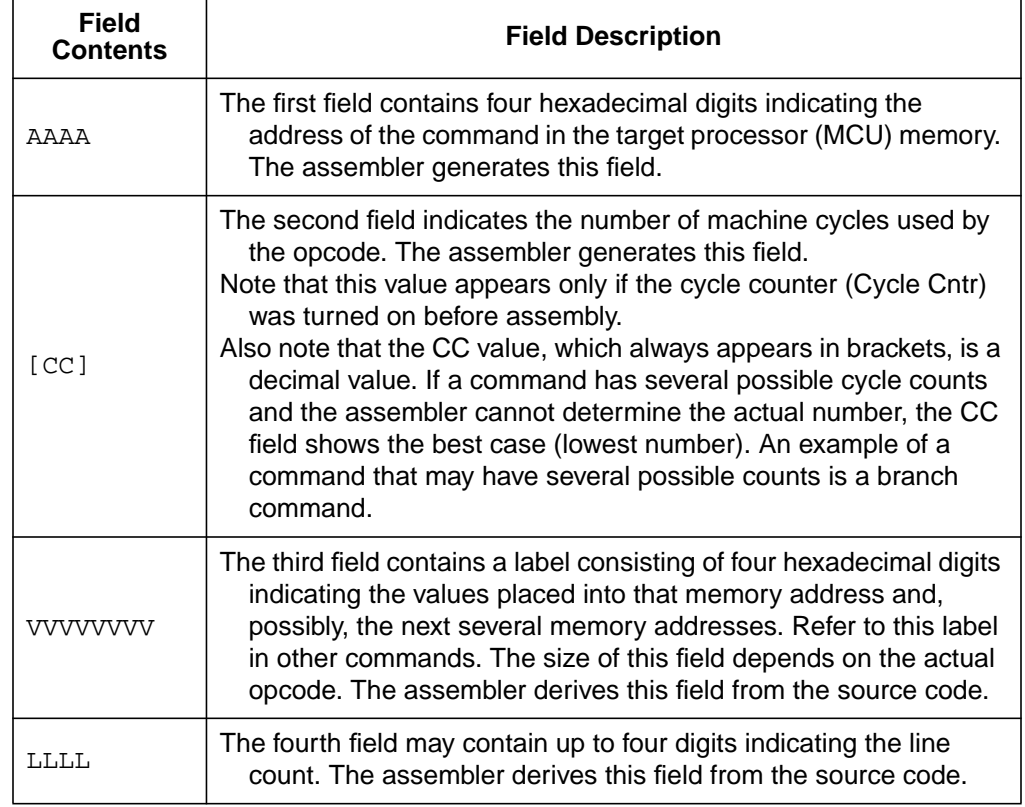

### **Table 5-4. Listing File Fields**

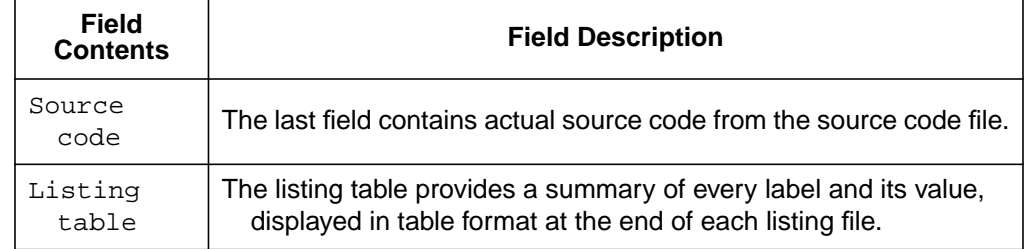

### **Table 5-4. Listing File Fields (Continued)**

#### Example listing table:

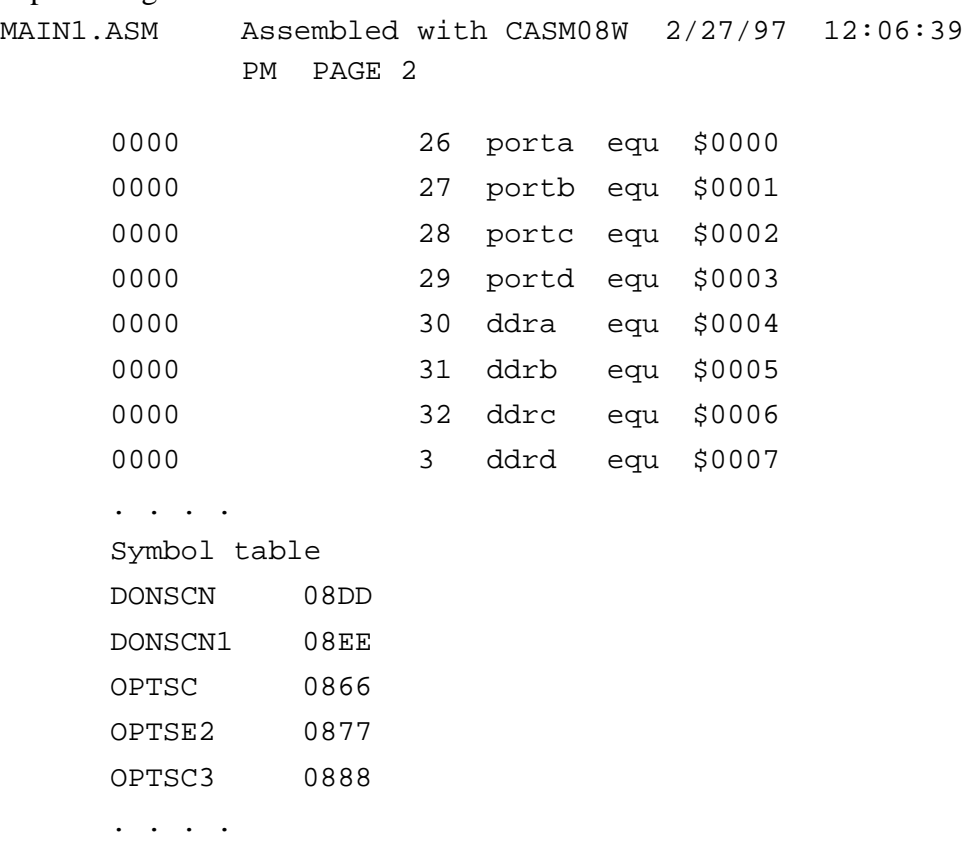

Operator's Manual **Contract Contract Contract Contract Contract Contract Contract Contract Contract Contract Contract Contract Contract Contract Contract Contract Contract Contract Contract Contract Contract Contract Contr** 

#### **5.8.2 Labels**

As the program code is written, the user will not necessarily know the addresses where commands will be located. The assembler solves this problem using a system of labels, providing a convenient way to identify specific points in the program without knowing the exact addresses. The assembler later converts these mnemonic labels into specific memory addresses and even calculates the offsets for branch commands for the CPU to use.

Labels within macros must not exceed 10 characters in length.

Examples: Label: ThisIsALabel: Loop\_1 This\_label\_is\_much\_too\_long:

The assembler would truncate the last example to 16 characters.

## **5.9 Pseudo Operations**

The CASM08W assembler also allows pseudo operations (in place of opcode mnemonics), which are summarized in **Table 5-5**.

| <b>Pseudo</b><br><b>Op Code</b> | <b>Action</b>                                                                                                    |
|---------------------------------|----------------------------------------------------------------------------------------------------|
| equ                             | Associates a binary value with a label                                                                                                    |
| fch m<br>Ωr<br>db m             | Defines byte storage, where $m =$ label, number, or string. Strings<br>generate ASCII code for multiple bytes; number and label<br>parameters receive single bytes.<br>Separate multiple parameters with commas. |
| fdb n<br>or<br>dw n             | Defines word storage, where $n =$ label, number, or string. Two<br>bytes are generated for each number or label.<br>Separate multiple parameters with commas.                                                    |
| org n                           | Sets the origin to the value of the number or label n. No forward<br>references of n are allowed.                                                                                                    |
| rmb n<br>or<br>ds n             | Defines storage, reserving n bytes, where $n =$ number or label.<br>No forward references of n are allowed.                                                                                                    |

**Table 5-5. Pseudo Operations Allowed by the CASM08W**

#### **5.9.1 Equate (EQU)**

The equate directive associates a binary value with a label. The value may be either an 8-bit value or a 16-bit address value. This directive does not generate any object code.

During the assembly process, the assembler must keep a cross-reference list where it stores the binary equivalent of each label. When a label appears in the source program, the assembler looks in this cross-reference table to find the binary equivalent. Each EQU directive generates an entry in this cross-reference table.

An assembler reads the source program twice. On the first pass, the assembler just counts bytes of object code and internally builds the cross-reference table. On the second pass, the assembler generates the listing file and/or the S-record object file, as specified in the command line parameters for the assembler. This two-pass arrangement allows the programmer to reference labels that are defined later in the program.

EQU directives should appear near the beginning of a program, before their labels are used by other program statements. If the assembler encounters a label before it has been defined, the assembler has no choice but to assume the worse case and assign the label a 16-bit address value. This would cause the extended addressing mode to be used in places where the more efficient direct addressing mode could have been used. In other cases, the indexed 16-bit offset addressing mode may be used where a more efficient 8-bit or no offset indexed command could have been used.

#### **5.9.2 Form Constant Byte (FCB)**

The arguments for this assembler directive are labels or numbers (separated by commas) that the assembler can convert into a single byte of data. Each byte specified by the FCB directive generates a byte of machine code in the object code file. Use FCB directives to define constants in a program.

r  $\boldsymbol{\Phi}$  $\bf \Phi$  $\boldsymbol{\eta}$  $\mathbf 0$ 

ale

 $\boldsymbol{g}$  $\bf \Phi$ 

mic

o n d u  $\mathbf 0$ t o

r, I

n

.<br>ق
### **5.9.3 Form Double Byte (FDB)**

The arguments for this assembler directive are labels or numbers (separated by commas) that the assembler can convert into 16-bit data values. Each argument specified in an FDB directive generates two bytes of machine code in the object code file.

## **5.9.4 Originate (ORG)**

The originate directive sets the location counter for the assembler. The location counter keeps track of the address where the next byte of machine code will be stored in memory.

As the assembler translates program statements into machine code commands and data, it advances the location counter to point to the next available memory location.

Every program has at least one ORG directive to establish the program's starting place. Most complete programs will also have a second ORG directive near the end of the program to set the location counter to the address where the reset and interrupt vectors are located. The reset vector must always be specified. It is good practice to also specify interrupt vectors, even if the user does not expect to use interrupts.

## **5.9.5 Reserve Memory Byte (RMB)**

Use this assembler directive to set aside space in RAM for program variables. The RMB directive does not generate any object code, but it normally generates an entry in the assembler's internal cross-reference table.

## **5.10 Assembler Error Messages**

Configure the CASM08W assembler to highlight any errors that it encounters during assembly and display an error message on the prompt line. **Table 5-6** summarizes these messages.

M68ICS08GP In-Circuit Simulator — Rev. 1.0 Channel Control of Channel Messachusetts Manual

# **CASM08W Assembler Interface**

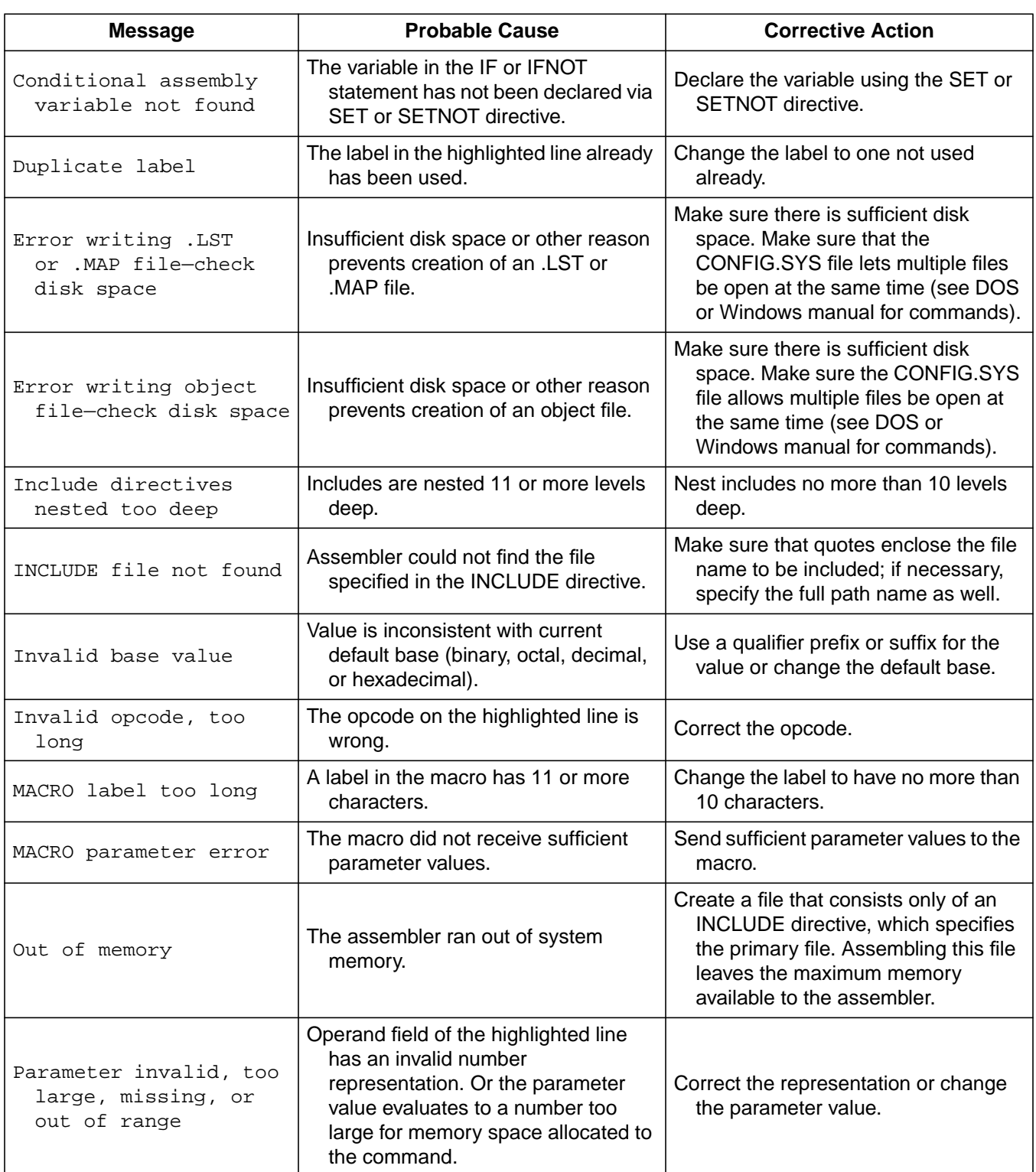

## **Table 5-6. Assembler Error Messages**

Operator's Manual **Contract Contract Contract Contract Contract Contract Contract Contract Contract Contract Contract Contract Contract Contract Contract Contract Contract Contract Contract Contract Contract Contract Contr** 

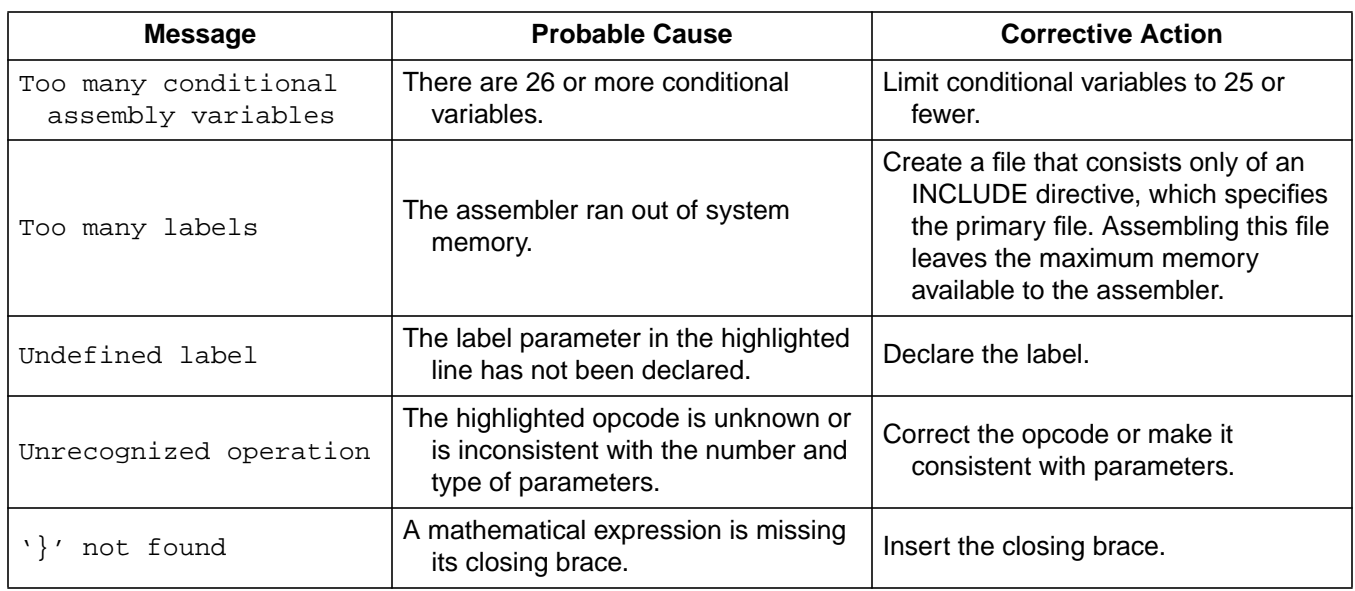

## **Table 5-6. Assembler Error Messages (Continued)**

# **5.11 Using Files from Other Assemblers**

To prepare a source file made by another assembler with CASM08W, follow these steps:

- 1. Divide large files into smaller files. Typically, use one file for system variables and EQUates, another file for I/O (input/output) routines. The main file should be the one called. Remember that include filenames must be in quotes and must contain the file extensions.
- 2. Make sure all comments in the source file are preceded by a semicolon.
- 3. Use the global find-and-replace operation in the editor to change any assembler directives, listing directives, and/or pseudo operations, if they exist in the source code. Remember that assembler directives must begin with the character  $\frac{1}{2}$ ,  $\frac{1}{2}$ , or #, and must start in column 1.
- 4. If necessary, use the BASE directive to change the default base for operands. (CASM08W defaults to hexadecimal.)

M68ICS08GP In-Circuit Simulator — Rev. 1.0 Channel Control of Channel Messachusetts Manual

**CASM08W Assembler Interface**

Operator's Manual **Contract Contract Contract Contract Contract Contract Contract Contract Contract Contract Contract Contract Contract Contract Contract Contract Contract Contract Contract Contract Contract Contract Contr** 

**Operator's Manual — M68ICS08GP In-Circuit Simulator**

# **Section 6. ICS08GPW In-Circuit Simulator User Interface**

# **6.1 Contents**

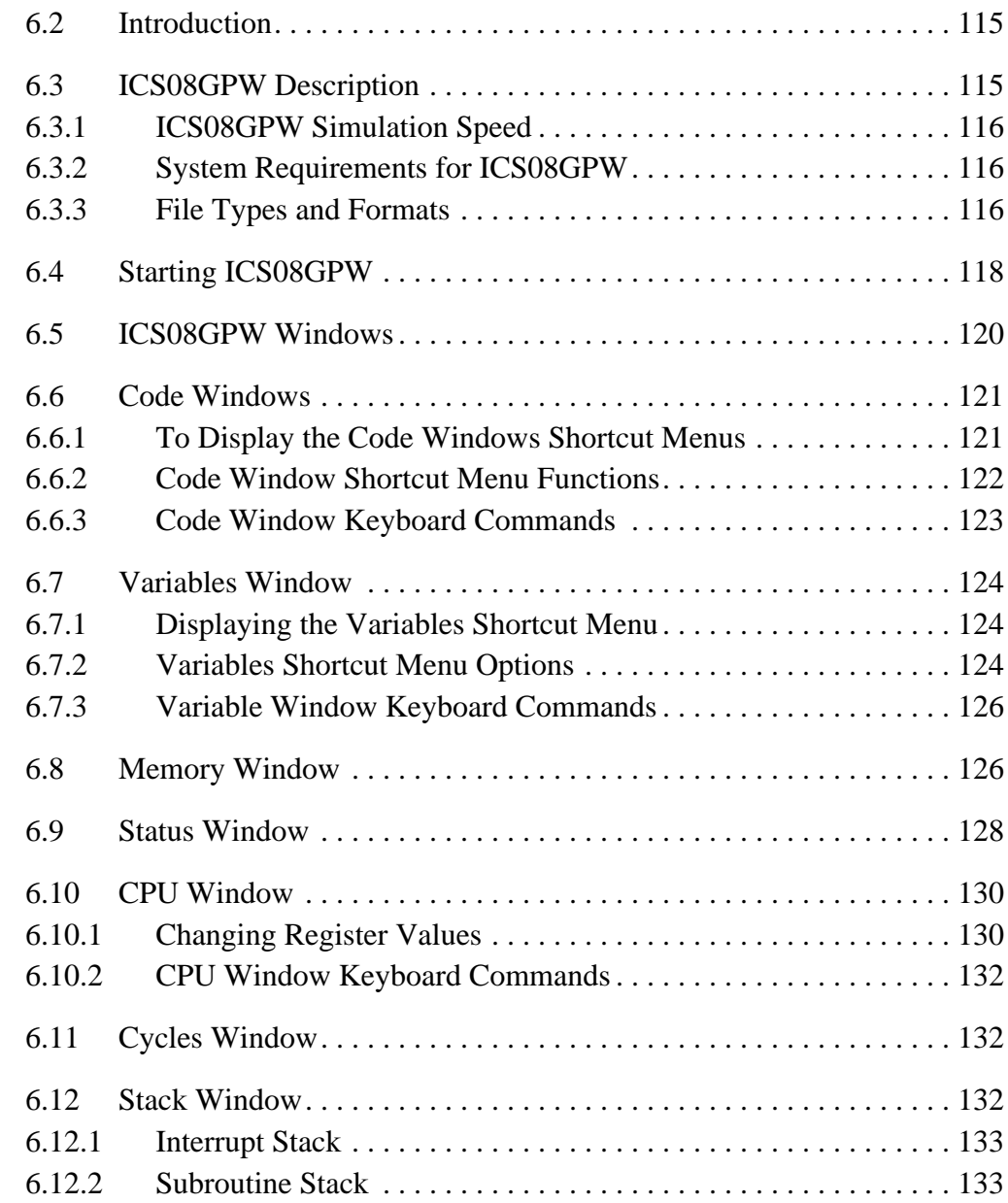

n

.<br>ق

M68ICS08GP In-Circuit Simulator — Rev. 1.0 Contract Contract Contract Contract Contract Contract Contract Contract Contract Contract Contract Contract Contract Contract Contract Contract Contract Contract Contract Contract

# **ICS08GPW In-Circuit Simulator User Interface**

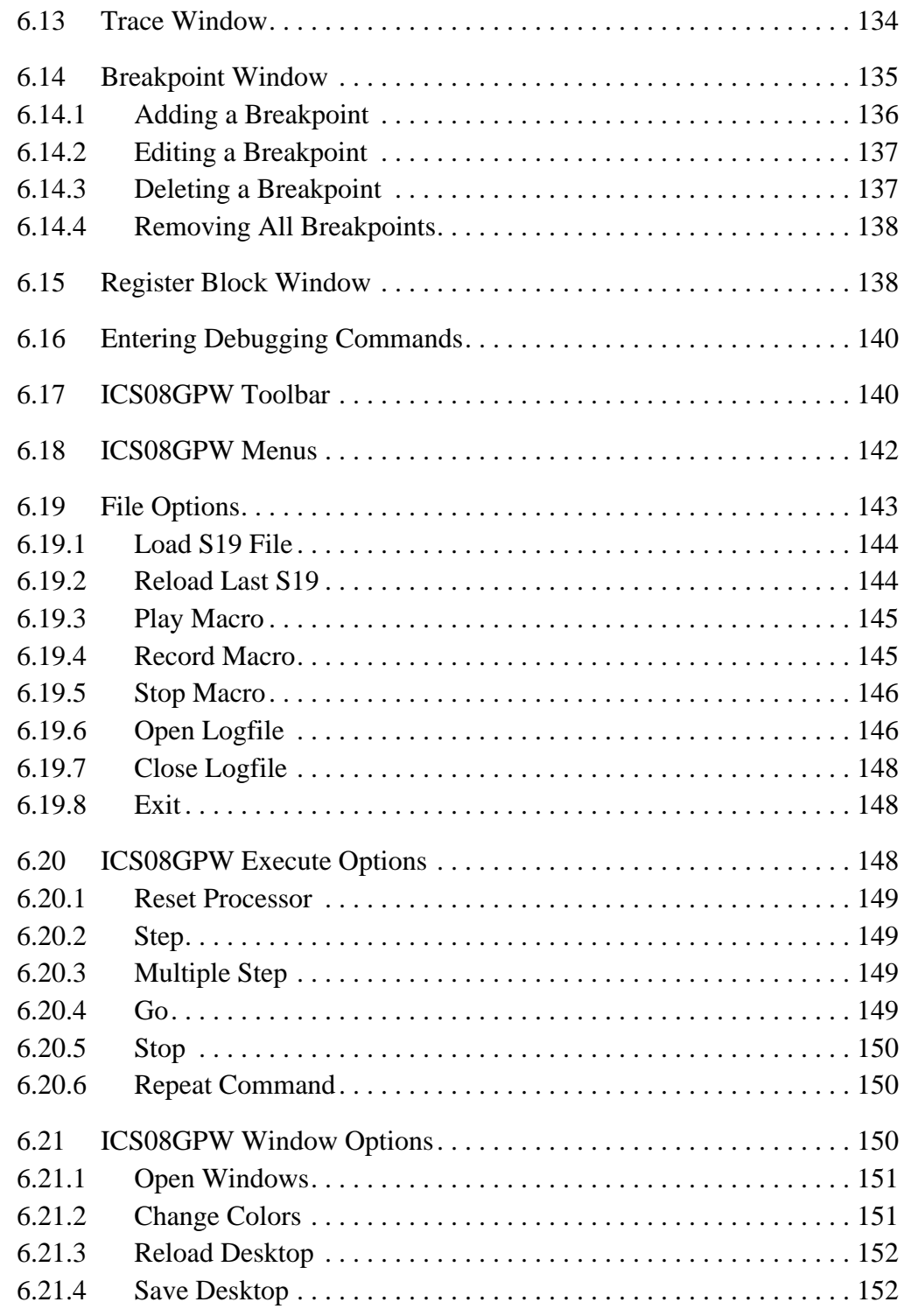

ICS08GPW In-Circuit Simulator User Interface Introduction

## **6.2 Introduction**

This section describes the in-circuit simulator user interface, toolbar buttons, windows, subwindows, messages, and menu options.

## **6.3 ICS08GPW Description**

The ICS08GPW in-circuit simulator software is the debugging component of a complete development environment when used in conjunction with the WinIDE editing environment, the CASM08W command-line assembler, the PROG08SW FLASH memory programmer, and the ICD08SW in-circuit debugger.

With this package, designers can create source code, assemble the code, debug the code, and program 68HC908GP20 devices. The WinIDE environment operates as a standard ASCII file (such as an assembly file) editor for Windows and includes some speed buttons for calling upon customized assemblers, compilers, and debuggers. In conjunction with the CASM08W assembler and the ICD08SW in-circuit debugger, this environment can allow assembled files to be downloaded and tested while the original source code is modified and assembled.

The ICS08GPW gets input and output for the device from the external hardware pod attached to the host computer. I/O from a custom target system can be used by attaching the pod to the target board with the appropriate cables. 68HC908GP20 devices can be programmed through the M68HC08PGMR board using the PROG08SW software.

ICS08GPW is a non-real-time debugger. MCU code runs only as fast as it can be simulated by the host PC. For real-time execution, use the ICD08SW real-time, in-circuit debugger.

ICS08GPW accepts any standard Motorola S19 S-record files as input for simulation. These object files can be created by any HC08 assembler, such as CASM08W. However, to perform source-level debugging through these files (in the code window), P&E-compatible source-level map files must be loaded. These map files can be generated through CASM08W. If a third-party compiler (assembly or C) is being used, the compiler must be able to produce P&E-compatible source-level map files.

M68ICS08GP In-Circuit Simulator — Rev. 1.0 Channel Control of Channel Messachusetts Manual

#### **6.3.1 ICS08GPW Simulation Speed**

The user should be aware of a difference in speed between simulation and in-circuit simulation.

Simulation is generally faster but does not involve real input and output. The software can be set for simulation at startup by using the SIM08 command. In addition, if power to the pod is off at startup, the user will have the option of choosing simulation from the buttons in the communications error window.

In-circuit simulation is slower but involves real input and output. The POD command allows the user to reconnect to the module for in-circuit simulation.

### **6.3.2 System Requirements for ICS08GPW**

The ICS08GPW runs under Windows 95 or later versions.

The host computer should have a minimum of 2 Mbytes of RAM (system memory) available for assembly processes, as well as sufficient disk space to store the files that the ICS08GPW creates.

### **6.3.3 File Types and Formats**

Use a number of file types in conjunction with the ICS08GPW simulator. The following topics describe the use and structure of each type:

- S19 (Object) Files The ICS08GPW software accepts any standard Motorola S19 files as input for simulation. S19 object files can be created by any HC08 assembler (such as CASM08W) and contain the actual object code that is simulated by the ICS08GPW. Specify the S19 files to be used on the command line or load them using the LOAD command in the ICS08GPW Status window.
	- The object file has the same name as the file assembled, with the extension .HEX or .S19, and contains the actual assembled (or object) code to debug. If an object file in the environment settings is specified, it is created during assembly.

Operator's Manual M68ICS08GP In-Circuit Simulator — Rev. 1.0

- The CASM08W (and some other assemblers) product object files in the .S19 format. The Motorola S19 object code format is described in detail in **Appendix A. S-Record Information**. Hex files are the Intel 8-bit object code format.
- Map files contain source-level debugging information. To debug symbolic or source code in the code window, one or more P&E map files must also be loaded. The \*.MAP source-level map file can be generated by specifying the map files option on the command line when running the CASM08W assembler or loaded using the LOADMAP command in the ICS08GPW Status window. If a map file is specified in the environment settings, it is created during assembly.

**NOTE:** *Map files contain directory information, so they cannot be moved. To place map files in another directory, move map files to the new directory and reassemble the file in the new directory so the new map files will contain the correct directory information.*

> *If a third-party assembly language or C compiler is used, it must be able to produce compatible source-level map files.*

- Script files are plain ASCII text files containing ICS08GPW simulator commands. Use any command in the ICS08GP command set in script files. Running the script file then has the effect of entering the commands in it in the ICS08GPW command line. The user can create script files in the WinIDE editor using files created by other text editors following these rules:
	- Enter each command on its own line.
	- Preface comments with a semi-colon.
	- Use commands from the ICS08GPW command set and WAIT.
- Logfiles are simple ASCII text files, sometimes called scratch pad files. The logfile records the sequence and content of commands executed, and the debugger responds to the commands. The user can view logfiles from within the WinIDE editor. The ICS08GPW simulator creates logfiles if the LOGFILE or LF command is active.

M68ICS08GP In-Circuit Simulator — Rev. 1.0 Channel Control of Channel Messachusetts Manual

## **6.4 Starting ICS08GPW**

Start the ICS08GPW simulator by itself in stand-alone mode (with no inputs or outputs from the hardware pod) or run it from within the WinIDE editor. Also the user can modify the ICS08GPW environment in the WinIDE editor.

- To run the simulator from the WinIDE editor, use either of these methods:
	- Click the DEBUGGER (EXE1) button on the WinIDE toolbar
	- Press the F6 hotkey
- To modify how the software starts from WinIDE editor:
	- From the WinIDE **Environment** menu, choose the **Setup Environment** option to open the **Environment Settings** dialog.
	- Select the **EXE1 Debugger** tab heading (see **Figure 4-17. Environment Settings Dialog: EXE Tabs**), if it is not already on top, to set options for the ICS08GPW simulator. For more information about the options in the tab, see **4.12.5.4 Executable Tabs: EXE 1-3**.
- To run the simulator directly from Windows, double click the ICS08GPW icon using this method:
	- In Windows 95 (or later versions), choose the ICS08GPW icon from the ICS08GPW group in the **Start** menu.

After startup, the software will establish communication with the board at the given parameters and the status bar will read Attempting to contact COM 1.

- If the ICS08GPW software can communicate with the pod through the serial port, the status bar message reads Contact with pod established.
- If the software is not able to connect with the pod, the **Can't Contact Board** dialog window (**Figure 6-1**) appears.

o n d u  $\mathbf 0$ t o

r, I

n

.<br>ق

ICS08GPW In-Circuit Simulator User Interface Starting ICS08GPW

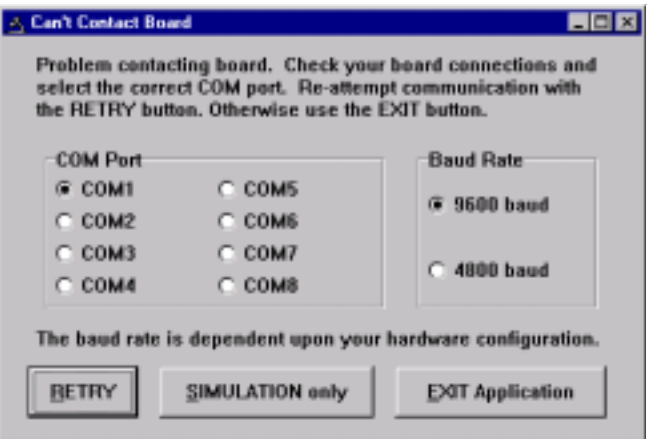

**Figure 6-1. Can't Contact Board Dialog Window**

If the communication parameters for the communications port and baud rate are incorrect in the **Can't Contact Board** dialog window, change them and then press the RETRY button. If the board is not connected or the user doesn't want to use I/O from the board, then click the SIMULATION ONLY button. Otherwise, press the EXIT APPLICATION button.

When starting the ICS08GPW software for the first time, the **Pick Device** dialog offers choices of different M68HC08 devices (chips). To open this dialog and change the device later, enter the CHIPMODE command in the ICS08GPW Status window command line.

**NOTE:** *If a file named STARTUP.08 exists in the current directory, the WinIDE runs it as a macro file on startup. See the MACRO command for more information.*

M68ICS08GP In-Circuit Simulator — Rev. 1.0 Contract Contract Contract Contract Contract Contract Contract Contract Contract Contract Contract Contract Contract Contract Contract Contract Contract Contract Contract Contract

## **6.5 ICS08GPW Windows**

The ICS08GPW user interface consists of windows in which system and code information is shown and into which the ICS08GPW command set can be entered (**Figure 6-2**).

The ICS08GPW also displays these subwindows when appropriate:

- Stack window
- Trace window
- Breakpoint window
- Programmer windows
- Register Block window

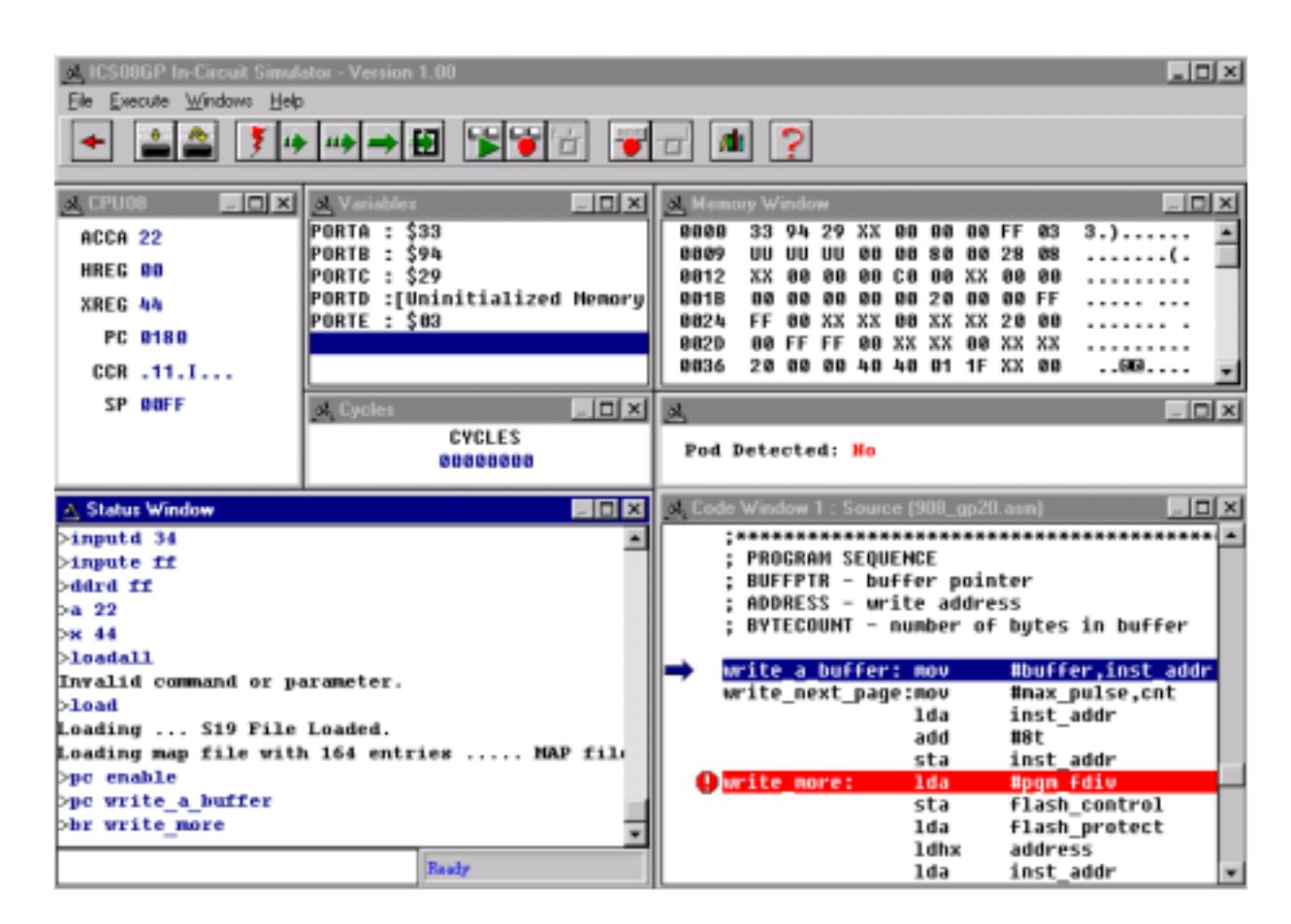

## **Figure 6-2. ICS08GPW Windows Default Positions**

Operator's Manual M68ICS08GP In-Circuit Simulator — Rev. 1.0

ICS08GPW In-Circuit Simulator User Interface Code Windows

## **6.6 Code Windows**

The Code windows (Code 1 and Code 2) can be set to display source code in either source or disassembly modes. Code windows also give visual positions of the current program counter (PC) and all breakpoints within the source code. Display both code windows simultaneously. Each code window is independent. The user can configure each window to display different parts of the source code or different assembly modes. See **Figure 6-3**.

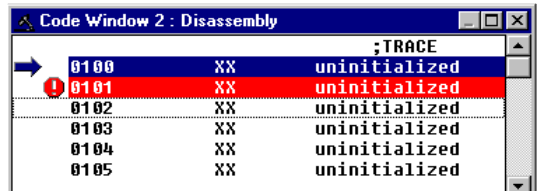

**Figure 6-3. Code Window 2 in Disassembly Mode with Breakpoint Toggled**

### **6.6.1 To Display the Code Windows Shortcut Menus**

To display the **Code 1** or C**ode 2 Windows Shortcut** menu (**Figure 6-4**), position the cursor in either the Code 1 or Code 2 window and click the right mouse button.

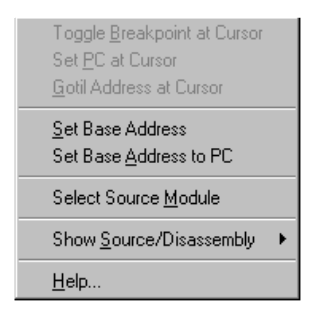

**Figure 6-4. Code Window Shortcut Menu**

#### **6.6.2 Code Window Shortcut Menu Functions**

The **Code Window Shortcut** menu (**Figure 6-4**) offers these options:

#### **Toggle Breakpoint at Cursor**

Choose this option to set or remove the breakpoint at the current cursor location. This option is enabled only if the user has clicked on a line of code to select it.

### **Set PC at Cursor**

Choose this option to set the program counter (PC) to the current cursor location. This option is enabled only if the user has clicked on a line of code to select it.

#### **Gotil Address at Cursor**

Choose this option to execute the source code until the PC gets to the line at the current cursor location. When PC gets to that point, execution stops. This option is enabled only if the user has clicked on a line of code to select it.

#### **Set Base Address**

Choose this option to open the **Window Base Address** dialog (**Figure 6-5**) and set the new address for the first code line in the Code window.

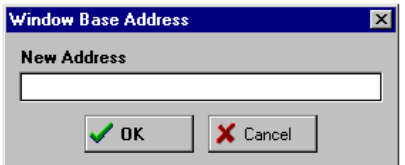

**Figure 6-5. Window Base Address Dialog Window**

#### **Set Base Address to PC**

Choose this option to set the PC to the address of the first line in the Code window.

### **Select Source Module**

Choose this option to select a source module, if a MAP file has been loaded into memory.

ICS08GPW In-Circuit Simulator User Interface Code Windows

#### **Show Disassembly**

Choose this option to display the Code window contents in disassembly mode.

#### **Show Source/Disassembly**

Choose this option to display the Code window contents in both disassembly and source modes.

## **6.6.3 Code Window Keyboard Commands**

Use these keys to navigate in the Code windows:

- Press the up arrow  $(1)$  key to scroll the Code window contents up one line.
- Press the down arrow  $(\downarrow)$  key to scroll the Code window contents down one line.
- Press the HOME key to scroll to the Code window's base address.
- Press the END key to scroll to the Code window's last address.
- Press the PAGE UP key to scroll the Code window up one page.
- Press the PAGE DOWN key to scroll the Code window down one page.
- Press the F1 key to show the help contents topic.
- Press the ESCAPE (ESC) key to move the cursor to the command line of the Status window.

M68ICS08GP In-Circuit Simulator — Rev. 1.0 Contract Contract Contract Contract Contract Contract Contract Contract Contract Contract Contract Contract Contract Contract Contract Contract Contract Contract Contract Contract

## **6.7 Variables Window**

The Variables window (**Figure 6-6**) displays current variables during execution. Use the **Variables Shortcut** menu to add or remove variables from the current list.

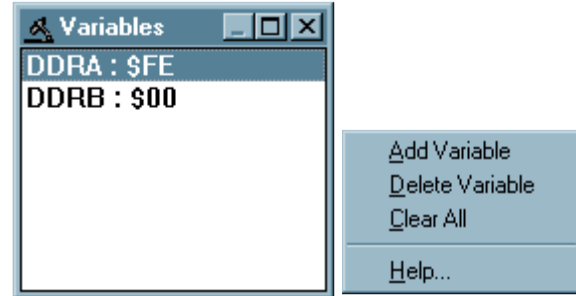

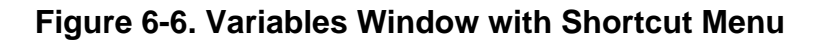

## **6.7.1 Displaying the Variables Shortcut Menu**

To display the **Variables Shortcut** menu, position the cursor in the Variables window and click the right mouse button.

## **6.7.2 Variables Shortcut Menu Options**

The **Variables Shortcut** menu offers these options for managing variables:

• **Add Variable** — Choose this option to open the **Add Variable** dialog (**Figure 6-7**) to add a variable or address to the current variable list. Select the variable type (size) and base.

Enter values for commands in the simulator as either labels (which the user has defined in the map file or with the SYMBOL command) or as numbers. Specify the base in which variables are shown using the options in the **Add Variable** dialog (**Figure 6-7**). The default number format for the ICS08GPW is hexadecimal.

Operator's Manual M68ICS08GP In-Circuit Simulator — Rev. 1.0

ICS08GPW In-Circuit Simulator User Interface Variables Window

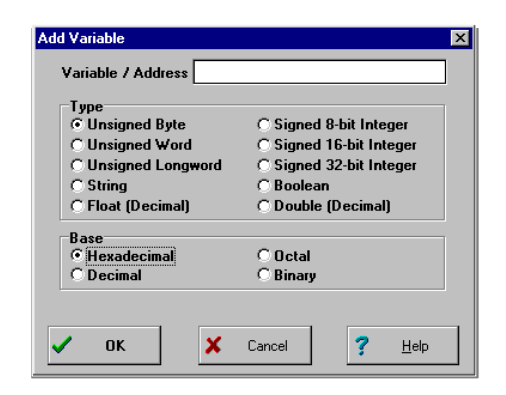

**Figure 6-7. Add Variable Dialog Window**

To override the default base for any number, also enter either a prefix or suffix (but not both) shown in **Table 6-1** in the command lines.

**Table 6-1. Base Prefixes and Suffixes**

| <b>Base</b> | <b>Prefixes</b> | <b>Suffixes</b> |
|-------------|-----------------|-----------------|
| 16          |                 |                 |
| 10          |                 |                 |
| Ω           | @               |                 |
|             | %               |                 |

Example:

 $$FF = 1255 = @377 = $11111111 = 11111111Q =$ 377O = 255T = 0FFH

Use the **Type** options in the **Add Variable** dialog to choose a variable type: 8-bit bytes, 16-bit words, 32-bit longs, or ASCII strings.

- **Delete Variable** Choose this option to remove the selected (highlighted) variable from memory and from the current variable list.
- **Clear All** Choose this option to clear all variables in the current variable list.

#### **6.7.3 Variable Window Keyboard Commands**

Use these keys to navigate in the Variable window:

- Press the INSERT key to add a variable.
- Press the DELETE key to delete a variable.
- Press the up arrow  $(\uparrow)$  key to scroll the Variable window up one variable.
- Press the down arrow  $(\downarrow)$  to scroll the Variable window down one variable.
- Press the HOME key to scroll the Variable window to the first variable.
- Press the END key to scroll the Variable window to the last variable.
- Press the PAGE UP key to scroll the Variable window up one page.
- Press the PAGE DOWN key to scroll the Variable window down one page.
- Press the F1 key to shows the help contents topics.
- Press the ESCAPE (ESC) key to move the cursor to the command line of the Status window.

## **6.8 Memory Window**

Use the Memory window (**Figure 6-8**) to view and modify the memory in ICS08GPW. View bytes by using the scrollbar on the right side of the window.

To modify a set of bytes:

- 1. Double click on the bytes to open the **Modify Memory** dialog for that address.
- 2. Enter the MM command in the command line of the Status window.
- **NOTE:** *The value xx means that the memory location is uninitialized and indeterminate. The value W means that it is unimplemented, invalid memory.*

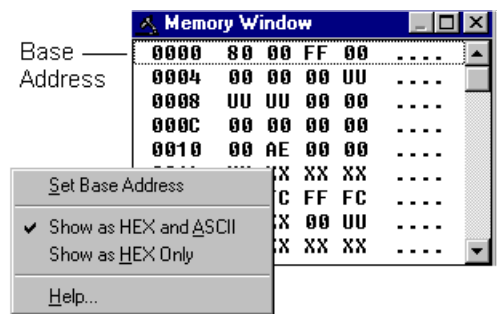

### **Figure 6-8. Memory Window with Shortcut Menu**

Use the options from the **Memory Window Shortcut** menu to perform these memory functions:

#### **Set Base Address**

Choose this option to set the first memory address to display in the Memory window.

#### **Show as Hex and ASCII**

Choose this option to display memory values in both hex and ASCII formats.

#### **Show as Hex Only**

Choose this option to display memory values in hex format only, allowing more bytes per row.

Use these keys to navigate in the Memory window:

- Press the up arrow  $(1)$  to scroll the Memory window up one line.
- Press the down arrow  $(\downarrow)$  to scroll the Memory window down one line.
- Press the HOME key to scroll the Memory window to memory address \$0000.
- Press the END key to scroll the Memory window to the last address in the memory map.
- Press the PAGE UP key to scroll the Memory window up one page.
- Press the PAGE DOWN key to scroll the Memory window down one page.
- Press the F1 key to show the help contents topic.
- Press the ESCAPE (ESC) key to move the cursor to the command line of the Status window.

M68ICS08GP In-Circuit Simulator — Rev. 1.0 Channel Control of Channel Messachusetts Manual

## **6.9 Status Window**

The Status window (**Figure 6-9**) accepts ICS08GPW commands entered on the command line, executes them, and returns an error message or status update message, as in the message area of the window.

The Status window message area displays all ICS08GPW commands (including implemented ICS08GPW menu options and toolbar buttons) and command results.

Use the scroll controls on the right side of the Status window to view previous commands or use these keys to navigate within the message area:

- Press the up arrow  $($  $)$  key to scroll the window up one line.
- Press the down arrow  $(\downarrow)$  key to scroll the window down one line.
- Press the HOME key to scroll the window to the first status line.
- Press the END key to scroll the window to the last status line.
- Press the PAGE UP key to scroll the window up one page.
- Press the PAGE DOWN key to scroll the window down one page.
- Press the F1 key to display the help contents topic.

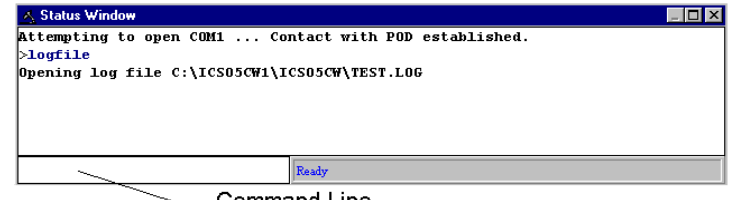

**Command Line** 

**Figure 6-9. Status Window**

To save the information displayed in the Status window, enable logging:

• Choose the **Start Logfile** option from the ICS08GPW file menu or enter the LF command in the Status window command line (**Figure 6-10**).

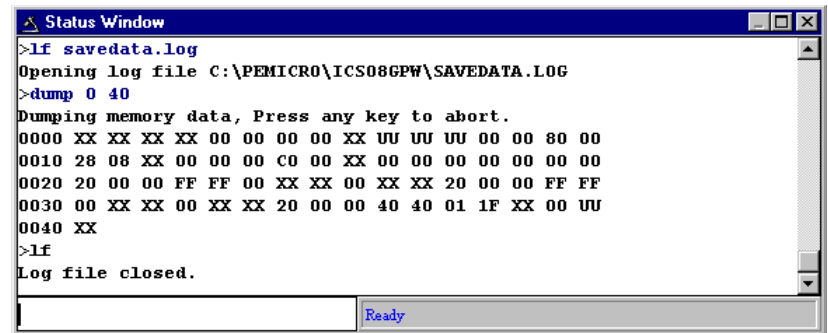

**Figure 6-10. Results of Entering the LF Command in the Status Window**

• The **Specify output LOG file** dialog (**Figure 6-11**) opens.

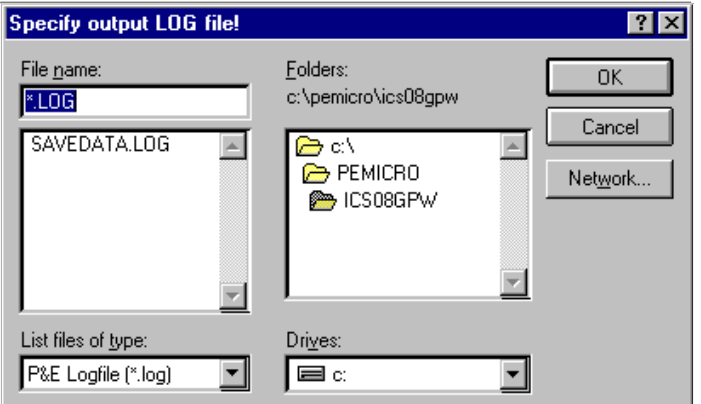

## **Figure 6-11. Specify Output LOG File! Dialog Window**

• In the dialog, choose a path and filename for the logfile. Press OK to create the file (or CANCEL to close the dialog without opening the logfile).

M68ICS08GP In-Circuit Simulator — Rev. 1.0 Contract Contract Contract Contract Contract Contract Contract Contract Contract Contract Contract Contract Contract Contract Contract Contract Contract Contract Contract Contract

• If a logfile that already exists is chosen, the **Logfile Already Exists** window (**Figure 6-12**) appears, asking if the user wants to overwrite the existing file or append the status messages to the end of the existing file. Choose OVERWRITE or APPEND to begin logging in the file or CANCEL to close the dialog without opening the logfile.

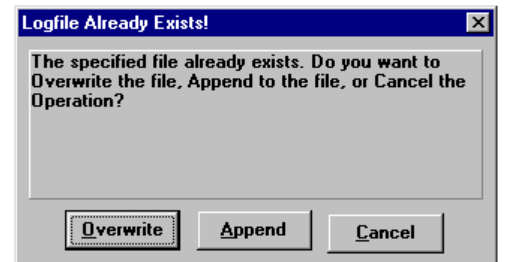

**Figure 6-12. Logfile Already Exists Window**

• Status window messages are added to the logfile while logging is enabled.

To end logging, choose the **End Logfile** option from the ICS08GPW file menu or enter the LF command in the ICS08GPW Status window command line.

# **6.10 CPU Window**

The CPU window displays the current register values.

## **6.10.1 Changing Register Values**

Use the CPU window (**Figure 6-13**) or its shortcut menu options to view and modify the current state of registers within the CPU.

• To change CPU register values using the shortcut menu options, position the cursor in the CPU window and click the right mouse button. Choose the option from the shortcut menu shown on the right of **Figure 6-13**. Enter the new value in the dialog and press OK to close the dialog and save the new value.

Operator's Manual M68ICS08GP In-Circuit Simulator — Rev. 1.0

ICS08GPW In-Circuit Simulator User Interface CPU Window

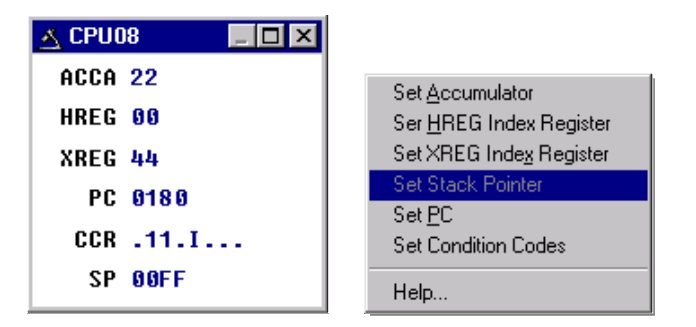

**Figure 6-13. CPU08 Window with Shortcut Menu**

- To change CPU register value in the CPU window:
	- To change the CPU accumulator (ACCA), HREG index register, XREG index register, and program counter (PC) values from the CPU window, double click on the value and enter the new value in the dialog box. Press OK to close the dialog and save the new value.
	- To change the CPU CCR values, double click the CCR value in the CPU window to open the **Change CCR** dialog (**Figure 6-14**). Change the H, I, N, V, Z, or C CCR bits by pressing the button below each to toggle condition code register bits between 1 (on) and 2 (off). Press OK to close the dialog and save the values.

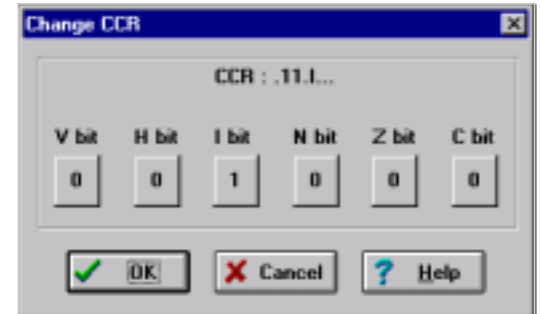

**Figure 6-14. Change CCR Dialog Window**

– To change the CPU stack pointer (SP) value from the CPU window, position the cursor in the CPU window and click the right mouse button to open the CPU shortcut menu. Choose the **Set Stack Pointer** option. In the **Change SP Value** dialog, enter the new value. Press OK to close the dialog and save the value.

### **6.10.2 CPU Window Keyboard Commands**

Use these keyboard commands to navigate in the CPU window:

- Press the F1 key to shows the help contents topics.
- Press the ESCAPE (ESC) key to move the cursor to the command line of the Status window.

## **6.11 Cycles Window**

Use the Cycles window (**Figure 6-15**) to view the number of processor cycles that passed during execution of code in the simulator. This is valuable when counting the number of cycles that a section of code requires. To calculate the timing of code for a device, take the number of cycles shown in the window and multiply by the amount of time that a cycle represents in the target system. For a 4-MHz HC08, the time per cycle is 250 ns.

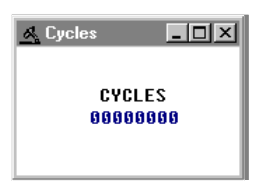

**Figure 6-15. Cycles Window**

## **6.12 Stack Window**

Use the Stack window (**Figure 6-16**) to view:

- Values that have been pushed on the stack
- The stack pointer value
- CPU results if an RTI (return-from-interrupt) or RTS (return-from-subroutine) instruction is executed at that time.

To display the stack window, enter the STACK command in the ICS08GPW Status window command line.

ICS08GPW In-Circuit Simulator User Interface Stack Window

| <b>Stack Window</b>                                      | $\overline{\mathbf{x}}$                    |
|----------------------------------------------------------|--------------------------------------------|
| Raw Butes                                                | Stack Ptr                                  |
| <b>SXX SOOF1 -</b><br><b>SXX SOOF2</b>                   | $SP = SFF$                                 |
| <b>SXX SOOF3</b><br><b>SXX SOOF4</b>                     | <b>RTS Return</b>                          |
| <b>SXX SOOF5</b><br><b>SXX SOOF6</b>                     | $PC =$ $SXXX$                              |
| <b>SXX SOOF7</b><br><b>SXX SOOF8</b><br><b>SXX SOOF9</b> | <b>RTI Return</b>                          |
| SXX SOOFA<br><b>SXX SOOFB</b>                            | $PC =$ SXXXX                               |
| <b>SXX SOOFC</b><br><b>SXX SOOFD</b>                     | <b>SXX</b><br>$A =$<br><b>SXX</b><br>$X =$ |
| <b>SXX SOOFE</b><br><b>SP&gt; \$XX \$00FF</b>            | CCR = \$XX                                 |
| -------------------<br>0 <sup>K</sup>                    | Help                                       |

**Figure 6-16. Stack Window**

**NOTE:** *The value xx means that the memory location is uninitialized and indeterminate. The value W means that it is unimplemented, invalid memory.*

### **6.12.1 Interrupt Stack**

During an interrupt, the Stack window displays:

- The interrupt stack
- Data values in the stack
- Values of the condition code register (CCR), accumulator (A), and index register  $(X)$

This information indicates the restored state of the stack upon the return from the interrupt.

## **6.12.2 Subroutine Stack**

During execution of a subroutine, the stack window displays the subroutine stack that indicates the restored state of the CPU upon return from a subroutine.

**NOTE:** *M68HC08 MCUs store information in the stack (1) during an interrupt or (2) during execution of a subroutine. The stack window shows both these possible interpretations of stack data. It is important to know whether program execution is in an interrupt or in a subroutine to know which stack data interpretation is valid.*

M68ICS08GP In-Circuit Simulator — Rev. 1.0 Channel Control of Channel Messachusetts Manual

## **6.13 Trace Window**

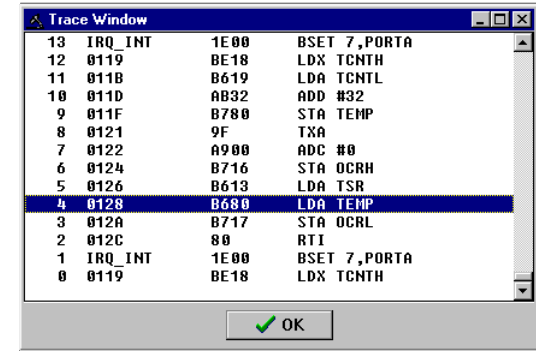

Use the Trace window (**Figure 6-17**) to view instructions captured while tracing is enabled.

**Figure 6-17. Trace Window**

To display the Trace window, enter the SHOWTRACE command in the command line of the ICS08GPW Status window.

To enable or disable tracing, enter the TRACE command. If tracing is off, the command will toggle tracing on; if tracing is on, the command toggles tracing off.

The trace buffer is a 1024 instruction circular buffer that contains all addresses that have been executed. When the trace window displays instructions, it disassembles instructions at the addresses stored in the trace buffer. For this reason, the tracing function cannot be used for self-modifying code. If a buffer slot does not have an address stored in it, the trace window displays the phrase No Trace Available. The number in the beginning of a trace line is the slot number in the trace buffer. The slot number is an offset for the instruction in that slot compared to the current instruction executing (slot number  $= 0$ ).

## **6.14 Breakpoint Window**

Use the Breakpoint window (**Figure 6-18**) to view all breakpoints currently set in the current debugging session, and to add, modify, or delete breakpoints. A maximum of 64 breakpoints can be set.

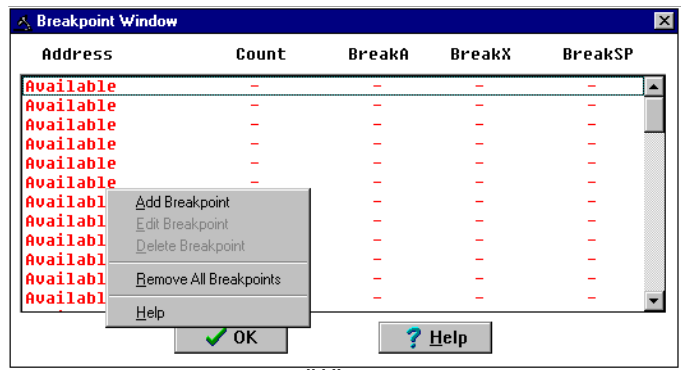

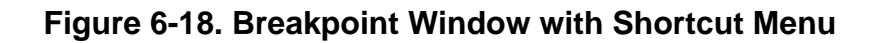

To display the Breakpoint window, enter the SHOWBREAKS command in the ICS08GPW Status window command line.

If a breakpoint slot is empty, the word available appears under the **Address** column.

### **6.14.1 Adding a Breakpoint**

To add a breakpoint, with the cursor in the Breakpoint window, click the right mouse button to open the **Breakpoint Shortcut** menu. Select the **Add Breakpoint** option from the shortcut menu. In the **Edit Breakpoint** dialog (**Figure 6-19**), enter the address for the new breakpoint in the **Address**text box. Press the OK button to close the dialog and save the new breakpoint.

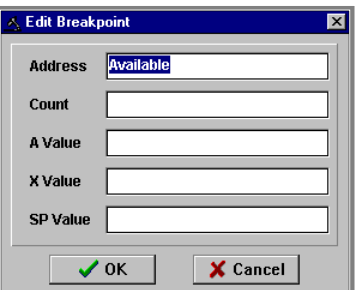

## **Figure 6-19. Edit Breakpoint Dialog Window**

Qualify the breakpoint using these qualifiers:

- **Count** Enter the number of times the address will be reached before breaking, for instance, break after *n* times (the default is  $n = 1$ ).
- **Accumulator value** —Enter the number the accumulator value must reach before breaking, for instance, break if address and  $A = n$ .
- **X index register value** Enter the number the index register value must reach before breaking, for instance, break if address and  $X = n$ .
- **Stack pointer value** Enter the number the stack pointer value must reach before breaking, for instance, break if address and  $SP = n$ .

### **6.14.2 Editing a Breakpoint**

To edit a breakpoint or view address information, double click on any empty breakpoint slot in the Breakpoint window listbox. The **Edit Breakpoint** dialog window (**Figure 6-19**) displays address information for the empty breakpoint slot. Enter the appropriate address and other conditional qualifiers and press the OK button to exit.

In the Breakpoint window, select the breakpoint to edit. Then use one of the following methods to open the **Breakpoint Shortcut** menu and edit the breakpoint:

- Click the right mouse button to open the **Breakpoint Shortcut** menu and select the **Edit Breakpoint** menu option.
- Press the INSERT key.
- Double click on the breakpoint in the listbox. In the **Edit Breakpoint** dialog window, enter the new breakpoint address and conditional qualifiers. Press the OK button to close the dialog and store the new settings (or press the CANCEL button to close the dialog without saving new settings).

## **6.14.3 Deleting a Breakpoint**

In the Breakpoint window, choose the breakpoint to delete, and use one of these methods to delete the breakpoint:

- Click the right mouse button to open the **Breakpoint Shortcut** menu and select the **Delete Breakpoint** menu option.
- Press the DELETE key to remove the selected breakpoint from the breakpoint list.

Press the OK button to close the Breakpoint window and store the changes or press CANCEL to close the window without saving the changes.

### **6.14.4 Removing All Breakpoints**

In the Breakpoint window, click the right mouse button to open the **Breakpoint Shortcut** menu. Choose the **Remove All Breakpoints** menu option to clear all breakpoints. Press the OK button to store changes and close the Breakpoint window or press the CANCEL button to close the Breakpoint window without saving changes.

## **6.15 Register Block Window**

The Register Block window (**Figure 6-20**) can be opened by pressing the REGISTER FILES button on the ICS08GPW toolbar or by entering the R command in the Status window command line.

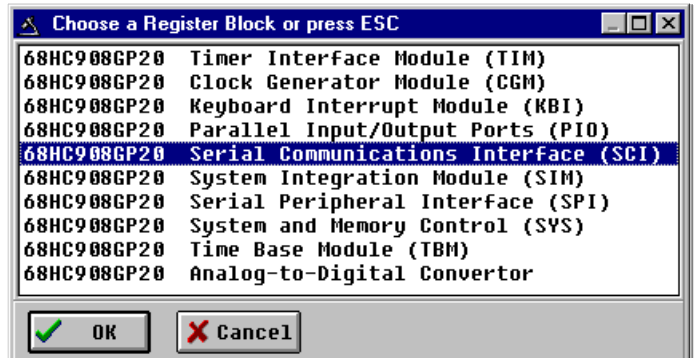

**Figure 6-20. Register Block Window**

Operator's Manual **Contract Contract Contract Contract Contract Contract Contract Contract Contract Contract Contract Contract Contract Contract Contract Contract Contract Contract Contract Contract Contract Contract Contr** 

If register files have been installed on the host computer, selecting a block brings up the Register Files window (**Figure 6-21**), which shows a list of the files, their addresses, and their descriptions. This begins interactive setup of system registers such as I/O, timer, and COP watchdog.

|                       | △ 68HC908GP20 Serial Communications ■■■ × |  |  |  |  |
|-----------------------|-------------------------------------------|--|--|--|--|
| 0013 SCCR1            | <b>SCI Control Reqister 1</b>             |  |  |  |  |
| 0014 SCCR2            | SCI Control Register 2                    |  |  |  |  |
| 0015 SCCR3            | SCI Control Register 3                    |  |  |  |  |
| 0016 SCSR1            | SCI Status Register 1                     |  |  |  |  |
| 0017 SCSR2            | SCI Status Register 2                     |  |  |  |  |
| 0018 SCDR             | SCI Data Register                         |  |  |  |  |
| 0019 SCBR             | SCI Baud Rate                             |  |  |  |  |
| X Cancel<br><b>NK</b> |                                           |  |  |  |  |

**Figure 6-21. Register Files Window**

Selecting a file brings up the Register window (**Figure 6-22**), which displays the values and significance for each bit in the register. The registers can be viewed and their values modified, and the values can be stored back into debugger memory.

|             | ∧ Register Window                           |                                                                                                    |               |                                                                                                    |  |
|-------------|---------------------------------------------|----------------------------------------------------------------------------------------------------|---------------|----------------------------------------------------------------------------------------------------|--|
| ∙R∧v⊦       | <b>Read/Write</b>                           | Register Value <sup>.</sup><br>01001111 \$4F 079T                                                             |               |                                                                                                    |  |
| <b>Bits</b> | Description                                 |                                                                                                    | Current Value |                                                                                                    |  |
| 87          |                                             | TIE - Transmit Interrupt                                                                                      | %0            | TDRE interrupts disabled                                                                                                    |  |
| 06          |                                             | TCIE - Transmit Complete                                                                                      | $2 - 1$       | SCI interrupt if TC=1                                                                                                    |  |
| 85          |                                             | RIE - Receive Interrupt                                                                                       | %0            | RDRF/DMA interrupts disabled                                                                                                    |  |
| 04          |                                             | ILIE - Idle Line Interrupt                                                                                    | 20            | IDLE interrupts disabled                                                                                                    |  |
| 03          | TE.                                         | – Transmiter Enable                                                                                           | %1            | Transmission enabled                                                                                                    |  |
| 02          |                                             | RE - Receiver Enable                                                                                          | %1            | Receiver enabled                                                                                                    |  |
| 01          |                                             | RWU - Receiver Wakeup                                                                                         | %1            | Standby state                                                                                                    |  |
| 80          | SBK                                         | - Send Break                                                                                                  | %1            | Transmit break characters                                                                                                    |  |
|             |                                             |                                                                                                    |               |                                                                                                    |  |
|             | Mouse: Left Button = Select which Bit Field | Mouse: Double Click = Change current bit field value<br>Mouse: Right Button = Show all settings for bit field |               | Key: Up/Down = Select which Bit Field<br>Key: Left/Right = Change Current Bit Field Value<br>Key: Space bar = Show all settings for bit field |  |

**Figure 6-22. Register Window**

## **6.16 Entering Debugging Commands**

To enter commands in the ICS08GPW Status window command line:

- 1. Type the command and its options and/or arguments in the text area (the command line).
- 2. When the command is complete, press the ENTER key to execute the command.
- 3. If the command has not been entered correctly, the Status window will display a message such as Invalid command or parameter. If the command has been entered correctly, other prompts, messages, or data appropriate to the command entered are displayed in the Status window text area.
- 4. After the command has been executed, a new blank line appears in the command line.
- 5. The ICS08GPW maintains a command buffer containing the commands and system responses to the commands entered on the command line. Use the mouse or keyboard commands to sequence forward or backward through the command buffer.

For more instructions on using the ICS08GPW command set, see **Section 7. Debugging with ICS08GPW**.

## **6.17 ICS08GPW Toolbar**

The ICS08GPW toolbar (**Figure 6-23**) provides a number of convenient shortcut buttons that duplicate the function of the most frequently used menu options. A tool tip or label pops up when the mouse button lingers over a toolbar button, identifying the button's function.

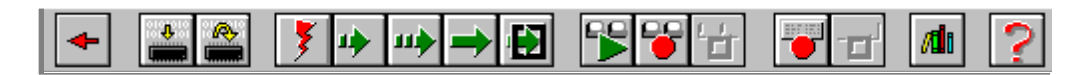

**Figure 6-23. ICS08GPW Toolbar**

**Table 6-2** identifies and describes the ICS08GPW toolbar buttons.

Operator's Manual M68ICS08GP In-Circuit Simulator — Rev. 1.0

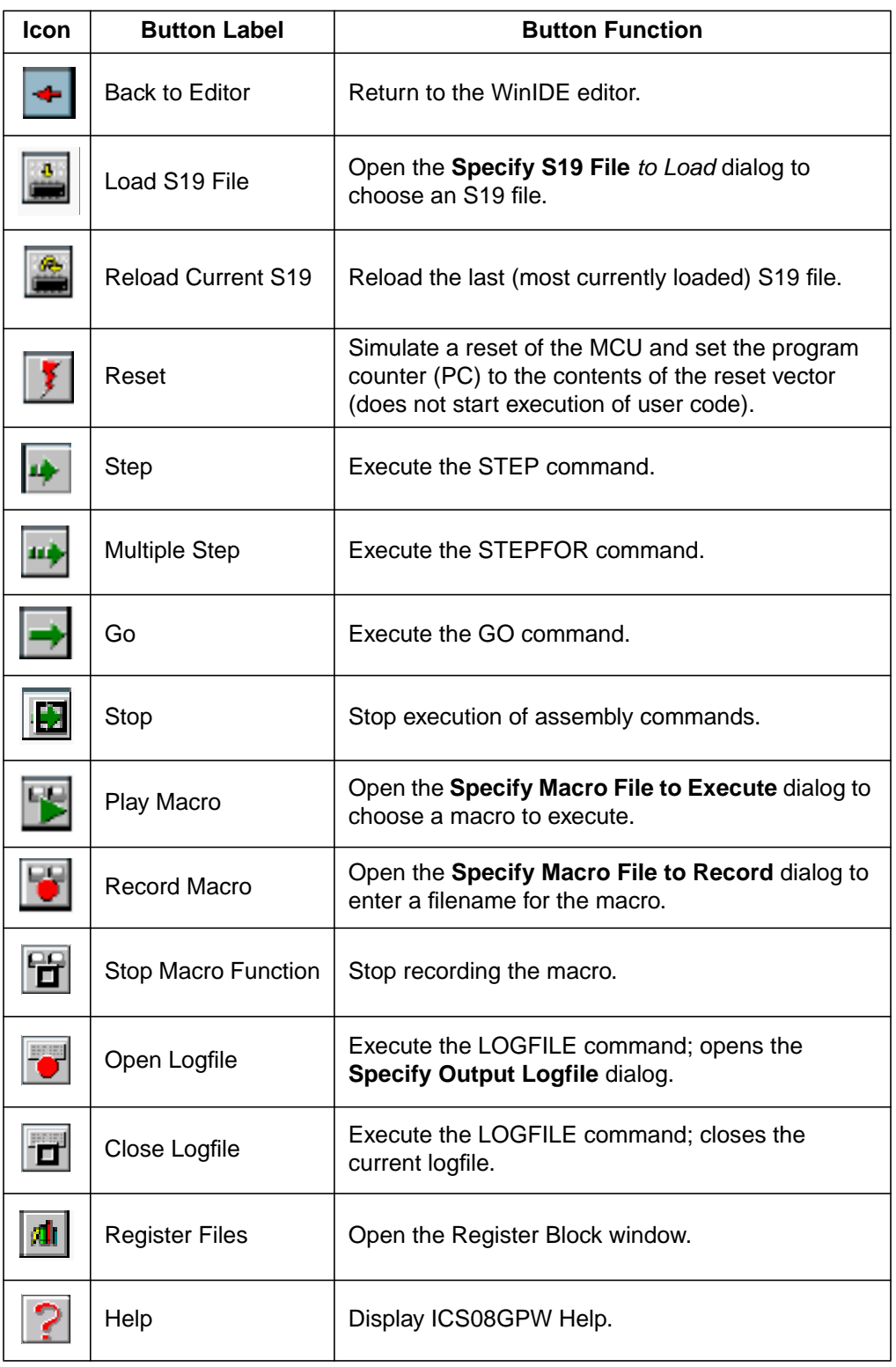

## **Table 6-2. ICS08GPW Toolbar Buttons**

# **ICS08GPW In-Circuit Simulator User Interface**

## **6.18 ICS08GPW Menus**

**Table 6-3** summarizes WinIDE menus and options.

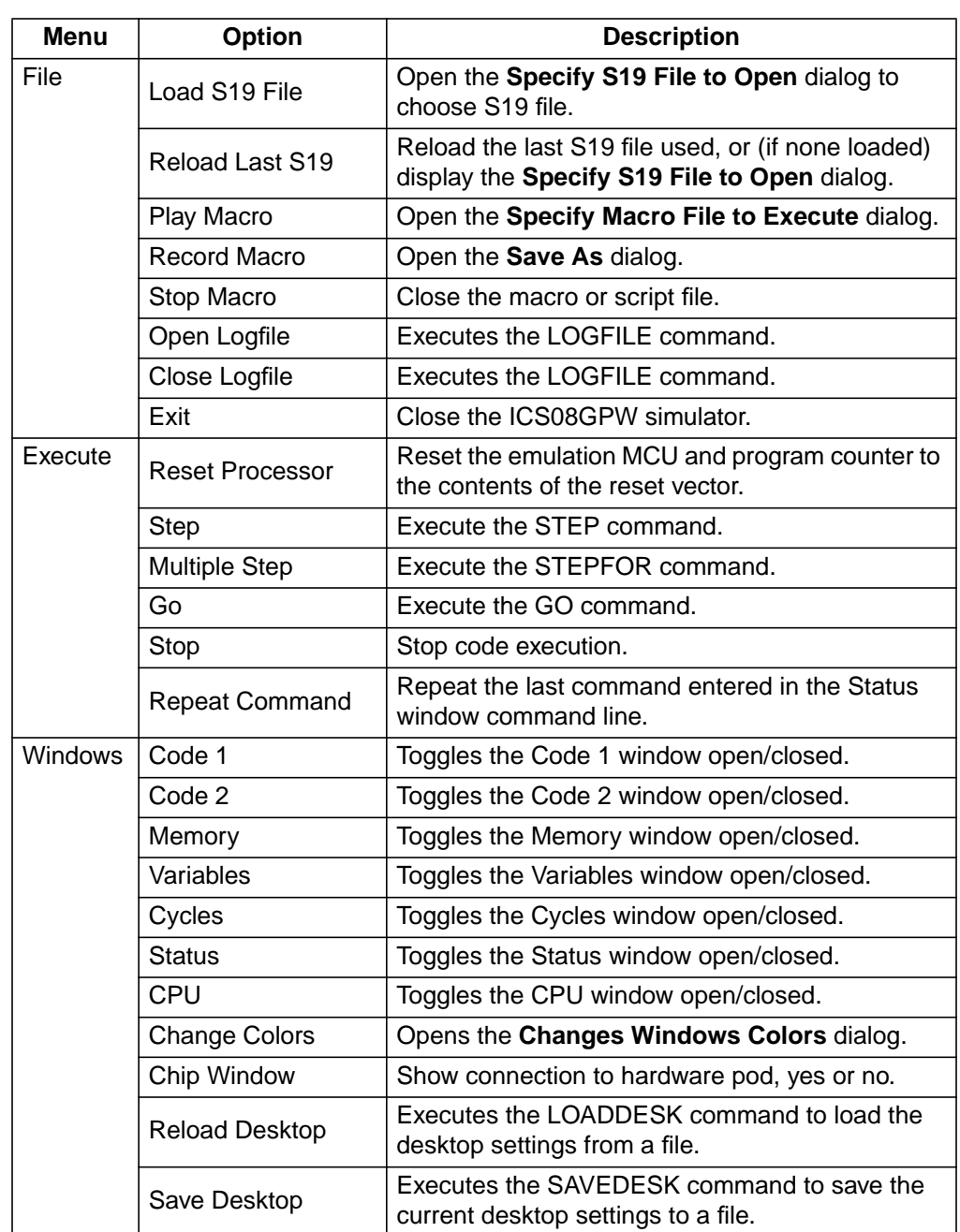

## **Table 6-3. ICS08GPW Menus and Options Summary**

ICS08GPW In-Circuit Simulator User Interface File Options

## **6.19 File Options**

Use the **ICS08GPW File** menu options to load, reload, open, or close files, play or record macros, or exit the ICS08GPW application.

To perform a **File** operation, click once on the **File** menu (**Figure 6-24**) title to open the menu. Click on the option to execute.

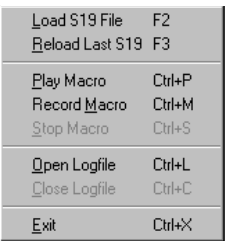

**Figure 6-24. ICS08GPW File Menu**

The following topics describe and explain the **ICS08GPW File** operations and dialogs.

M68ICS08GP In-Circuit Simulator — Rev. 1.0 Contract Contract Contract Contract Contract Contract Contract Contract Contract Contract Contract Contract Contract Contract Contract Contract Contract Contract Contract Contract

#### **6.19.1 Load S19 File**

Select the **Load S19 File** option from the **File** menu to open the **Specify S19 File to Load** dialog (**Figure 6-25**). If the S19 file is not in the default directory, choose a filename, drive/directory, and network path of an object file or source file to load in the Debugger main window. Also use this option to load SLD map files.

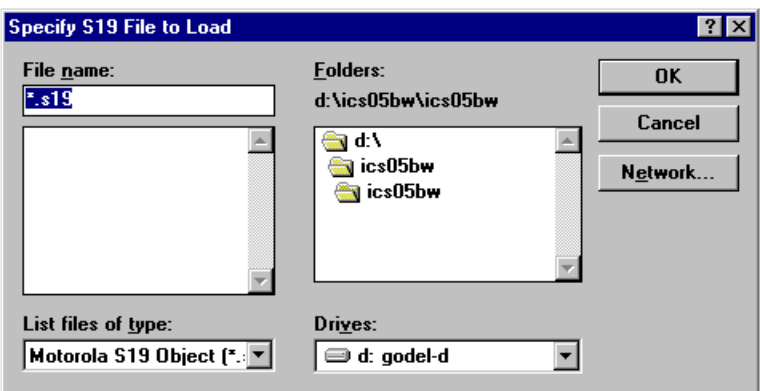

**Figure 6-25. Specify S19 File to Load Dialog Window**

To load an S19 or .MAP file, choose the **Load S19 File** option from the **File** menu to open the **Specify S19 File to Load** dialog. Choose the path and filename and press OK to open the selected file in the ICS08GPW (or press CANCEL to close the dialog without making a selection).

Alternatives: Press the F2 function key, click the LOAD S19 FILE toolbar button, or enter the LOAD command and filename and other arguments in the Status window command line.

#### **6.19.2 Reload Last S19**

Select the **Reload Last S19** option from the **File** menu to open the **Specify S19 File to Load** dialog (**Figure 6-25**) and select the most recently opened S19 or .MAP file to open in the Debugger main window. Follow the procedure for loading an S19 file (**6.19.1 Load S19 File**).

Alternatives: Press the F3 function key or click the RELOAD CURRENT S19 toolbar button. These are the keyboard equivalents to choosing the **File - Reload Last S19** menu option.

Operator's Manual M68ICS08GP In-Circuit Simulator — Rev. 1.0
ICS08GPW In-Circuit Simulator User Interface File Options

### **6.19.3 Play Macro**

Select the **Play Macro** option from the **File** menu to open the **Specify MACRO File to Execute** dialog (**Figure 6-26**) to specify a macro filename and drive/directory path to play.

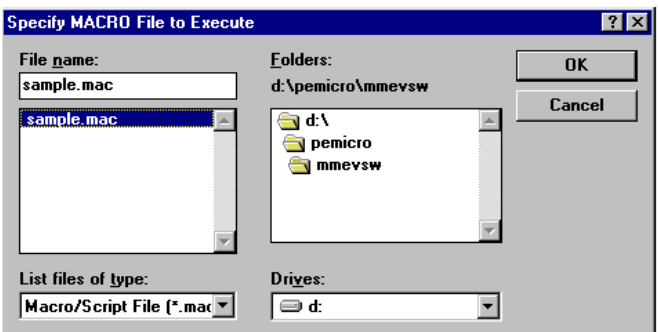

## **Figure 6-26. Specify MACRO File to Execute Dialog Window**

Alternatives: Press the CTRL  $+$  P key combination or click the PLAY MACRO toolbar button These are the keyboard equivalents to choosing the **File - Play Macro** menu option.

## **6.19.4 Record Macro**

Select the **Record Macro** option from the **File** menu to open the **Specify MACRO File to Record** dialog (**Figure 6-27**) and specify a macro filename and drive/directory path to record.

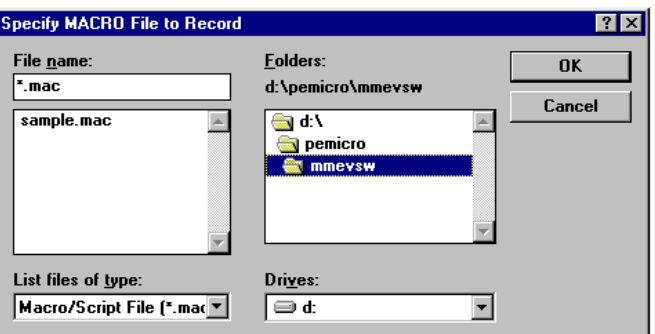

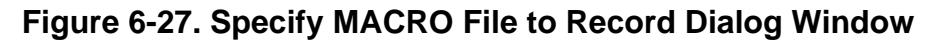

M68ICS08GP In-Circuit Simulator — Rev. 1.0 Contract Contract Contract Contract Contract Contract Contract Contract Contract Contract Contract Contract Contract Contract Contract Contract Contract Contract Contract Contract

## **ICS08GPW In-Circuit Simulator User Interface**

Debugger window will be recorded in the macro file and can be repeated by playing back the macro using the **File - Play Macro** menu option.

Alternatives: Press the CTRL  $+$  M key combination or click the RECORD MACRO toolbar button These are the keyboard equivalents to choosing the **File - Record Macro** menu option.

#### **6.19.5 Stop Macro**

Select the **Stop Macro** option from the **File** menu (or press the CTRL + S key combination) to stop the active macro's execution.

Alternatives: Press the CTRL  $+$  S key combination or click the STOP MACRO toolbar button. These are the keyboard equivalents to choosing the **File - Stop Macro** menu option.

### **6.19.6 Open Logfile**

Select the **Open Logfile** option from the **File** menu to open the **Specify Output LOG File** dialog (**Figure 6-28**). Use this dialog to specify a logfile name and directory/drive path in which to save output log information for the current debugging session.

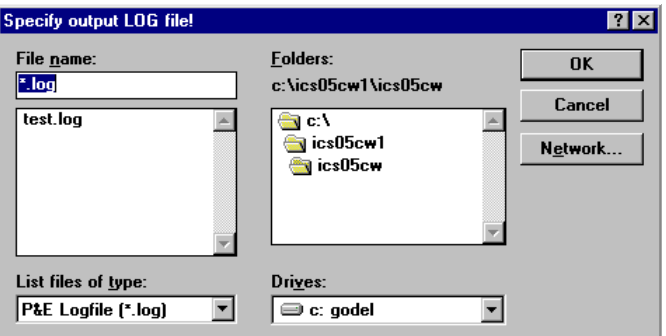

**Figure 6-28. Specify Output LOG File Dialog Window**

ICS08GPW In-Circuit Simulator User Interface File Options

If the specified logfile exists, a message box (**Figure 6-29**) prompts the user to:

- Overwrite the existing logfile with current logging information.
- Append the current logging information at the end of the existing logfile.
- Cancel the open LOGFILE command without saving logging information.

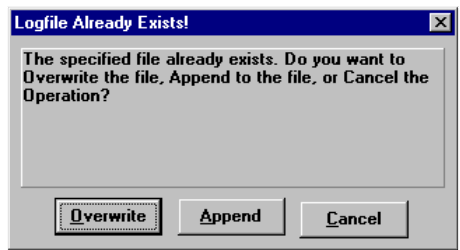

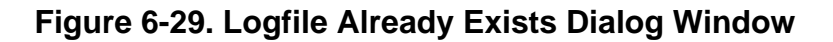

The open logfile does not appear in the Debugger window. To enable logging in a currently active logfile, the LF (LOGFILE) command must be executed as well; otherwise, no logging occurs in the open logfile.

The LF command begins logging of commands and responses to the specified external file. While logging is enabled, any line appended to the command log window also is written to the logfile (**Figure 6-30**). Logging to the external file continues until another LF command stops logging and closes the logfile.

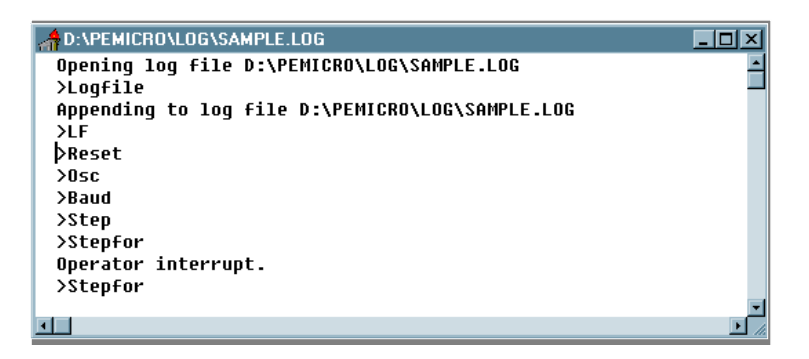

**Figure 6-30. Sample Output Logfile**

View the logfile in the WinIDE editor or in any program that displays text files.

M68ICS08GP In-Circuit Simulator — Rev. 1.0 Channel Control of Channel Messachusetts Manual

## **ICS08GPW In-Circuit Simulator User Interface**

Alternatives: Press the CTRL  $+ L$  key combination or click the OPEN LOGFILE toolbar button These are the keyboard equivalents to choosing the **File - Open Logfile** menu option.

#### **6.19.7 Close Logfile**

Choose **Close Logfile** from the **File** menu to stop logging and close the active logfile.

Alternatives: Type  $CTRL + C$  or click the CLOSE LOGFILE button on the toolbar, or enter the LF command in the Status window command line. These are the keyboard equivalents to choosing the **File - Close Logfile** menu option.

#### **6.19.8 Exit**

Choose **Exit** from the **File** menu to close the debugger application.

Alternative: Type CTRL  $+ X$  to exit the debugger application and close the subordinate and main windows. This is the keyboard equivalent to choosing the **File - Exit** menu option.

## **6.20 ICS08GPW Execute Options**

Use the **ICS08GPW Execute** menu options to reset the emulation microcontroller and perform debugger routines.

To perform an execute operation, select **Execute** in the menu bar to open the **Execute** menu (**Figure 6-31**). Click on an option to perform the operation.

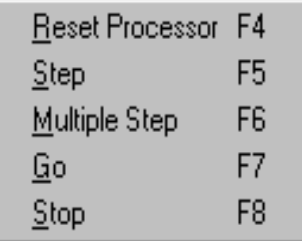

#### **Figure 6-31. ICS08GPW Execute Menu**

### **6.20.1 Reset Processor**

Choose **Reset Processor** from the **Execute** menu to send the RESET command to the emulation MCU and reset the PC to the contents of the reset vector.

Alternative: Press the F4 function key. This is the keyboard equivalent of the **Execute - Reset Processor** menu option.

## **6.20.2 Step**

Choose **Step** from the **Execute** menu to send the single step (TRACE) command to the MCU. The Step command executes a single instruction, beginning at the current PC address value.

**NOTE:** *The Step command does not execute instructions in real-time, so timer values cannot be tested using this command.*

> Alternative: Press the F5 function key. This is the keyboard equivalent to choosing the **Execute - Step** menu option.

## **6.20.3 Multiple Step**

Choose **Multiple Step** from the **Execute** menu to send the STEPFOR command to the MCU. The STEPFOR command begins continuous instruction execution, beginning at the current PC address value and continuing until any key is pressed.

**NOTE:** *The Multiple Step command does not execute instructions in real-time, so timer values cannot be tested using this command.*

> Alternative: Press the F6 function key. This is the keyboard equivalent to choosing the **Execute - Multiple Step** menu option.

### **6.20.4 Go**

Choose **Go** from the **Execute** menu to start execution of code in the ICS08GPW at the current address. Code execution continues until a stop command is entered, a breakpoint is reached, or an error occurs.

M68ICS08GP In-Circuit Simulator — Rev. 1.0 Contract Contract Contract Contract Contract Contract Contract Contract Contract Contract Contract Contract Contract Contract Contract Contract Contract Contract Contract Contract

## **ICS08GPW In-Circuit Simulator User Interface**

Alternative: Press the F7 function key. This is the keyboard equivalent to choosing the **Execute - Go** menu option.

### **6.20.5 Stop**

Choose **Stop** from the **Execute** menu to stop program execution and update the ICS08GPW simulator windows with current data.

Alternative: Press the F8 function key. This is the keyboard equivalent to choosing the **Execute - Stop** menu option.

### **6.20.6 Repeat Command**

Choose **Repeat** command from the **Execute** menu to repeat the execution of the last command entered in the **Status** window command line.

Alternative: Press the F9 function key. This is the keyboard equivalent to choosing the **Execute - Repeat Command** menu option.

## **6.21 ICS08GPW Window Options**

Use the **Window** menu options to change the window displays in the ICS08GPW simulator.

To make changes to the windows, select **Window** in the menu bar to open the **Window** menu (**Figure 6-32**). Click on an option to perform the operation.

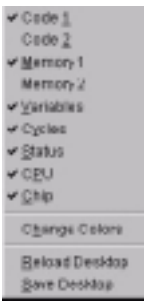

**Figure 6-32. ICS08GPW Window Menu**

#### **6.21.1 Open Windows**

The **Window** menu options itemize the source file windows that can be opened in the ICS08GPW. A check beside the window name toggles that window display to *on*. Uncheck the window name to close the window; check the window name to open it.

For example, **Figure 6-32** indicates that all ICS08GPW windows are open except Code 1. To open the Code 1 window, click on the **Code 1** option. To close it, click on the **Code 1** option to remove the check and close the window.

## **6.21.2 Change Colors**

Choose **Change Colors**from the **Windows** menu to open the **Change Window Colors** dialog window (**Figure 6-33**).

The **Change Window Colors** dialog window displays the color settings for the ICS08GPW debugger windows or window components. To see the current settings, select the window or window element from the list on the left. To change the foreground or background color setting for this window or element, uncheck the **Use Defaults for Foreground/Background** checkbox. Use the left mouse button to select a foreground color, or use the right mouse button to select a background color. Press the OK button to save the color changes or press the CANCEL button to close the dialog without saving changes.

Some window items allow only the foreground or background to be changed.

| & Change Window Colors                                                                                                    |      |  |  |  |  |
|----------------------------------------------------------------------------------------------------|------|--|--|--|--|
| Status Window - Dialog Commands<br>Status Window - Dialog Responses<br>Status Window - Dialog Background<br>Status Window - Dialog Selected<br>Status Window - Commandbox Text<br>Status Window - Status Bar<br>Popup Selection Windows - Normal<br>Popup Selection Windows - Selected<br>Use Defaults For:<br>Popup Selection Windows - Disabled<br><b>⊽</b> Foreground<br>Chip Window - Pin Values<br>Chip Window - Pod Indicator<br><b>□</b> Background |      |  |  |  |  |
| This is a sample of what the text in the window will look like.                                                                                                    |      |  |  |  |  |
| $\sqrt{0K}$<br>X Cancel                                                                                                    | Help |  |  |  |  |

**Figure 6-33. Change Window Colors Dialog Window**

M68ICS08GP In-Circuit Simulator — Rev. 1.0 Contract Contract Contract Contract Contract Contract Contract Contract Contract Contract Contract Contract Contract Contract Contract Contract Contract Contract Contract Contract

## **ICS08GPW In-Circuit Simulator User Interface**

### **6.21.3 Reload Desktop**

Choose **Reload Desktop** from the **Windows** menu to reload the stored configuration for the current project.

This option is useful for restoring desktop windows to their stored sizes and locations after making changes. To make changes permanent, choose the **Save Desktop** option. The new window sizes and locations will be written over the old settings and stored with other project files.

### **6.21.4 Save Desktop**

Choose **Save Desktop** from the **Windows** menu to save the current configuration of the desktop and the position and size of the windows in the ICS08GPW simulator.

# **Section 7. Debugging with ICS08GPW**

## **7.1 Contents**

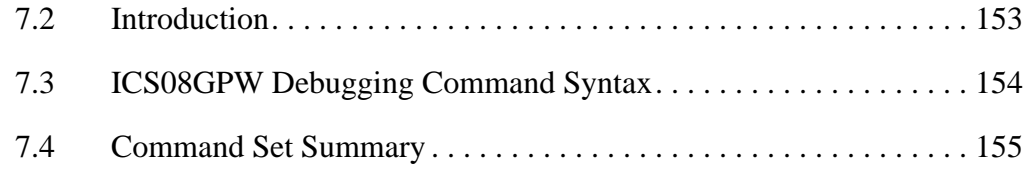

## **7.2 Introduction**

This chapter consists of:

- A logical overview of the ICS08GPW debugging command set
- An explanation of rules for using the command set, including command syntax and arguments
- A summary of commands by type and function

The ICS08GPW simulator command set consists of commands for simulating, debugging, analyzing, and programming microcontroller programs.

Use the commands to:

- Initialize emulation memory
- Display and store data
- Debug user code
- Control the flow of code execution

## **Debugging with ICS08GPW**

## **7.3 ICS08GPW Debugging Command Syntax**

A command is a line of ASCII text entered from the computer keyboard. For ICS08GPW debugging commands, enter the command and its arguments in the ICS08GPW Status window command line. Press ENTER to terminate each line and activate the command. The typical command syntax is:

```
command [<argument>]...
```
Where:

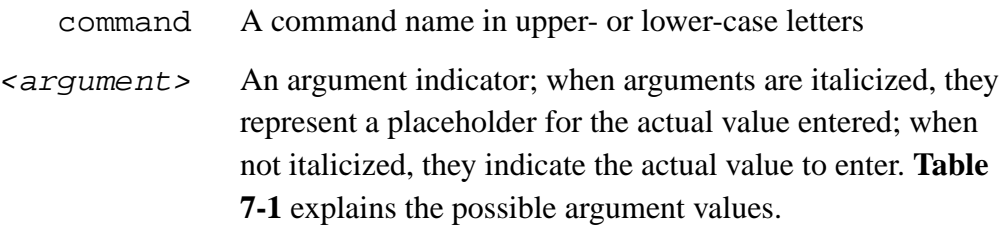

In command syntax descriptions:

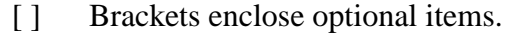

- | A vertical line means *or.*
- ... An ellipsis means the preceding item can be repeated.
- ( ) Parentheses enclose items only for syntactical purposes.

Except where otherwise noted, numerical values in debugging command examples are hexadecimal.

Operator's Manual **Contract Contract Contract Contract Contract Contract Contract Contract Contract Contract Contract Contract Contract Contract Contract Contract Contract Contract Contract Contract Contract Contract Contr** 

## **7.4 Command Set Summary**

**Table 7-1** lists the argument types used for commands. **Table 7-2** lists the commands alphabetically and summarizes their functions. For detailed descriptions of the individual commands, refer to **Section 10. Debugging Command Set**.

| <b>Type</b>    | <b>Syntax</b><br><b>Indicators</b>                                                                                                    | <b>Explanation</b>                                                                                                    |
|----------------|----------------------------------------------------------------------------------------------------|----------------------------------------------------------------------------------------------------|
| <b>Numeric</b> | <n>, <rate>,<br/><data>, <signal>,<br/><frame/>,<br/><frequency>,<br/><clips>, <count>,<br/><value></value></count></clips></frequency></signal></data></rate></n> | Hexadecimal values, unless otherwise noted.<br>For decimal values, use the prefix ! or the suffix T.<br>For binary values, use the prefix % or the suffix Q.<br>Example:<br>$64 = 1100 = 100T = %1100100 = 1100100Q.$                                     |
| Address        | <address></address>                                                                                                    | Four or fewer hexadecimal digits, with leading zeros<br>when appropriate. If an address is decimal or binary,<br>use a prefix or suffix, per the explanation of numeric<br>arguments.                                                                     |
| Range          | <range></range>                                                                                                    | A range of addresses or numbers. Specify the low<br>value, then the high value, separated by a space. Use<br>leading zeros if appropriate.                                                                                                    |
| Symbol         | <symbol>,<br/><label></label></symbol>                                                                                                    | Symbols of ASCII characters, usually symbols from<br>source code                                                                                                    |
| Filename       | <filename></filename>                                                                                                    | The name of a file, in DOS format, eight or fewer<br>ASCII characters. Include an optional extension (three<br>or fewer characters) after a period. If the file is not in<br>the current directory, precede the name with one or<br>more directory names. |
| Operator       | $<$ op $>$                                                                                                    | + (add); $-$ (subtract); $*$ (multiply); or / (divide)                                                                                                    |

**Table 7-1. Argument Types**

Fr  $\boldsymbol{\Phi}$  $\bf \Phi$  $\boldsymbol{\eta}$  $\mathbf 0$ 

ale

 $\boldsymbol{g}$  $\bf \Phi$ 

mic

o n d u  $\mathbf 0$ t o

r, I

n

.<br>ق

# **Debugging with ICS08GPW**

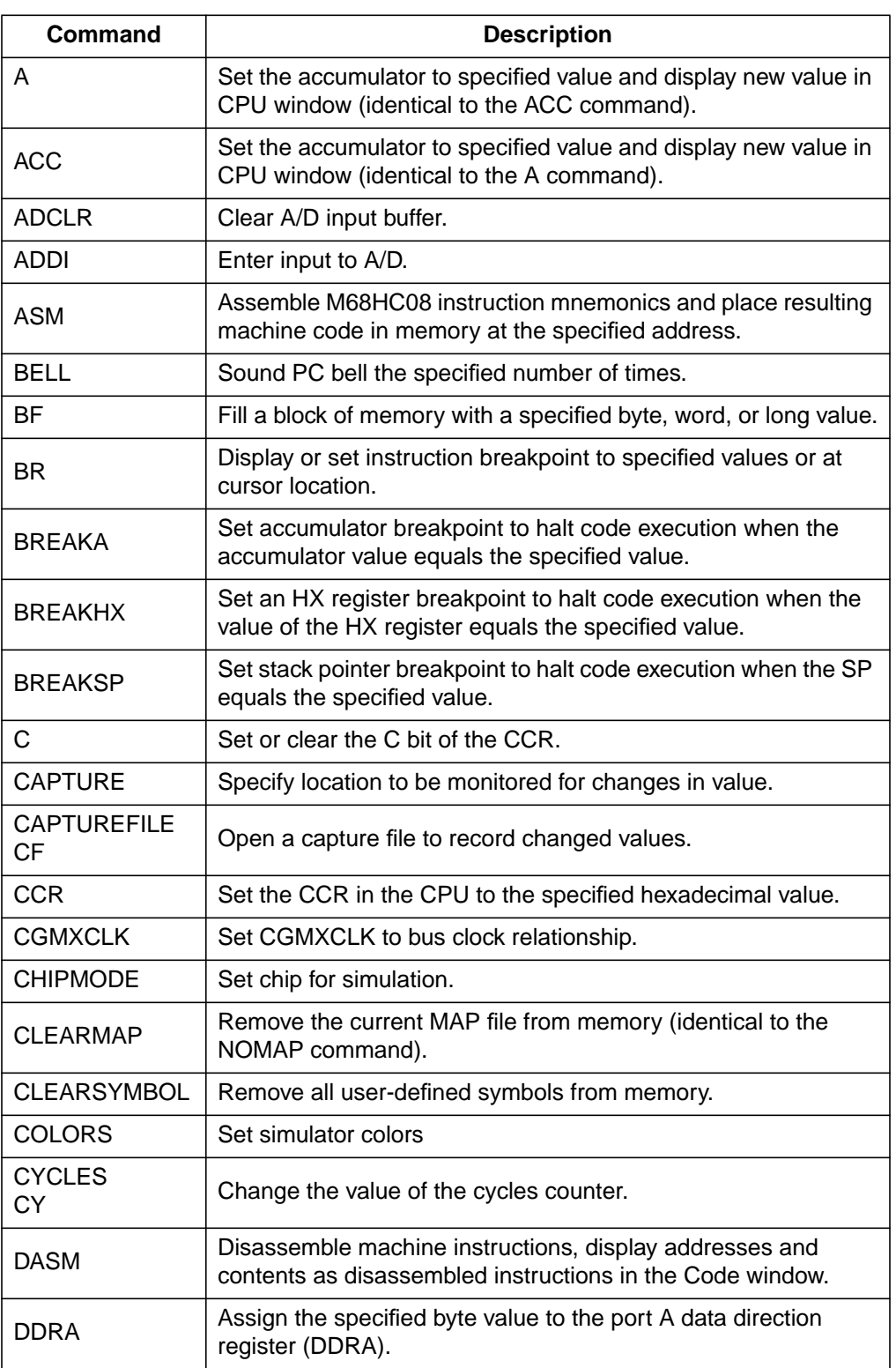

## **Table 7-2. ICS08GPW Command Overview (Sheet 1 of 7)**

Operator's Manual **Contract Contract Contract Contract Contract Contract Contract Contract Contract Contract Contract Contract Contract Contract Contract Contract Contract Contract Contract Contract Contract Contract Contr** 

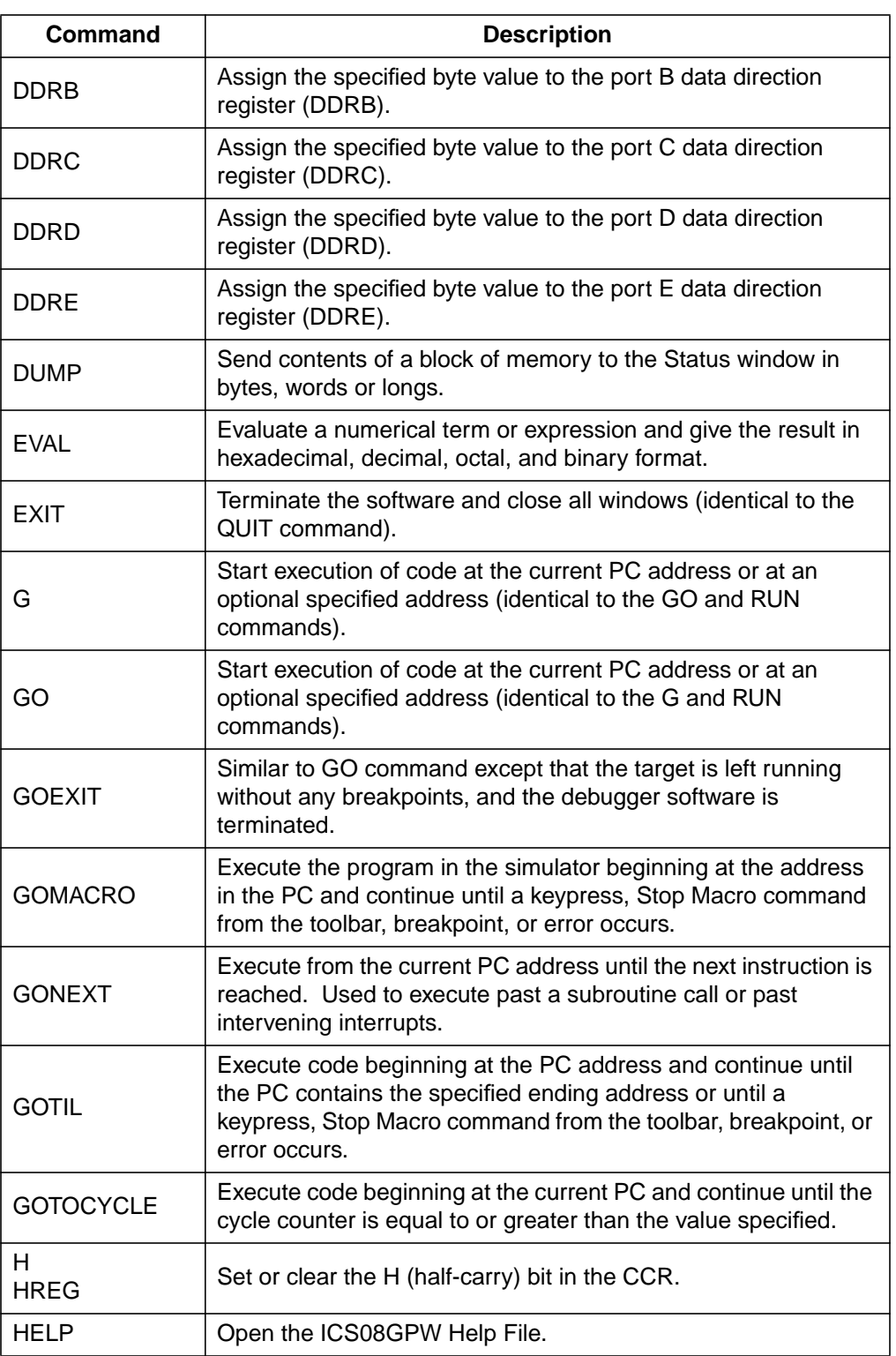

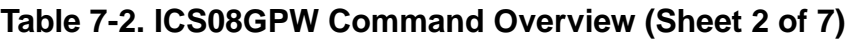

 $\equiv$ 

# **Debugging with ICS08GPW**

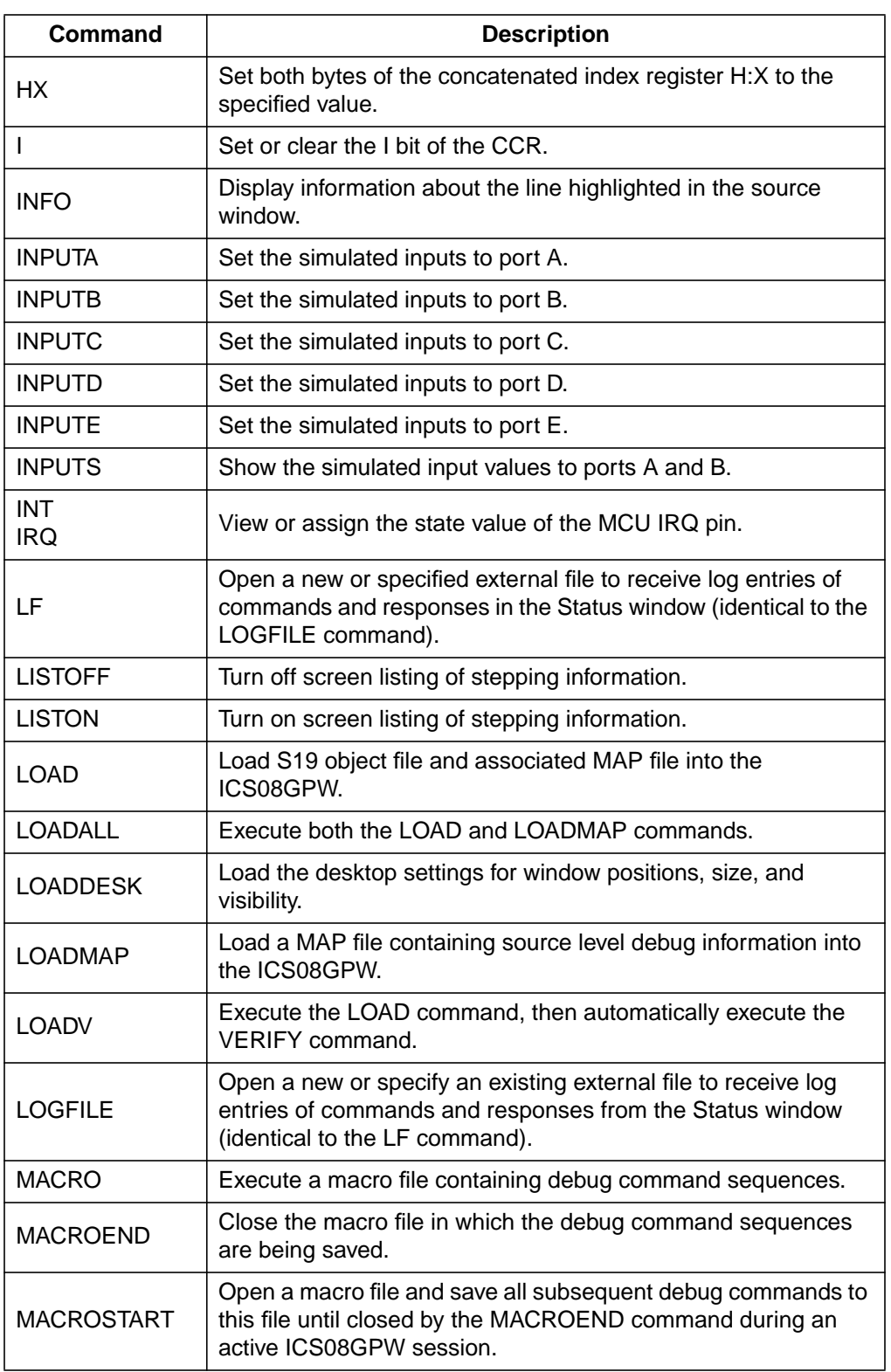

### **Table 7-2. ICS08GPW Command Overview (Sheet 3 of 7)**

Operator's Manual **Contract Contract Contract Contract Contract Contract Contract Contract Contract Contract Contract Contract Contract Contract Contract Contract Contract Contract Contract Contract Contract Contract Contr** 

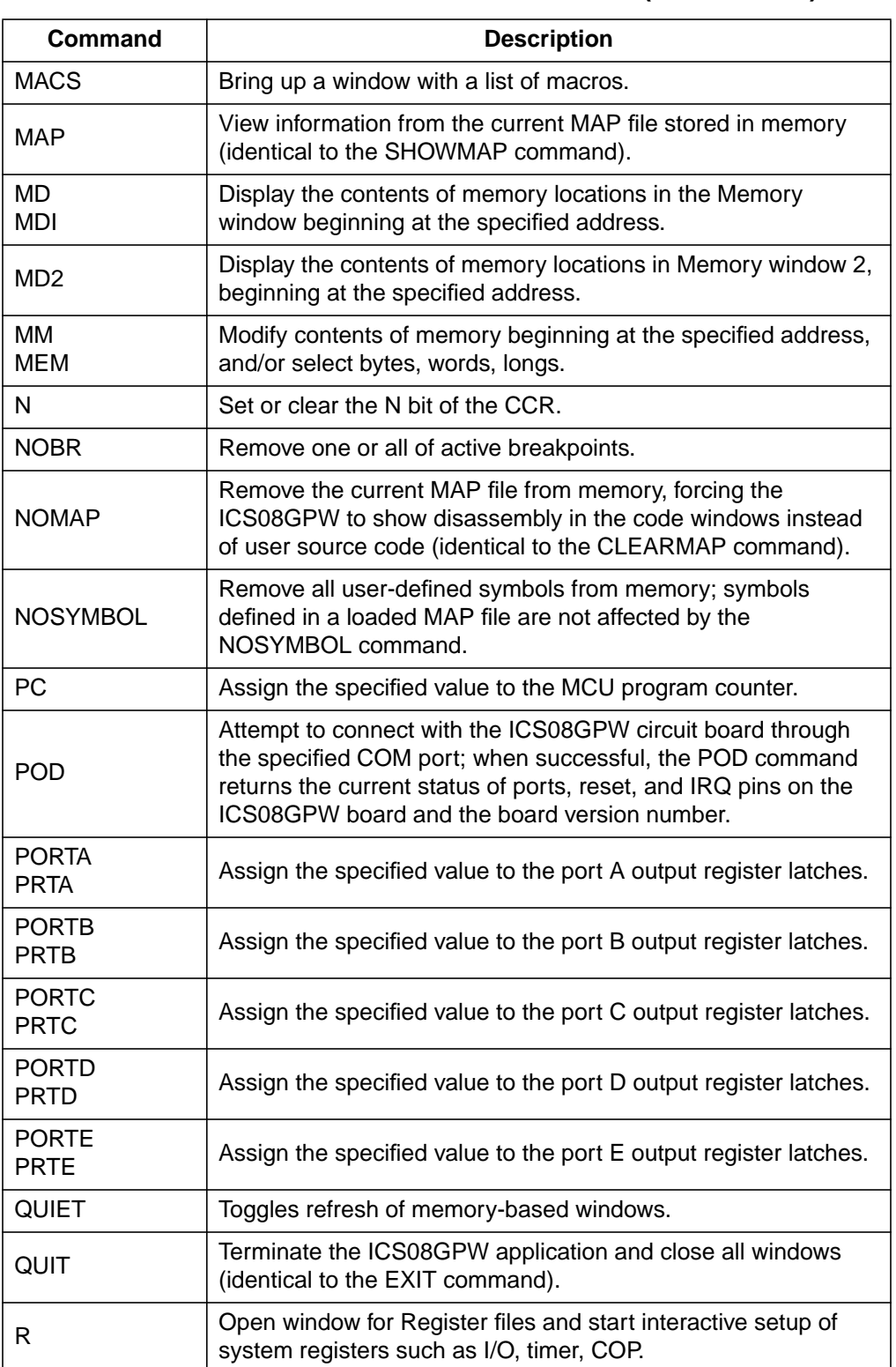

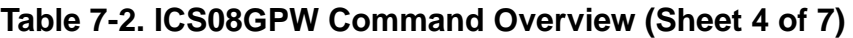

Fr

# **Debugging with ICS08GPW**

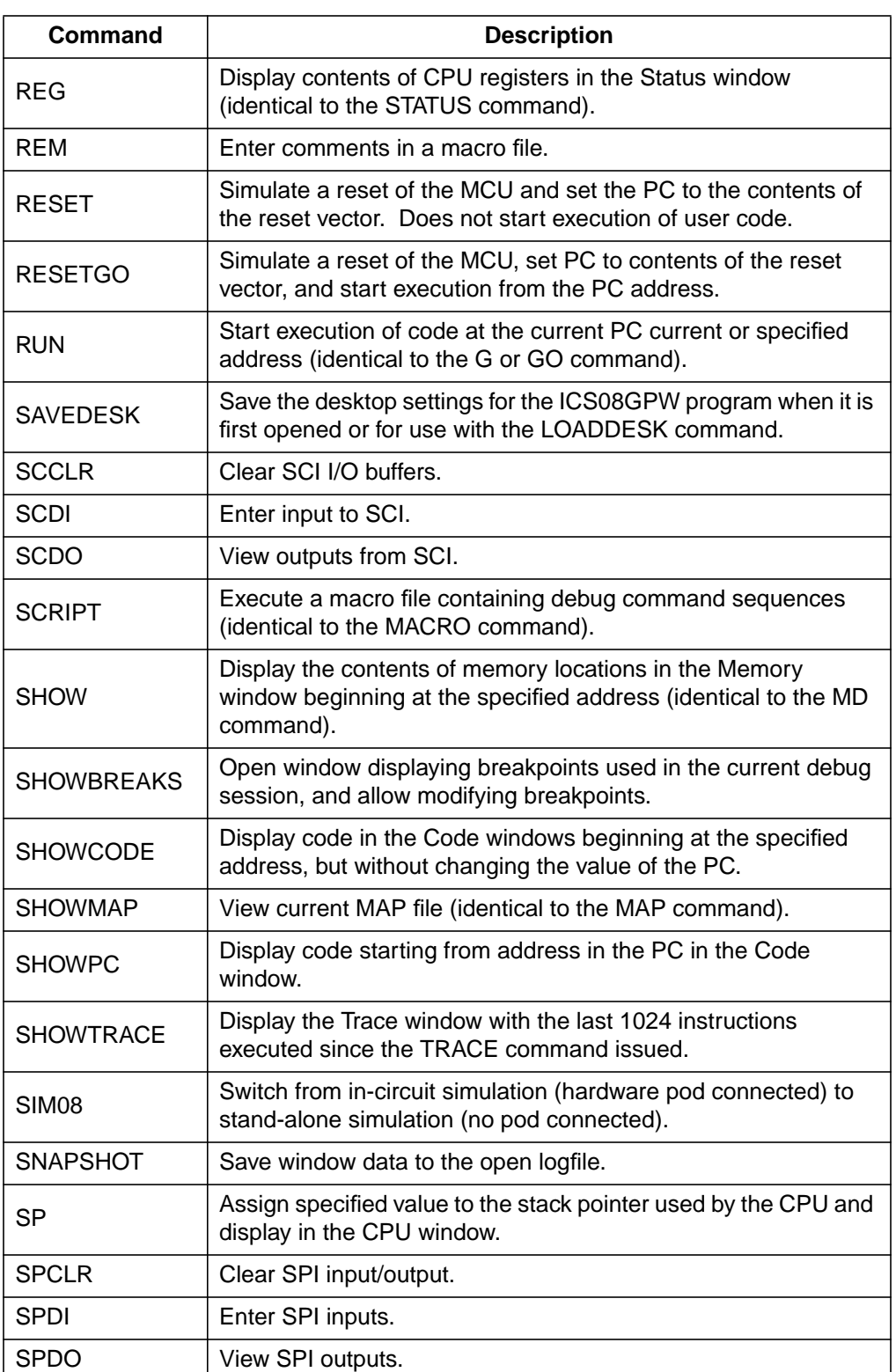

### **Table 7-2. ICS08GPW Command Overview (Sheet 5 of 7)**

Operator's Manual **Contract Contract Contract Contract Contract Contract Contract Contract Contract Contract Contract Contract Contract Contract Contract Contract Contract Contract Contract Contract Contract Contract Contr** 

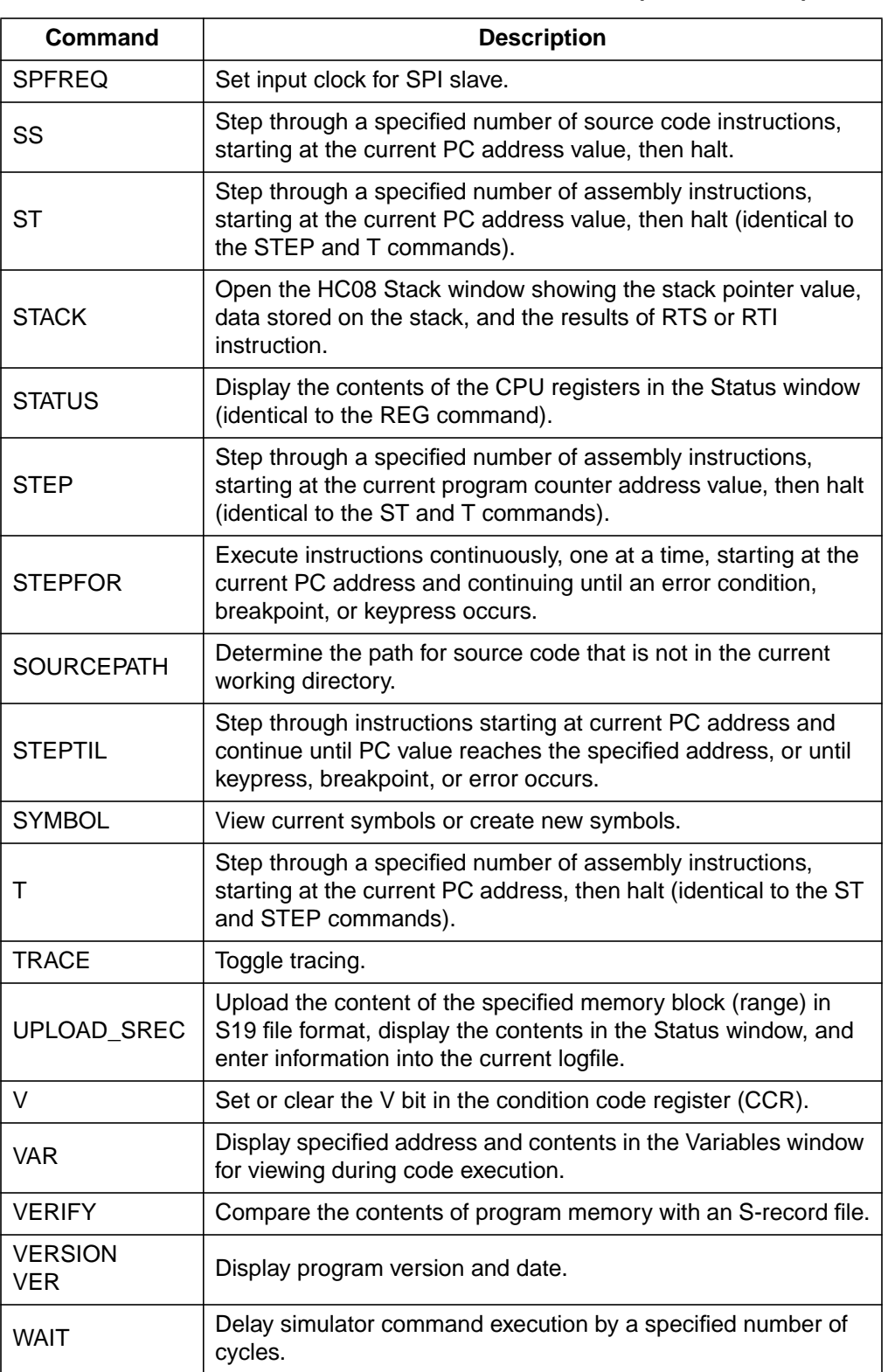

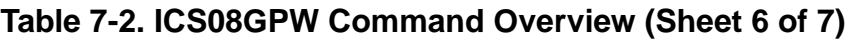

# **Debugging with ICS08GPW**

### **Table 7-2. ICS08GPW Command Overview (Sheet 7 of 7)**

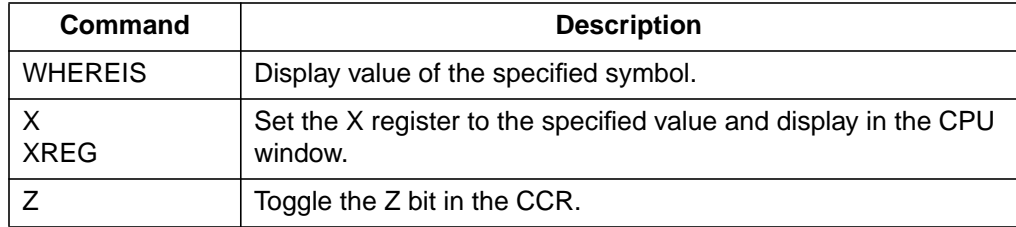

Operator's Manual **Contract Contract Contract Contract Contract Contract Contract Contract Contract Contract Contract Contract Contract Contract Contract Contract Contract Contract Contract Contract Contract Contract Contr** 

# **Section 8. PROG08SW FLASH Programmer**

## **8.1 Contents**

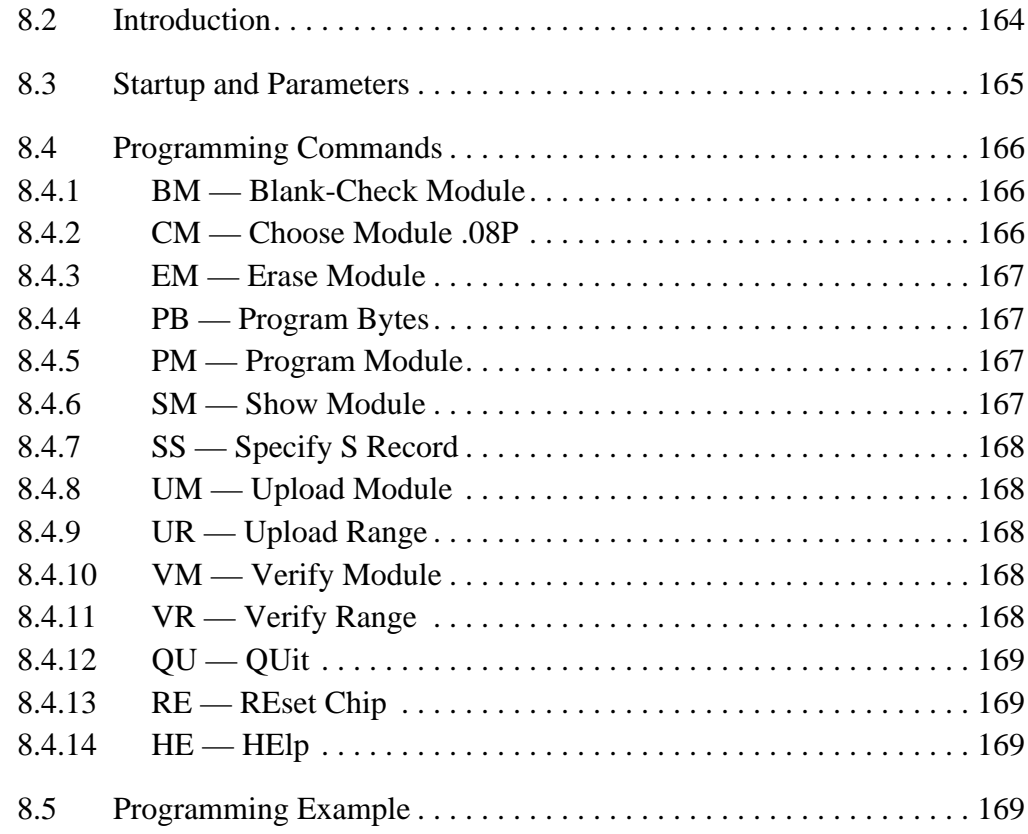

M68ICS08GP In-Circuit Simulator — Rev. 1.0 Channel Control of Cherator's Manual

## **PROG08SW FLASH Programmer**

## **8.2 Introduction**

PROG08SW is a programmer for FLASH memory internal to a CPU08 processor. The programmer communicates with the processor in monitor mode (MON08) using an M68HC08 serial programmer (SPGMR), which connects the serial port of a PC or compatible computer to a DB9 connector on the SPGMR.

The programmer software consists of three parts:

- 1. PROG08SW.EXE Executable that runs on the host PC
- 2. 908\_GP20.08P Programming algorithm file for the MC68HC908GP20 MCU
- 3. 908\_GP32.08P Programming algorithm file for the MC68HC908GP32 MCU

PROG08SW provides for a set of general interface functions and one user-specified function. These are used to control the erasing, verifying, programming, and viewing of modules to be programmed. These generic functions are implemented specifically for the MC68HC908GP20 by the 908\_GP20.08P programming algorithm and by the 908\_GP20.08P programming algorithm for the MC68HC908GP32.

The SPGMR can be configured to program a processor resident in a target system. For setup instructions, see **2.5 Connecting to a Target System**.

The programming routines for a particular module are loaded into the CPU08 on-chip RAM for execution during erasure, programming, verification, and showing of the module. The routines and associated comments for a particular module are in the form of Motorola S records stored in a file with a .08P extension.

Any of the enabled features of the PROG08SW programmer can be selected using the mouse or the up and down arrow keys or by typing the selection letters to the left of the selection display. Pressing ENTER or double clicking the mouse will execute the highlighted entry if it is enabled. The user will be prompted for any additional information required to execute the selected function. Before a module can be programmed from an S-record file, select such a file; otherwise, the user will be asked to select one.

## **8.3 Startup and Parameters**

The PROG08SW FLASH programmer may be started and parameters may be passed to it in either of two ways:

- From the WinIDE editor, as described in **4.12.5.4 Executable Tabs: EXE 1-3**
- From the command line, by using the Windows 95 (or later versions) **Program Item Property** dialog. Refer to the Windows documentation for information on this procedure.

The following parameters may be entered in any order. To specify multiple parameters, separate them with spaces.

- $[com(n)]$  The optional parameter  $com(n)$ , where  $(n)$  is a value from 1 to 8, specifies which communications port to use.
	- $[v]$  If the optional parameter v is specified as either V or v, then the range of S records is not verified during the programming or verification process. This can help speed up these functions.

Examples:

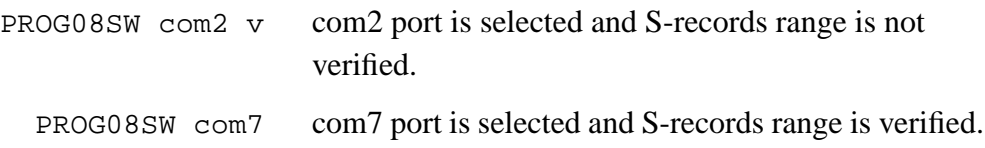

## **PROG08SW FLASH Programmer**

### **8.4 Programming Commands**

Programming commands are executed by selecting them from the pick list. This is done by either using the up and down arrow keys or by typing the first letter(s) on the line to select a command. Pressing ENTER causes the selected command to execute. Commands can also be executed from the menus or from the button bar. Any additional information needed for the command will be prompted for in a window which opens for that purpose. Errors caused by a command and any responses are presented in the status window.

**NOTE:** *Although the following commands are shown in the pick list, they are inactive for the M68HC980GP20 and will not execute if selected:*

- *BR*
- *EB*
- *EW*
- *PW*

In addition, there is one function that is allowed to be unique to the module being programmed. The selection menu name and the length of up to one hexadecimal parameter may be specified in a supporting .08P file.

#### **8.4.1 BM — Blank-Check Module**

This command checks the entire module to see if it has been erased. If not, the address of the first non-blank location is given along with its contents.

#### **8.4.2 CM — Choose Module .08P**

The user is presented with a list of available .08P files. Each .08P file contains information on how to program a particular module. Usually, the name of the file indicates what kind of module it relates to. For example, the file 908\_GP20.08P specifies how to program a 68HC908GP20 device. Setup information and further descriptions of the module are provided in ASCII text within the module file. The user can look at this information with any standard text editor. This information is also presented in the status window when a .08P file is selected. A particular .08P file is selected by using the arrow keys to highlight the filename and then pressing the ENTER key. The currently selected

.08P file is shown in the .08P file selected window. After a .08P file is selected, the user is prompted for the base address of the module. This address is used as the beginning address for the module during programming and verification.

#### **8.4.3 EM — Erase Module**

This command erases the entire module. If the entire module is not erased, an error message is given.

#### **8.4.4 PB — Program Bytes**

The user is prompted for a starting address, which must be in the module. The user is then shown an address and a byte. Pressing the ENTER key shows the next location. The user can also enter in hex a byte to be programmed into the current location. Failure to program a location, entering an invalid hex value, or exceeding the address range of the module will exit the program bytes window. If a location fails to program, an error message is given. The symbols  $+$ ,  $-$ , and  $=$  may be appended to the value being written. Respectively, they increase the address (default)  $(+)$ , decrease the address  $(-)$ , and hold the address constant  $(=)$ .

#### **8.4.5 PM — Program Module**

For this command to work, the user must have selected an S-record file previously. The S records are then checked to see if they all reside in the module to be programmed. If not, the user is asked for permission to continue. If the answer is yes, only those S-record addresses that lie in the module are programmed. If a location could not be programmed, an error message is given.

#### **8.4.6 SM — Show Module**

The user is prompted for a starting address. If this address is not in the module, an error is given. A window is opened that shows the contents of memory as hex bytes and ASCII characters if printable. Non-printing characters are shown as periods (.). This window stays on the screen until the user presses the ESCAPE key.

M68ICS08GP In-Circuit Simulator — Rev. 1.0 Channel Control of Channel Messachusetts Manual

## **PROG08SW FLASH Programmer**

#### **8.4.7 SS — Specify S Record**

This command asks the user for the name (and/or path) to a file of Motorola S records to be used in programming or verifying a module. If the file is not found, an error message is given. The currently selected file is shown in the S19 file selected window. The programmer accepts S1, S2, and S3 records. All other file records are treated as comments. If the user does not specify a filename extension, a default of .S19 is used.

#### **8.4.8 UM — Upload Module**

The user is then asked for a filename in which to upload S records. The default filename extension is set to .S19 if none is specified by the user. Motorola S records for the entire module are then written to the specified file.

#### **8.4.9 UR — Upload Range**

The user is prompted for a starting address, which must be in the module. Next, the user is asked for an ending address, which must also be in the module. The user is then asked for a filename in which to upload S records. The default filename extension is set to .S19 if none is specified by the user. Motorola S records are then written to the specified file.

#### **8.4.10 VM — Verify Module**

For this command to work, the user must have previously selected an S-record file. The S records are then checked to see if they all reside in the module to be programmed. If not, the user is asked for permission to continue. If the answer is yes, only those S-record addresses that lie in the module are verified. If a location could not be verified, an error message is given, indicating the address, the contents of that address, and the contents specified in the S-record file.

#### **8.4.11 VR — Verify Range**

For this command to work, the user must have selected an S-record file previously. The user is prompted for a starting address, which must be in the module. Next, the user is asked for an ending address, which must also be in

the module. S-record addresses that lie in the module are verified. If a location could not be verified, an error message is given, indicating the address, the contents of that address, and the contents specified in the S-record file.

#### **8.4.12 QU — QUit**

This command terminates the programmer and returns to Windows.

#### **8.4.13 RE — REset Chip**

This causes a hardware reset to the CPU08 chip. This command can be used to recover from errors that cause the programmer not to be able to communicate with the processor through the MON08 monitor interface.

### **8.4.14 HE — HElp**

This command opens a window of help topics on the screen. The user can then select a particular topic and page through its text description.

## **8.5 Programming Example**

These programming steps illustrate a typical sequence for using the PROG08SW commands:

1. Start the PROG08SW software, as described in **8.3 Startup and Parameters**.

When PROG08SW starts, it performs an automatic REset (see **8.4.13 RE — REset Chip**) and brings up the Choose Module selection window.

- 2. Select the 908\_GP20.08P file from the Choose Module window.
- 3. Execute the Blank-Check Module command (**8.4.1 BM — Blank-Check Module**).
- 4. If the results from the BM command indicate that the module is not blank, execute the Erase Module command (see **8.4.3 EM — Erase Module**). Then repeat the BM command, which should now indicate that the module is blank.

M68ICS08GP In-Circuit Simulator — Rev. 1.0 Channel Control of Channel Messachusetts Manual

## **PROG08SW FLASH Programmer**

- 5. With the Specify S-record command (see **8.4.7 SS Specify S Record**), select the S-record file to load into the module.
- 6. Execute the Program Module command (see **8.4.5 PM Program Module**).
- 7. To verify that the S-record file has been loaded correctly, execute the Verify Module command (see **8.4.10 VM — Verify Module**), which compares the S-record file with the contents of the module.

# **Section 9. ICD08SW In-Circuit Debugger**

## **9.1 Contents**

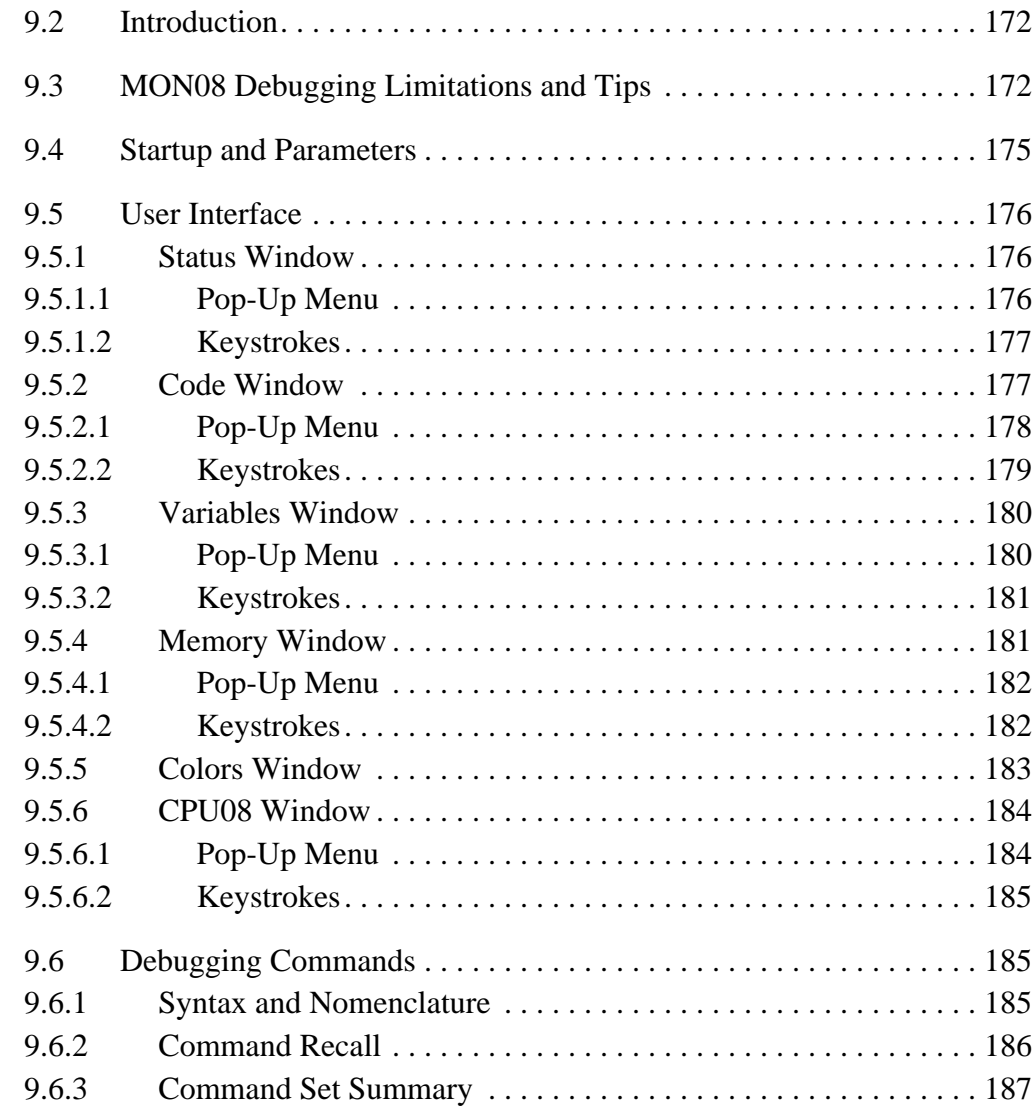

n

.<br>ق

M68ICS08GP In-Circuit Simulator — Rev. 1.0 Channel Control of Cherator's Manual

## **9.2 Introduction**

This chapter describes the use of the ICD08SW in-circuit debugger (ICD) for the M68HC08 serial programmer (SPGMR). The debugger employs a command set that allows real-time debugging within the limitations of the M68HC08's MON08 on-chip debugging monitor.

## **9.3 MON08 Debugging Limitations and Tips**

These limitations are inherent in MON08 debugging and should be observed carefully:

- 1. Do not change the data direction or data value of PORTA bit 0. When written, these bits should be set to 0.
- 2. Do not enable keyboard interrupts for PORTA bit 0.
- 3. Do not step an instruction that branches to itself.
- 4. Do not step a software interrupt instruction (SWI).
- 5. The hardware breakpoint registers are reserved for use by the ICD08SW debugger. Attempting to use these registers for other purposes may not work.
- 6. Be careful about showing peripheral status and data registers in the memory or variables window. A refresh of these windows will read these registers and may cause the clearing of flags.
- 7. The debug monitor built into the HC08 processor uses up to 13 bytes of the stack. Do not write to these addresses from (SP–13) to SP. To load a program into RAM, the stack should be moved to the end of RAM; otherwise, the processor will use 13 bytes in the middle of the RAM block.

Use the command SP 23F to move the stack. If the command is put into the STARTUP.ICD file, it will execute every time the debugger is entered.

8. If interrupts are turned on during stepping, the ICD08SW debugger will not step into the interrupt. Instead, it will execute the whole interrupt and stop on the instruction returned to after the interrupt.

The following tips provide useful insight:

- 1. Single stepping is allowed in both RAM and ROM.
- 2. The first breakpoint set is always a hardware breakpoint, and any additional breakpoints set are software breakpoints. To make sure that a hardware breakpoint is being set, use the NOBR command before setting it.

Hardware breakpoints will stop execution in ROM and RAM. Software breakpoints will stop execution only in RAM.

- 3. Experiment with the register interpreter. Use the R command for this.
- 4. Code may be loaded only into RAM. When doing this, observe limitation number 7. To load code into FLASH memory, use the PROG08SW programmer included in this kit.
- 5. Executing an SWI instruction while running is functionally equivalent to hitting a breakpoint, except that execution stops at the instruction following the SWI.
- 6. A hardware breakpoint may be used to trap a data read/write to anywhere in the memory map. The ICD08SW debugger stops at the instruction after the one that accesses the data location.

To trap a read/write to address 22, for example, first use the NOBR command to make sure that no breakpoints are set. Then, set the hardware breakpoint by using the BR 22 command. This is the same way that a hardware instruction breakpoint would be set. Clear the hardware breakpoint by using the NOBR command.

- 7. The LOADALL command in ICD08SW is the same as LOAD in the ICS08GPW simulator. The LOAD command loads only the object information, not the debug information.
- 8. To debug from ROM and see source code while stepping, use the LOADMAP command. This loads source-level information about the source file without loading the object file, which should have been programmed into FLASH with PROG08SW. Files with the extension .MAP are debug-format map files.
- 9. To write a byte to memory, use the MM  $\langle$  address $\rangle$   $\langle$  n $\rangle$  value command. For example, to write \$00 to address \$4, enter MM 4 0.

M68ICS08GP In-Circuit Simulator — Rev. 1.0 Channel Control of Channel Messachusetts Manual

## **ICD08SW In-Circuit Debugger**

- 10. The default base of the debugger is hexadecimal. See HELP for prefixes and suffixes to override the default.
- 11. To create a variable, use the VAR command. To clear all variables, use CLEARVAR.
- 12. CPU register values can be changed by entering a register name followed by a value. For example, to set the accumulator to \$44, type either A 44 <ENTER> or ACCA 44 <ENTER>.
- 13. When the ICS08GP20 board is reset by the debugger, power to the microcontroller is turned off for a short duration. Although much of RAM may look the same, some values may have changed. To verify code that was loaded prior to the reset, use the VERIFY command.
- 14. All windows have right-button mouse menus, which allows access to much of the debugger's functionality. To open, place the mouse over the window and click the right mouse button.
- 15. If a GO command is entered without setting a breakpoint, the only way to regain control of the processor is to reset it.
- 16. The watchdog is not active while running ICD08SW. When a device is programmed and powered without the debugger – for example, on a target board – the watchdog is active by default.
- 17. If the security bytes (see **1.9 MC68HC908GP Security Feature**) are programmed with the PROG08SW programmer, the ICD08SW debugger automatically knows the security bytes. In this way, ICD08SW is able to reset the processor even if it has been programmed. All security information is stored in the file SECURITY.INI.
- 18. To save the ICD08SW desktop settings, use the SAVEDESK command. Retrieve them by using the LOADDESK command. The desktop settings are retrieved automatically upon startup.

### **9.4 Startup and Parameters**

The ICD08SW debugger may be started, and parameters may be passed to it, in either of two ways:

- From the WinIDE editor, as described in **4.12.5.4 Executable Tabs: EXE 1-3**
- From the command line, by using the Windows 95 (or later version) **Program Item Property** dialog. Refer to the Windows documentation for information on this procedure.

The following optional parameters may be entered in any order. To specify multiple parameters, separate them with spaces.

- com  $\langle n \rangle$  Chooses the serial port, where  $\langle n \rangle$  is a value between 1 and 8
- running Starts the ICD with the CPU running. Sometimes it is desirable to leave the CPU running and exit the ICD debug software. To do this, use the GOEXIT command. To re-enter the ICD debug software, use the option RUNNING as a parameter on the startup command line. This option causes the debugger NOT to do a RESET at startup and to ignore any STARTUP.ICD macro file. To use this option, the CPU must have been previously left executing by the debugger.
	- quiet Starts the ICD without filling the memory windows and the disassembly window. Can be used for speed reasons or to avoid DSACK errors on startup until windows are positioned or chip selects enabled.
	- path A DOS path to the directory containing the source code for source-level debug or a DOS path to a source file to be loaded at startup (the path part is also saved)

Example:

ICD08SW com2 running — Chooses com2 and starts the ICD with the CPU running

M68ICS08GP In-Circuit Simulator — Rev. 1.0 Channel Control of Channel Messachusetts Manual

## **9.5 User Interface**

The following sections describe the Windows user interface for the ICD08SW in-circuit debugger.

#### **9.5.1 Status Window**

The Status window, shown in **Figure 9-1**, serves as the command prompt for the application. It takes keyboard commands given by the user, executes them, and returns an error or status update when needed.

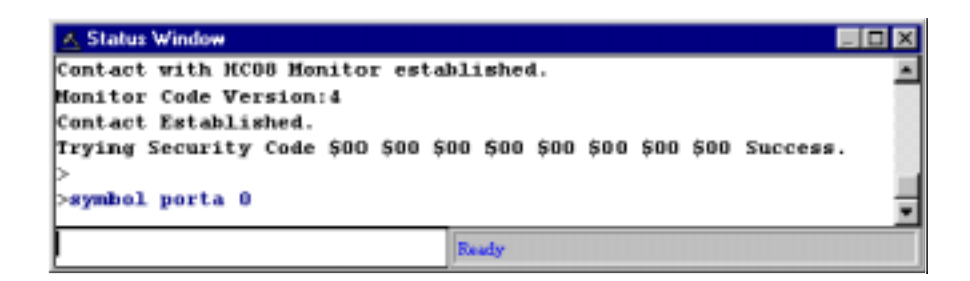

#### **Figure 9-1. ICD08SW Status Window**

Individual commands or a series of commands can be typed into the window or can be played from a macro file. This allows the user to have a standard sequence of events happen the same way every time. Refer to the MACRO command for more information.

It is often desirable to have a log of all the commands and command responses that appear in the status window. The LOGFILE command allows the user to start/stop the recording of all information to a text file, which is displayed in the status window.

#### 9.5.1.1 Pop-Up Menu

By pressing the right mouse button while the cursor is over the status window, the user is given a pop-up menu, which has the option:

Help — Displays this help topic

#### 9.5.1.2 Keystrokes

These keystrokes are valid while the status window is the active window:

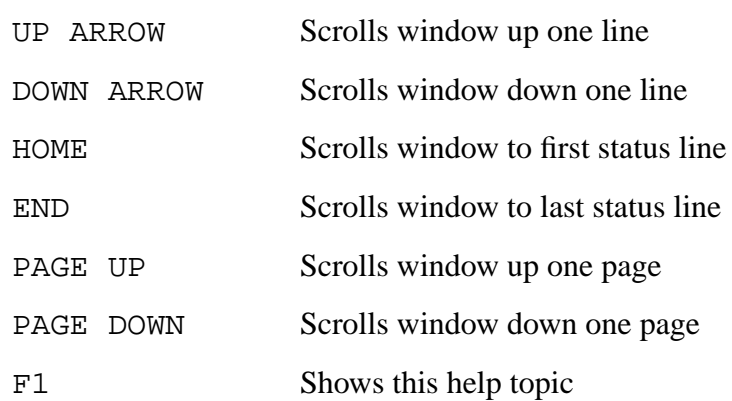

To view previous commands and command responses, use the scroll bar on the right side of the window.

### **9.5.2 Code Window**

The Code window, shown if **Figure 9-2**, displays either disassembled machine code or the user's source code if it is available. The disassembly mode will always show disassembled code regardless if a source file is loaded. The source/disassembly mode will show source-code if source code is loaded and the current PC points to a valid line within the source code; otherwise, disassembly is shown. To show both modes at once, the user should have two code windows open, one set one to disassembly and the other to source/disassembly.

M68ICS08GP In-Circuit Simulator — Rev. 1.0 Contract Contract Contract Contract Contract Contract Contract Contract Contract Contract Contract Contract Contract Contract Contract Contract Contract Contract Contract Contract

## **ICD08SW In-Circuit Debugger**

|   | Code Window 2: Source (908_gp20.asm) |       |                                         |                                        | $-10x$ |
|---|--------------------------------------|-------|-----------------------------------------|----------------------------------------|--------|
|   | : BUFFPTR - buffer pointer           |       |                                         |                                        |        |
|   | ADDRESS - write address              |       |                                         |                                        |        |
|   |                                      |       | ; BYTECOUNT – number of bytes in buffer |                                        |        |
|   |                                      |       |                                         |                                        |        |
|   | write a buffer: nov                  |       |                                         | #buffer,inst_addr ;save_address_at_end |        |
|   | write next page:mov                  |       | ≣nax pulse,cnt                          |                                        |        |
|   |                                      | 1da   | inst addr                               |                                        |        |
|   |                                      | add   | #8t                                     |                                        |        |
|   |                                      | sta   | inst addr                               |                                        |        |
|   | write more:                          | 1da   | ≣pgm fdiv                               | ;set pgm and fdiv bit                  |        |
| o |                                      | sta   | flash control                           |                                        |        |
|   |                                      | 1da   | flash_protect                           | ;read flash protect                    |        |
|   |                                      | 1 dh× | address                                 |                                        |        |
|   |                                      | 1da   | inst addr                               |                                        |        |
|   |                                      | sub   | ≣8t                                     |                                        |        |
|   | write_next:                          | sta   | urite_mov+1                             |                                        |        |
|   | write_mov:                           | nov   | buffer.x*                               |                                        |        |
|   |                                      | inca  |                                         |                                        |        |
|   |                                      | cmpa  | inst addr                               | :check for end of p                    |        |

**Figure 9-2. ICD08SW Code Window 2**

Code windows also give visual indications of the program counter (PC) and breakpoints. Each code window is independent of the other and can be configured to show different parts of the user's code.

#### 9.5.2.1 Pop-Up Menu

By pressing the right mouse button while the cursor is over the code window, the user is given a pop-up menu with these options:

- **Toggle Breakpoint at Cursor** This option is enabled if the user has already selected a line in the code window by clicking on it with the left mouse button. Choosing this option will set a breakpoint at the selected location or, if there is already a breakpoint at the selected location, will remove it.
- **Set PC at Cursor** This option is enabled if the user has already selected a line in the code window by clicking on it with the left mouse button. Choosing this option will set the program counter (PC) to the selected location.
- **Gotil Address at Cursor** This option is enabled if the user has already selected a line in the code window by clicking on it with the left mouse button. Choosing this option will set a temporary breakpoint at the selected line and start processor execution (running mode). When execution stops, this temporary breakpoint is removed.

- **Set Base Address** This option allows the Code window to look at different locations in the user's code or anywhere in the memory map. The user will be prompted to enter an address or label to set the Code window's base address. This address will be shown as the top line in the Code window. This option is equivalent to the SHOWCODE command.
- **Set Base Address to PC** This option points the Code window to look at the address where the program counter (PC) is. This address will be shown as the top line in the Code window.
- **Select Source Module** This option is enabled if a source-level map file is currently loaded and the windows mode is set to source/disassembly. Selecting this option pops up a list of all the map file's source filenames and allows the user to select one. This file is then loaded into the Code window for the user to view.
- **Show Disassembly or Show Source/Disassembly** This option controls how the Code window displays code to the user. The show disassembly mode always shows disassembled code, regardless of whether a source file is loaded. The show source/disassembly mode shows source-code if source code is loaded and the current PC points to a valid line within the source code. Otherwise, disassembly is shown.
- **Help** Displays help for this topic

#### 9.5.2.2 Keystrokes

These keystrokes are valid while the Code window is the active window:

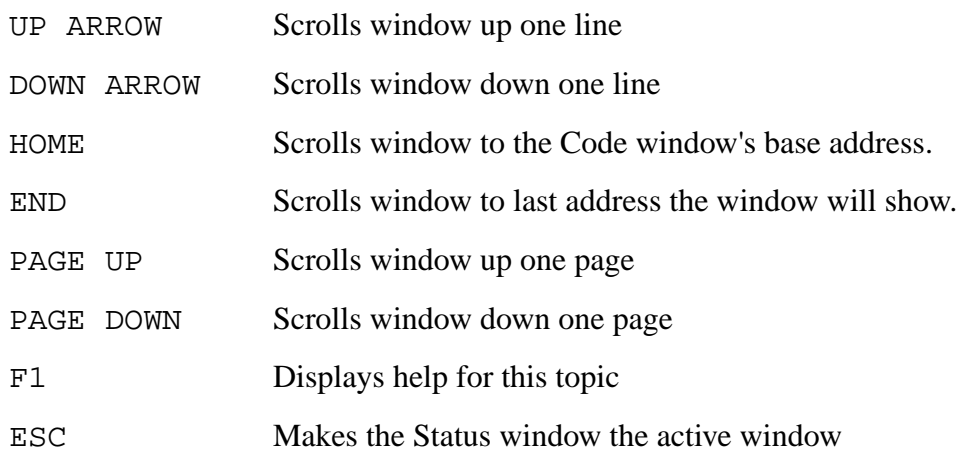

M68ICS08GP In-Circuit Simulator — Rev. 1.0 Channel Control of Channel Messachusetts Manual

## **ICD08SW In-Circuit Debugger**

#### **9.5.3 Variables Window**

The Variables window, shown in **Figure 9-3**, is used to view variables while the part is not running. The user may add or remove variables through the INSERT or DELETE keys, the pop-up menu, or the VAR command. Variables can be viewed as bytes (8 bits), words (16 bits), longs (32 bits), or strings (ASCII).

| <b>A</b> Variables    |                  | $\Box$ $\Box$ $\times$ |
|-----------------------|------------------|------------------------|
| PORTA : \$7F          |                  |                        |
| PORTB : SFE           |                  |                        |
| PORTC :               |                  |                        |
| PORTD :               |                  |                        |
| <b>TBCNT : \$2888</b> |                  |                        |
|                       | TEMPINT : -32576 |                        |
|                       |                  |                        |
|                       |                  |                        |
|                       |                  |                        |

**Figure 9-3. ICD08SW Variables Window**

#### 9.5.3.1 Pop-Up Menu

By pressing the right mouse button while the cursor is over the variables window, the user is given a pop-up menu which has these options:

- **Add Variable** Adds a variable to the Variables window at the currently selected line. A pop-up window allows the user to specify the variable's address, type, and base.
- **Delete Variable** Removes the selected variable from the Variables window. A variable is selected by placing the mouse cursor over the variable name and clicking the left mouse button.
- **Clear All** Removes all variables from the Variables window
- **Help** Displays help for this topic
#### 9.5.3.2 Keystrokes

These keystrokes are valid while the Variables window is the active window:

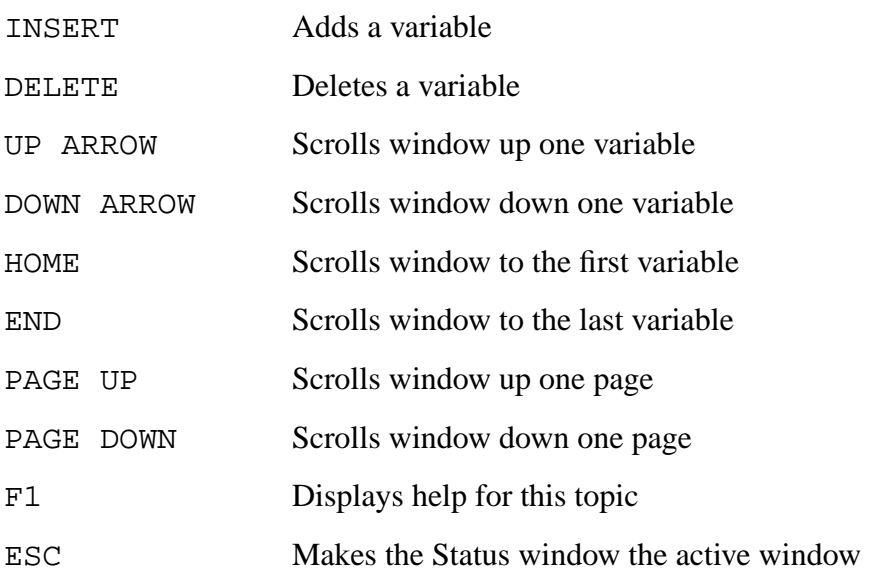

#### **9.5.4 Memory Window**

The Memory window, shown in **Figure 9-4**, is used to view and modify the memory map of a target. View bytes by using the scrollbar on the right side of the window. To modify a particular set of bytes, double click on them. Double clicking on bits brings up a byte modification window.

| A. Memory Window 1 |     |       |       |     |          |                             |    |             | $-101$ |  |
|--------------------|-----|-------|-------|-----|----------|-----------------------------|----|-------------|--------|--|
| 8888               |     |       |       |     |          | <b>7F FE 7F FF 00 00 00</b> | 88 | <b>L.L.</b> |        |  |
| 8888               | 83. | AD    | AD    | AD  |          | <b>00 00 80</b>             | øø |             |        |  |
| 8818               | 28  |       | 88 FF |     |          | 88 88 88 CB 88              |    | .           |        |  |
| 8818               | 38  |       | 00 OO |     |          | 88 89 88 88                 | øø |             |        |  |
| 8828               | 28  |       |       |     |          | 88 88 FF FF 88 88           | øø |             |        |  |
| 8828               | 88  |       |       |     |          | 00 00 20 00 00 FF FF        |    |             |        |  |
| 8838               | 88  | ខាន   | aa    | a a | 99       | 8828                        | ៙៙ |             |        |  |
| 8838               |     | 88 48 | 48    |     | 81 1F CD | ៙៙                          | ĤD | - 国語 - - -  |        |  |

**Figure 9-4. ICD08SW Memory Window**

M68ICS08GP In-Circuit Simulator — Rev. 1.0 Contract Contract Contract Contract Contract Contract Contract Contract Contract Contract Contract Contract Contract Contract Contract Contract Contract Contract Contract Contract

### **ICD08SW In-Circuit Debugger**

#### 9.5.4.1 Pop-Up Menu

By pressing the right mouse button while the cursor is over the Memory window, the user is given a pop-up menu which has these options:

- **Set Base Address** Sets the Memory window scrollbar to show whatever address the user specifies. Upon selecting this option, the user is prompted for the address or label to display. This option is equivalent to the (MD) Memory Display command.
- **Show Memory and ASCII** Sets the current Memory window display mode to display the memory in both hex and ASCII formats
- **Show Memory Only** Sets the current Memory window display mode to display the memory in hex format only
- **Help** Displays help for this topic

#### 9.5.4.2 Keystrokes

These keystrokes are valid while the Memory window is the active window:

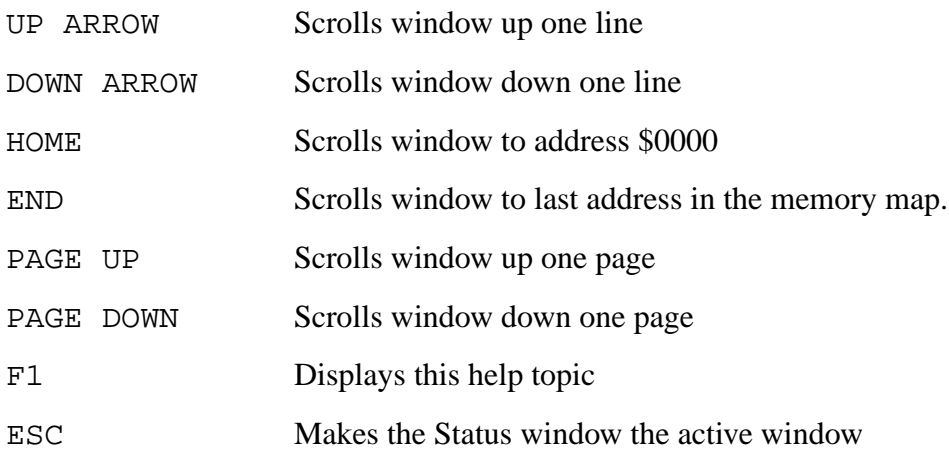

Operator's Manual **Contract Contract Contract Contract Contract Contract Contract Contract Contract Contract Contract Contract Contract Contract Contract Contract Contract Contract Contract Contract Contract Contract Contr** 

#### **9.5.5 Colors Window**

The Colors window, shown in **Figure 9-5**, shows the colors that are set for all of the debugger windows. To view the current color in a window, select the item of interest in the listbox and view the text in the bottom of the window.

To change the color in a window, select the item; then, use the left mouse button to select a color for the foreground or use the right mouse button to select a color for the background. Some items will allow only the foreground or background to be changed. Press the OK button to accept the color changes. Press the CANCEL button to decline all changes.

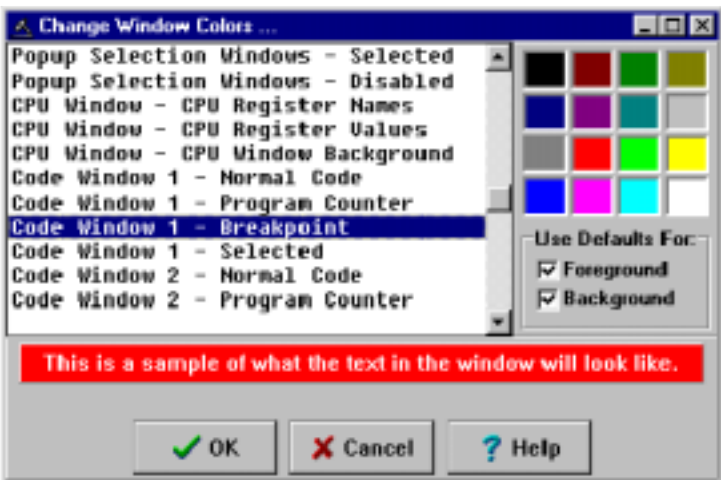

**Figure 9-5. ICD08SW Change Window Colors Window**

#### **ICD08SW In-Circuit Debugger**

#### **9.5.6 CPU08 Window**

The CPU08 window, shown in **Figure 9-6**, displays the current state of the 68HC08 CPU registers. The pop-up window allows modification of these values.

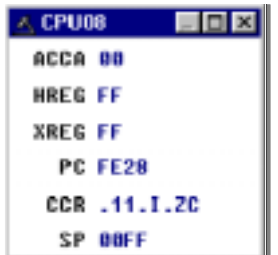

**Figure 9-6. ICD08SW CPU08 Window**

#### 9.5.6.1 Pop-Up Menu

By pressing the right mouse button while the cursor is over the CPU window, a pop-up menu appears with the following options:

- **Set Accumulator** Sets the accumulator to a user-defined value. Upon selecting this option, the user is prompted for a value.
- **Set HREG Index Register** Sets the H index register to a user-defined value. Upon selecting this option, the user is prompted for a value.
- **Set XREG Index Register** Sets the X index register to a user-defined value. Upon selecting this option, the user is prompted for a value.
- **Set Stack Pointer** This option is disabled and is only shown for convention.
- **Set PC** Sets the program counter (PC) to a user-defined value. Upon selecting this option, the user is prompted for a value.
- **Set Condition Codes** Allows the user to toggle bits within the CCR. Upon selecting this option, the CCR modification window is displayed, as shown in **Figure 9-7**.

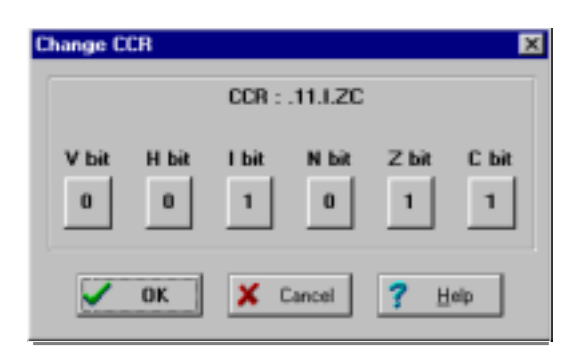

**Figure 9-7. ICD08SW Set CCR Window**

#### 9.5.6.2 Keystrokes

These keystrokes are valid while the CPU window is the active window:

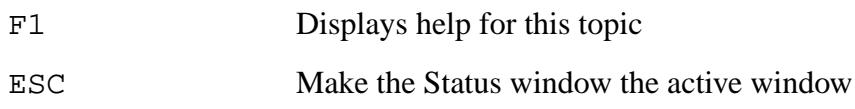

### **9.6 Debugging Commands**

Debugging commands for use with the ICD08SW in-circuit debugger are described in the following sections. The individual commands are defined in detail in **Section 10. Debugging Command Set**.

#### **9.6.1 Syntax and Nomenclature**

A command is a line of ASCII text that was entered from the computer keyboard. For ICD08SW debugging commands, enter the command and its arguments in the Status window command line. Press ENTER to terminate each line and activate the command. The typical command syntax is:

command [<arqument>]...

Where:

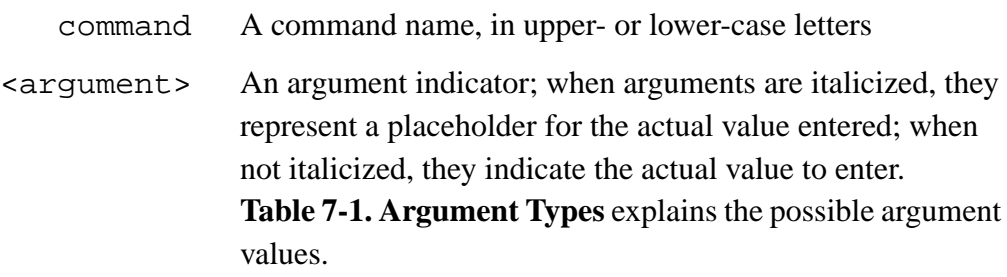

M68ICS08GP In-Circuit Simulator — Rev. 1.0 Channel Control of Channel Messachusetts Manual

 $\mathbf 0$ t o

r, I

n

.<br>ق

## 186 ICD08SW In-Circuit Debugger MOTOROLA For More Information On This Product, Go to: www.freescale.com

# Freescale Semiconductor, Inc.

## **ICD08SW In-Circuit Debugger**

The following nomenclature conventions apply to the ICD08SW in-circuit debugging commands:

> n Any number from 0 to 0FFFFFFFF (hex). The default base is hex. To enter numbers in another base, use the suffixes T for base ten, O for base eight, or Q for base two or also use the prefixes ! for base ten, @ for base 8 and % for base two. Numbers must start with either one of these prefixes or a numeric character.

#### Example:

0FF = 255T = 3770 = 111111110 = !255 = @377 = %111111111

- add Any valid address (default hex)
- [ ] Optional parameter
- PC Program counter points to the next instruction to be fetched (Equals IP+6)
- str ASCII string
	- ; Everything on a command line after and including the semicolon character is considered a comment. This helps in documenting macro (script) files.

### **9.6.2 Command Recall**

The PGUP and PGDN keys can be used to scroll through the past 30 commands issued in the debug window. Saved commands are those typed in by the user or those entered through macro (script) files. The ESC key can delete a currently entered line, including one selected by scrolling through old commands.

**NOTE:** *Only the command lines entered by the user are saved. Responses to other ICD prompts are not. For example, when a memory modify command is given with just an address, the ICD prompts for data to be written in memory. These user responses are not saved for scrolling; however, the original memory modify command is saved.*

#### **9.6.3 Command Set Summary**

**Table 9-1** summarizes the debugging commands that may be used with ICD08SW. For detailed descriptions of each command, refer to **Section 10. Debugging Command Set**.

| Command                  | <b>Description</b>                                                                                                    |  |  |  |
|--------------------------|----------------------------------------------------------------------------------------------------|--|--|--|
| Α                        | Set the accumulator to specified value and display new value in<br>CPU window (identical to the ACC command).                                                       |  |  |  |
| <b>ACC</b>               | Set the accumulator to specified value and display new value in<br>CPU window (identical to the A command).                                                         |  |  |  |
| ASCIIF3<br>ASCIIF6       | Toggle memory windows between displaying data only and data<br>with ASCII characters                                                                                |  |  |  |
| <b>ASM</b>               | Assemble M68HC08 instruction mnemonics and place resulting<br>machine code in memory at the specified address.                                                      |  |  |  |
| <b>BELL</b>              | Sound PC bell the specified number of times.                                                                                                    |  |  |  |
| <b>BF</b><br><b>FILL</b> | Fill a block of memory with a specified byte, word, or long value.                                                                                                  |  |  |  |
| <b>BR</b>                | Display or set instruction breakpoint to specified values or at<br>cursor location.                                                                                 |  |  |  |
| C                        | Set or clear the C bit of the CCR.                                                                                                    |  |  |  |
| <b>CCR</b>               | Set the CCR in the CPU to the specified hexadecimal value.                                                                                                    |  |  |  |
| <b>CLEARMAP</b>          | Remove the current MAP file from memory.                                                                                                    |  |  |  |
| <b>CLEARSYMBOL</b>       | Remove all user-defined symbols from memory.                                                                                                    |  |  |  |
| <b>CODE</b>              | Show disassembled code in the Code window starting at<br>address add. Specifying an address in the middle of an<br>intended instruction may cause improper results. |  |  |  |
| <b>COLORS</b>            | Set simulator colors.                                                                                                    |  |  |  |
| <b>DASM</b>              | Disassemble machine instructions, display addresses and<br>contents as disassembled instructions in the Code window.                                                |  |  |  |
| <b>DUMP</b>              | Send contents of a block of memory to the Status window in<br>bytes, words, or longs.                                                                               |  |  |  |
| <b>EVAL</b>              | Evaluate a numerical term or expression and give the result in<br>hexadecimal, decimal, octal, and binary format.                                                   |  |  |  |

**Table 9-1. ICD08SW Command Overview (Sheet 1 of 5)**

## **ICD08SW In-Circuit Debugger**

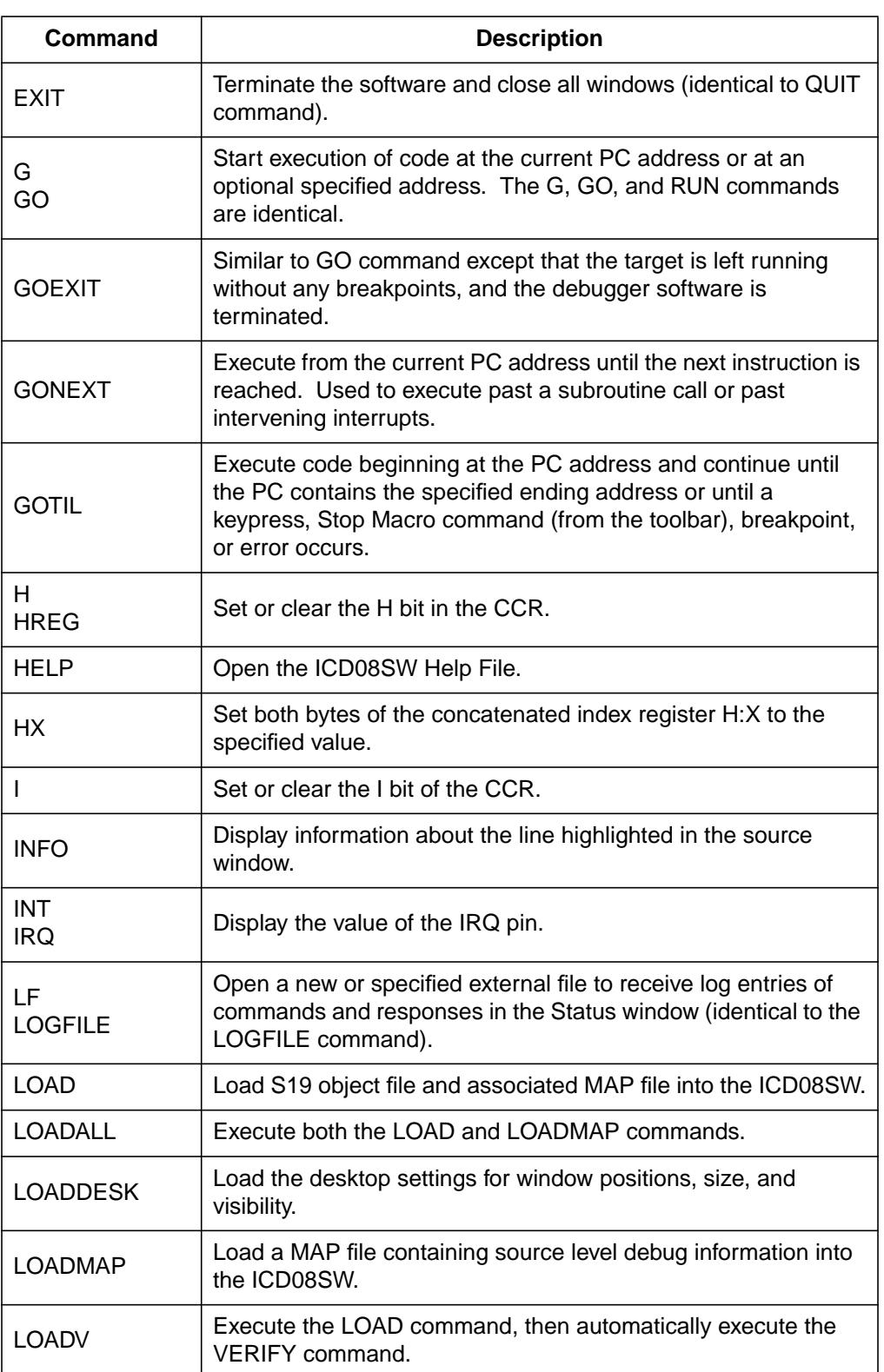

#### **Table 9-1. ICD08SW Command Overview (Sheet 2 of 5)**

Operator's Manual **Contract Contract Contract Contract Contract Contract Contract Contract Contract Contract Contract Contract Contract Contract Contract Contract Contract Contract Contract Contract Contract Contract Contr** 

Fr  $\boldsymbol{\Phi}$  $\bf \Phi$  $\boldsymbol{\eta}$  $\mathbf 0$ 

ale

 $\boldsymbol{g}$  $\bf \Phi$ 

mic

o n d u  $\mathbf 0$ t o

r, I

n

.<br>ق

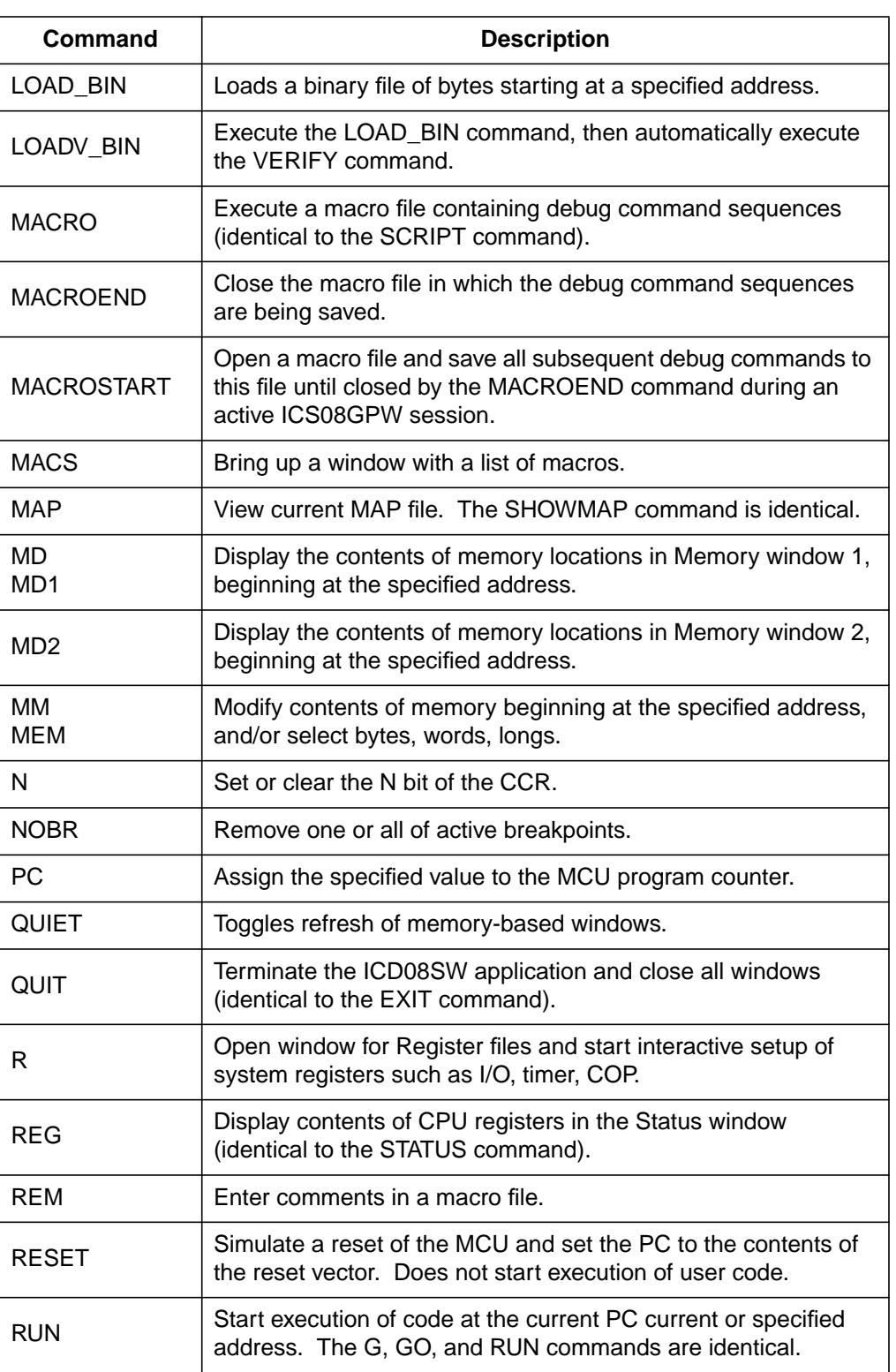

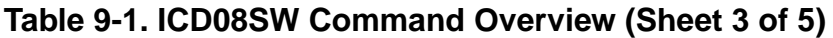

# **ICD08SW In-Circuit Debugger**

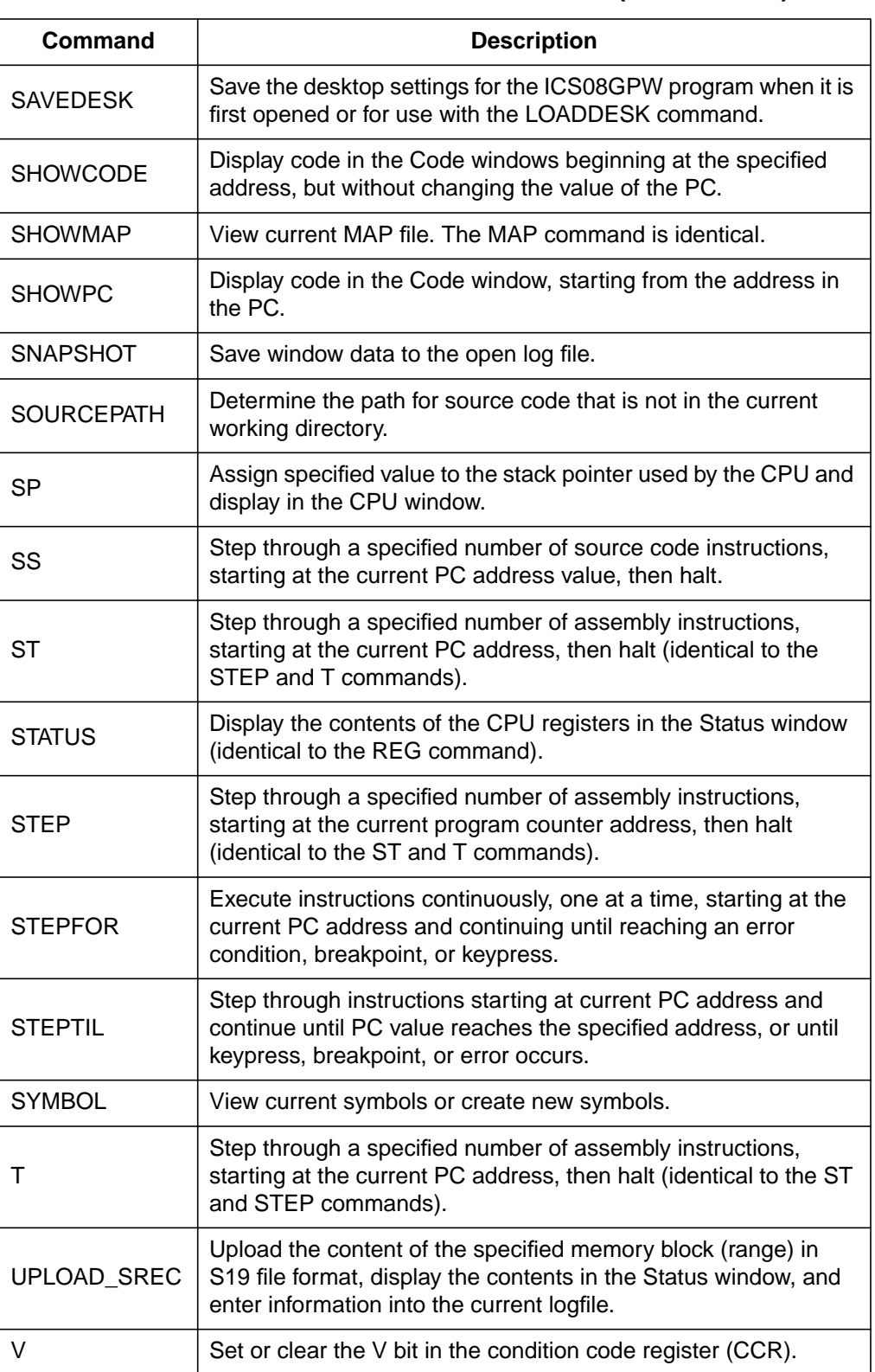

#### **Table 9-1. ICD08SW Command Overview (Sheet 4 of 5)**

Operator's Manual **Contract Contract Contract Contract Contract Contract Contract Contract Contract Contract Contract Contract Contract Contract Contract Contract Contract Contract Contract Contract Contract Contract Contr** 

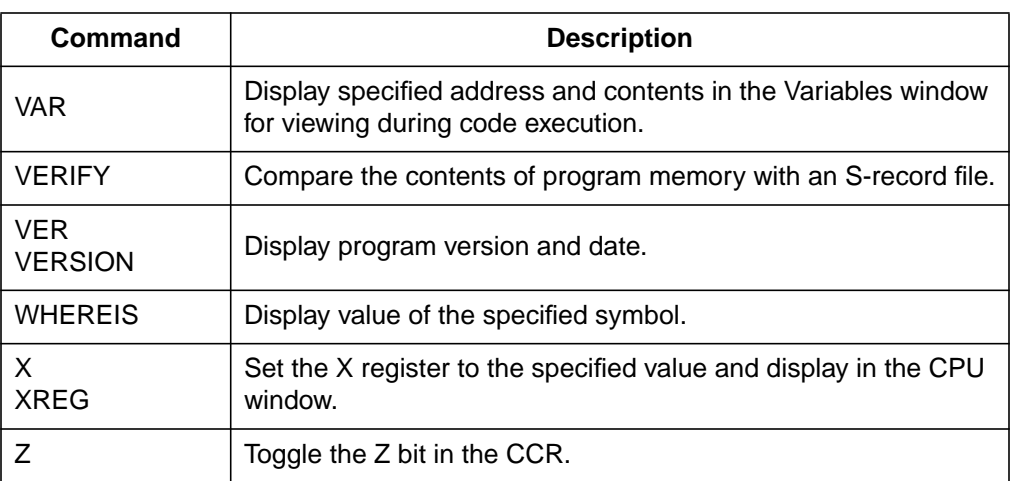

#### **Table 9-1. ICD08SW Command Overview (Sheet 5 of 5)**

**ICD08SW In-Circuit Debugger**

Operator's Manual **Contract Contract Contract Contract Contract Contract Contract Contract Contract Contract Contract Contract Contract Contract Contract Contract Contract Contract Contract Contract Contract Contract Contr** 

# **Section 10. Debugging Command Set**

### **10.1 Contents**

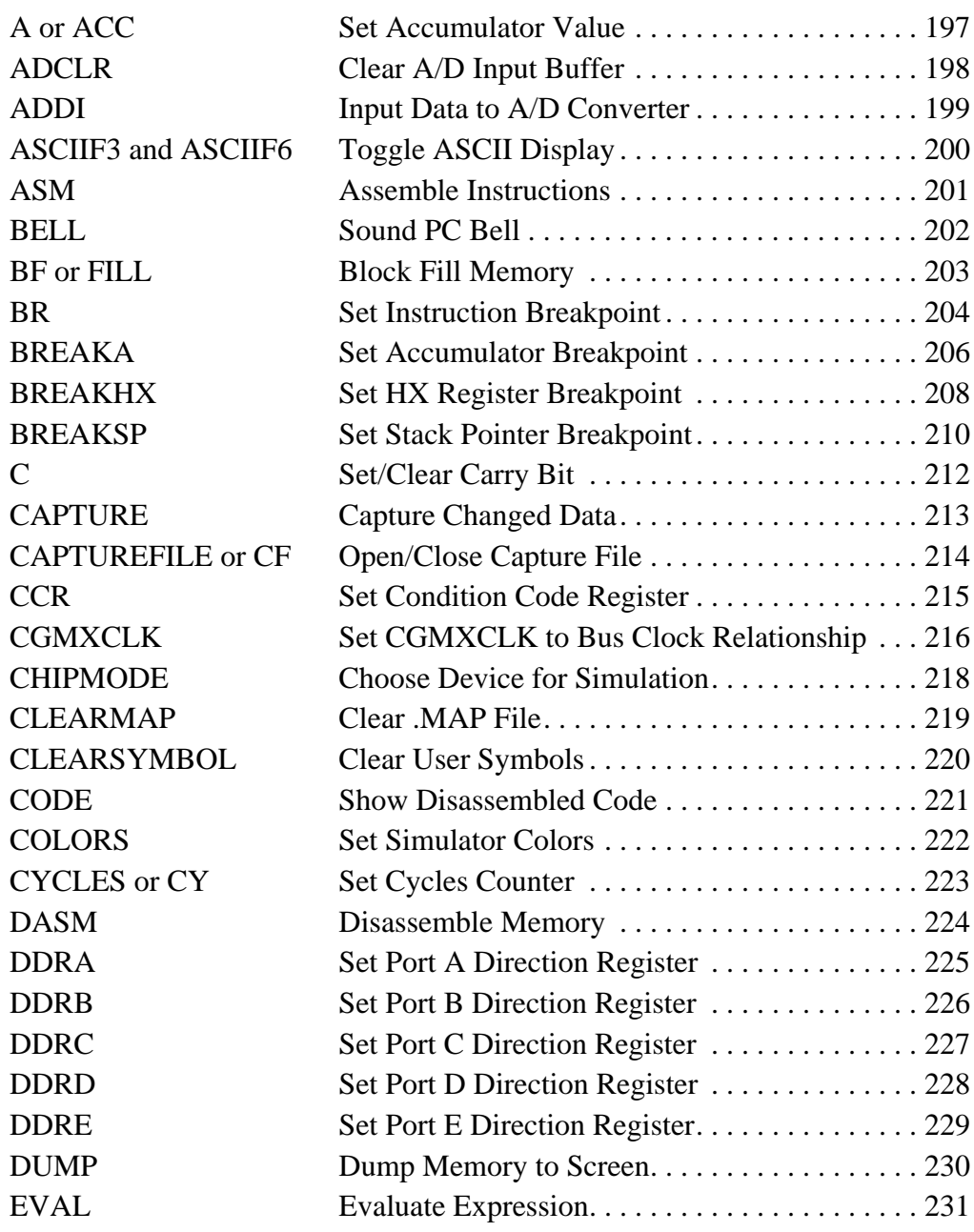

M68ICS08GP In-Circuit Simulator — Rev. 1.0 Contract Contract Contract Contract Contract Contract Contract Contract Contract Contract Contract Contract Contract Contract Contract Contract Contract Contract Contract Contract

u  $\mathbf 0$ t o

r, I

n

.<br>ق

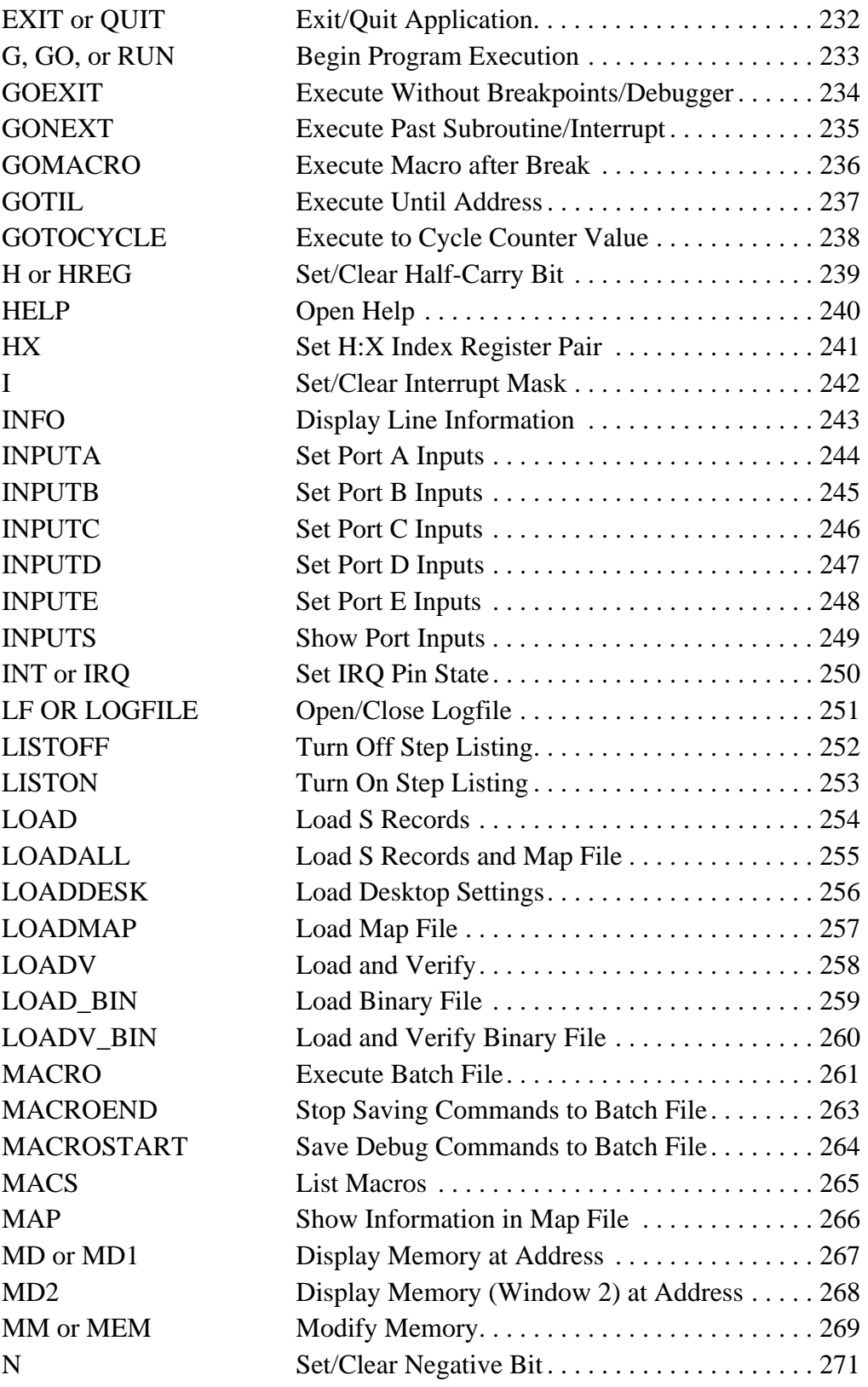

Operator's Manual **Contract Contract Contract Contract Contract Contract Contract Contract Contract Contract Contract Contract Contract Contract Contract Contract Contract Contract Contract Contract Contract Contract Contr** 

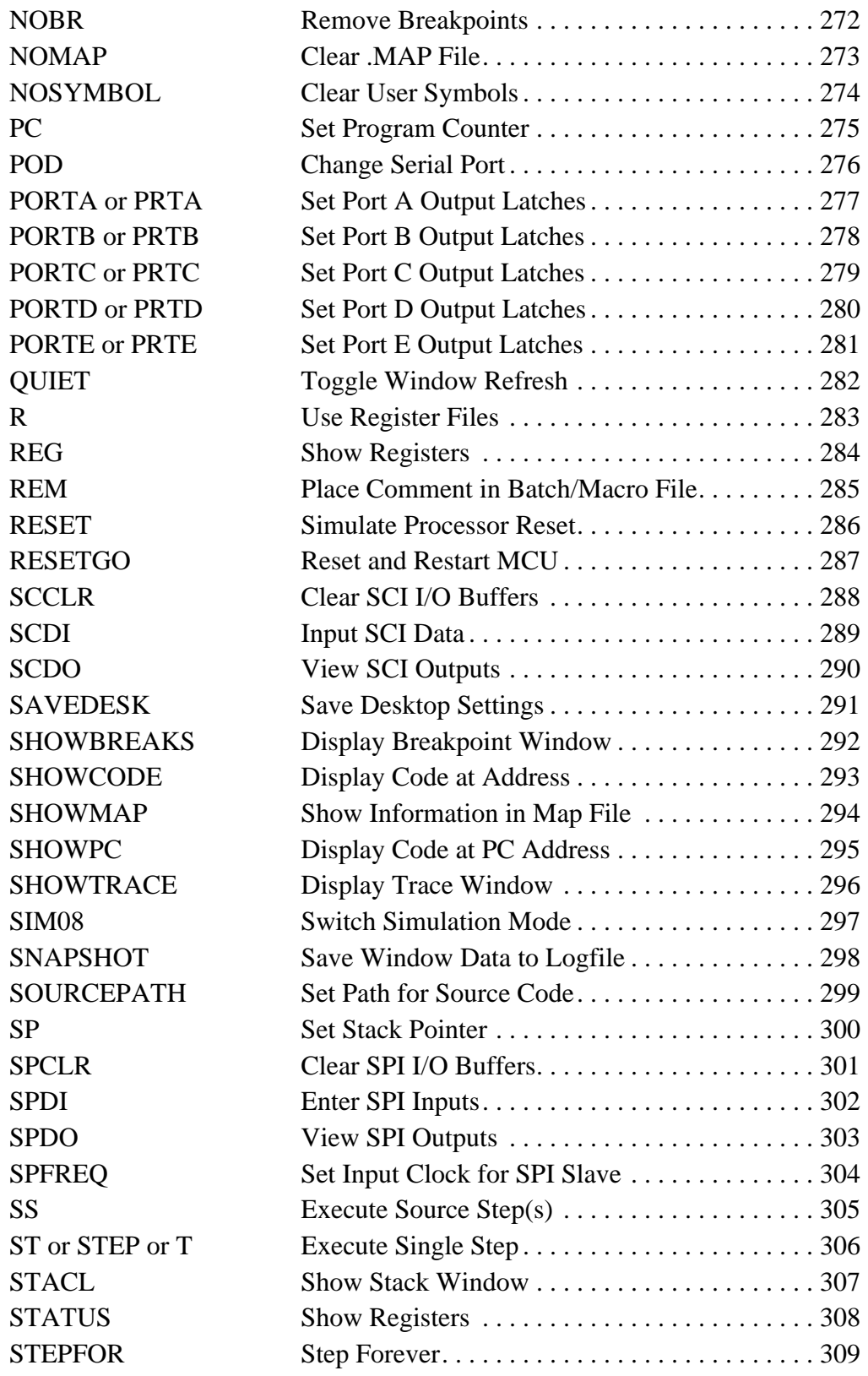

M68ICS08GP In-Circuit Simulator — Rev. 1.0 Contract Contract Contract Contract Contract Contract Contract Contract Contract Contract Contract Contract Contract Contract Contract Contract Contract Contract Contract Contract

n

.<br>ق

## **Debugging Command Set**

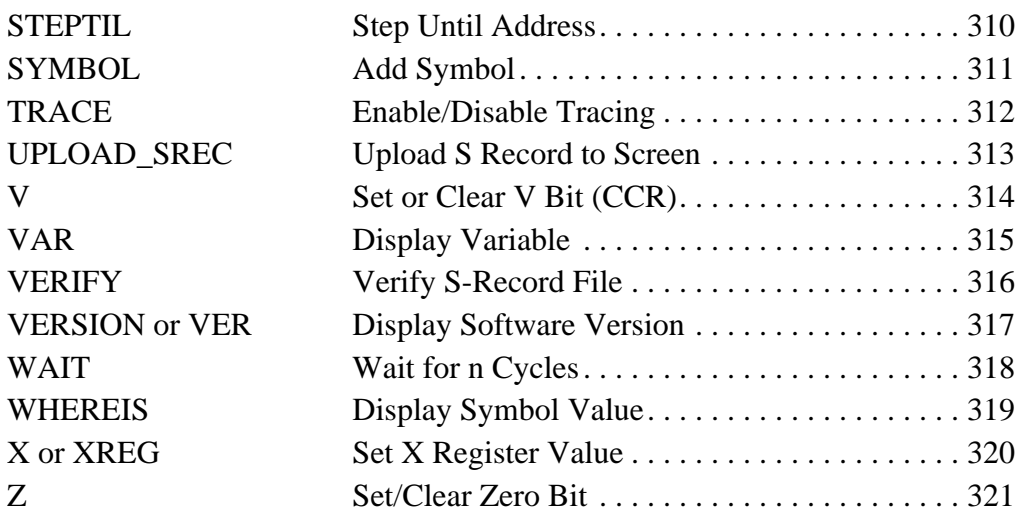

### **10.2 Command Descriptions**

The debugging command set is arranged alphabetically by command name in this section. The entries describe the commands in detail.

Operator's Manual **Contract Contract Contract Contract Contract Contract Contract Contract Contract Contract Contract Contract Contract Contract Contract Contract Contract Contract Contract Contract Contract Contract Contr** 

Debugging Command Set Command Descriptions

### **Set Accumulator Value A or ACC**

The ACC command sets the accumulator to a specified value. The value entered with the command is shown in the CPU window. The ACC and A commands are identical.

Syntax: ACC <n>

Where:

<n> The value to be loaded into the accumulator

**Use with:** ICS08GPW and ICD08SW

**Example:** A 10 Set the accumulator to \$10.

M68ICS08GP In-Circuit Simulator — Rev. 1.0 Contract Contract Contract Contract Contract Contract Contract Contract Contract Contract Contract Contract Contract Contract Contract Contract Contract Contract Contract Contract

### **Debugging Command Set**

# **ADCLR Clear A/D Input Buffer**

The ADCLR command can be used to flush the input buffer for A/D simulation. This will reset the circular buffer and clear all values. Notice that if the A/D is using a value currently, this command will not prevent the A/D from using it. See ADDI for accessing the input buffer of the A/D interface.

If the ICS08 circuit board is connected, A/D inputs are received from the board, so this command has no effect.

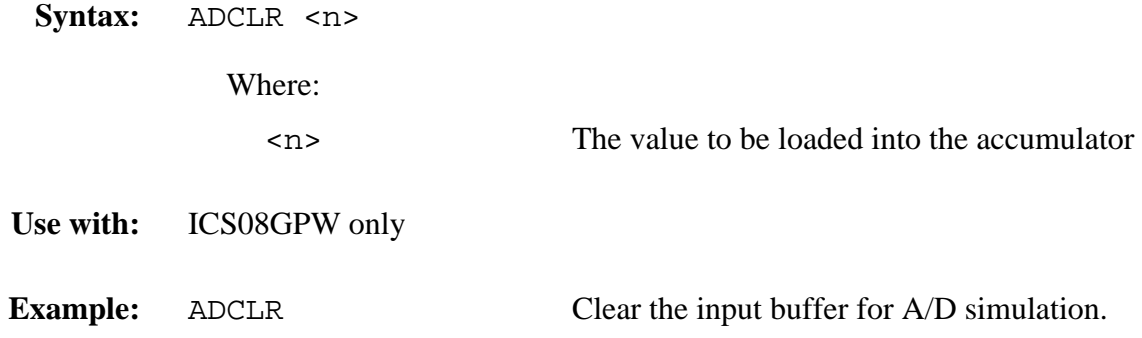

## **Input Data to A/D Converter ADDI**

The ADDI command allows the user to input data into the A/D converter. If a data parameter is given, the value is placed into the next slot in the circular input buffer. Otherwise, if no parameter is given, a window is displayed with the input buffer values. Input values can be entered while the window is open. An arrow points to the value that will be used next as input to the A/D. The maximum number of input values is 256 bytes.

If the ICS08 circuit board is connected, A/D inputs are received from the board, so this command has no effect.

Syntax: ADDI <n>

Where:

**Use with:** ICS08GPW only

**Example:** ADDI \$55 Set the next input value to the ADDI to \$55.

- <n> The value to be entered into the next location in the input buffer
	-
	-
- ADDI Pull up the data window with all the input values.

.<br>ق

M68ICS08GP In-Circuit Simulator — Rev. 1.0 Contract Contract Contract Contract Contract Contract Contract Contract Contract Contract Contract Contract Contract Contract Contract Contract Contract Contract Contract Contract

# **ASCIIF3 and ASCIIF6 Toggle ASCII Display**

The ASCIIF3 and ASCIIF6 commands toggle the memory windows between displaying data only and data and ASCII characters.

ASCIIF3 toggles memory window 1. ASCIIF6 toggles memory window 2.

**Syntax:** ASCIIF3

**Use with:** ICD08SW only

**Example:** ASCIIF3 Toggles memory window 1 between displaying data only and data with ASCII characters

## Assemble Instructions **ASM**

The ASM command assembles M68HC08 Family instruction mnemonics and places the resulting machine code into memory at the specified address. The command displays a window with the specified address (if given) and current instruction and prompts for a new instruction. Enter the new instruction in the **New Instruction** text box. Press the ENTER key to assemble the new instruction, store and display the resulting machine code, then move to the next memory location, where the user will be prompted for another instruction.

If there is an error in the instruction format, the address stays at the current address and an assembly error flag appears. To exit assembly, press the EXIT button.

Syntax: ASM [<address>]

Where:

<address> Address where machine code is to be generated. If an  $\leq$  address  $>$  value is not specified, the system checks the address used by the previous ASM command, then uses the next address for this ASM command.

**Use with:** ICS08GPW and ICD08SW

**Example:** With an address argument: ASM 100

The Assembly window with the ASM command and no argument is shown in **Figure 10-1**.

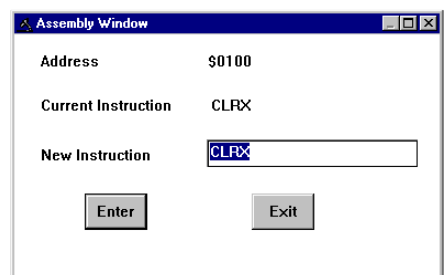

**Figure 10-1. Assembly Window – ASM Command**

M68ICS08GP In-Circuit Simulator — Rev. 1.0 Channel Control of Channel Messachusetts Manual

u  $\mathbf 0$ t o

r, I

n

.<br>ق

## **Debugging Command Set**

# **BELL** Sound PC Bell

The BELL command sounds the PC bell the specified number of times. With no argument, the bell sounds once. To turn off the bell as it is sounding, press any key.

**Syntax:** BELL [<n>]

Where:

<n> The number of times to sound the bell

**Use with:** ICS08GPW and ICD08SW

**Example:** BELL 3 Ring PC bell three times.

## **Block Fill Memory BF or FILL**

The BF or FILL command fills a block of memory with a specified byte, word, or long value. The optional argument specifies whether to fill the block in bytes (.B, the default, 8 bits) or in words (.W, 16 bits).

The ICD08SW debugger can also supply the argument as type long (.L, 32 bits).

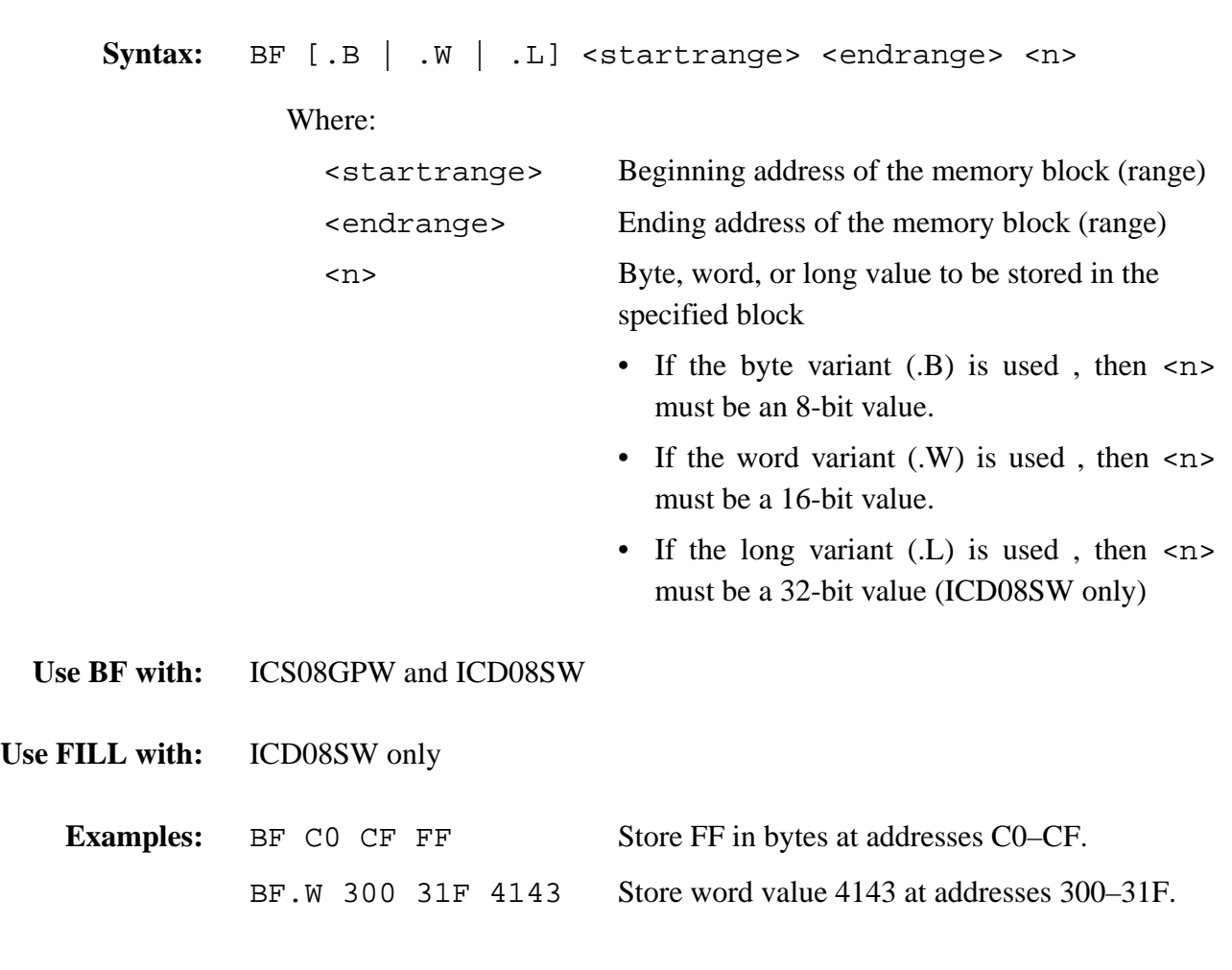

# **BR** Set Instruction Breakpoint

The BR command displays or sets instruction breakpoints, according to its parameter values:

- If no parameter is entered, the BR command displays a list of all current breakpoints in the status window.
- If an  $\leq$  address > value is entered, the BR command sets a breakpoint at the specified address.

An optional value <n> may be entered with the address to specify a break count. The BR command sets a breakpoint at the specified address, but code execution does not break until the nth time it arrives at the breakpoint.

**NOTE:** *The maximum number of breakpoint addresses is 64. Each BR, BREAKA, BREAKSP, or BREAKHX command that includes an address value uses an additional breakpoint address, unless the address is a duplicate. For example, if 64 BR commands already have taken up 64 addresses, the only way to include an address value in a BREAKA, BREAKSP, or BREAKHX command is to duplicate one of those 64 addresses.*

> If source code is displayed in either code window, mouse or keyboard commands can be used to set, remove, or clear all breakpoints:

- 1. Position the cursor on the line of code where the breakpoint will be set.
- 2. Click the left mouse button to select the line.
- 3. Press the right mouse button once to open the **Code Window Shortcut** menu.
- 4. Select **Toggle Breakpoint at Cursor** option. If there is no current breakpoint set at this line of code, a breakpoint will be set. If there is a current breakpoint set at this line of code, the breakpoint will be removed.

To remove all breakpoints, enter the NOBR command in the Status window command line.

# **Set Instruction Breakpoint (continued) BR**

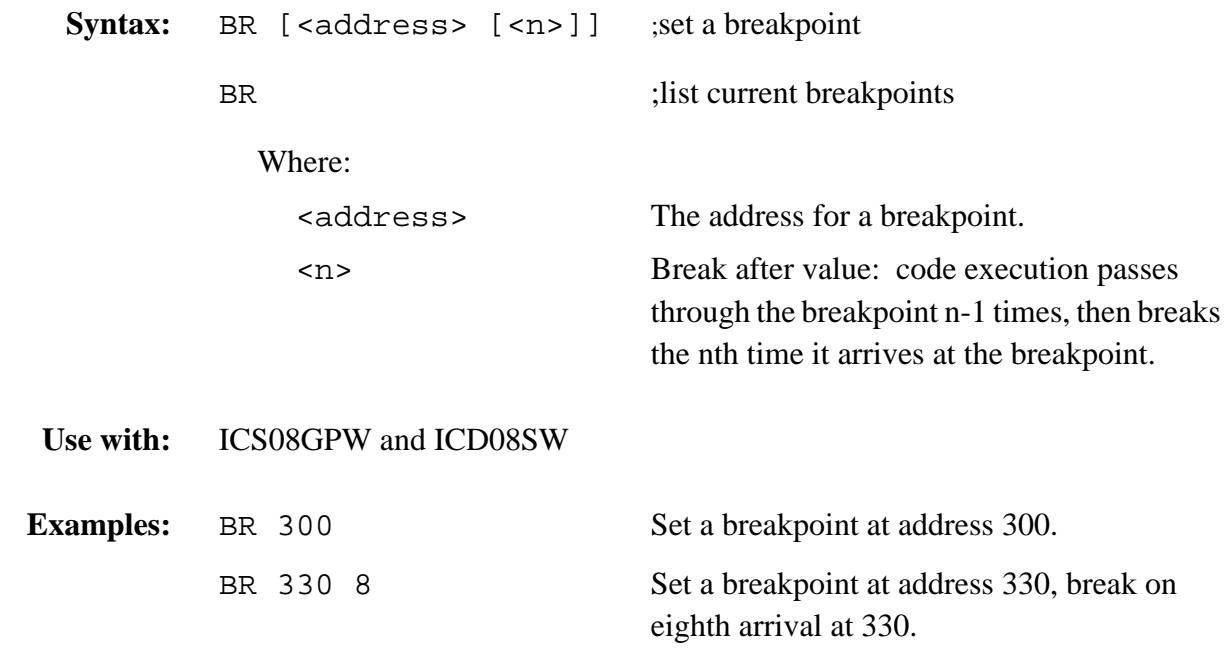

M68ICS08GP In-Circuit Simulator — Rev. 1.0 Channel Control of Cherator's Manual

# **BREAKA** Set Accumulator Breakpoint

The BREAKA command sets an accumulator breakpoint to halt code execution when the value of the accumulator equals the specified n value.

- With an n value, the command forces a break in execution as soon as the accumulator value equals n.
- With n and address values, the command forces a break in execution when the accumulator value equals n and execution arrives at the specified address. If the accumulator value changes from n by the time execution arrives at the address, no break occurs.
- **NOTE:** *The maximum number of breakpoint addresses is 64. Each BR, BREAKA, BREAKSP, or BREAKHX command that includes an address value uses an additional breakpoint address, unless the address is a duplicate. For example, if 64 BR commands already have taken up 64 addresses, the only way to include an address value in a BREAKA, BREAKSP, or BREAKHX command is to duplicate one of those 64 addresses.*

If the BREAKA command is entered without an address value, the halt in code execution clears the accumulator breakpoint. To cancel the accumulator breakpoint before the halt occurs, enter the BREAKA command without any parameter values. If the BREAKA command is entered without an address value, the accumulator breakpoint does not show in the BREAKPOINT WINDOW.

If the BREAKA command is entered with an address value, the accumulator breakpoint may be cleared by one of these methods:

- Enter the NOBR command.
- Position the cursor on that address in the code window. Then press the right mouse button and select **Toggle Breakpoint at Cursor** menu item.

Debugging Command Set Command Descriptions

# **Set Accumulator Breakpoint (continued) BREAKA**

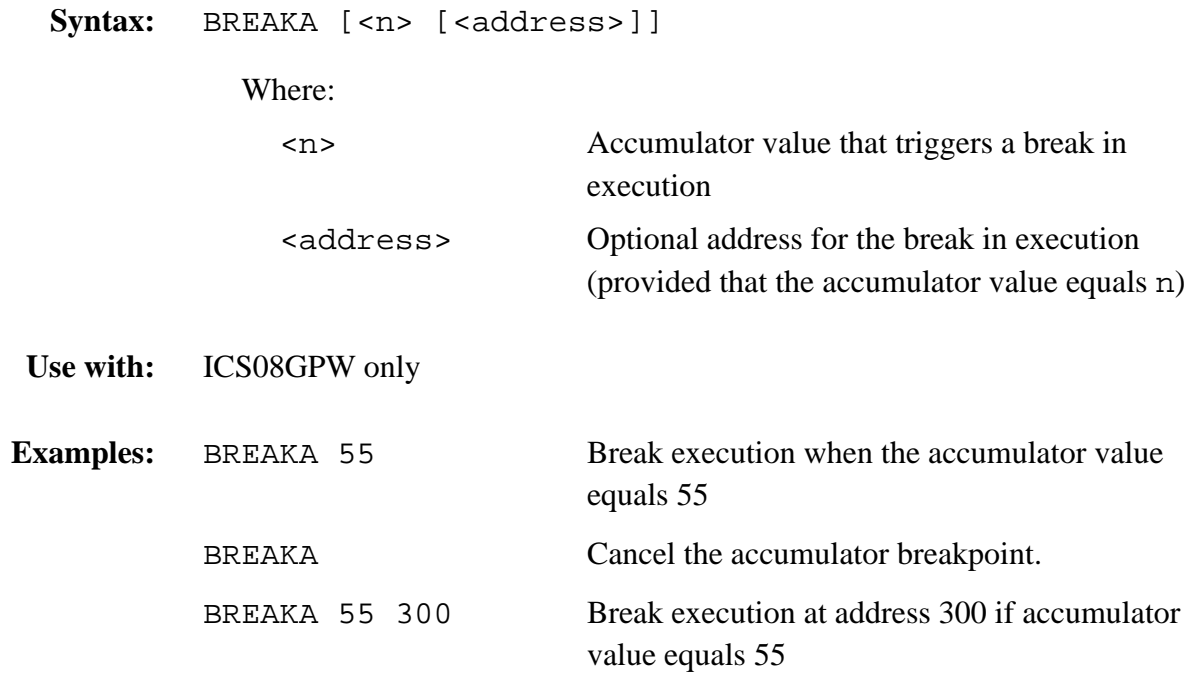

M68ICS08GP In-Circuit Simulator — Rev. 1.0 Channel Control of Cherator's Manual

# **BREAKHX Set HX Register Breakpoint**

The BREAKHX command sets an HX register breakpoint and breaks code execution when the value of the HX register equals the specified n value.

With an n value, the command forces a break in execution as soon as the accumulator value equals n.

With n and address value, the command forces a break in execution when the accumulator value equals n and execution arrives at the specified address. If the accumulator value changes from n by the time execution arrives at the address, no break occurs.

**NOTE:** *The maximum number of breakpoint addresses is 64. Each BR, BREAKA, BREAKSP, or BREAKHX command that includes an address value uses an additional breakpoint address, unless the address is a duplicate. For example, if 64 BR commands already have taken up 64 addresses, the only way to include an address value in a BREAKA, BREAKSP, or BREAKHX command is to duplicate one of those 64 addresses.*

> If the BREAKHX command is entered without an address value, the break in code execution clears the accumulator breakpoint. To cancel the accumulator breakpoint before the break occurs, enter the BREAKHX command without any parameter values. If the BREAKHX command is entered without an address value, the accumulator breakpoint does not show in the Breakpoint window.

> If the BREAKHX command is entered with an address value, the accumulator breakpoint may be cleared by:

- 1. Enter the NOBR command.
- 2. Position the cursor on that address in the code window. Then press the right mouse button and select the **Toggle Breakpoint at Cursor** menu item.

Debugging Command Set Command Descriptions

# **Set HX Register Breakpoint (continued) BREAKHX**

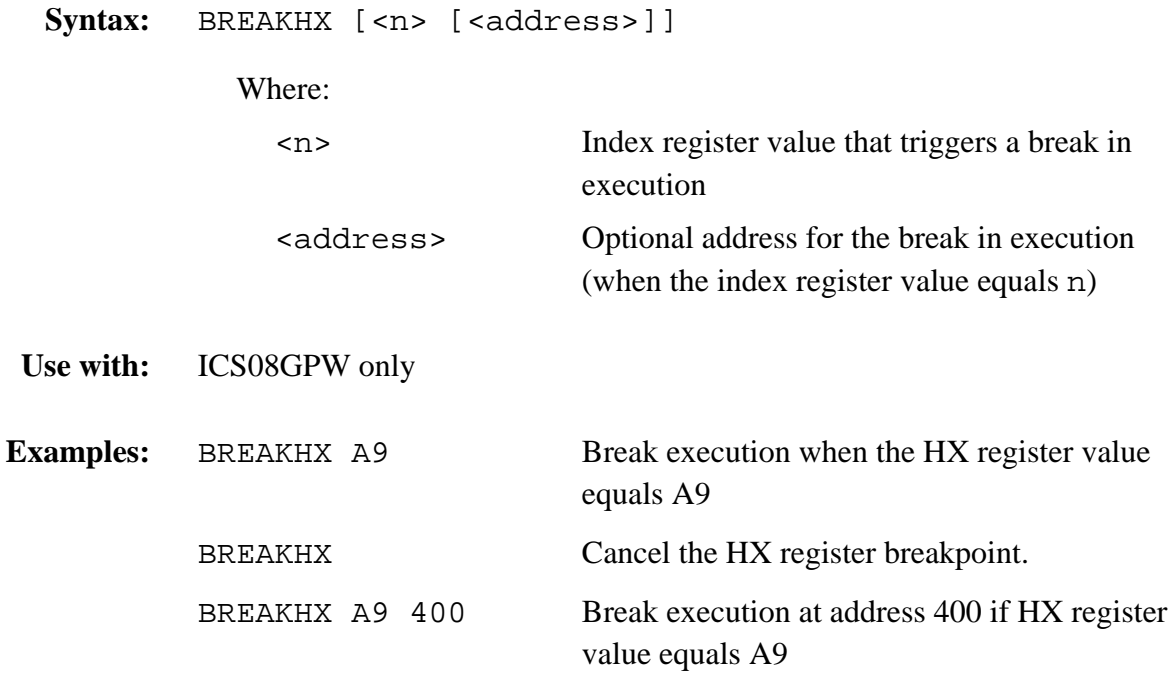

M68ICS08GP In-Circuit Simulator — Rev. 1.0 Channel Control of Cherator's Manual

# **BREAKSP Set Stack Pointer Breakpoint**

The BREAKSP command sets a stack pointer breakpoint to halt code execution when the value of the stack pointer equals a specified value.

- With an n value, the command forces a break in execution as soon as the stack pointer value equals n.
- With n and address values, the BREAKSP command forces a halt in execution when the stack pointer value equals n and execution arrives at the specified address. If the stack pointer value changes from n by the time execution arrives at the address, no break occurs.
- **NOTE:** *The maximum number of breakpoint addresses is 64. Each BR, BREAKA, BREAKSP, or BREAKHX command that includes an address value uses an additional breakpoint address, unless the address is a duplicate. For example, if 64 BR commands already have taken up 64 addresses, the only way to include an address value in a BREAKA, BREAKSP or BREAKHX command is to duplicate one of those 64 addresses.*

If the BREAKSP command is entered without an address value, the halt in code execution clears the stack pointer breakpoint. To cancel the stack pointer breakpoint before the halt occurs, enter the BREAKSP command without any parameter values. If the BREAKSP command is entered without an address value, the stack pointer breakpoint does not show in the Breakpoint window.

If the BREAKSP command is entered with an address value, the stack pointer breakpoint may be cleared by one of these methods:

- Enter the NOBR command.
- Position the cursor on that address in the code window. Then press the right mouse button and select **Toggle Breakpoint at Cursor** menu item.

Debugging Command Set Command Descriptions

# **Set Stack Pointer Breakpoint (continued) BREAKSP**

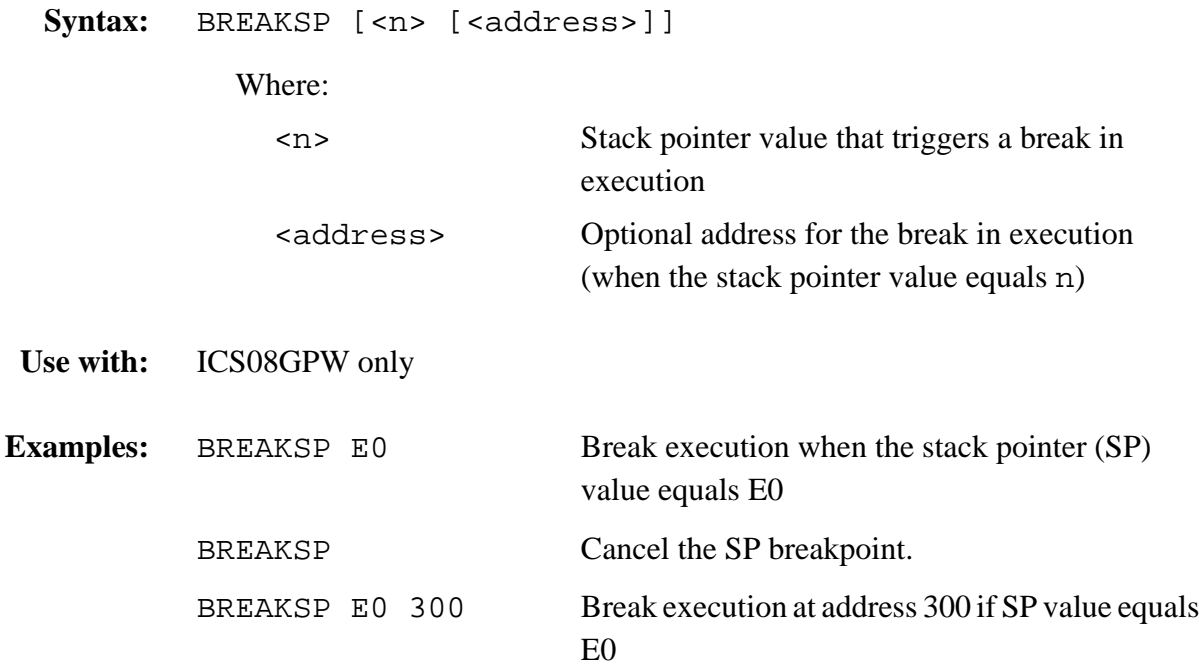

#### M68ICS08GP In-Circuit Simulator — Rev. 1.0 Channel Control of Cherator's Manual

### **Debugging Command Set**

The C command sets or clears the C bit of the condition code register (CCR).

- **NOTE:** *The CCR bit designators are in the lower portion of the CPU window. The CCR pattern is V11HINZC (V is overflow, H is half-carry, I is IRQ interrupt mask, N is negative, Z is zero and C is carry). A letter in these designators means that the corresponding bit of the CCR is set; a period means that the corresponding bit is clear.*
- **Syntax:** C 0|1
- **Use with:** ICS08GPW and ICD08SW
- **Examples:** C 0 Clears the C bit of the CCR C 1 Sets the C bit of the CCR

# **Capture Changed Data** CAPTURE

The CAPTURE command specifies locations to be monitored for changes in value. If the value of such a location changes and if a capture file is open, the file records the change in value. (See the CAPTUREFILE or CF command for more information about capture files.)

To stop monitoring a location, specify that same location in another CAPTURE command or close the capture file. Closing the capture file undoes the specifications for all monitoring locations.

**NOTE:** *Before entering the CAPTURE command, open a capture file via the CAPTUREFILE or CF command. The CAPTURE command has no effect unless a capture file is open.*

Syntax: CAPTURE <address> [<address>...]

Where:

**Use with:** ICS08GPW only

r, I

n

.<br>ق

<address> Location to be monitored for a change in value

Examples: CAPTURE PORTA Monitor location PORTA for any value changes.

CAPTURE C0 Monitor RAM location C0 for any value changes.

CAPTURE D0 D1 D2 Monitor for any value changes in an array of locations.

M68ICS08GP In-Circuit Simulator — Rev. 1.0 Channel Control of Cherator's Manual

# **CAPTUREFILE or CF CAPTURE CAPTURE OPEN**

The CAPTUREFILE command opens a capture file to record changed values. If the specified file does not yet exist, this command creates the file. If the file already exists, an optional parameter can be used to specify whether to overwrite existing contents (R, the default) or to append the log entries (A). If parameter is omitted, a prompt asks for this overwrite/append choice.

The command interpreter does not assume a filename extension for the capture file. To close the capture file, enter this command without any parameter values.

The CF and CAPTUREFILE commands are identical. If no CAPTURE command has specified locations to be monitored, the CF and CAPTUREFILE commands have no effect.

**NOTE:** *The CAPTURE command specifies the location to be monitored for value changes. Closing the capture file deletes the location specification. The simulator continues writing to an open capture file. The capture file must be closed within a reasonable time to prevent the file from growing too large.*

**Syntax:** CAPTUREFILE [<filename> [R | A]]

Where:

<filename> Name of the capture file

**Use with:** ICS08GPW only

**Examples:** CAPTUREFILE TEST.CAP Open capture file TEST.CAP. CF TEST4.CAP A Open capture file TEST4.CAP; append new entries.

# **Set Condition Code Register CCR CORP CONTEXALLY CONTEXALLY CONTEXALLY CONTEXALLY CONTEXALLY CONTEXALLY CONTEXALLY CONTEXALLY CONTEXALLY CONTEXALLY CONTEXALLY CONTEXALLY CONTEXALLY CONTEXALLY CONTEXALLY CONTEXALLY CONTEXAL**

The CCR command sets the condition code register (CCR in the CPU) to the specified hexadecimal value. The value entered with the command displays in the CPU window.

**NOTE:** *The CCR bit designators are in the lower portion of the CPU window. The CCR binary pattern is V11HINZC (V is overflow, H is half-carry, I is IRQ interrupt mask, N is negative, Z is zero, and C is carry). A letter in these designators means that the corresponding bit is set; a period means that the corresponding bit is clear.*

**Syntax:** CCR <n>

Where:

<n> The new hexadecimal value for the CCR

**Use with:** ICS08GPW and ICD08SW

**Example:** CCR E4 Assign the value E4 to the CCR. This makes the binary pattern 11100100; the N bit set, other bits clear.

M68ICS08GP In-Circuit Simulator — Rev. 1.0 Channel Control of Cherator's Manual

### **CGMXCLK Set CGMXCLK to Bus Clock Relationship**

Several peripherals can be clocked by either the bus clock or the CGMXCLK. To properly simulate these modules with respect to the bus clock, properly set the CGMXCLK to bus clock relationship. The CGMXCLK command allows the user to specify how many bus cycles are equal to a certain number of CGMXCLK cycles. Changing these values automatically resets the processor to ensure proper peripheral initialization. This value needs to be specified only once per debug session, regardless of the number of resets. To consistently use a different setting, place the initialization in the startup macro STARTUP.08.

The following peripherals use or can use the CGMXCLK:

- Timebase module
- A/D (analog-to-digital) converter
- COP (computer operating properly) watchdog
- SCI serial communications interface

The default is  $2 \text{ CGMXCLK cycles} = 1 \text{ bus cycle in time.}$  This would be the case when running the M68HC908GP Family of devices from a 4.9152-MHz clock oscillator with a 2.4576-MHz internal bus. When running a 32.768-kHz crystal with a  $2.4576$ -MHz internal bus, set 75 bus cycles = 1 CGMXCLK cycle. Do this by using the command:

CGMXCLK 75 1

Try to keep the numbers involved as low as possible for more accurate simulation. For example, 1 and 4 are better than 201 and 800.

**Syntax:** CGMCLK <n1> <n2>

Where:

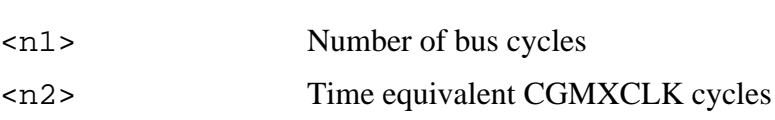
# **Set CGMXCLK to Bus Clock Relationship (continued) CGMXCLK**

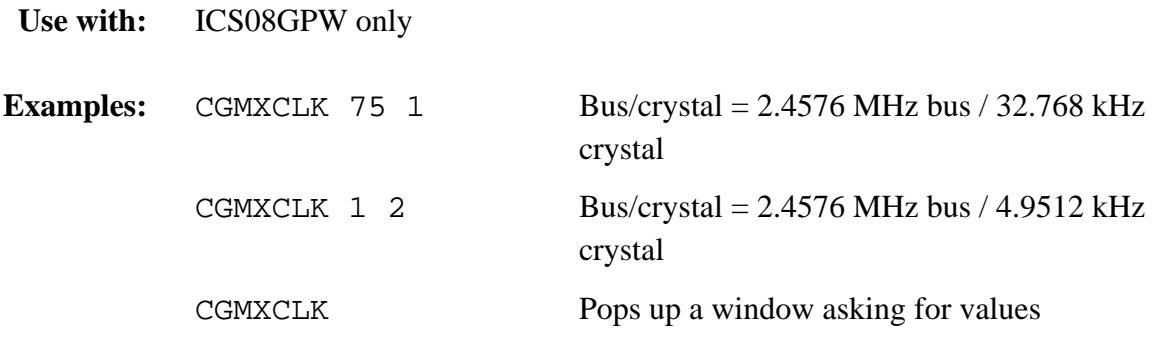

M68ICS08GP In-Circuit Simulator — Rev. 1.0 Channel Control of Cherator's Manual

# **CHIPMODE Choose Device for Simulation**

The CHIPMODE command brings up a pop-up window containing all of the HC08 devices that can be simulated with ICS08GPW for Windows. The device can be selected from the window.

- **NOTE:** *The selection of a new chip does not take effect until the next debugging session.*
- **Syntax:** CHIPMODE
- **Use with:** ICS08GPW only
- 

**Example:** CHIPMODE Brings up a window for selecting the device for simulation

Debugging Command Set Command Descriptions

### **Clear .MAP File CLEARMAP**

The CLEARMAP command removes the current MAP file from memory, forcing the debugger to show disassembled code in the Code windows instead of source code. Symbols defined using the SYMBOL command are not affected by this command.

For the ICS08GPW, the NOMAP command is identical to CLEARMAP.

**Syntax:** CLEARMAP

**Use with:** ICS08GPW and ICD08SW

**Example:** CLEARMAP Clears symbols and their definitions

# **CLEARSYMBOL Clear User Symbols**

The CLEARSYMBOL command removes all the user-defined symbols (created with the SYMBOL command). Debug information from MAP files, used for source level debugging, is not affected by the CLEARSYMBOL command.

- **NOTE:** *List the current user-defined symbols using the SYMBOL command.*
- **Syntax:** CLEARSYMBOL
- **Use with:** ICS08GPW and ICD08SW
- Example: CLEARSYMBOL Clears user-defined symbols

Debugging Command Set Command Descriptions

### **Show Disassembled Code CODE** CODE

The CODE command shows disassembled code in the Code window, starting at address add. Specifying an address in the middle of an intended instruction may cause improper results.

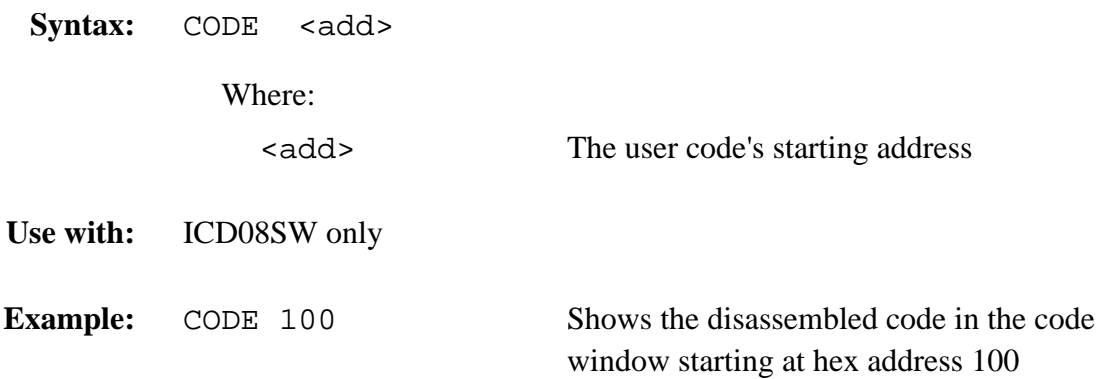

### **Debugging Command Set**

## **COLORS** Set Simulator Colors

The COLORS command opens the **Change Window Colors** dialog that allows choosing the text and background colors for windows in the ICS08GPW simulator and ICD08SW debugger. After setting the colors options for the windows, save the changes using the SAVEDESK command. For more information about using the **Change Window Colors** dialog, see **6.21.2 Change Colors**.

**Syntax:** COLORS

**Use with:** ICS08GPW and ICD08SW

**Example:** COLORS Open the colors window.

Fr  $\boldsymbol{\Phi}$  $\bf \Phi$  $\boldsymbol{\eta}$  $\mathbf 0$ ale  $\boldsymbol{g}$  $\bf \Phi$ mic o n d u  $\mathbf 0$ t o r, I n .<br>ق

Debugging Command Set Command Descriptions

### **Set Cycles Counter CYCLES or CYCLES of CYCLES**

The CYCLES command changes the value of the cycle counter. The cycle counter counts the number of processor cycles that have passed during execution. The Cycle window shows the cycle counter. The cycle count can be useful for timing procedures.

If no parameter is specified, the current cycle count is displayed in the Status window. This is useful for capturing the cycle count to a logfile.

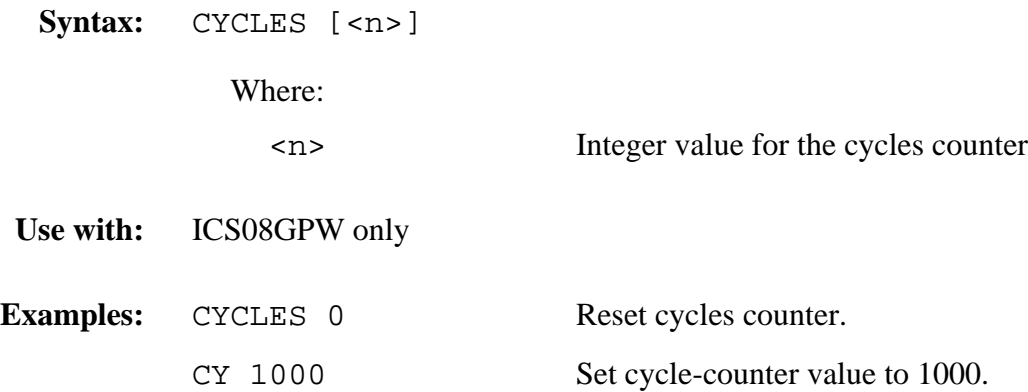

# **DASM** DASM DISASSEMBLE Memory

The DASM command disassembles machine instructions, displaying the addresses and their contents as disassembled instructions in the debug window.

- If the command includes an address value, one disassembled instruction is shown, beginning at that address.
- If a command is entered without any parameter values, the software finds the most recently disassembled instruction then shows the next instruction, disassembled.
- If the command includes *startrange* and *endrange* values, the software shows disassembled instructions for the range.

**NOTE:** *If the DASM command is entered with a range, sometimes the disassembled instructions scroll through the status window too rapidly to view. In this case, enter the LF command to record the disassembled instructions in a logfile or use the scroll bars in the status window.*

Svntax: DASM [<address> | <startrange> <endrange>]

Where:

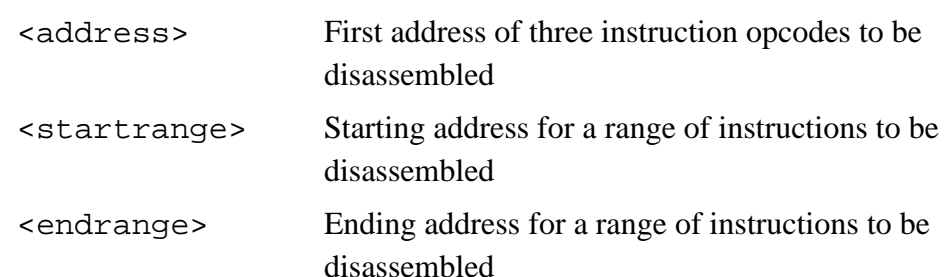

**Use with:** ICS08GPW and ICD08SW

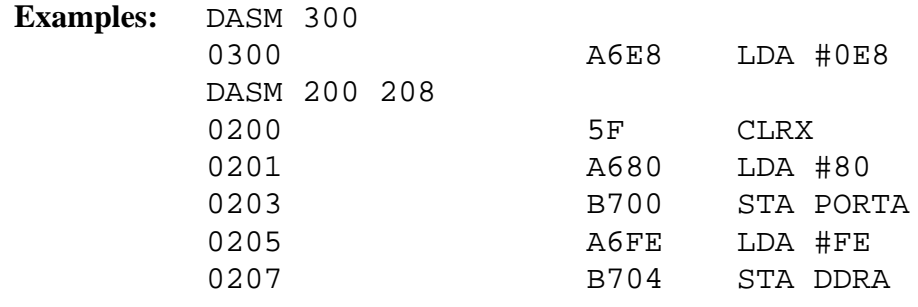

Debugging Command Set Command Descriptions

### **Set Port A Direction Register Contract Contract DDRA**

The DDRA command assigns the specified byte value to the port A data direction register (DDRA). Bits assigned 0 denote input pins; bits assigned 1 denote output pins.

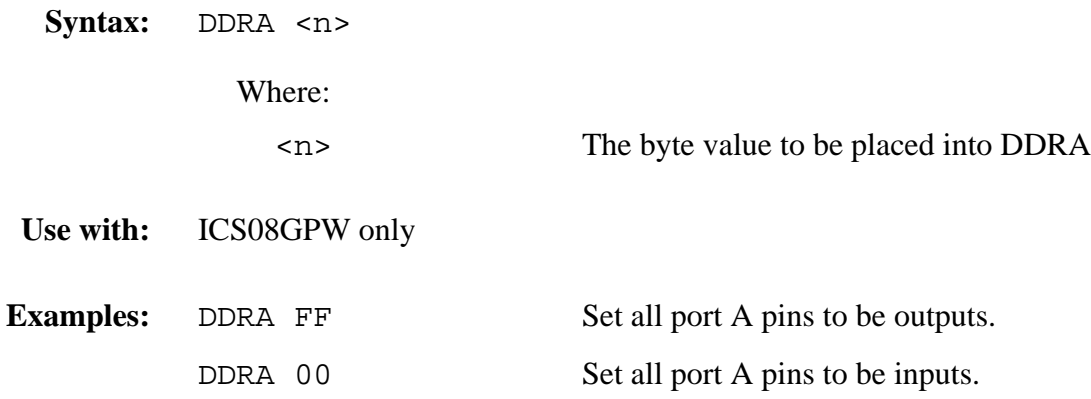

# **DDRB** Set Port B Direction Register

The DDRB command assigns the specified byte value to the port B data direction register (DDRB). Bits assigned 0 denote input pins; bits assigned 1 denote output pins.

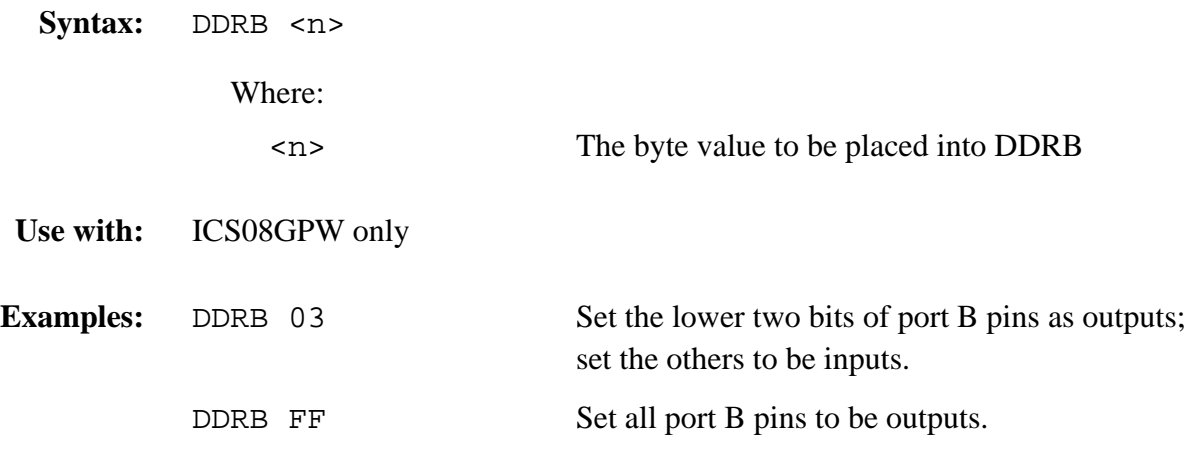

# **Set Port C Direction Register CONDITY REGISTER CONDITION CONDITION CONDITION CONDITION CONDITION CONDITION CONDITION CONDITION CONDITION CONDITION CONDITION CONDITION CONDITION CONDITION CONDITION CONDITION CONDITION COND**

The DDRC command assigns the specified byte value to the port C data direction register (DDRC). Bits assigned 0 denote input pins; bits assigned 1 denote output pins.

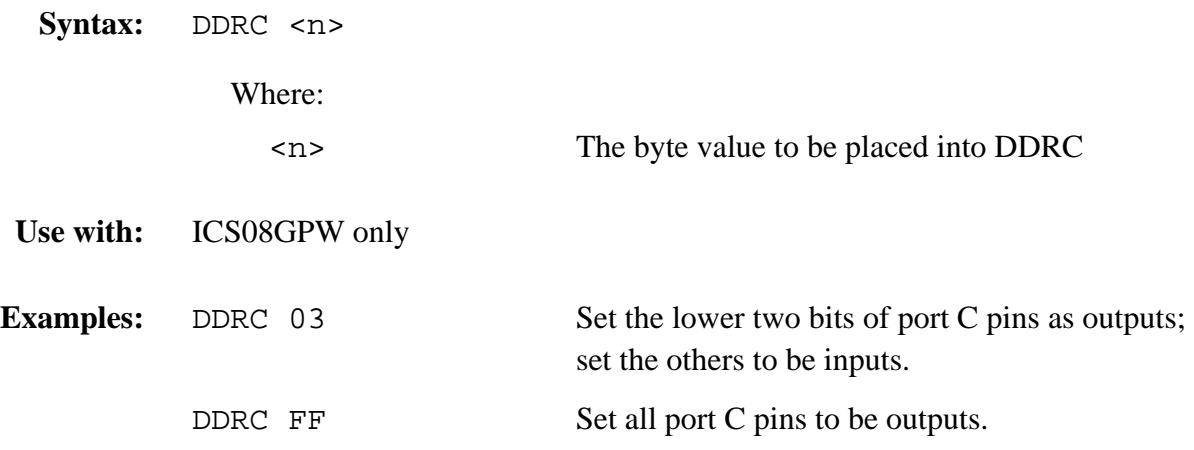

# **DDRD** Set Port D Direction Register

The DDRD command assigns the specified byte value to the port D data direction register (DDRD). Bits assigned 0 denote input pins; bits assigned 1 denote output pins.

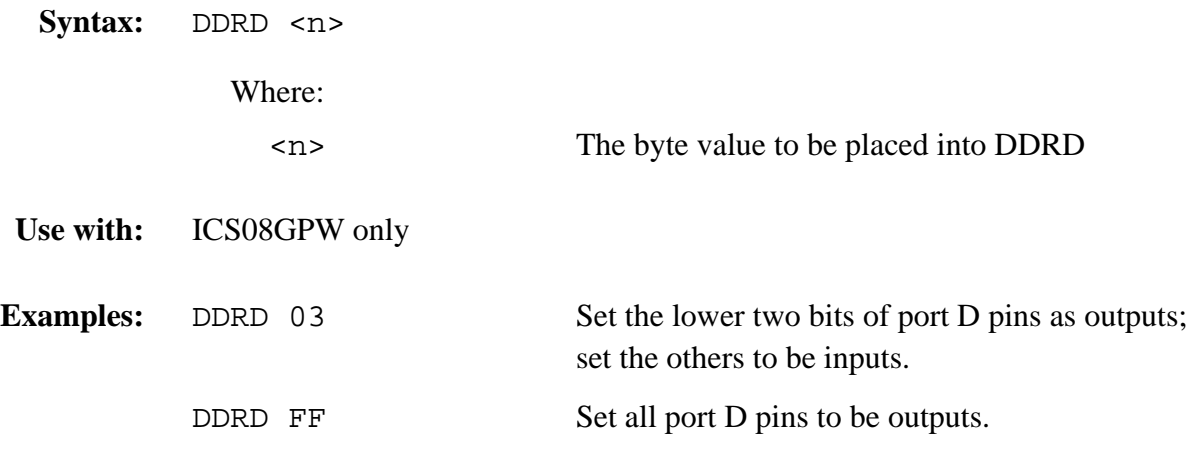

## **Set Port E Direction Register Contract Contract DERE**

The DDRE command assigns the specified byte value to the port E data direction register (DDRE). Bits assigned 0 denote input pins; bits assigned 1 denote output pins.

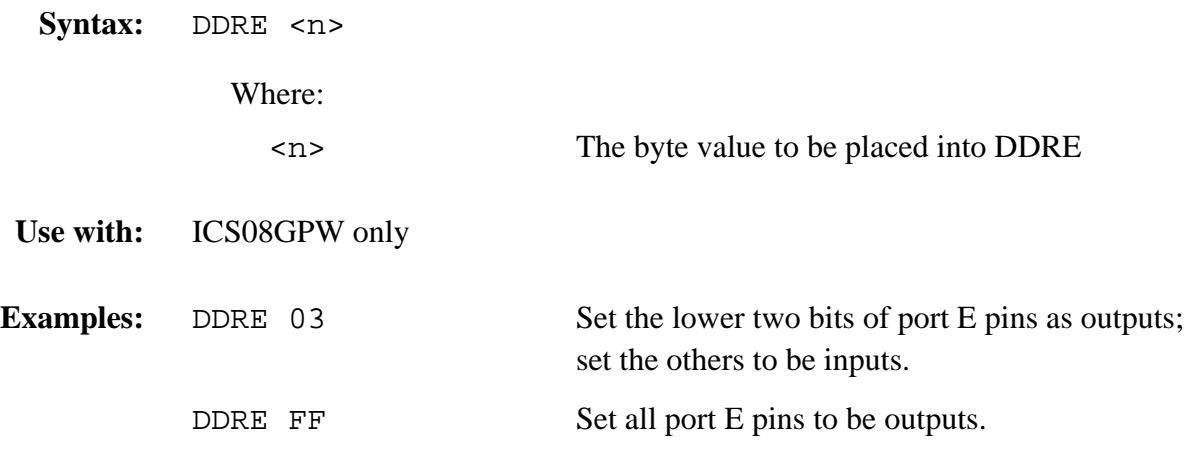

# **DUMP** DUMP Dump Memory to Screen

The DUMP command sends contents of a block of memory to the status window, in bytes, words, or longs. The optional variant specifies whether to fill the block in bytes (.B, the default), in words (.W), or in longs (.L).

**NOTE:** *Sometimes the DUMP command causes the memory contents to scroll through the debug window too rapidly to view. In this case, enter the LF command, to record the memory locations in a logfile, or use the scroll bars in the status window.*

Syntax: DUMP [.B | .W | .L] <startrange> <endrange> [<n>]

Where:

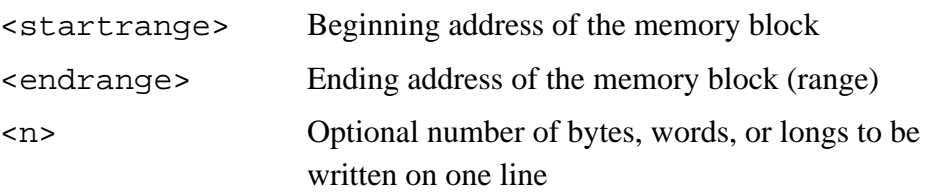

**Use with:** ICS08GPW and ICD08SW

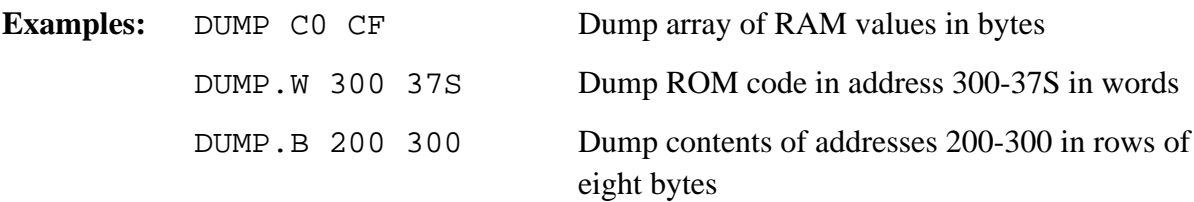

### **Evaluate Expression EVAL**

The EVAL command evaluates a numerical term or simple expression, giving the result in hexadecimal, decimal, octal, and binary formats. In an expression, spaces must separate the operator from the numerical terms.

**NOTE:** *Octal numbers are not valid as parameter values. Operand values must be 16 bits or less. If the value is an ASCII character, this command also shows the ASCII character as well. The parameters for the command can be a number or a sequence of number, space, operator, space, and number. Supported operations are addition (+), subtraction (–), multiplication (\*), division (/), logical AND (&), and logical OR (^).*

**Syntax:** EVAL  $\langle n \rangle$  [ $\langle \text{op} \rangle$   $\langle n \rangle$ ]

Where:

<n> Alone, the numerical term to be evaluated; otherwise, either numerical term of a simple expression  $\langle \text{op}\rangle$  The arithmetic operator  $(+, -, *, /, \&, \text{or } \land)$  of a simple expression to be evaluated **Use with:** ICS08GPW and ICD08SW **Examples:** EVAL 45 + 32 0077H 119T 0001670 0000000001110111Q "w" EVAL 100T 0064H 100T 0001440 0000000001100100Q "d"

M68ICS08GP In-Circuit Simulator — Rev. 1.0 Channel Control of Channel Messachusetts Manual

 $\boldsymbol{g}$  $\bf \Phi$ 

mic

o n d u  $\mathbf 0$ t o

r, I

n

.<br>ق

### **Debugging Command Set**

# **EXIT or QUIT CONTROLLER EXIT OF QUIT CONTROLLER EXIT OF QUIT**

The EXIT command terminates the software and closes all windows. The QUIT command is identical to EXIT.

**Syntax:** EXIT

**Use with:** ICS08GPW and ICD08SW

**Example:** EXIT Finish working with the program.

Debugging Command Set Command Descriptions

The identical G, GO, and RUN commands start execution of code at the current program counter (PC) address or at an optional specified address.

If only one address is entered, that address is the starting address. Execution continues until a key is pressed, until it arrives at a breakpoint, or until an error occurs.

If a second address is entered, execution stops at that address.

In the ICS08GPW simulator, this command causes the host computer to simulate instructions as fast as it can. However, execution will be much slower than real-time execution.

In the ICD08W debugger, this command starts real-time execution by the MC68HC908GP20 or MC68HC908GP32 processors.

**NOTE:** *To see the windows updated with information during execution of code, use the STEPFOR command.*

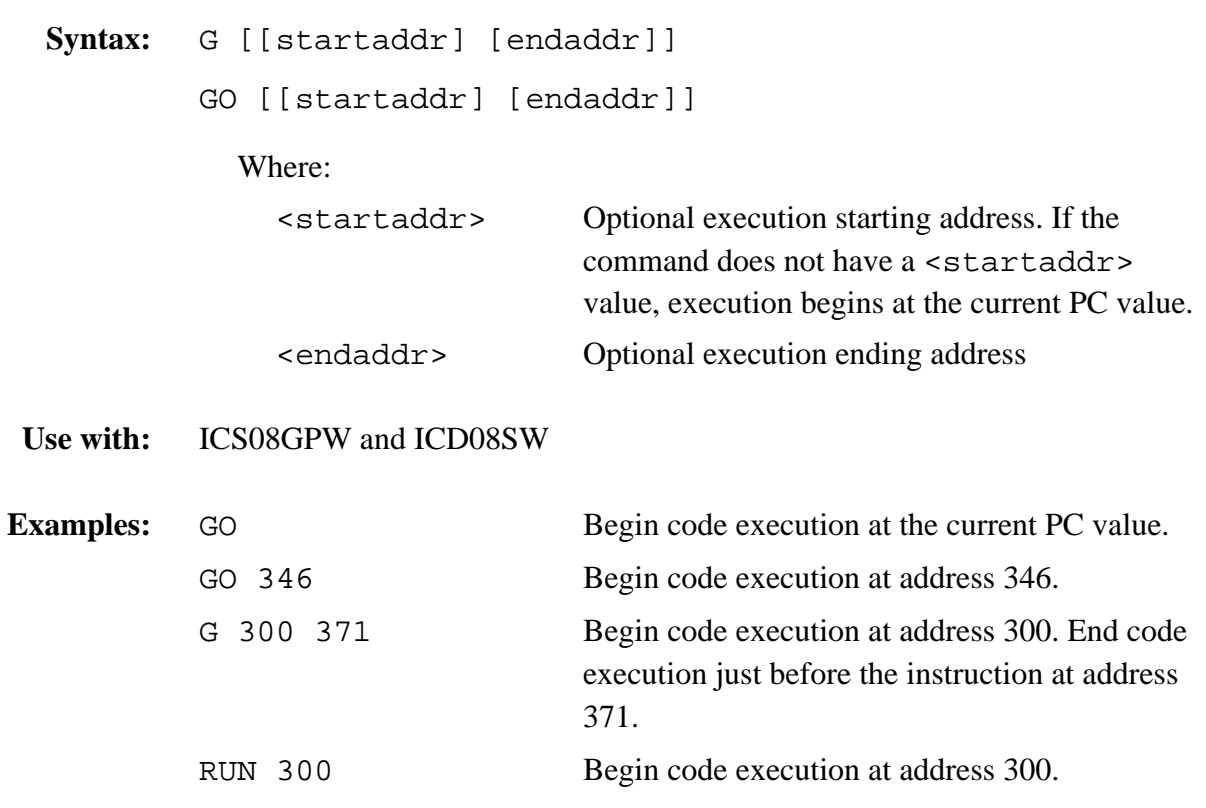

M68ICS08GP In-Circuit Simulator — Rev. 1.0 Channel Control of Channel Messachusetts Manual

# **GOEXIT Execute Without Breakpoints/Debugger**

The GOEXIT command is similar to the GO command, except that the target is left running without any breakpoints and the debugger software is terminated.

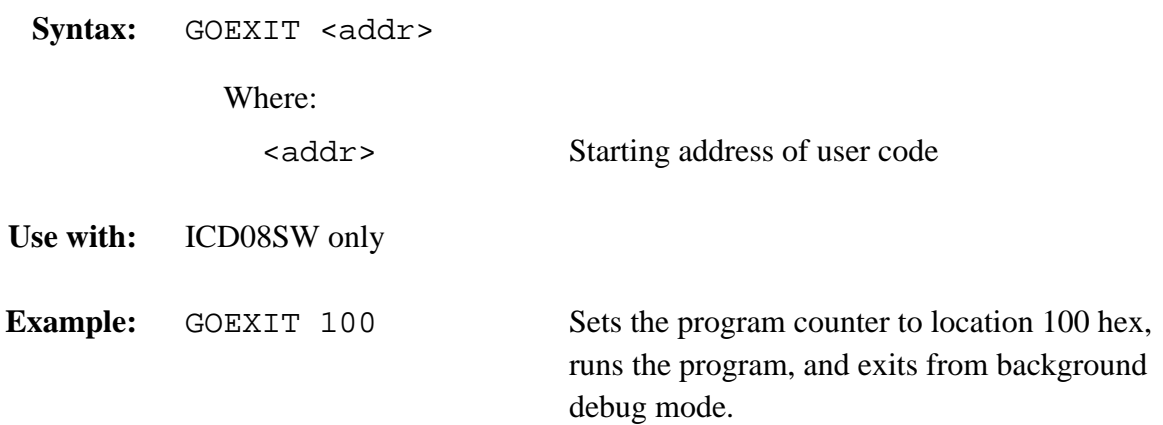

Debugging Command Set Command Descriptions

## **Execute Past Subroutine/Interrupt CONEXT CONEXT**

The GONEXT command executes from the current PC address until the next instruction is reached. It is used to execute past a subroutine call or past intervening interrupts. Some debuggers refer to this functionality as "step over."

- **Syntax:** GONEXT
- **Use with:** ICD08SW only
- **Example:** GONEXT

# **GOMACRO Execute Macro after Break**

The GOMACRO command executes the program in the simulator beginning at the address in the program counter (PC). Execution continues until a key is pressed, until it arrives at a breakpoint, or until an error occurs. Afterward, it runs the specified macro file just like the MACRO command.

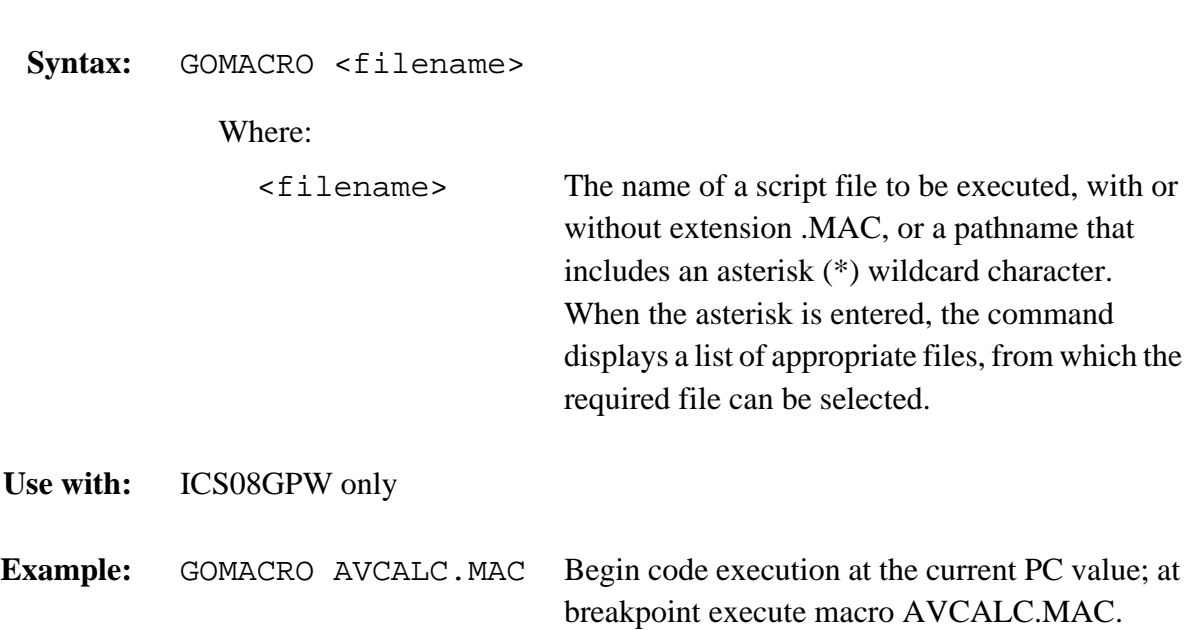

Debugging Command Set Command Descriptions

### **Execute Until Address GOTIL**

The GOTIL command executes code beginning at the address in the program counter (PC). Execution continues until the program counter contains the specified ending address, until a key or the STOP button on the ICS08GPW toolbar is pressed, until it reaches a breakpoint, or until an error occurs.

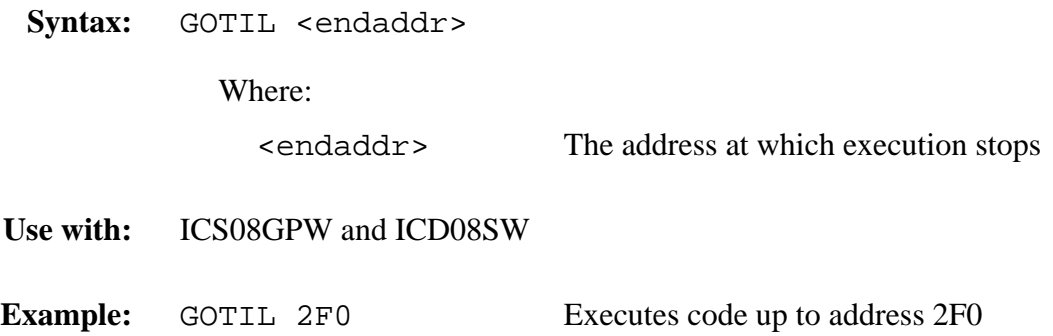

# **GOTOCYCLE Execute to Cycle Counter Value**

The GOTOCYCLE command executes the program in the simulator beginning at the address in the program counter (PC). Execution continues until the cycle counter is equal to or greater than the specified value, until a key or the STOP button on the ICS08GPW toolbar is pressed, until it reaches a breakpoint, or until an error occurs.

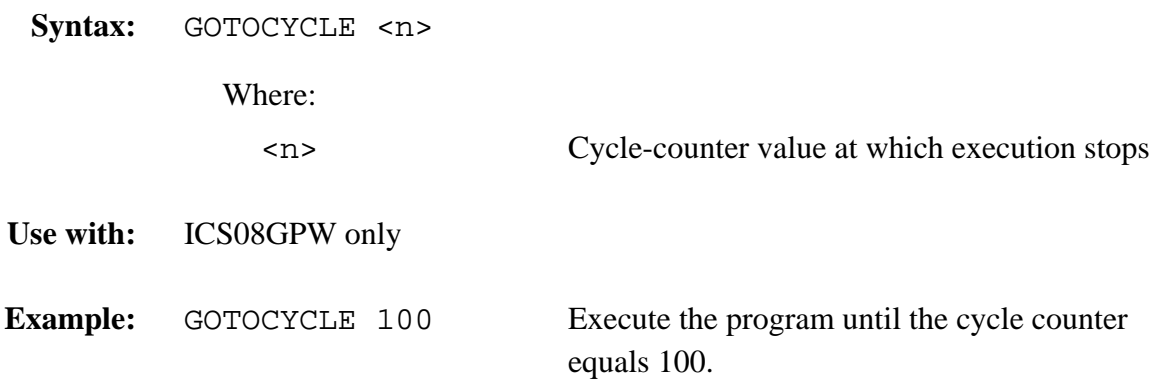

### **Set/Clear Half-Carry Bit All Access Access Access Access Access Access Access Access Access Access Access** Access Access Access Access Access Access Access Access Access Access Access Access Access Access Access Access Ac

The H or HREG command sets or clears the H bit in the condition code register (CCR).

**NOTE:** *The CCR bit designators are in the lower portion of the CPU window. The CCR pattern is V11HINZC (V is overflow, H is half-carry, I is IRQ interrupt mask, N is negative, Z is zero, and C is carry). A letter in these designators means that the corresponding bit of the CCR is set; a period means that the corresponding bit is clear.*

**Syntax:** H 0|1

- **Use with:** ICS08GPW and ICD08SW
- **Examples:** H 1 Sets the H bit in the CCR H 0 Clears the H bit of the CCR

### **Debugging Command Set**

# **HELP** Open Help

The HELP command opens the Windows help file for the program. An alternative way to open the help system is to press the F1 key. If entered with an optional parameter, help appears for the specified topic*.* If no parameter is entered, the entire help file appears.

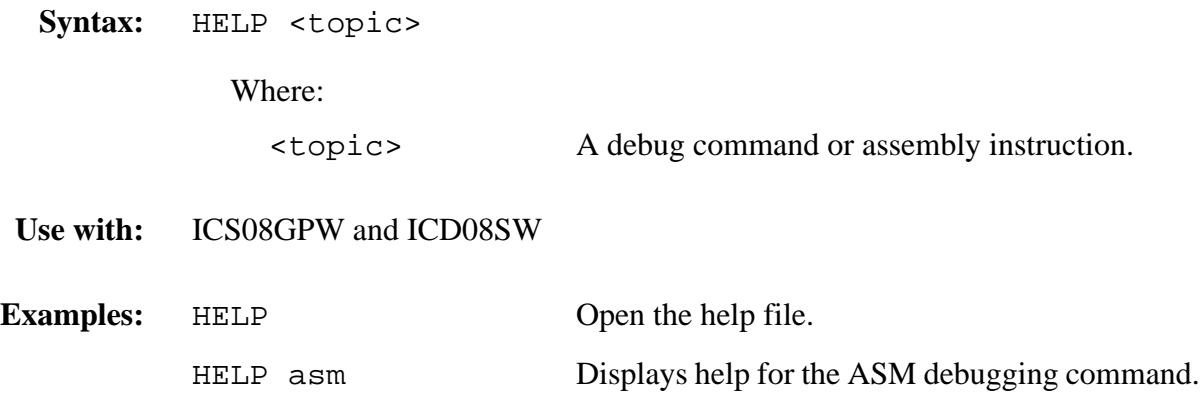

### **Set H:X Index Register Pair And Access Access And Access AT ACCESS** HX

The HX command sets both bytes of the concatenated index register (H:X) to the specified value.

Syntax: HX <value>

Where:

<value> The new value for the X register

**Use with:** ICS08GPW and ICD08SW

**Example:** HX 0400 Set the H:X index register value to \$0400.

# **I Set/Clear Interrupt Mask**

The I command sets or clears the I bit of the condition code register (CCR).

The CCR bit designators are in the lower portion of the CPU window. The CCR pattern is V11HINZC (V is overflow, H is half-carry, I is IRQ interrupt mask, N is negative, Z is zero, and C is carry). A letter in these designators means that the corresponding bit of the CCR is set; a period means that the corresponding bit is clear.

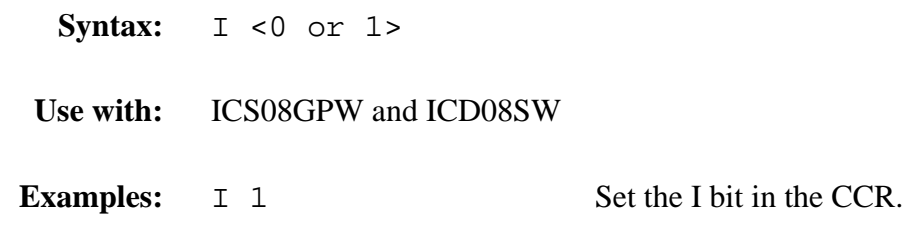

I 0 Clear the I bit of the CCR.

## **Display Line Information INFO**

The INFO command displays information about the line highlighted in the source window. Information displayed includes the name of the file in the window, the line number, the address, the corresponding object code, and the disassembled instruction.

Before executing this command, select a line of code in the Code window by clicking on it with the left mouse button.

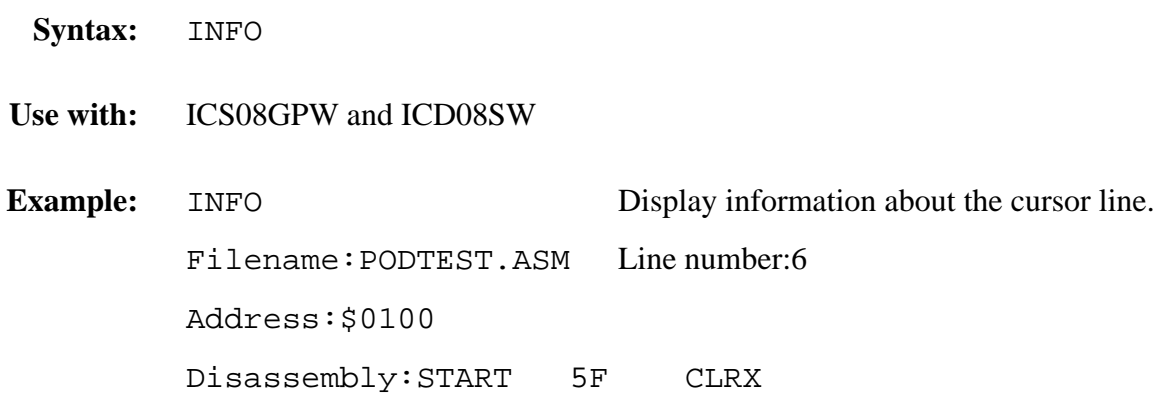

### **Debugging Command Set**

# **INPUTA** Set Port A Inputs

The INPUTA command sets the simulated inputs to port A. The CPU reads this input value when port A is set as an input port.

**NOTE:** *If the ICS08GP circuit board is connected, port A inputs come from the board, so this command has no effect.*

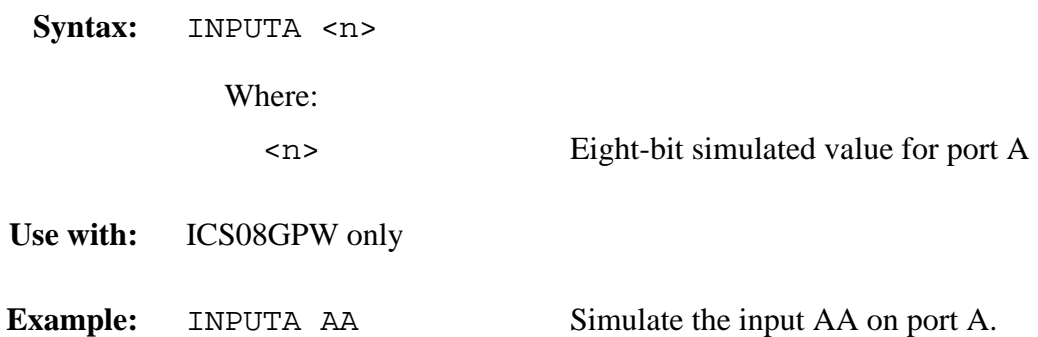

The INPUTB command sets the simulated inputs to port B. The CPU reads this input value when port B is set as an input port.

**NOTE:** *If the ICS08GP circuit board is connected, port B inputs come from the board, so this command has no effect.*

**Syntax:** INPUTB <n> Where: <n> Eight-bit simulated value for port B **Use with:** ICS08GPW only **Example:** INPUTB 01 Simulate the input 01 on port B.

### **Debugging Command Set**

# **INPUTC** Set Port C Inputs

The INPUTC command sets the simulated inputs to port C. The CPU reads this input value when port C is set as an input port.

**NOTE:** *If the ICS08GP circuit board is connected, port C inputs come from the board, so this command has no effect.*

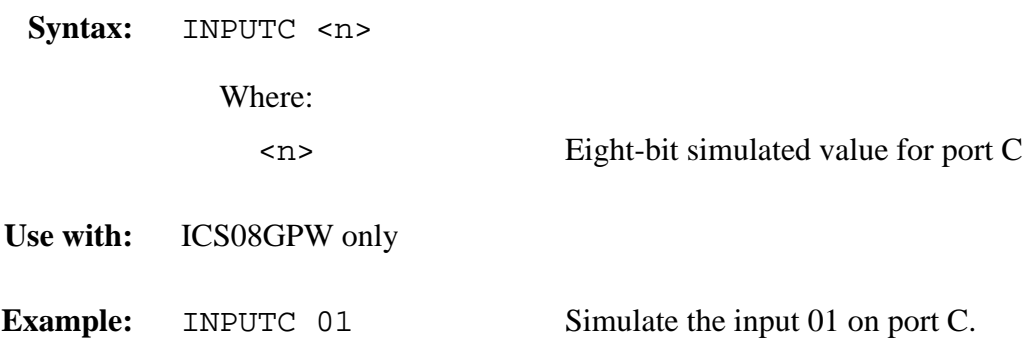

The INPUTD command sets the simulated inputs to port D. The CPU reads this input value when port D is set as an input port.

**NOTE:** *If the ICS08GP circuit board is connected, port D inputs come from the board, so this command has no effect.*

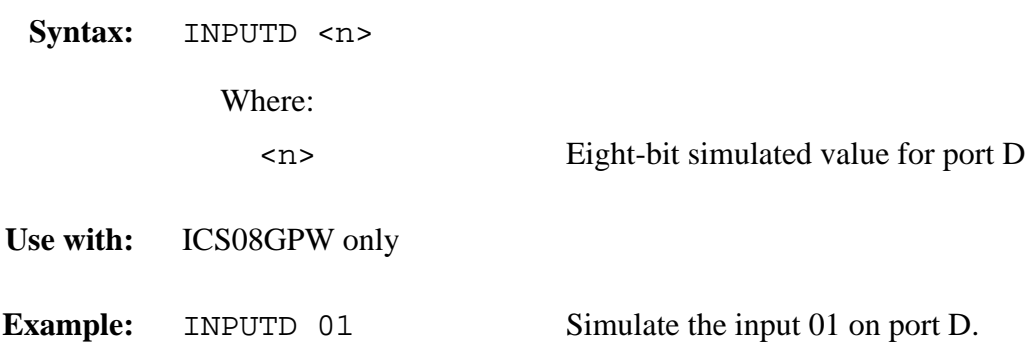

### **Debugging Command Set**

# **INPUTE** Set Port E Inputs

The INPUTE command sets the simulated inputs to port E. The CPU reads this input value when port E is set as an input port.

**NOTE:** *If the ICS08GP circuit board is connected, port E inputs come from the board, so this command has no effect.*

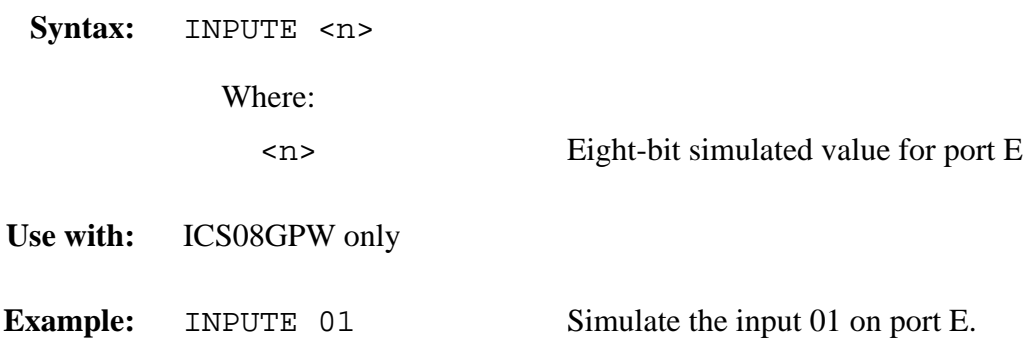

Debugging Command Set Command Descriptions

### **Show Port Inputs Contract Contract Contract Contract Contract Contract Contract Contract Contract Contract Contract Contract Contract Contract Contract Contract Contract Contract Contract Contract Contract Contract Contra**

The INPUTS command shows the simulated input values to port A and B (entered via the INPUTA or INPUTB commands).

- **NOTE:** *If the ICS08GP circuit board is connected, this command shows input values from the board.*
- **Syntax:** INPUTS
- **Use with:** ICS08GPW only

**Example:** INPUTS Show I/O port input values.

Port A — AA

Port  $B = 01$ 

### **Debugging Command Set**

### **INT or IRQ Set IRQ Pin State**

The IRQ command assigns the state value of the MCU IRQ pin. To see the current simulated value on the pin, enter this command without any parameter value. The external interrupt is simulated as a level or edge/level triggered interrupt, depending on the IRQ bit in the MOR (mask option register).

**NOTE:** *If the M68ICS08GP20 hardware pod is connected, then the IRQ pin level comes from the circuit board, and this command cannot be used to modify its value.*

**Syntax:** IRQ [0 | 1]

**Use with:** ICS08GPW and ICD08SW

**Examples:** INT 0 Assign 0 to the IRQ pin. IRQ 1 Assign 1 to the IRQ pin.

Debugging Command Set Command Descriptions

## **Open/Close Logfile Leap Contract Contract Contract Contract Contract Contract Contract Contract Contract Contract Contract Contract Contract Contract Contract Contract Contract Contract Contract Contract Contract Contract**

The LOGFILE command opens an external file to receive log entries of the commands entered in the command line of the Status window and the system responses to those commands that appear in the Status window message area.

- If the specified file does not exist, this command creates the file.
- If the specified file exists, an optional parameter can be entered to specify whether to overwrite existing contents (R, the default) or to append the log entries (A). If this parameter is omitted, a prompt window asks whether to overwrite the existing file or append information to the existing file.

While logging is in effect, any line appended to the Status window is also written to the logfile.

Logging continues until another LOGFILE or LF command is entered without any parameter values. This second command disables logging and closes the logfile.

Data can be captured by opening a logfile, executing a command that dumps data to the Status window, and then closing the logfile.

The command interpreter does not assume a filename extension.

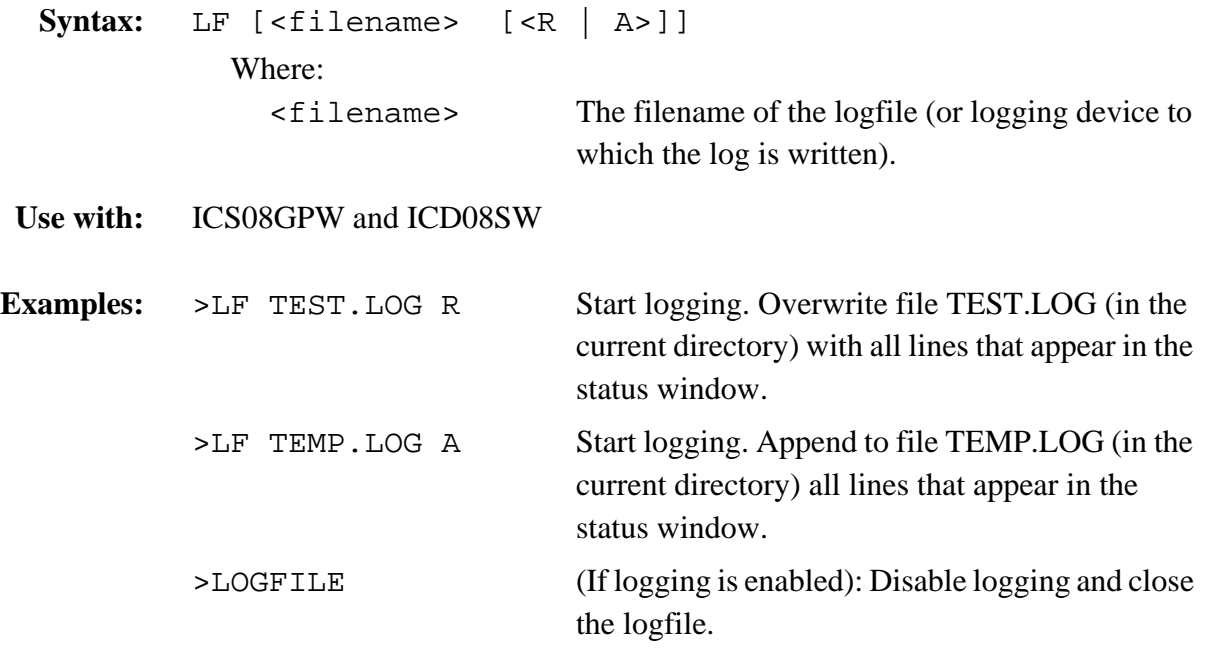

### **Debugging Command Set**

# **LISTOFF Turn Off Step Listing**

The LISTOFF command turns off the screen listing of the step-by-step information for stepping. Register values and program instructions do not appear in the status window as code runs. This display state is the default when the software is first started.

To turn on the display of stepping information, use the LISTON command.

**Syntax:** LISTOFF

**Use with:** ICS08GPW only

**Example:** LISTOFF Do not show step information.
Debugging Command Set Command Descriptions

### **Turn On Step Listing Contract Contract Contract Contract Contract Contract Contract Contract Contract Contract Contract Contract Contract Contract Contract Contract Contract Contract Contract Contract Contract Contract Co**

The LISTON command turns on the screen listing of the step-by-step information during stepping. The register values and program instructions are displayed in the Status window while running code. The values shown are the same values seen by the REG instruction.

To turn off this step display, use the LISTOFF command.

**Syntax:** LISTON

**Use with:** ICS08GPW only

**Example:** LISTON Show step information.

# **Debugging Command Set**

### **LOAD Load S Records**

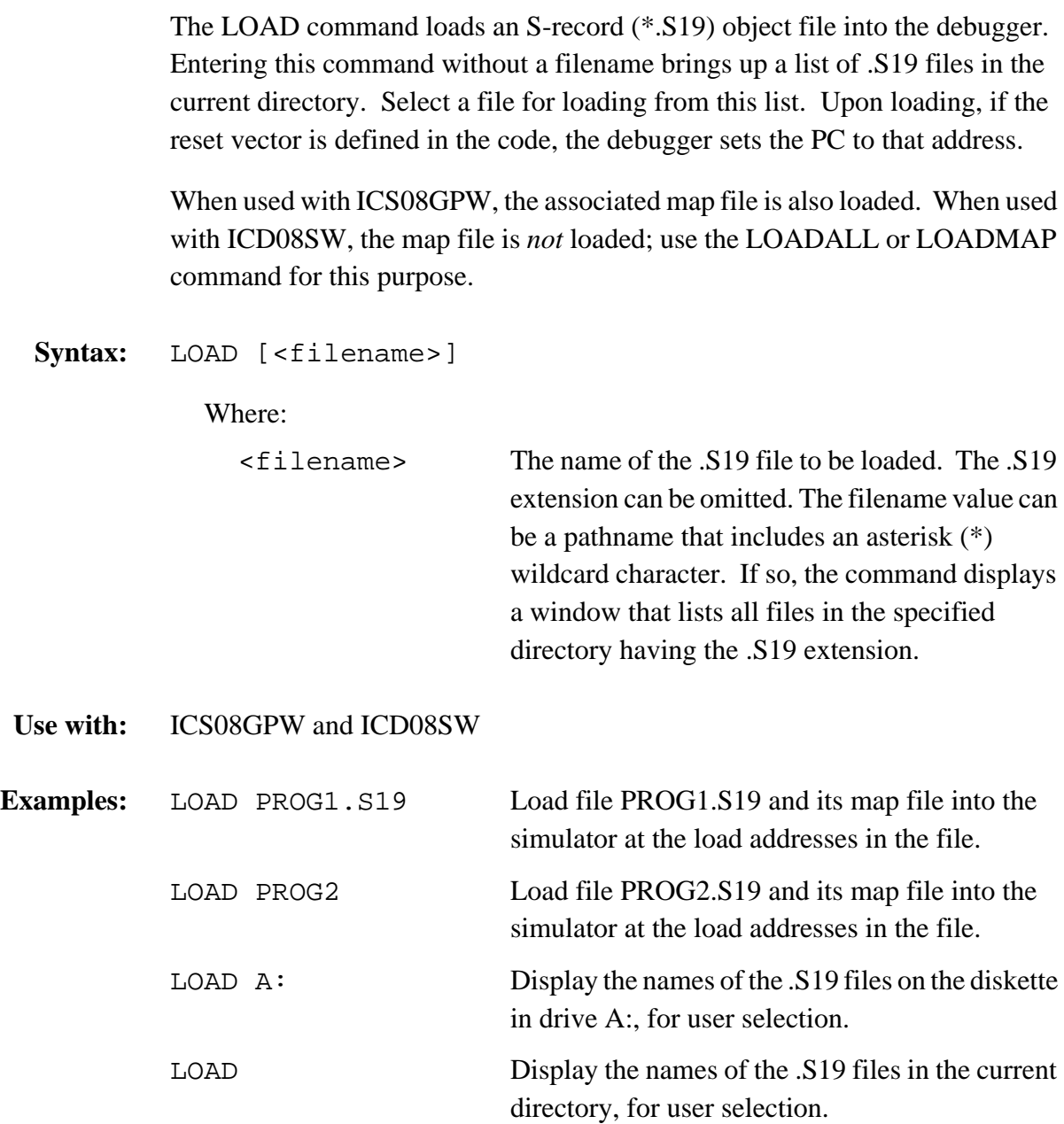

Operator's Manual **Contract Contract Contract Contract Contract Contract Contract Contract Contract Contract Contract Contract Contract Contract Contract Contract Contract Contract Contract Contract Contract Contract Contr** 

Debugging Command Set Command Descriptions

### Load S Records and Map File **LOADALL**

The LOADALL command loads both the S19 object file and the map file into the debugger. It is equivalent to executing both the LOAD and LOADMAP commands.

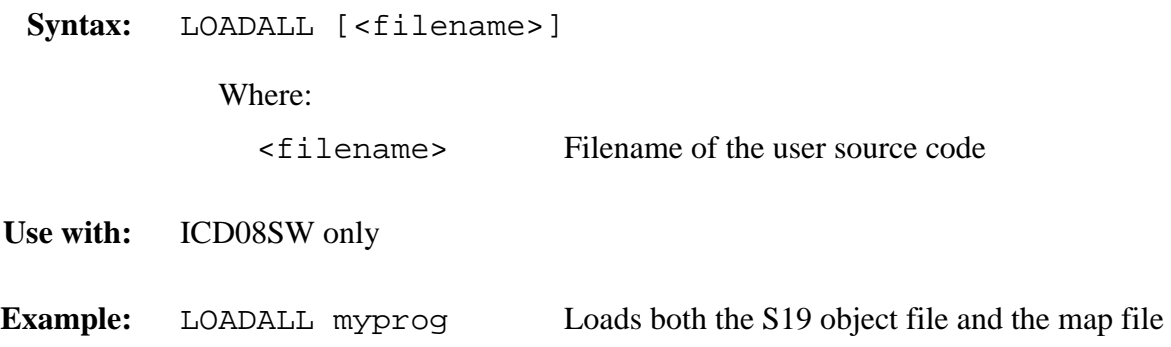

### **Debugging Command Set**

# **LOADDESK Load Desktop Settings**

The LOADDESK command loads the debugger window (desktop) settings for window position, size, and visibility, allowing a choice of how to set up the windows for the project.

This command executes automatically whenever the debugger is started.

Use the SAVEDESK command to save the debugger window settings to the desktop file.

**Syntax:** LOADDESK

**Use with:** ICS08GPW and ICD08SW

**Example:** LOADDESK Get window settings from desktop file.

Operator's Manual **Contract Contract Contract Contract Contract Contract Contract Contract Contract Contract Contract Contract Contract Contract Contract Contract Contract Contract Contract Contract Contract Contract Contr** 

Debugging Command Set Command Descriptions

## Load Map File **Load Map File**

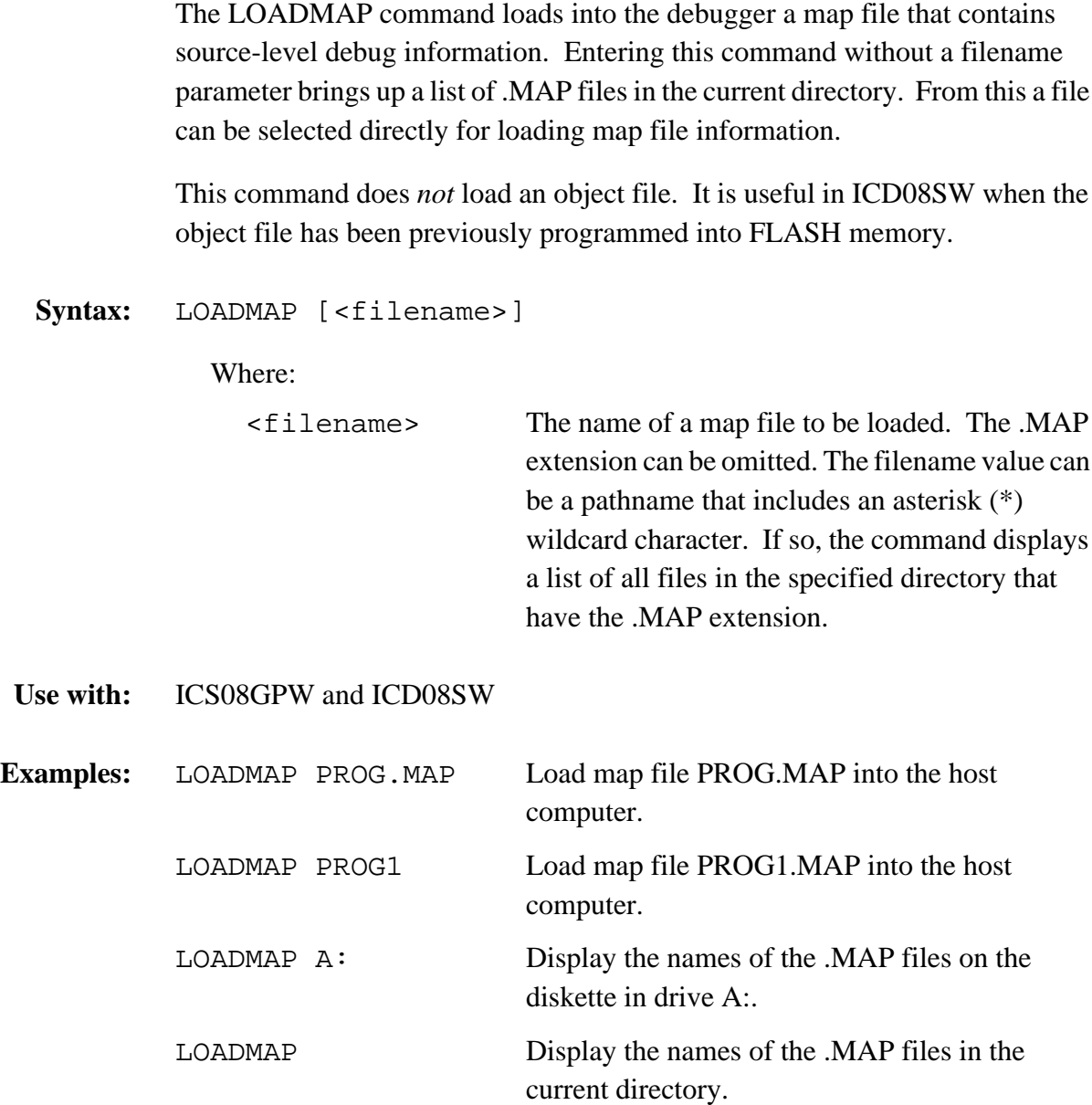

M68ICS08GP In-Circuit Simulator — Rev. 1.0 Channel Control of Cherator's Manual

### **Debugging Command Set**

The LOADV command first executes the LOAD command, then automatically executes the VERIFY command.

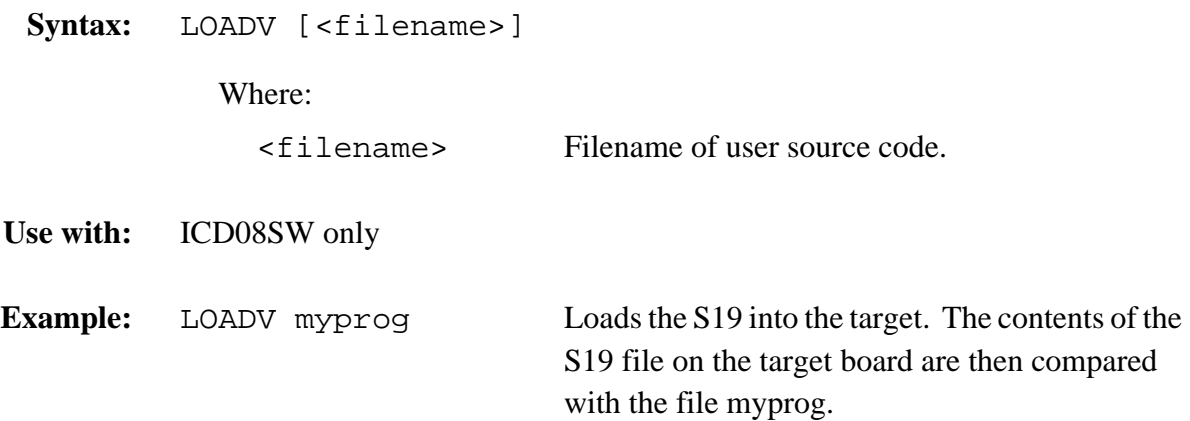

Debugging Command Set Command Descriptions

### Load Binary File **LOAD\_BIN**

The LOAD\_BIN command loads a binary file of bytes starting at address *add*. The default filename extension is .BIN.

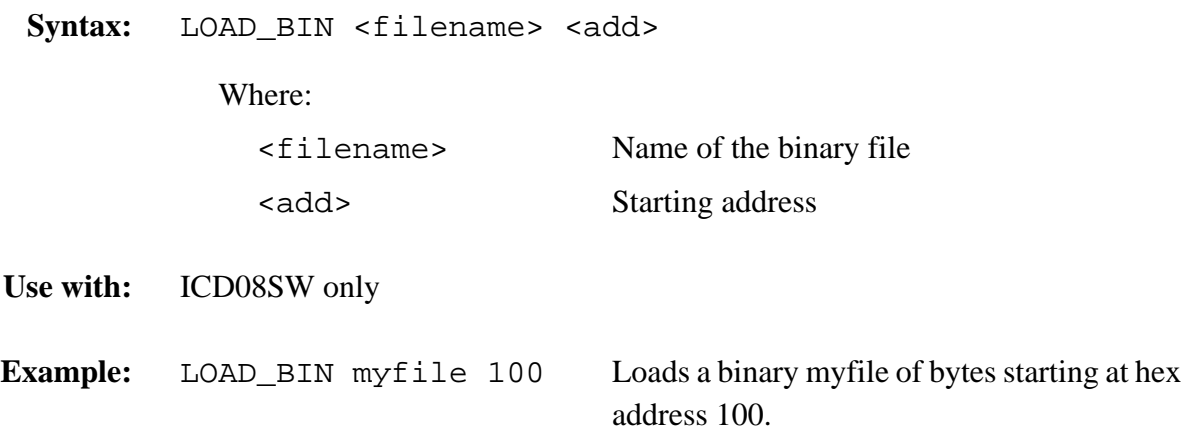

### **Debugging Command Set**

## **LOADV\_BIN Load and Verify Binary File**

The LOADV\_BIN command first executes the LOAD\_BIN command, then automatically executes the VERIFY command.

Syntax: LOADV\_BIN <filename> <add> Where: <filename> Name of the binary file <add> Starting address **Use with:** ICD08SW only **Example:** LOADV\_BIN myfile 100 Loads a binary myfile of bytes starting at hex address 100, then executes a VERIFY command.

Debugging Command Set Command Descriptions

### **Execute Batch File MACRO**

The MACRO command executes a macro file, which is a text file that contains a sequence of debug commands. Executing the macro file has the same effect as executing the individual commands, one after another. The SCRIPT command is identical.

Entering this command without a filename value brings up a list of macro (.MAC) files in the current directory. The file for execution can be selected directly from this list.

### **NOTE:** *A macro file can contain the MACRO command, allowing nested macro files up to 16 levels deep.*

*The most common use of the REM and WAIT commands is within macro files. The REM command displays comments while the macro file executes. The WAIT command establishes a pause between the execution of the macro file commands.*

If a startup macro file is in the directory, startup routines run the macro file each time the application starts. See the STARTUP command for more information.

To create a macro file, use either a text editor or the MACROSTART and MACROEND commands.

Syntax: MACRO <filename>

Where:

<filename> The name of a macro file to be executed with or without extension .MAC. The filename can be a path name that includes an asterisk (\*) wildcard character. If so, the software displays a list of macro files for selection.

**Use with:** ICS08GPW and ICD08SW

M68ICS08GP In-Circuit Simulator — Rev. 1.0 Channel Control of Channel Messachusetts Manual

# **Debugging Command Set**

# **MACRO Execute Batch File (continued)**

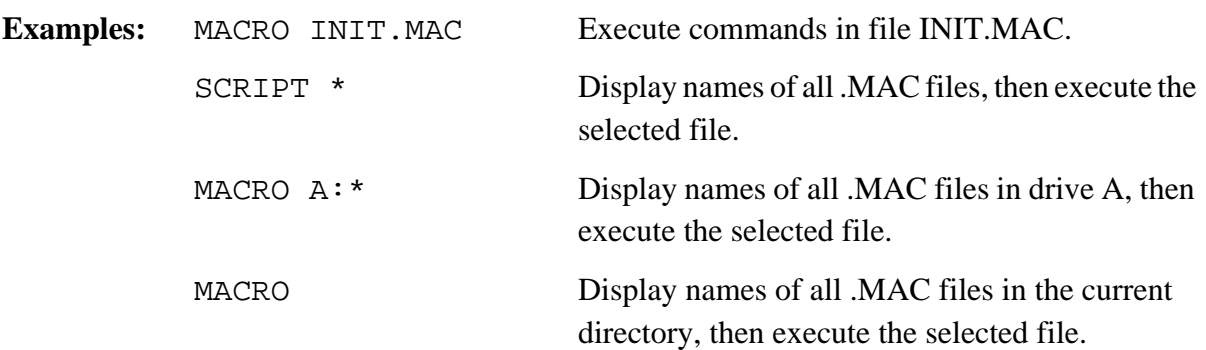

Operator's Manual **Contract Contract Contract Contract Contract Contract Contract Contract Contract Contract Contract Contract Contract Contract Contract Contract Contract Contract Contract Contract Contract Contract Contr** 

Debugging Command Set Command Descriptions

# **Stop Saving Commands to Batch File MACROEND**

The MACROEND command stops recording of the macro file in which the software has saved debug commands. (The MACROSTART command opened the macro file). The recorded macro file is closed and left ready for use by the MACRO command.

**Syntax:** MACROEND

**Use with:** ICS08GPW and ICD08SW

**Example:** MACROEND Stop saving debug commands to the macro file, then close the file.

### **Debugging Command Set**

## **MACROSTART Save Debug Commands to Batch File**

The MACROSTART command opens a macro file and saves all subsequent debug commands to that file for later use. This file must be closed by the MACROEND command before the debugging session is ended.

Syntax: MACROSTART [<filename>]

Where:

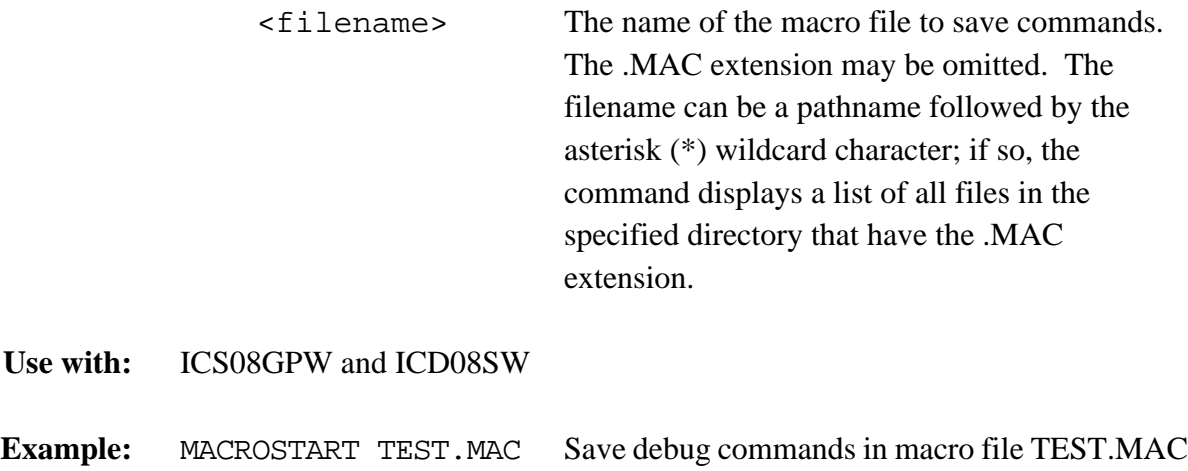

Debugging Command Set Command Descriptions

### **List Macros** MACS

The MACS command brings up a window with a list of macros. These are files with the extension .ICD (such as the STARTUP.ICD macro). Use the arrow keys and the ENTER key or the mouse to select. Cancel with the ESC key.

**Syntax:** MACS

**Use with:** ICD08SW only

**Example:** MACS Displays a window with a list of macros

### **Debugging Command Set**

# **MAP** Show Information in Map File

The MAP command allows viewing of information from the current map file stored in memory. All symbols defined in the source code used for debugging will be listed. The debugger-defined symbols, defined with the SYMBOL command, will not be shown.

The MAP and SHOWMAP commands are identical.

**Syntax:** MAP

**Use with:** ICS08GPW and ICD08SW

**Example:** MAP Shows symbols from the loaded map file and their values

Debugging Command Set Command Descriptions

## **Display Memory at Address MD or MD1**

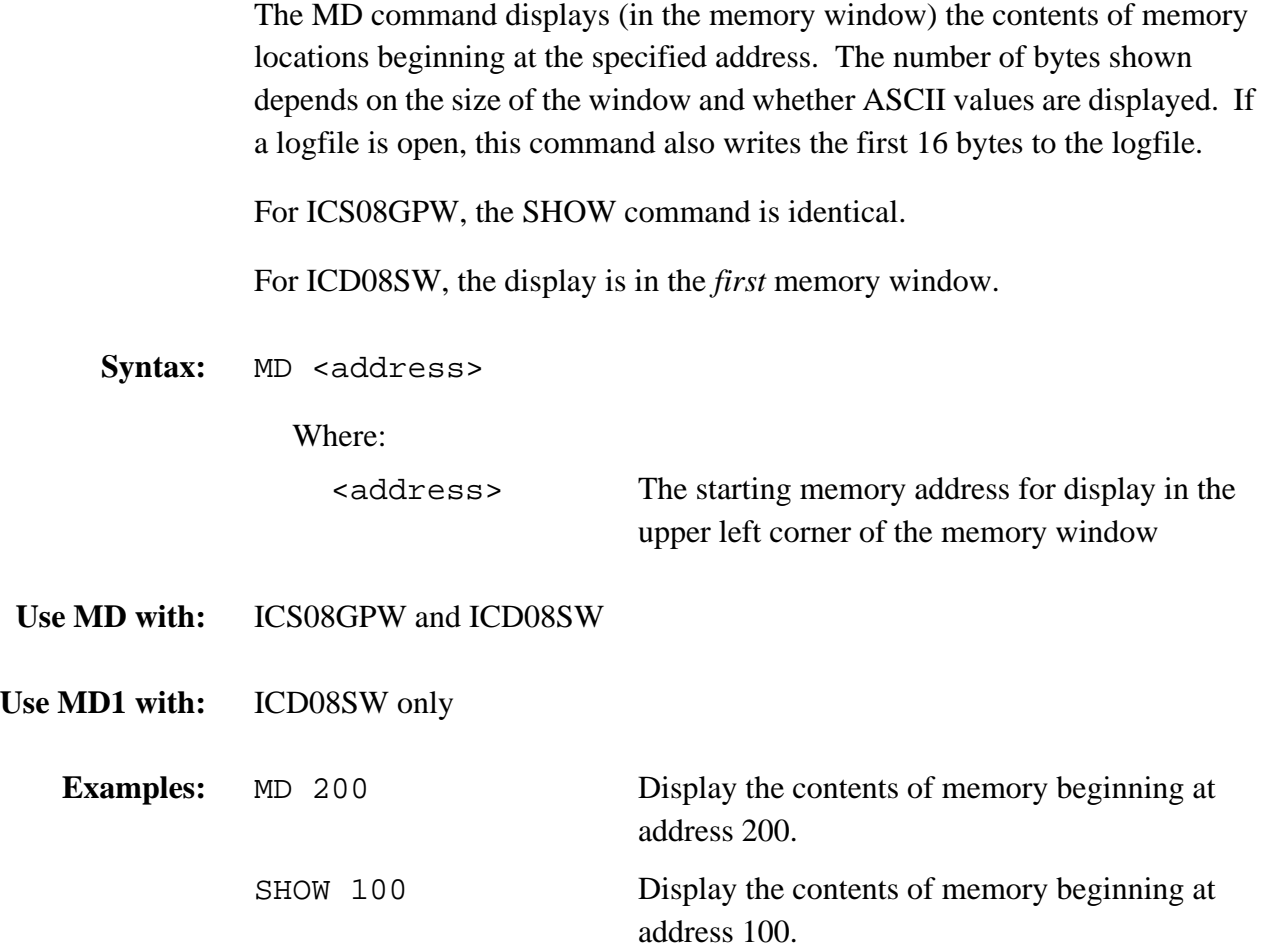

M68ICS08GP In-Circuit Simulator — Rev. 1.0 Channel Control of Cherator's Manual

### **Debugging Command Set**

# **MD2 Display Memory (Window 2) at Address**

The MD2 command displays the contents of 32 emulation memory locations in the second memory window. The specified address is the first of the 32 locations. If a logfile is open, this command also writes the first 16 values to the logfile.

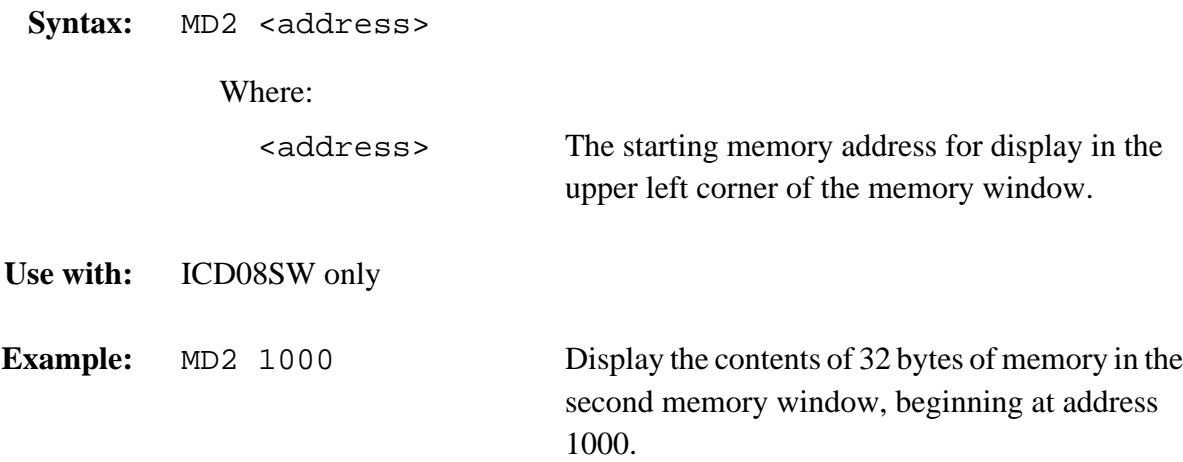

Debugging Command Set Command Descriptions

### **Modify Memory MM or MEM**

The MM or MEM command directly modifies the contents of memory beginning at the specified address. The optional variant specifies whether to fill the block in bytes (.B, the default), in words (.W), or in longs (.L). If, however, the command has only an address value, the **Modify Memory** dialog (see **Figure 10-2**) appears, showing the specified address and its present value. Use the dialog to enter a new value for the address or to modify the address type by selecting 8-bit bytes, 16-bit words, or 32-bit longs. To modify several memory locations from this dialog, enter the new value in the **New Value** text box and click the  $\gg$  button to increment the current address, the  $<<$  button to decrement the current address, or the = button to display the same address. For the ICD08SW, the MEM command is identical.

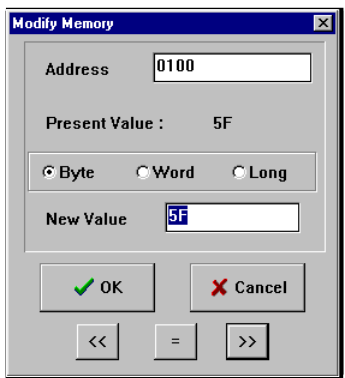

**Figure 10-2. Modify Memory Dialog Window**

If macro recording is on, all the values written to memory are recorded and will be properly written to memory when the macro is played back. See the MACROSTART command.

If the MM command includes optional data values, the software assigns the values to the specified addresses sequentially, then the command ends. No window appears in this case.

M68ICS08GP In-Circuit Simulator — Rev. 1.0 Channel Control of Channel Messachusetts Manual

# **Debugging Command Set**

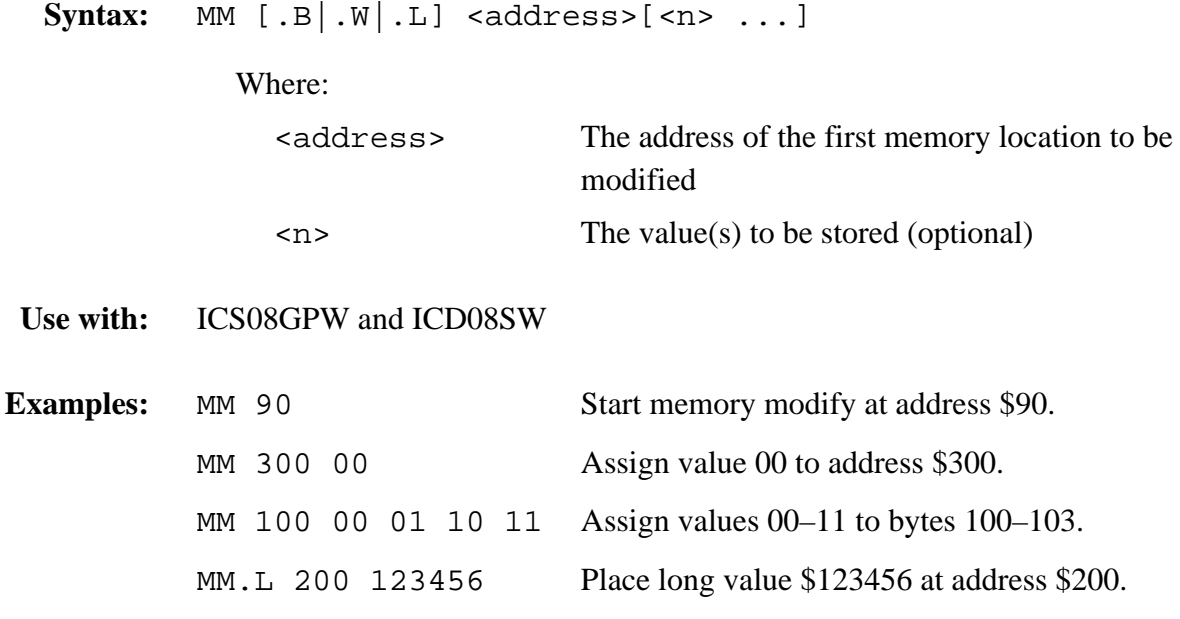

Operator's Manual **Contract Contract Contract Contract Contract Contract Contract Contract Contract Contract Contract Contract Contract Contract Contract Contract Contract Contract Contract Contract Contract Contract Contr** 

### **Set/Clear Negative Bit Negative Bit Negative Bit Negative Bit Negative Research Negative Research Negative Research Negative Research Negative Research Negative Research Negative Research Negative Research Negative Resear**

The N command sets or clears the N bit of the condition code register (CCR).

- **NOTE:** *The CCR bit designators are in the lower portion of the CPU window. The CCR pattern is V11HINZC (V is overflow, H is half-carry, I is IRQ interrupt mask, N is negative, Z is zero, and C is carry). A letter in these designators means that the corresponding bit of the CCR is set; a period means that the corresponding bit is clear.*
- **Syntax:** N 0|1
- **Use with:** ICS08GPW and ICD08SW
- **Example:** N 1 Set the N bit of the CCR. N 0 Clear the N bit of the CCR.

### **Debugging Command Set**

## **NOBR** Remove Breakpoints

The NOBR command removes one or all active breakpoints. If this command is entered with an address value, it removes the breakpoint at that address. Without the address parameter, it removes all current breakpoints. To set breakpoints, use the BR command.

An alternative way for clearing a breakpoint in the Code window is to position the cursor on a line of code, click the left mouse button to select the line, then press the right mouse button and select the **Toggle Breakpoint at Cursor** menu item. This removes the breakpoint from the line.

Syntax: NOBR [<address>]

Where:

<address> Optional address of a single breakpoint to be removed

**Use with:** ICS08GPW and ICD08SW

**Examples:** NOBR Remove all current instruction breakpoints. NOBR 120 Remove the instruction breakpoint at address 120.

Debugging Command Set Command Descriptions

The NOMAP command removes the current MAP file from memory, forcing the debugger to show disassembled code in the Code windows instead of source code. Symbols defined using the SYMBOL command are not affected by this command.

For the ICS08GPW, the NOMAP command is identical to CLEARMAP.

**Syntax:** NOMAP

**Use with:** ICS08GPW and ICD08SW

**Example:** NOMAP Clears symbols and their definitions

### **Debugging Command Set**

## **NOSYMBOL Clear User Symbols**

The NOSYMBOL command removes all user-defined symbols created using the SYMBOL from memory. Symbols are created using the SYMBOL command. Symbols defined via a loaded MAP file are not affected.

**Syntax:** NOSYMBOL

**Use with:** ICS08GPW and ICD08SW

**Example:** NOSYMBOL Clears user-defined symbols and their definitions

### **Set Program Counter PC**

The PC command assigns the specified value to the MCU program counter. As the PC always points to the address of the next instruction to be executed, assigning a new PC value changes the flow of code execution; the code windows change accordingly. The value entered with the command is displayed in the CPU Window.

An alternative way for setting the PC in a code window is to position the cursor on a line of code, click the left mouse button to select the line, then press the right mouse button and select the **Set PC at Cursor** menu item. This assigns the address of that line to the PC.

Syntax: PC <address>

Where:

<address> The new PC value

**Use with:** CS08GPW and ICD08SW

**Example:** PC 0200 Sets the PC value to 0200

M68ICS08GP In-Circuit Simulator — Rev. 1.0 Channel Control of Cherator's Manual

### **Debugging Command Set**

## **POD** Change Serial Port

The POD command connects to the ICS08GP circuit board through the specified serial (COM) port. If successful, this command responds with the current status of ports, reset, and IRQ pins on the board. The command also shows the version of the board.

This command is used to change from stand-alone mode (no hardware pod attached to the host computer) to in-circuit simulation mode (pod attached). To change back to stand-alone mode, use the SIM08 command.

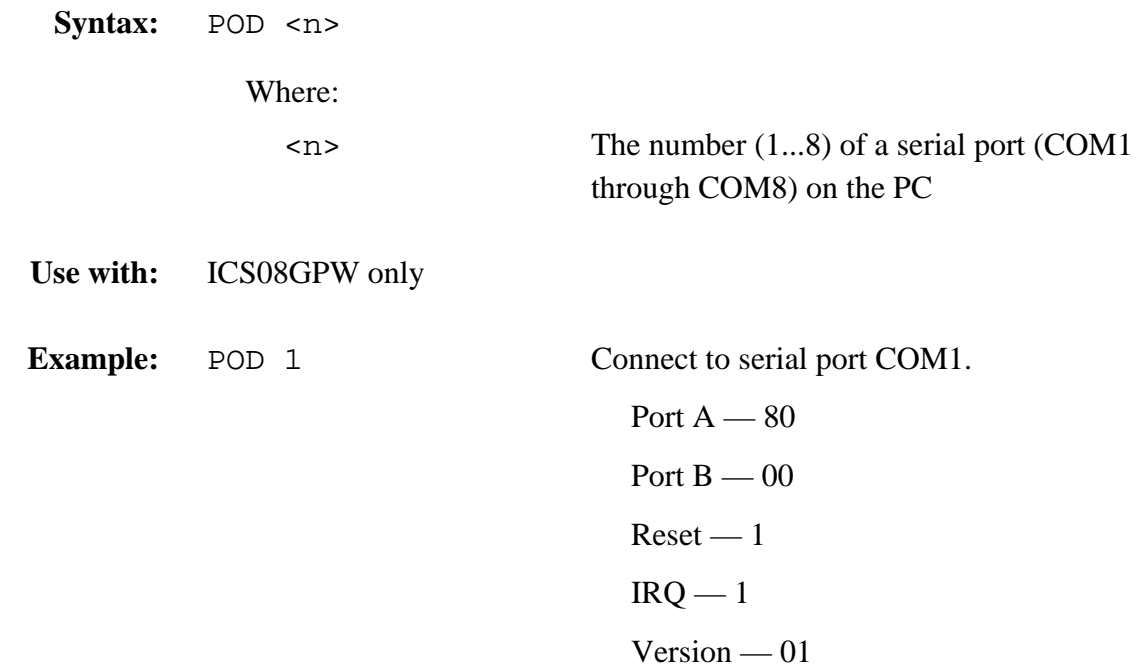

Debugging Command Set Command Descriptions

### Set Port A Output Latches **PORTA or PRTA**

The PORTA command assigns the specified value to the port A output register latches. The PRTA command is an alternate form of the PORTA command.

<n> The new value for the port A output latches

**NOTE:** *If the M68ICS08GP20 hardware pod is connected, the system sends the n parameter value of this command to the board.*

**Syntax:** PORTA <n>

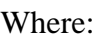

**Use with:** ICS08GPW only

**Example:** PORTA FF Set all port A output latches high.

### **Debugging Command Set**

# **PORTB or PRTB Set Port B Output Latches**

The PORTB command assigns the specified value to the port B output register latches. The PRTB command is an alternate form of the PORTB command.

<n> The new value for the port B output latches

**NOTE:** *If the M68ICS08GP20 hardware pod is connected, the system sends the n parameter value of this command to the board.*

**Syntax:** PORTB <n>

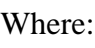

**Use with:** ICS08GPW only

**Example:** PORTB 03 Set the port B output latches to 03.

Operator's Manual **Contract Contract Contract Contract Contract Contract Contract Contract Contract Contract Contract Contract Contract Contract Contract Contract Contract Contract Contract Contract Contract Contract Contr** 

Debugging Command Set Command Descriptions

### **Set Port C Output Latches Access Contract PORTC or PRTC**

The PORTC command assigns the specified value to the port C output register latches. The PRTC command is an alternate form of the PORTC command.

<n> The new value for the port C output latches

**NOTE:** *If the M68ICS08GP20 hardware pod is connected, the system sends the n parameter value of this command to the board.*

**Syntax:** PORTC <n>

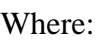

**Use with:** ICS08GPW only

**Example:** PORTC 03 Set the port C output latches to 03.

M68ICS08GP In-Circuit Simulator — Rev. 1.0 Channel Control of Cherator's Manual

### **Debugging Command Set**

# **PORTD or PRTD Set Port D Output Latches**

The PORTD command assigns the specified value to the port D output register latches. The PRTD command is an alternate form of the PORTD command.

<n> The new value for the port D output latches

**NOTE:** *If the M68ICS08GP20 hardware pod is connected, the system sends the n parameter value of this command to the board.*

**Syntax:** PORTD <n>

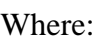

**Use with:** CS08GPW only

**Example:** PORTD 03 Set the port D output latches to 03.

Operator's Manual **Contract Contract Contract Contract Contract Contract Contract Contract Contract Contract Contract Contract Contract Contract Contract Contract Contract Contract Contract Contract Contract Contract Contr** 

Debugging Command Set Command Descriptions

### **Set Port E Output Latches And PORTE or PRTE**

The PORTE command assigns the specified value to the port E output register latches. The PRTE command is an alternate form of the PORTE command.

<n> The new value for the port E output latches

**NOTE:** *If the M68ICS08GP20 hardware pod is connected, the system sends the n parameter value of this command to the board.*

**Syntax:** PORTE <n>

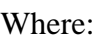

**Use with:** ICS08GPW only

**Example:** PORTE 03 Set the port E output latches to 03.

M68ICS08GP In-Circuit Simulator — Rev. 1.0 Channel Control of Cherator's Manual

### **Debugging Command Set**

# **QUIET All and South America Controllers and Toggle Window Refresh**

The QUIET command toggles the refresh of memory-based windows on or off. The default is ON. This command can be used on the startup command line.

Turning refresh off dramatically increases the stepping rate, since the data windows are not continually updated.

**Syntax:** QUIET

**Use with:** ICD08SW only

**Example:** QUIET Turns refresh of memory-based windows on or off

Fr  $\boldsymbol{\Phi}$  $\bf \Phi$  $\boldsymbol{\eta}$  $\mathbf 0$ ale  $\boldsymbol{g}$  $\bf \Phi$ mic o n d u  $\mathbf 0$ t o r, I n .<br>ق

### **Use Register Files R**

The R command pulls up windows for the register files and starts interactive setup of such system registers as the I/O, timer, and COP.

Entering this command opens the register files window, which can present a list of peripheral modules for the MC68HC908GP20 or MC68HC908GP32 MCUs. The user can view any of the registers, modify their values, and store the results back into memory.

An alternate way to bring up the register files window is to press the REGISTER FILES speed button.

**Syntax:** R

**Use with:** ICS08GPW and ICD08SW

**Example:** R Start interactive system register setup.

M68ICS08GP In-Circuit Simulator — Rev. 1.0 Channel Control of Cherator's Manual

### **Debugging Command Set**

# **REG Show Registers**

The REG command displays the contents of the CPU registers in the Status window. The STATUS command is identical to the REG command.

This command is useful for capturing the CPU state to an open logfile.

- **Syntax:** REG
- **Use with:** ICS08GPW and ICD08SW

**Example:** REG Displays the contents of the CPU registers

Debugging Command Set Command Descriptions

## **Place Comment in Batch/Macro File Comment in Batch/Macro File REM**

The REM command lets the user display comments in a macro file. When the macro file executes, the text comment appears in the status window. The text parameter does not need to be enclosed in quotes.

This command is useful for recording comments in a logfile.

Syntax: REM <text>

Where:

<text> A comment to be displayed when a macro file is executing

**Use with:** ICS08GPW and ICD08SW

**Example:** REM Program executing; Display the message Program executing during macro file execution.

### **Debugging Command Set**

# **RESET Simulate Processor Reset**

The RESET command resets the MCU and sets the program counter (PC) to the contents of the reset vector. This command does not start execution of user code.

**Syntax:** RESET

**Use with:** ICS08GPW and ICD08SW

**Example:** RESET Reset the MCU.

Debugging Command Set Command Descriptions

### **Reset and Restart MCU RESETGO**

The RESETGO command simulates a reset of the MCU, sets the program counter (PC) to the contents of the reset vector, and then starts execution from that address.

**Syntax:** RESETGO

**Use with:** ICS08GPW only

**Example:** RESETGO Simulate reset of the MCU and start execution of code.

### **Debugging Command Set**

## **SCCLR** Clear SCI I/O Buffers

The SCCLR command can be used to flush the input and output buffers for SCI simulation. This will reset the circular buffers and clear out all values. Notice that if the SCI is currently shifting a value, this command will not prevent the SCI from finishing that transfer. See SCDI and SCDO for accessing the input and output buffers of the SCI interface.

If the M68ICS08GP20 hardware pod is connected, SCI inputs and outputs are directed from the pod and this command has no effect.

**Syntax:** SCCLR

**Use with:** ICS08GPW only

**Example:** SCCLR Clear input and output buffers for SCI simulation.
## **Input SCI Data** SCDI SCDI SCDI

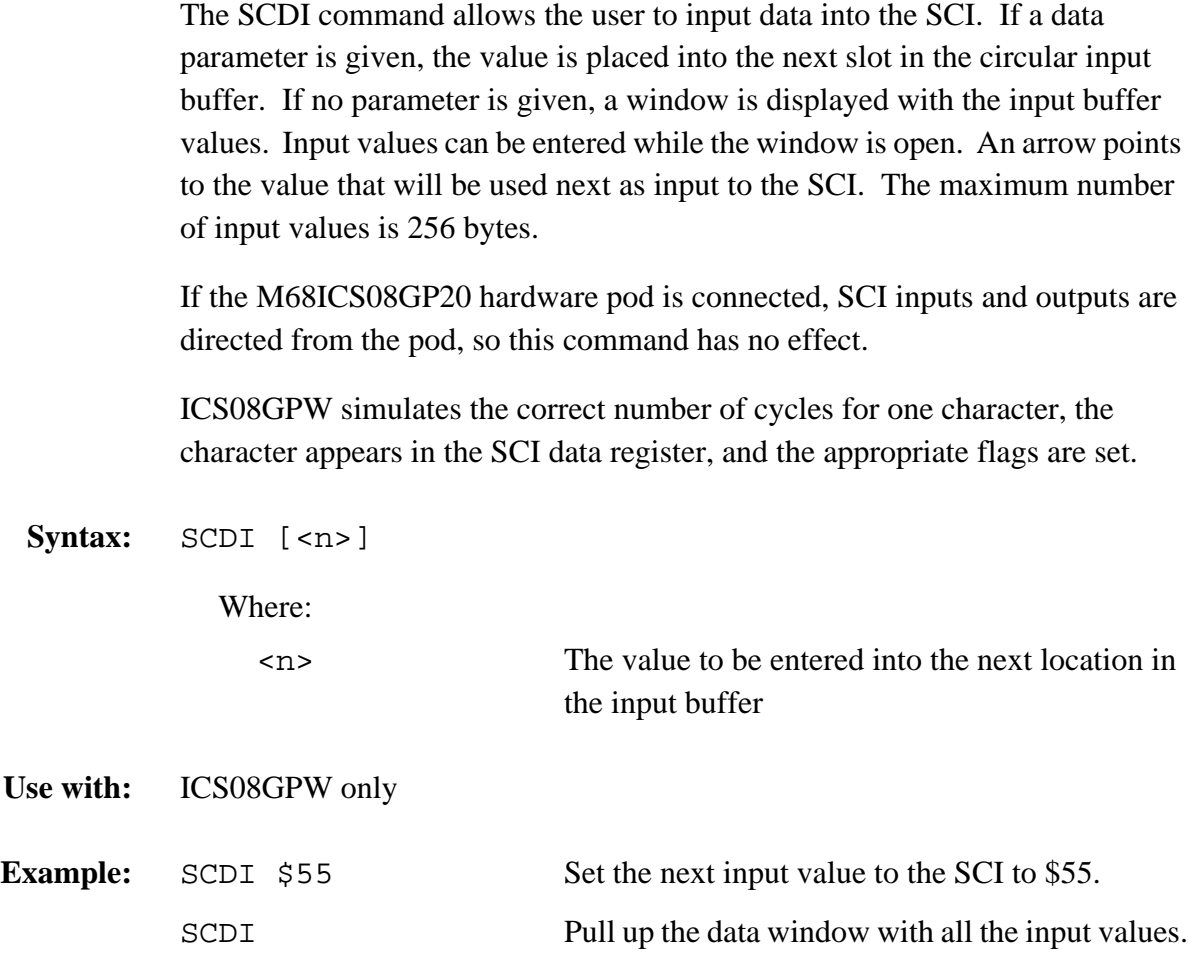

M68ICS08GP In-Circuit Simulator — Rev. 1.0 Channel Control of Cherator's Manual

#### **Debugging Command Set**

## **SCDO View SCI Outputs**

The SCDO command displays the output circular buffer from the SCI. A window is opened that shows all the data that the SCI has shifted out. An arrow is used to point to the last output value transmitted. The maximum number of output values that the buffer holds is 256 bytes.

If the ICS08 circuit board is connected, SCI inputs and outputs are directed from the board, so this command has no effect.

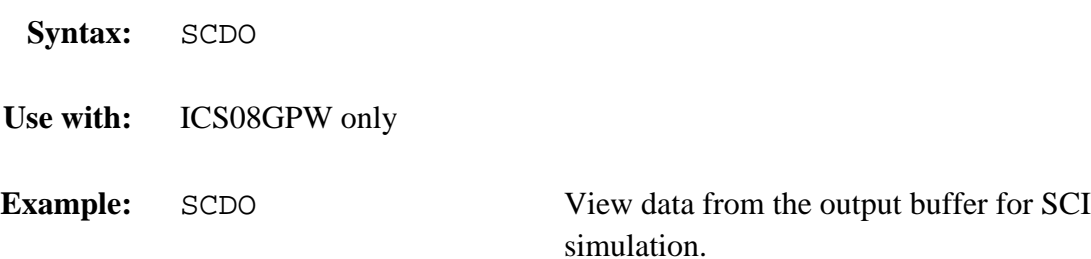

Debugging Command Set Command Descriptions

### **Save Desktop Settings SAVEDESK**

The SAVEDESK command saves the window size/position and desktop settings for the application when it is first opened or for use with the LOADDESK command. Opening the application or entering the LOADDESK command loads the saved settings.

**Syntax:** SAVEDESK

**Use with:** ICS08GPW and ICD08SW

**Example:** SAVEDESK Save window settings for the application.

### **Debugging Command Set**

## **SHOWBREAKS Display Breakpoint Window**

The SHOWBREAKS command brings up the Breakpoint window that displays the breakpoints used in the current debugging session. Breakpoints can be modified through this window.

**Syntax:** SHOWBREAKS

**Use with:** ICS08GPW only

**Example:** SHOWBREAKS Open the breakpoint window.

Debugging Command Set Command Descriptions

## **Display Code at Address SHOWCODE**

The SHOWCODE command displays code in the Code window beginning at the specified address, without changing the value of the program counter (PC). The Code window shows either source code or disassembly from the given address, depending on which mode is selected for the window. This command is useful for browsing through various modules in the program. To return to code where the PC is pointing, use the SHOWPC command.

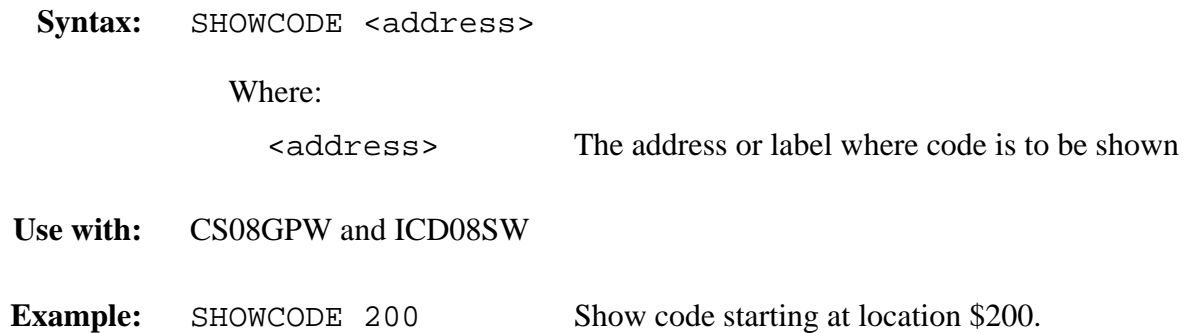

#### **Debugging Command Set**

## **SHOWMAP** Show Information in Map File

The SHOWMAP command allows viewing of information from the current map file stored in memory. All symbols defined in the source code used for debugging will be listed. The debugger-defined symbols, defined with the SYMBOL command, will not be shown.

The MAP and SHOWMAP commands are identical.

**Syntax:** SHOWMAP

**Use with:** ICS08GPW and ICD08SW

**Example:** SHOWMAP Show symbols from the loaded map file and their values.

Debugging Command Set Command Descriptions

## **Display Code at PC Address SHOWPC**

The SHOWPC command displays code in the Code window starting from the address in the program counter (PC). The code window shows either source code or disassembly from the given address, depending on which mode is selected for the window. All values, registers, and code currently displayed are recorded in the logfile.

This command is often useful immediately after the SHOWCODE command.

**Syntax:** SHOWPC

- **Use with:** ICS08GPW and ICD08SW
- 

**Example:** SHOWPC Show code from the PC address value.

#### **Debugging Command Set**

## **SHOWTRACE** Display Trace Window

The SHOWTRACE command displays the trace window, showing the last 1024 instructions that were executed after the TRACE command is used.

**Syntax:** SHOWTRACE

**Use with:** ICS08GPW only

**Example:** SHOWTRACE Open the trace window.

Debugging Command Set Command Descriptions

### **Switch Simulation Mode SIM08**

The SIM08 command allows switching from in-circuit simulation (*with* the M68ICS08GP20 hardware pod connected to the host computer) to stand-alone simulation (*without* the pod connected).

**Syntax:** SIM08

**Use with:** ICS08GPW only

**Example:** SIM08 Switch from in-circuit simulation to stand-alone simulation.

### **Debugging Command Set**

## **SNAPSHOT SAVE Window Data to Logfile**

The SNAPSHOT command sends textual information about the debugger windows to the open logfile. If no logfile is open, the command has no effect. This command is useful for documentation and testing.

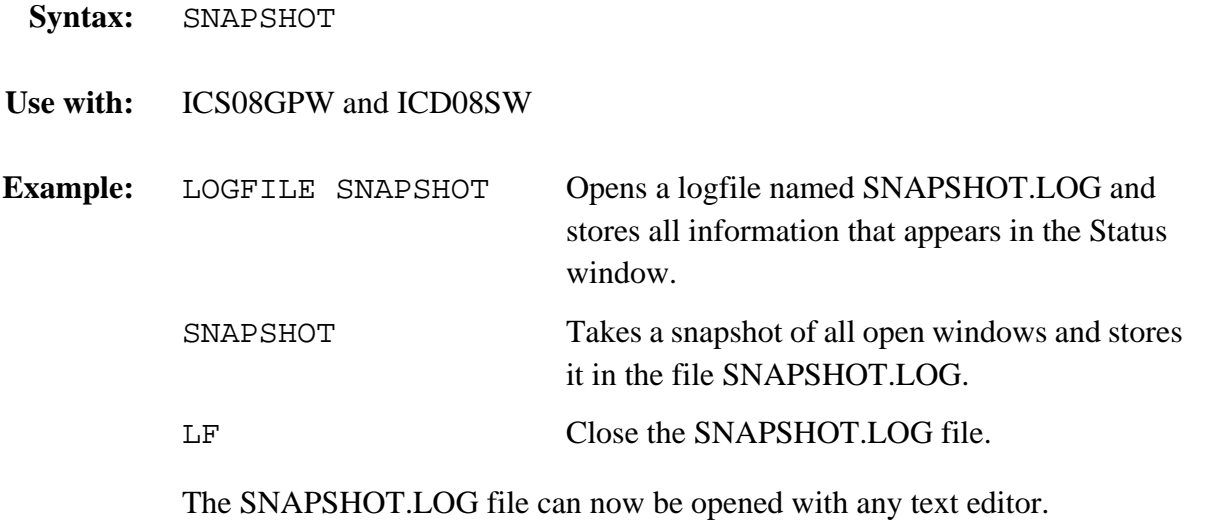

Debugging Command Set Command Descriptions

### **Set Path for Source Code SOURCEPATH**

The SOURCEPATH command sets the default path for source code that is not in the current directory.

Syntax: SOURCEPATH <pathname> Where: <pathname> The full path and filename of the source file **Use with:** ICD08SW only Example: SOURCEPATH d:\mysource\myfile.asm

### **Debugging Command Set**

## **SP** Set Stack Pointer

The SP command assigns the specified value to the stack pointer (SP) used by the CPU. The value entered with the command should be reflected in the CPU window.

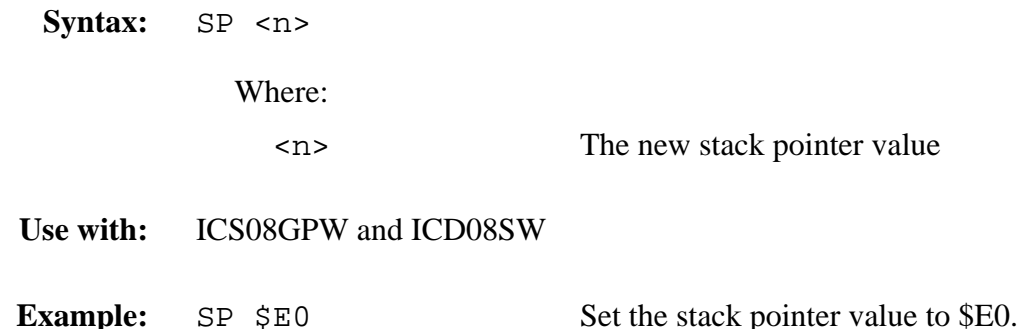

Debugging Command Set Command Descriptions

### **Clear SPI I/O Buffers SPCLR**

The SPCLR command can be used to flush the input and output buffers for SPI simulation. This will reset the circular buffers and clear out all values. Notice that if the SPI is currently shifting a value, this command will not prevent the SPI from finishing that transfer. See SPDI and SPDO for accessing the input and output buffers of the SPI interface.

If the ICS08 circuit board is connected, SPI inputs and outputs are directed from the board, so this command has no effect.

**Syntax:** SPCLR

**Use with:** ICS08GPW only

**Example:** SPCLR Clear input and output buffers for SPI simulation.

M68ICS08GP In-Circuit Simulator — Rev. 1.0 Channel Control of Cherator's Manual

## **Debugging Command Set**

## **SPDI** Enter SPI Inputs

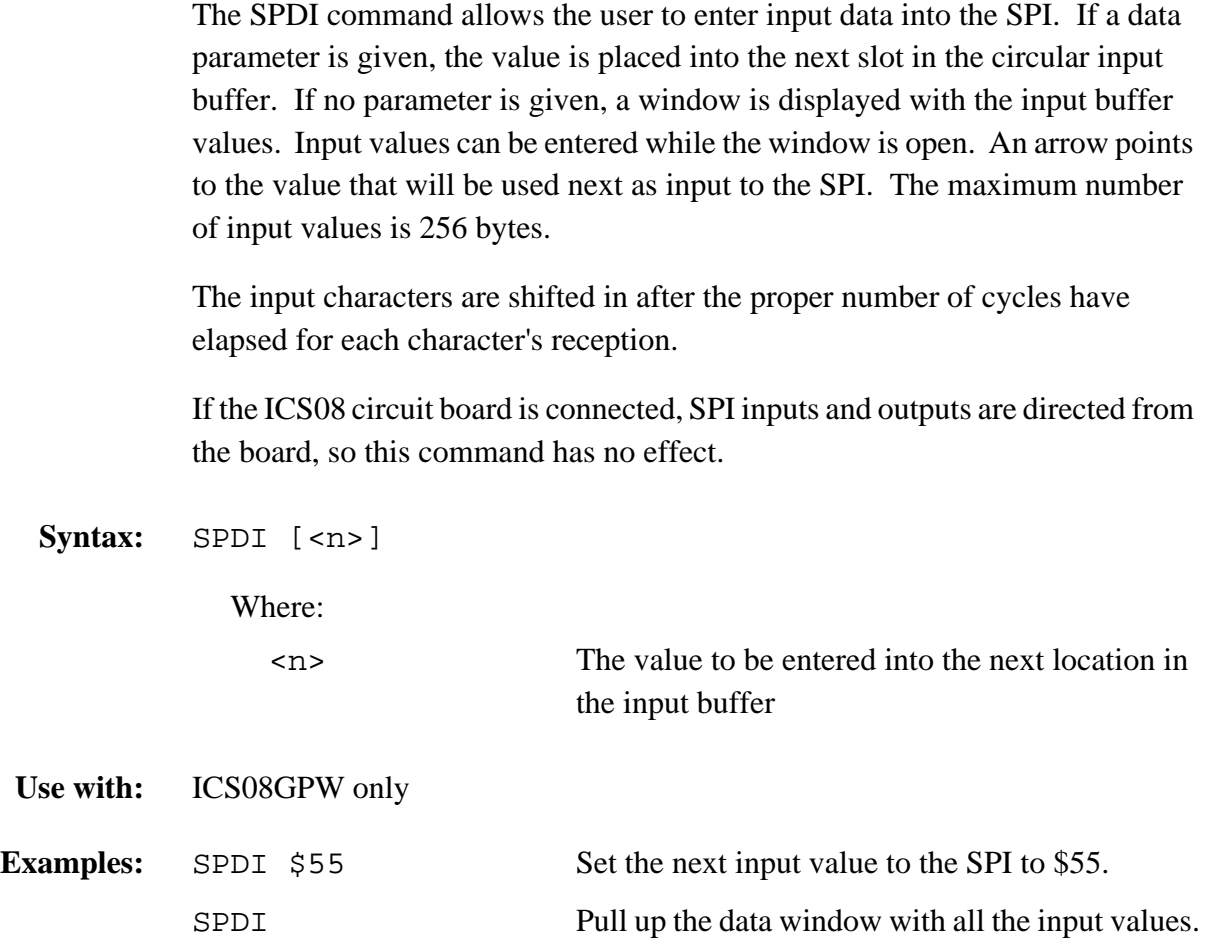

Operator's Manual **Contract Contract Contract Contract Contract Contract Contract Contract Contract Contract Contract Contract Contract Contract Contract Contract Contract Contract Contract Contract Contract Contract Contr** 

### **View SPI Outputs SPDO**

The SPDO command displays the output circular buffer from the SPI. A window is opened that shows all the data that the SPI has shifted out. An arrow is used to point to the last output value transmitted. The maximum number of output values that the buffer holds is 256 bytes.

If the ICS08 circuit board is connected, SPI inputs and outputs are directed from the board, so this command has no effect.

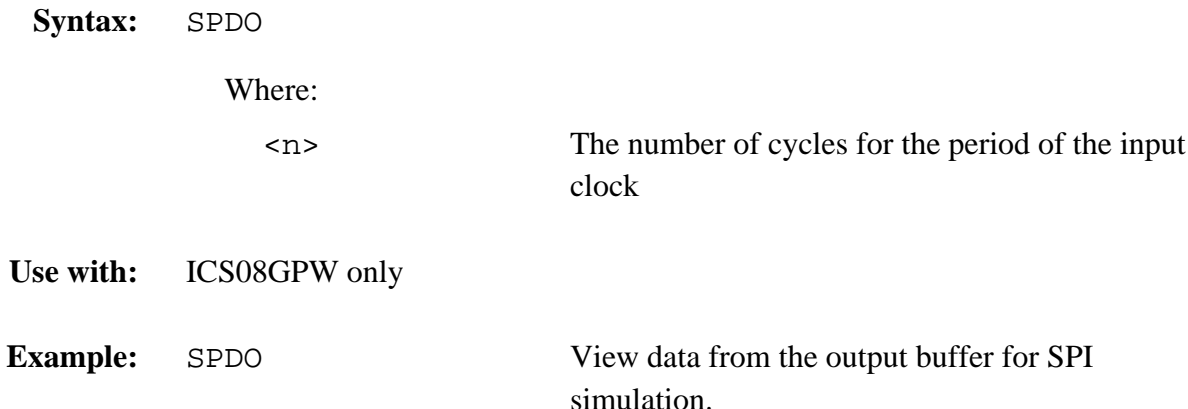

#### **Debugging Command Set**

## **SPFREQ Set Input Clock for SPI Slave**

The SPFREQ command lets the user set the frequency of the SPI slave input clock. If the SPI is configured for slave mode, this command allows the user to enter the number of cycles (n) that the period of the input clock will be. If no value is given, a pop-up window will appear and the user will be prompted for a value. If this command is not used, then clocking is assumed to be set by the SPI control register.

If the ICS08 circuit board is connected, SPI inputs and outputs are directed from the board, so this command has no effect.

**Syntax:** SPFREQ [<n>] Where: <n> The number of cycles for the period of the input clock **Use with:** ICS08GPW only **Example:** SPFREQ 8 Set the period of the input slave clock to eight cycles (total shift  $= 8*8 = 64$  cycles).

### **Execute Source Step(s)** SS

The SS command steps through a specified number of source code instructions, beginning at the current program counter (PC) address value, then halts. All windows are refreshed as each instruction is executed. This makes the SS command useful for high level language compilers (such as C) so that the user can step through compiler source code instead of assembly instructions. If the number argument is omitted, one source instruction is executed. If the SS command is entered with an *n* value, the command steps through n source instructions. **Syntax:** SS [<n>] Where: <n> Number of instructions to step through **Use with:** ICS08GPW and ICD08SW **Examples:** SS Step through the instruction at the PC address value.

SS 8 Step through eight instructions, starting at the

current PC address value.

### **Debugging Command Set**

## **ST or STEP or T** Execute Single Step

The identical ST, STEP, and T commands step through a specified number of assembly instructions, beginning at the current program counter (PC) address, then halt. All windows are refreshed as each instruction is executed. If the number argument is omitted, one instruction is executed. If the command is entered with a parameter value, the command steps through that many instructions.

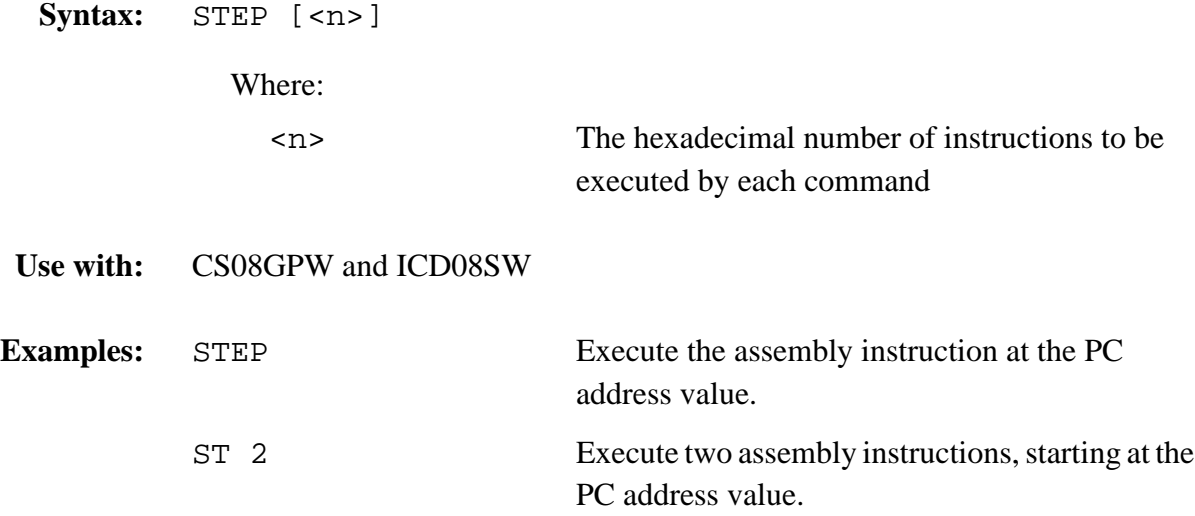

Debugging Command Set Command Descriptions

### **Show Stack Window STACK**

The STACK command opens the HC08 Stack window, which shows the stack pointer (SP) value, data stored on the stack, and results of an RTS or RTI instruction.

**Syntax:** STACK

**Use with:** CS08GPW only

**Example:** STACK Open the stack window.

### **Debugging Command Set**

## **STATUS** STATUS STATUS STATUS

The STATUS command displays the contents of the CPU registers in the Status window. The STATUS command is identical to the REG command.

This command is useful for saving the CPU state to a logfile.

**Syntax:** STATUS

**Use with:** ICS08GPW and ICD08SW

**Example:** STATUS Display the contents of the CPU registers.

Debugging Command Set Command Descriptions

#### **Step Forever STEPFOR**

The STEPFOR command continuously executes instructions, one at a time, beginning at the current program counter (PC) address. Execution continues until an error condition occurs, until it reaches a breakpoint, or until a key or the STOP button on the ICS08GPW toolbar is pressed. All windows are refreshed as each instruction is executed.

**Syntax:** STEPFOR

**Use with:** ICS08GPW and ICD08SW

**Example:** STEPFOR Step through instructions continuously.

#### **Debugging Command Set**

## **STEPTIL Step Until Address**

The STEPTIL command continuously steps through instructions beginning at the current program counter (PC) address until the PC value reaches the specified address. Execution continues to the specified address or until a key or the STOP button on the debugger's toolbar is pressed, or it reaches a breakpoint, or until an error occurs.

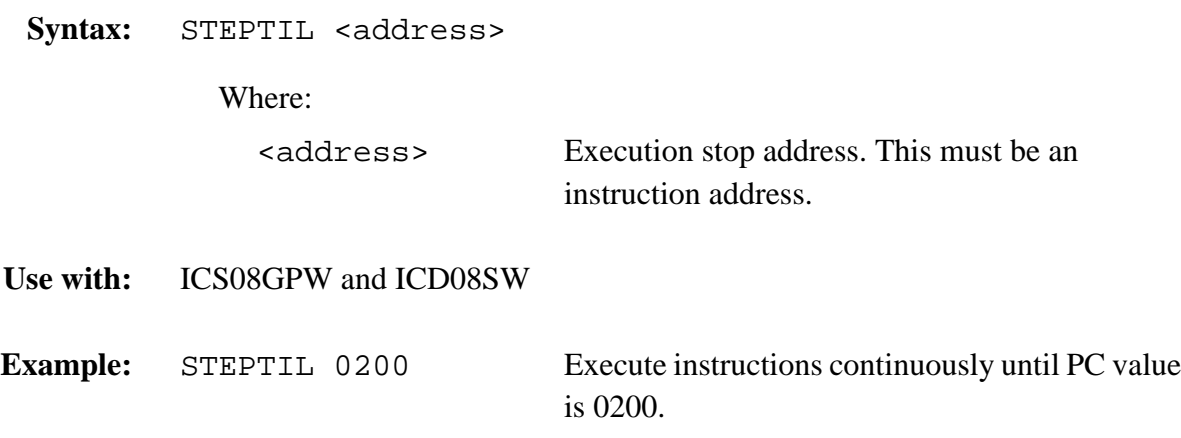

Debugging Command Set Command Descriptions

### Add Symbol **Add Symbol** SYMBOL

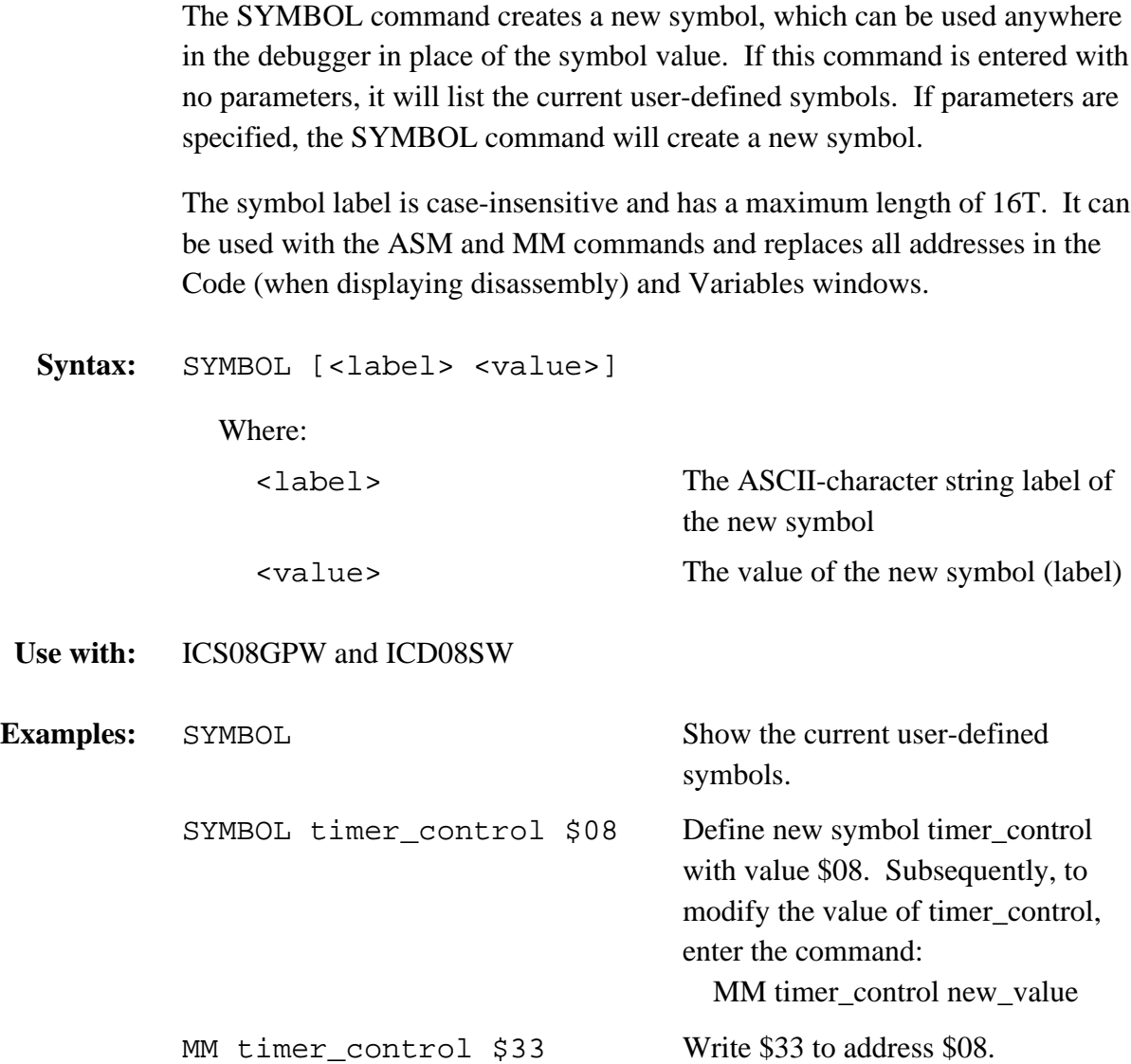

M68ICS08GP In-Circuit Simulator — Rev. 1.0 Channel Control of Cherator's Manual

Fr  $\boldsymbol{\Phi}$  $\bf \Phi$  $\boldsymbol{\eta}$  $\mathbf 0$ 

ale

 $\boldsymbol{g}$  $\bf \Phi$ 

mic

o n d u  $\mathbf 0$ t o

r, I

n

.<br>ق

#### **Debugging Command Set**

## **TRACE Enable/Disable Tracing**

The TRACE command enables or disables instruction captures. When tracing is enabled, the debugger records instructions in a 1024-element circular buffer. Note that tracing slows execution somewhat.

The debugger disassembles captured information when buffer contents are viewed through the Trace window. To view tracing results, use the SHOWTRACE command. If tracing is not enabled or if a trace slot is empty, the Trace window will display the message No Trace Available. To clear the Trace window, toggle tracing OFF and then ON using the TRACE command.

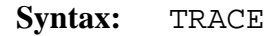

**Use with:** ICS08GPW only

**Example:** TRACE Enable (or disable) instruction tracing.

Debugging Command Set Command Descriptions

The UPLOAD\_SREC command uploads the contents of the specified memory block (range), in .S19 object file format, displaying the contents in the status window. If a logfile is opened, UPLOAD\_SREC puts the information into the logfile as well.

**NOTE:** *If the UPLOAD\_SREC command is entered, sometimes the memory contents scroll through the debug window too rapidly to view. Accordingly, either the LOGFILE command should be used, which records the contents into a file, or use the scroll bars in the Status window.*

> This command is particularly useful in ICD08SW, where data from the real MCU can be captured to a logfile.

**Syntax:** UPLOAD\_SREC <startrange> <endrange>

Where:

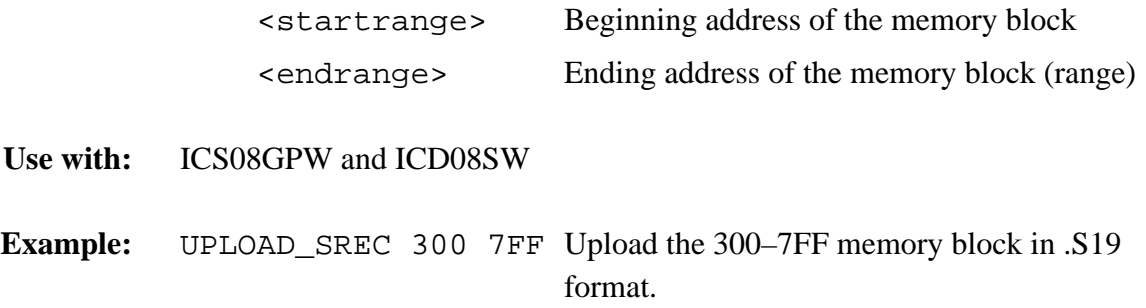

M68ICS08GP In-Circuit Simulator — Rev. 1.0 Channel Control of Cherator's Manual

#### **Debugging Command Set**

# **V** Set or Clear V Bit (CCR)

The V command sets  $(1)$  or clears  $(0)$  the V bit in the condition code register (CCR).

**NOTE:** *The CCR bit designators are at the lower right of the CPU window. The CCR pattern is V11HINZC (V is overflow, H is half-carry, I is IRQ interrupt mask, N is negative, Z is zero, and C is carry). A letter in these designators means that the corresponding bit of the CCR is set; a period means that the corresponding bit is clear.*

Syntax: **V** [ <value>]

Where:

<value> The value of the new symbol (label)

- **Use with:** ICS08GPW and ICD08SW
- **Examples:**  $V = 0$  Clear the CCR V bit. V 1 Set the CCR V bit.

### **Display Variable VAR**

The VAR command displays the specified address and its contents in the Variables window for viewing during code execution. Variants of the command display a byte, a word, a long, or a string. As the value at the address changes, the variables window updates the value. The maximum number of variables is 32.

In ASCII displays of variables, control characters or other non-printing characters appear as periods (.). Byte, word, long, or string variants determine the display format:

Byte (.B) — Hexadecimal and binary (the default) Word (.W) — Hexadecimal and decimal Long  $(L)$  — Hexadecimal and decimal String (.S) — ASCII characters

The optional  $\langle n \rangle$  parameter specifies the number of string characters to be displayed; the default value is 1. The  $\langle n \rangle$  parameter has no effect for byte, word, or long values.

**Syntax:** VAR  $[.B | .W | .L | .S]$  <address>  $[]$ 

Where:

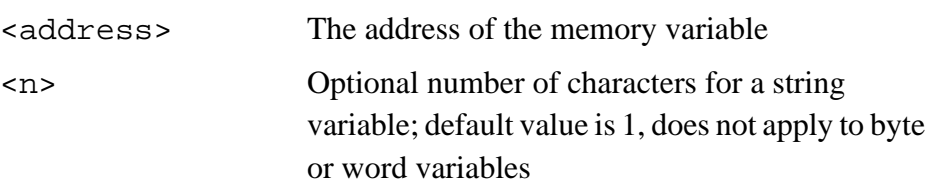

**Use with:** ICS08GPW and ICD08SW

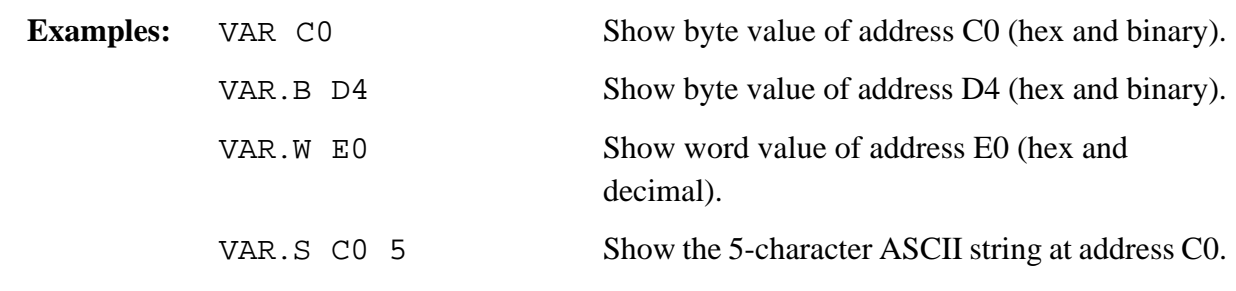

M68ICS08GP In-Circuit Simulator — Rev. 1.0 Channel Control of Cherator's Manual

#### **Debugging Command Set**

## **VERIFY Verify S-Record File**

The VERIFY command compares the contents of program memory with an S-record file. The name of the file is prompted.

The comparison stops at the first memory location that differs from the file.

**Syntax:** VERIFY

**Use with:** ICD08SW only

Examples: LOADALL Test.s19

VERIFY Displays the message Verifying....verified

Debugging Command Set Command Descriptions

## **Display Software Version CER SION OF VERSION OF VER**

The VERSION command displays the version and date of the software. (VER is an alternate form of this command.)

**Syntax:** VERSION

**Use with:** ICS08GPW and ICD08SW

**Examples:** VERSION Display version and date of the software. VER Display version and date of the software.

#### **Debugging Command Set**

## **WAIT Wait for n Cycles**

The WAIT command delays simulator command execution by the specified number of cycles. This command is used in MACRO files to control when inputs come into the simulator. If a WAIT command is encountered, control is passed back to the keyboard. Then the macro file execution waits for a command to be entered, such as GO or STEP, which starts MCU execution once again. As soon as the number of cycles that pass is equal to the <n> value of the WAIT command, the simulator resumes executing commands of the macro file until another WAIT is encountered or the two mentioned conditions happens again.

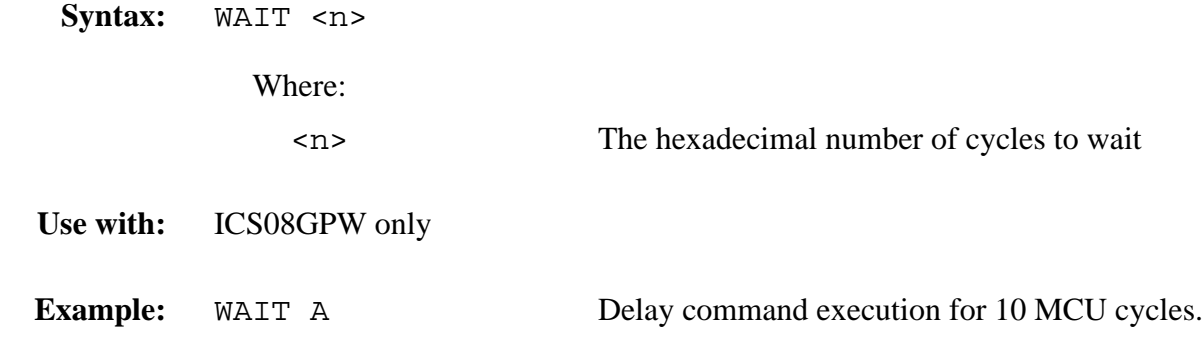

Debugging Command Set Command Descriptions

### **Display Symbol Value WHEREIS**

The WHEREIS command displays the value of the specified symbol. Symbol names are defined through source code or the SYMBOL command. Alternatively, this command returns the symbol at a specified address.

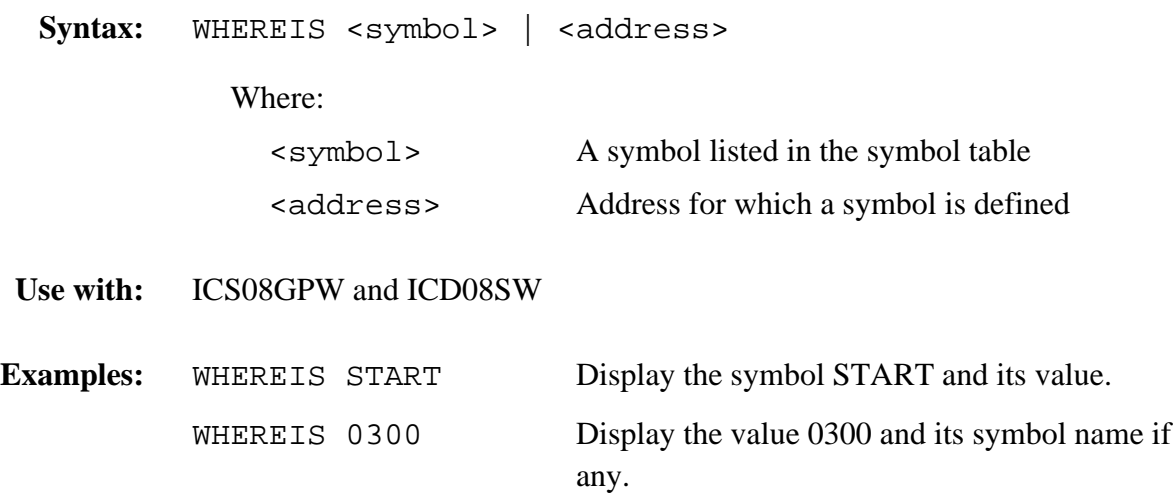

### **Debugging Command Set**

## **X or XREG Set X Register Value**

The  $X$  command sets the index  $(X)$  register to the specified value. The value entered with the command is displayed in the CPU window. The X command is identical to the XREG command.

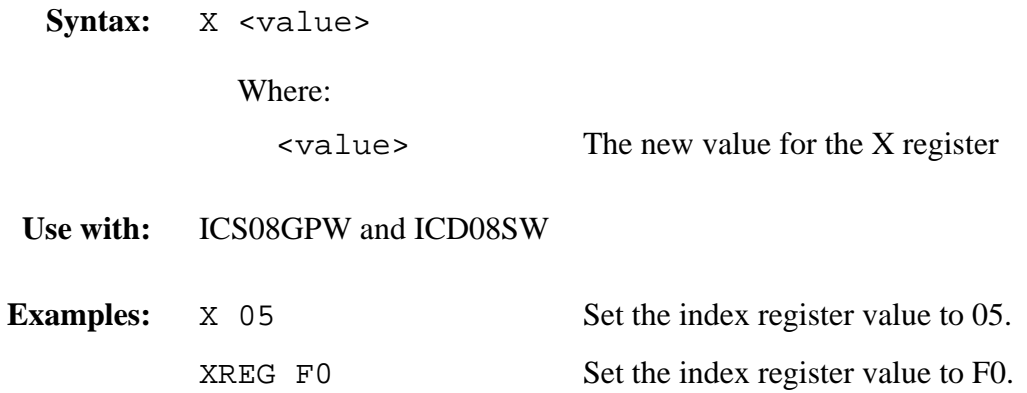

#### **Set/Clear Zero Bit Z**

The Z command sets or clears the Z bit in the condition code register (CCR).

- **NOTE:** *The CCR bit designators are in the lower portion of the CPU window. The CCR pattern is 111HINZC (H is half-carry, I is IRQ interrupt mask, N is negative, Z is zero, and C is carry). A letter in these designators means that the corresponding bit of the CCR is set; a period means that the corresponding bit is clear.*
- **Syntax:**  $Z \cup 1$
- **Use with:** ICS08GPW and ICD08SW
- **Examples:**  $\overline{z}$  0 Clear the Z bit of the CCR. z 1 Set the Z bit of the CCR.

M68ICS08GP In-Circuit Simulator — Rev. 1.0 Channel Control of Cherator's Manual

**Debugging Command Set**

Operator's Manual **Contract Contract Contract Contract Contract Contract Contract Contract Contract Contract Contract Contract Contract Contract Contract Contract Contract Contract Contract Contract Contract Contract Contr** 

#### **Operator's Manual — M68ICS08GP In-Circuit Simulator**

### **Section 11. Example Project**

#### **11.1 Contents**

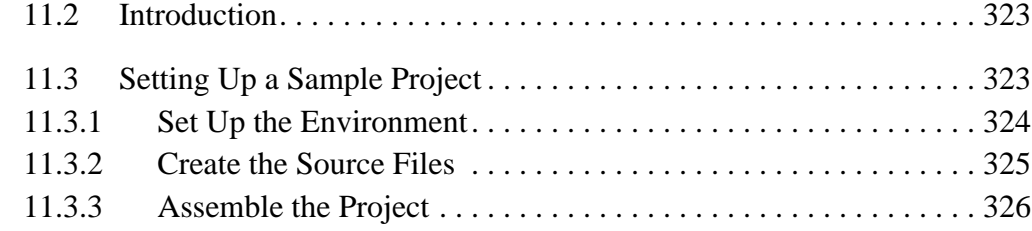

#### **11.2 Introduction**

This section provides information to guide a user through a first-time use of the ICS08GPW software and through a typical setup of the WinIDE.

#### **11.3 Setting Up a Sample Project**

To demonstrate how source code to be assembled is handled using the ICS08GPW simulator, WinIDE editor, and CASM08W assembler software as an integrated development environment, consider as an example the following typical project.

**NOTE:** *The sample files referred to here are referenced for illustration purposes only and are not provided with the software. Create personal \*.ASM files for projects using the ICS08GPW software components. For information about using files created by other assemblers, see 5.5.5 Files from Other Assemblers.*

#### **Example Project**

#### **11.3.1 Set Up the Environment**

To begin the project, start the WinIDE editor and establish the desktop and environment settings for the project:

- 1. Start the WinIDE editor by selecting the icon from the Windows 95 (or later version) **Start** menu.
- 2. In the WinIDE editor, choose the **Setup Environment** option from the **File** menu to open the **Environment Settings** dialog.
- 3. Enter environment options for the modules of the WinIDE development environment, represented by the **General Editor**, **General Environment**, **EXE1**, **EXE2**, **EXE3**, and **EXE4 Assembler/Compiler** tabs. For the example project:
	- a. In the **General Environment** tab, choose the preferred environment options. In the **%FILE% Parameter passed to external program is** text box, enter the path and filename (MAIN.ASM).
	- b. In the **General Editor** tab, choose the editing options preferred.
	- c. In the **EXE1** tab, make sure the **EXE Path** text box points to the ICS08GPW.EXE path and filename, and that the **Options** text box indicates the proper communications port (if the pod is to be used).
	- d. In the **Assembler/Compiler** tab, make sure these options are selected:
		- i. The **EXE Path** text box indicates the path and filename for the CASM08W.EXE.
		- ii. The **Type** text box specifies the P&E CASM08W assembler.
		- iii. To view the CASM08W window during assembly, check the **Show Assembler Progress** option in the A**ssembly Preferences** section of the tab.
- 4. Press the OK button to save the settings made in the **Environment Settings** dialog tabs and close the dialog.
The environment is now set for the project. To save it for later use:

- 1. In the WinIDE, select the **Save Project As** option from the **Environment** menu.
- 2. In the dialog box, enter a path and a descriptive project filename with the .PPF extension. Place the project file in the directory where the source files will be located.

#### **11.3.2 Create the Source Files**

Create new or edit existing source code files using the WinIDE editor:

- 1. From the **File** menu, choose the **New File** option to create a blank source window in which to enter source code (or open an existing file using the **Open File** option). All the source code files in the WinIDE editor can be worked on individually.
- 2. After creating the new file or editing the existing file, from the **File** menu, choose the **Save File** option to assign a path and filename to the source file (or choose the **Save File As** option to assign a new path and filename to an existing file).
- 3. Create all the source code files required for the project.

The example project consists of 12 source code files created in the WinIDE editor. The files are then assembled into \*.ASM files using WinIDE ASSEMBLE/COMPILE toolbar button. The 12 files are then listed in a separate file MAIN.ASM.

The MAIN.ASM file consists of \$INCLUDE functions, each followed by the filename for the source code file, followed by an optional comment describing the function of the code in that file. Using the \$INCLUDE function in a main file lets the user organize source code logically into a number of small files, ultimately making it easier to develop, manage, and work with the source code. For more information about using the \$INCLUDE function, see **5.7.4 INCLUDE**.

#### **Example Project**

The example MAIN.ASM file:

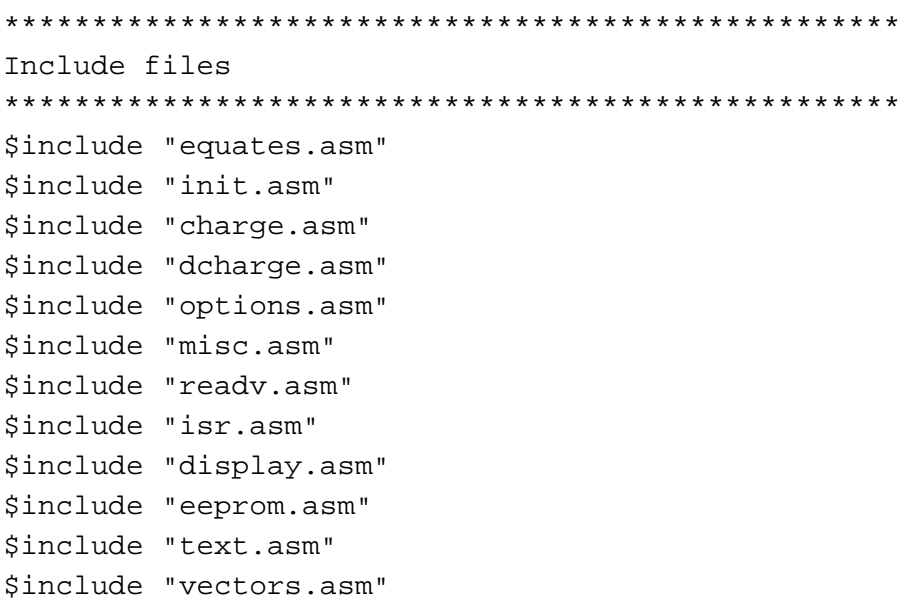

#### **11.3.3 Assemble the Project**

The project is ready for assembly. In the WinIDE, follow these steps:

- 1. With the MAIN.ASM file in the active window, press the ASSEMBLE/COMPILE FILE button (third button from the left) on the WinIDE toolbar to start the assembler from the WinIDE editor. Alternately, press the F4 hotkey.
- 2. If the assembler encounters errors during assembly, the assembler stops and the first error is displayed highlighted in red in the source file. To correct the errors, click on the DEBUGGER (EXE1) toolbar button (left-most button) on the WinIDE toolbar to open or move to the ICS08GPW simulator to debug the source code. When you have finished debugging the code in the ICS08GPW simulator, return to the WinIDE editor by clicking the BACK TO EDITOR button (the left-most button) in the ICS08GPW toolbar.
- 3. Continue assembling, debugging, and editing the source files until the assembly completes successfully.
- 4. Based on the **Output Control** options selected in the **Assembler/Compiler** tab of the **Environment Settings** dialog, the

Operator's Manual M68ICS08GP In-Circuit Simulator — Rev. 1.0

assembler creates additional output files with the filename of the main file and an extension which indicates the file type. The S19 and MAP files are required; the LST file is optional.

- a. MAIN.S19 Motorola S-record (S19) object code file that can be downloaded into the simulator
- b. MAIN.MAP Map file containing information necessary for source level debugging
- c. MAIN.LST Listing file.
- d. The CASM08W window displays during assembly, showing the files and progress of the assembler in the **Status** area. When assembly completes successfully, the assembler window appears like the one shown in **Figure 11-1**.

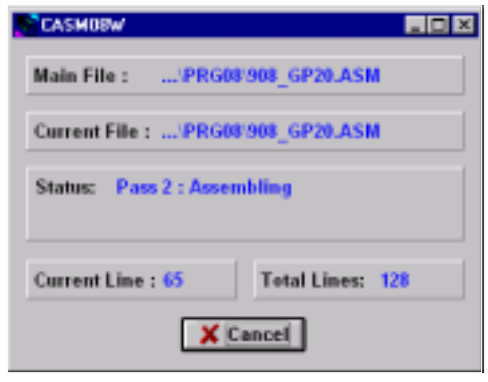

**Figure 11-1. CASM08W Window**

**Example Project**

Operator's Manual **Contract Contract Contract Contract Contract Contract Contract Contract Contract Contract Contract Contract Contract Contract Contract Contract Contract Contract Contract Contract Contract Contract Contr** 

# **Section 12. Using the MON08 Interface**

### **12.1 Contents**

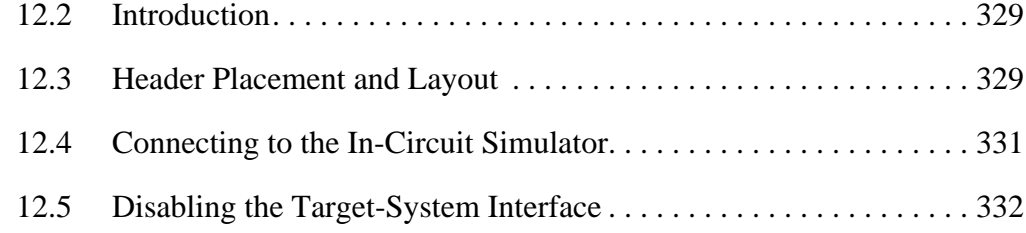

### **12.2 Introduction**

The MON08 debugging interface may be used to debug and program a target system's MCU directly. The target must be connected to the ICS08GP20 board's MON08 interface connector. This chapter explains how to connect to the MON08 interface on the target board.

#### **12.3 Header Placement and Layout**

Two headers must be placed on the target board:

- P1 1-pin header such as Berg Electronics part number 68001-601
- P2 16-pin header such as Berg Electronics part number 67997-616

**Table 12-1** and **Table 12-2** show the target-system interconnections for P1 and P2. **Figure 12-1** shows the pin layouts for P1 and P2. Additional information about the connections on the ICS08GP20 board can be found in **Appendix B. Technical Reference and Troubleshooting**.

### **Using the MON08 Interface**

#### **Table 12-1. MON08 Target System Connector P1**

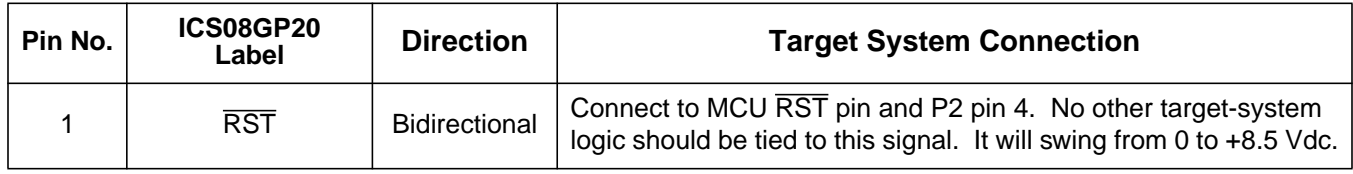

#### **Table 12-2. MON08 Target System Connector P2**

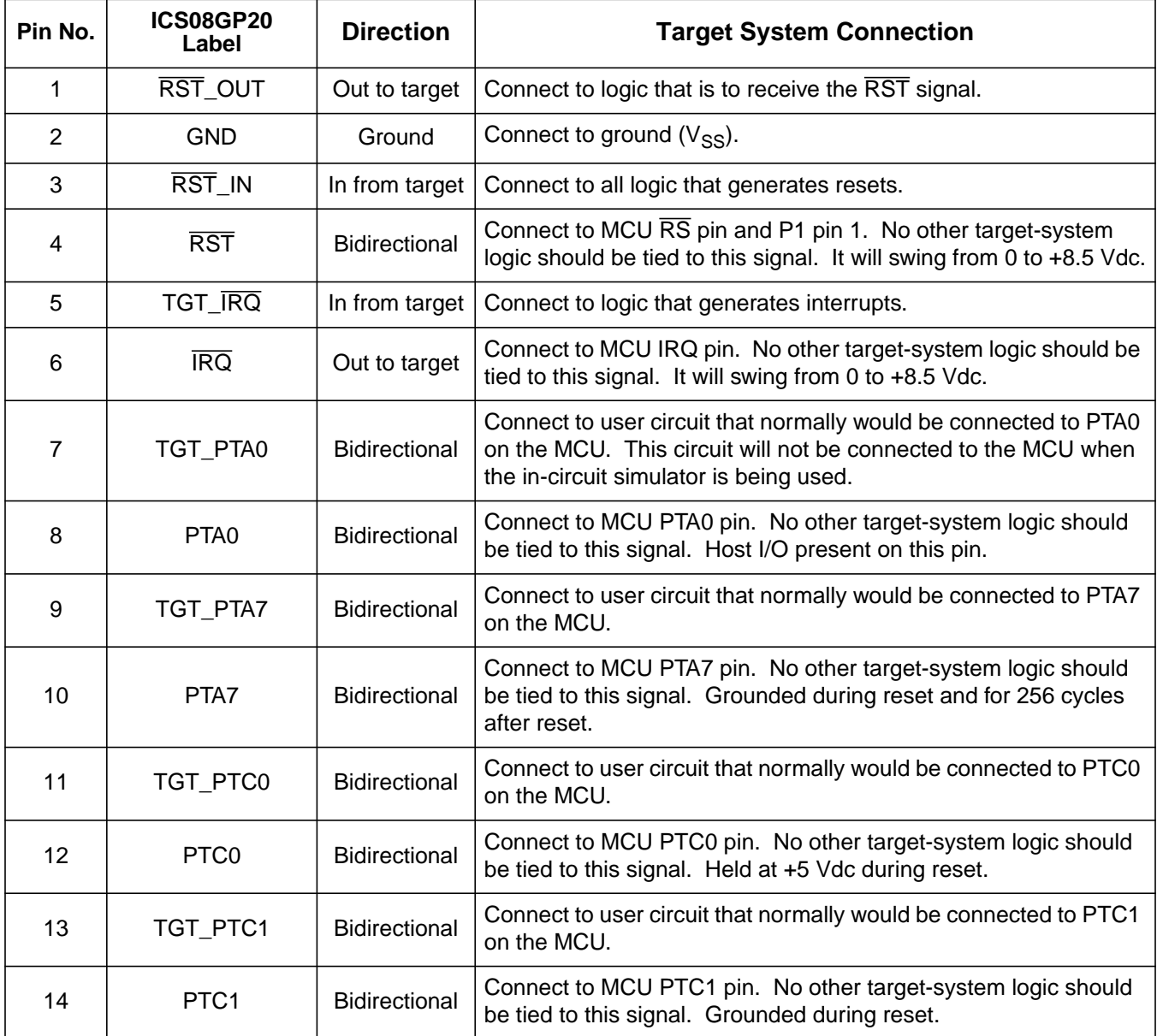

Operator's Manual **Contract Contract Contract Contract Contract Contract Contract Contract Contract Contract Contract Contract Contract Contract Contract Contract Contract Contract Contract Contract Contract Contract Contr** 

| Pin No. | <b>ICS08GP20</b><br>Label | <b>Direction</b> | <b>Target System Connection</b>                                                                                |
|---------|---------------------------|------------------|----------------------------------------------------------------------------------------------------|
| 15      | TGT PTC3                  | Bidirectional    | Connect to user circuit that normally would be connected to PTC3<br>on the MCU.                                |
| 16      | PTC <sub>3</sub>          | Bidirectional    | Connect to MCU PTC3 pin. No other target-system logic should<br>be tied to this signal. Grounded during reset. |

**Table 12-2. MON08 Target System Connector P2 (Continued)**

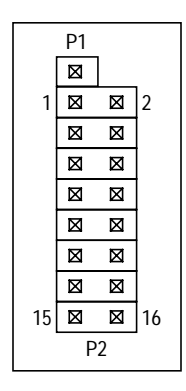

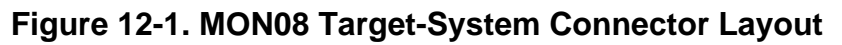

### **12.4 Connecting to the In-Circuit Simulator**

Using the 16-pin cable provided with the M68ICS08GP20 kit, connect one end of the cable to the ICS08GP20 board at J6. Connect the other end to connector P2 on the target-system board. The pin-1 indicators on each cable end must correspond to the pin-1 indicators on the headers. P1 is not used when connecting to the ICS08GP20 board.

M68ICS08GP In-Circuit Simulator — Rev. 1.0 Contract Contract Contract Contract Contract Contract Contract Contract Contract Contract Contract Contract Contract Contract Contract Contract Contract Contract Contract Contract

### **Using the MON08 Interface**

### **12.5 Disabling the Target-System Interface**

To use the target system in a stand-alone fashion (without the M68ICS08GP20 hardware pod connected), it is necessary to jumper the pins on the target board's connectors, as shown in **Figure 12-2**. This reconnects the target MCU to the appropriate circuits on the target system.

For production boards, a further enhancement of this scheme would be to include cutable traces between the pins of P1 and P2, as shown in **Figure 12-2**. The traces may be cut when debugging is necessary. To return the board to stand-alone use, jumpers may be installed as shown.

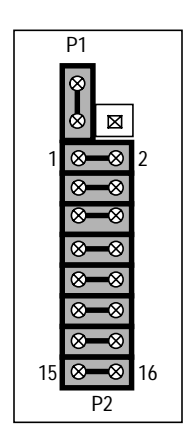

**Figure 12-2. Target System Stand-Alone Connection**

Operator's Manual M68ICS08GP In-Circuit Simulator — Rev. 1.0

# **Appendix A. S-Record Information**

### **A.1 Contents**

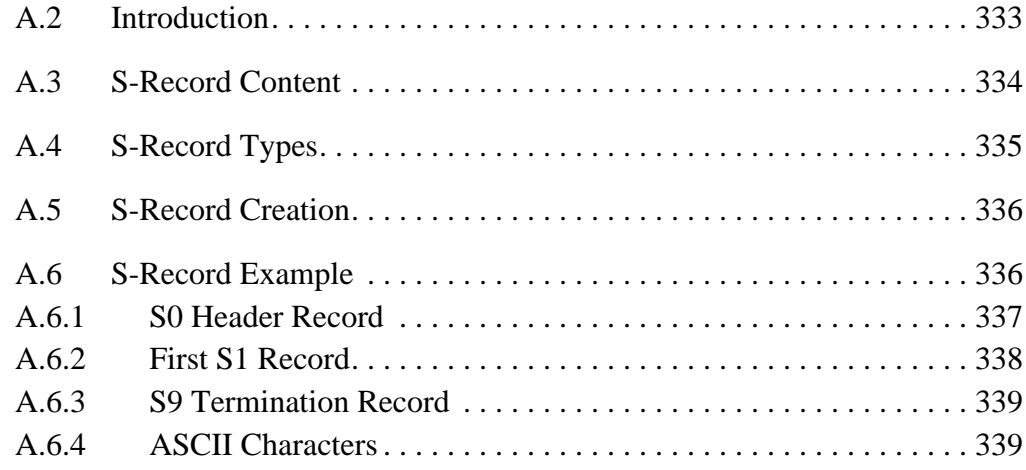

### **A.2 Introduction**

The Motorola S-record format was devised for the purpose of encoding programs or data files in a printable format for transport between computer platforms. The format also provides for editing of the S records and monitoring the cross-platform transfer process.

M68ICS08GP In-Circuit Simulator — Rev. 1.0 Contract Contract Contract Contract Contract Contract Contract Contract Contract Contract Contract Contract Contract Contract Contract Contract Contract Contract Contract Contract

### **S-Record Information**

#### **A.3 S-Record Content**

Each S record is a character string composed of several fields which identify:

- Record type
- Record length
- Memory address
- Code/data
- Checksum

Each byte of binary data is encoded in the S record as a 2-character hexadecimal number:

- The first character represents the high-order four bits of the byte.
- The second character represents the low-order four bits of the byte.

The five fields that comprise an S record are shown in the **Table A-1**.

#### **Table A-1. S-Record Fields**

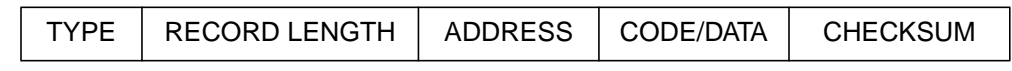

The S-record fields are described in **Table A-2**.

Each record may be terminated with a CR/LF/NULL. Additionally, an S record may have an initial field to accommodate other data such as line number generated by some time-sharing systems.

Accuracy of transmission is ensured by the record length (byte count) and checksum fields.

Operator's Manual M68ICS08GP In-Circuit Simulator — Rev. 1.0

| <b>Field</b>  | Printable<br><b>Characters</b> | <b>Contents</b>                                                                                                    |  |
|---------------|--------------------------------|----------------------------------------------------------------------------------------------------|--|
| Type          | 2                              | S-record type - S0, S1, etc.                                                                                                    |  |
| Record length | 2                              | Character pair count in the record, excluding the<br>type and record length                                                                                                    |  |
| Address       | 4, 6, or 8                     | 2-, 3-, or 4-byte address at which the data field is to<br>be loaded into memory                                                                                                    |  |
| Code/Data     | $0-2n$                         | From 0 to <i>n</i> bytes of executable code, memory<br>loadable data, or descriptive information. For<br>compatibility with teletypewriter, some programs<br>may limit the number of bytes to as few as 28 (56<br>printable characters in the S record) |  |
| Checksum      | 2                              | Least significant byte of the one's complement of<br>the sum of the values represented by the pairs of<br>characters making up the record length, address,<br>and the code/data fields                                                                  |  |

**Table A-2. S-Record Field Contents**

### **A.4 S-Record Types**

Eight types of S records have been defined to accommodate the several needs of the encoding, transport, and decoding functions. The various Motorola upload, download, and other record transport control programs, as well as cross assemblers, linkers, and other file-creating or debugging programs, utilize only those S records which serve the purpose of the program. For specific information on which S records are supported by a particular program, consult the user manual for the program.

**NOTE:** *The ICS08GPW supports only the S0, S1, and S9 record types. All data before the S1 record is ignored. Thereafter, all records must be S1 type until the S9 record, which terminates data transfer.*

An S-record format may contain the record types in **Table A-3**.

Only one termination record is used for each block of S records. Normally, only one header record is used, although it is possible for multiple header records to occur.

### **S-Record Information**

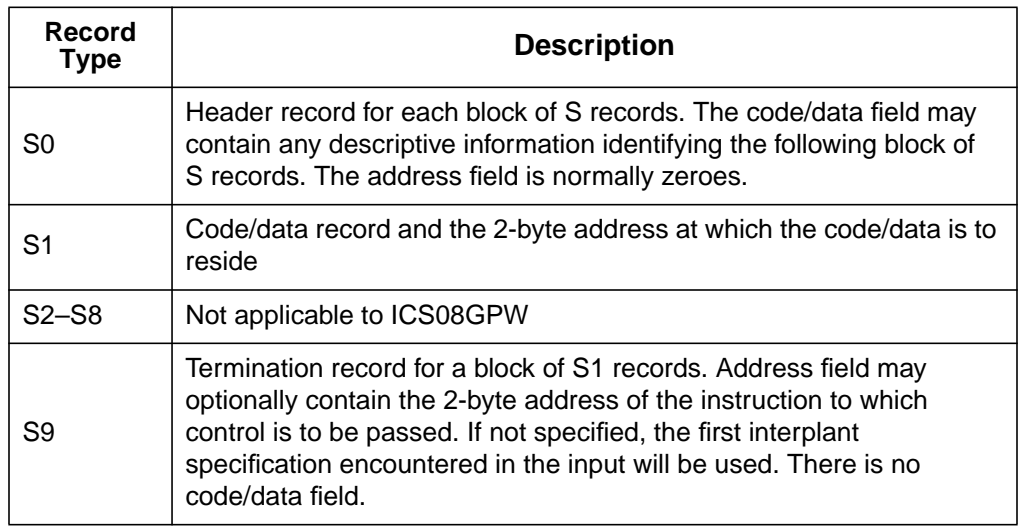

#### **Table A-3. S-Record Types**

### **A.5 S-Record Creation**

S-record format programs may be produced by dump utilities, debuggers, cross assemblers, or cross linkers. Several programs are available for downloading a file in the S-record format from a host system to an 8- or 16-bit microprocessor-based system.

#### **A.6 S-Record Example**

A typical S-record format, as printed or displayed, is shown in this example:

Example:

S00600004844521B S1130000285F245F2212226A00042429008237C2A S11300100002000800082529001853812341001813 S113002041E900084#42234300182342000824A952 S107003000144ED492 S9030000FC

In the example, the format consists of:

- An S0 header
- Four S1 code/data records
- An S9 termination record

Operator's Manual M68ICS08GP In-Circuit Simulator — Rev. 1.0

 $\boldsymbol{g}$  $\bf \Phi$ 

mic

o n d u  $\mathbf 0$ t o

r, I

n

.<br>ق

#### **A.6.1 S0 Header Record**

The S0 header record is described in **Table A-4**.

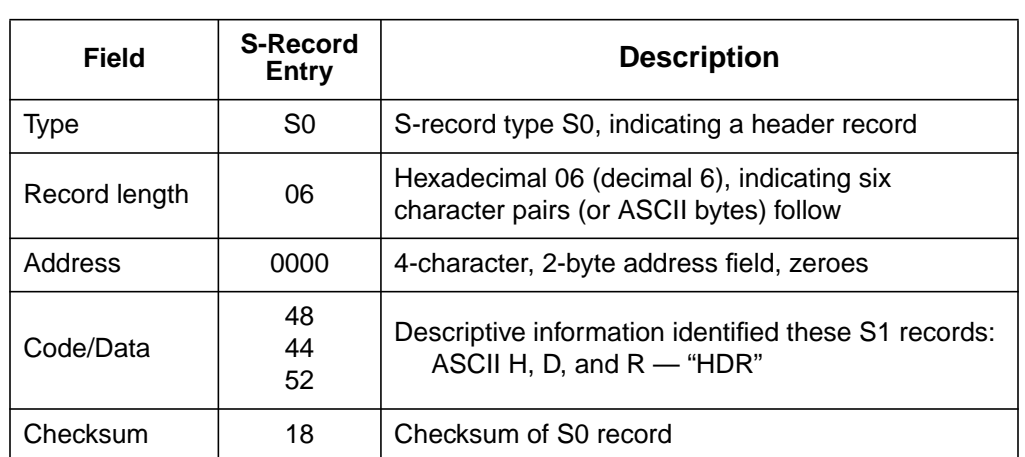

#### **Table A-4. S0 Header Record**

M68ICS08GP In-Circuit Simulator — Rev. 1.0 Channel Control of Cherator's Manual

# **S-Record Information**

#### **A.6.2 First S1 Record**

The first S1 record is described in **Table A-4**.

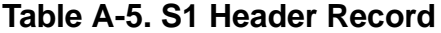

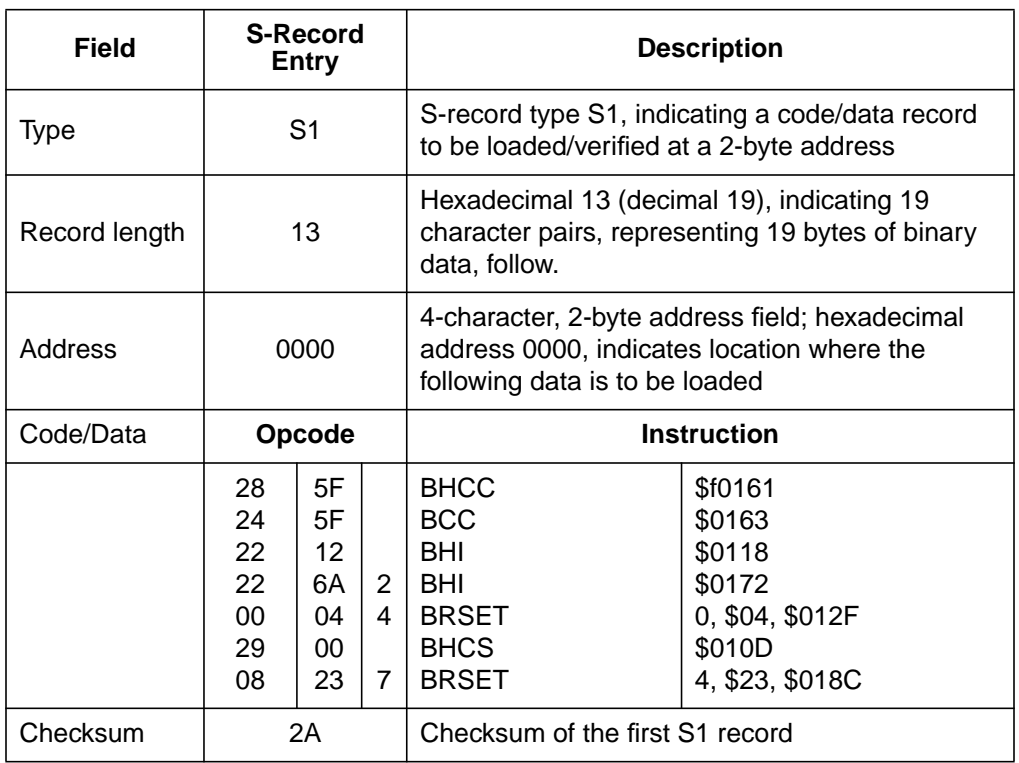

The 16 character pairs shown in the code/data field of **Table A-5** are the ASCII bytes of the actual program.

The second and third S1 code/data records each also contain \$13 (19) character pairs and are ended with checksum 13 and 52, respectively. The fourth S code/data record contains 07 character pairs and has a checksum of 92.

.<br>ق

Operator's Manual M68ICS08GP In-Circuit Simulator — Rev. 1.0

#### **A.6.3 S9 Termination Record**

The S9 termination record is described in **Table A-6**.

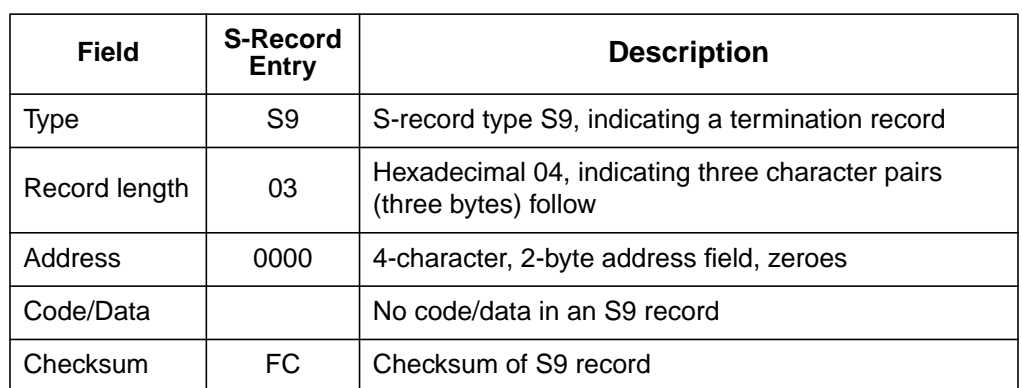

#### **Table A-6. S-9 Header Record**

#### **A.6.4 ASCII Characters**

Each printable ASCII character in an S record is encoded in binary. **Table A-6** gives an example of encoding for the S1 record. The binary data is transmitted during a download of an S-record from a host system to a 9- or 16-bit microprocessor-based system.

M68ICS08GP In-Circuit Simulator — Rev. 1.0 Contract Contract Contract Contract Contract Contract Contract Contract Contract Contract Contract Contract Contract Contract Contract Contract Contract Contract Contract Contract

**S-Record Information**

Operator's Manual **Contract Contract Contract Contract Contract Contract Contract Contract Contract Contract Contract Contract Contract Contract Contract Contract Contract Contract Contract Contract Contract Contract Contr** 

# **Appendix B. Technical Reference and Troubleshooting**

#### **B.1 Contents**

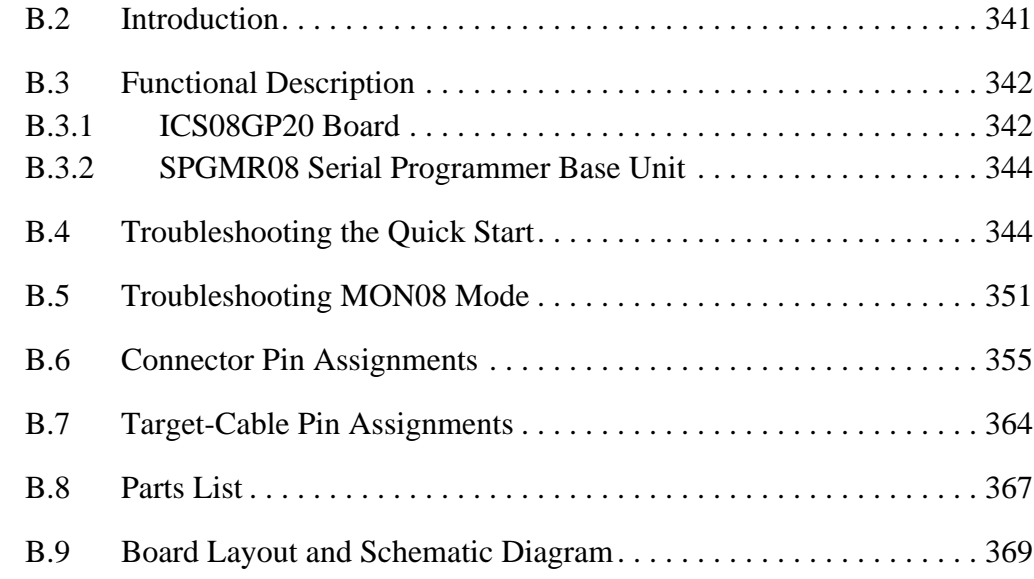

### **B.2 Introduction**

This appendix provides technical support information for the M68ICS08GP in-circuit simulator kit, including:

- Functional description of the kit
- Troubleshooting the quick-start procedure
- Troubleshooting MON08 mode
- Connector and cable pin assignments
- Schematic diagrams
- Parts list
- Board layout diagram

M68ICS08GP In-Circuit Simulator — Rev. 1.0 Channel Control of Cherator's Manual

### **Technical Reference and Troubleshooting**

**ESD CAUTION:** *Ordinary amounts of static electricity from clothing or the work environment can damage or degrade electronic devices and equipment. For example, the electronic components installed on printed circuit boards are extremely sensitive to electrostatic discharge (ESD). Wear a grounding wrist strap whenever handling any printed circuit board. This strap provides a conductive path for safely discharging static electricity to ground.*

### **B.3 Functional Description**

The M68ICS08GP hardware pod consists of two components:

- ICS08GP20 board
- SPGMR08 serial programmer base unit

#### **B.3.1 ICS08GP20 Board**

The core component of the board is the MCU (either the MC68HC908GP20 or MC68HC908GP32). This MCU resides either on the ICS08GP20 board or on a target system.

When the MCU resides on the board, the pod may be used as an in-circuit emulator or simulator for the MC68HC908GP20. For this configuration, a target cable is run from the pod to the target system. The ICS08GP20 supports two kinds of target cables:

- A 40-pin ribbon cable (Motorola part number 01-RE91138W01), terminating in a 40-pin male DIP (dual in-line package) header
- A flexible target head adapter cable (Motorola part number M68CBL05C), terminating in connectors for one of two target head adapters. Two target head adapters (THAs) are available for use with the flex cable:
	- For a 40-pin DIP-package MCU on the target system, use Motorola THA part number M68TC08GP20P40.
	- For a 44-pin QFP-package (quad flat pack) MCU on the target system, use Motorola THA part number M68TC08GP20FB44.

Operator's Manual M68ICS08GP In-Circuit Simulator — Rev. 1.0

Using a target cable is optional, and the board may be utilized with flying leads to other circuits. The MCU can be either the 44-pin QFP version or the 40-pin DIP version. On the ICS08GP20 board, socket XU1 supports the 40-pin DIP package, and socket XU3 supports the 44-pin QFP package.

When the MCU resides on a target system, the ICS08GP20 board can communicate with the MCU over a 16-pin MON08 cable (Motorola part number 01-RE91008W01). Either version of the MCU is supported when using the MON08 cable.

When using the ICS08GPW simulation software, the MCU provides the required input/output information that lets the host computer simulate code, performing all functions except for maintaining port values. The internal FLASH memory on the device is downloaded with a program that generates the appropriate port values. The ICS08GPW software on the host computer lets the host computer become a simulator. When the ICS requires port data, the computer requests the data through the host's serial connection to the core MCU. The core MCU responds by sending the data to the host via the serial connection. It is this arrangement that allows a real-world interface for the in-circuit simulator. The clock runs the MCU at a 4.9512-MHz external clock rate.

**NOTE:** *The simulation speed will be slower than this rate, because the host computer is the simulator.*

> When using the ICD08SW debugging software, the user's code can be run directly out of the MCU's internal FLASH at real-time speeds.

**NOTE:** *The ICS08GP20's emulation of the on-board MCU is limited. Port A bit 0 (PTA0) is used for host-to-MCU communication. The port bit is not available for connection to a target system. Setting DDRA bit 0 to 1 will stop communications with the simulation or debugger software and will require a system reset to regain communication with the MCU. Port bits PTA7, PTC0, PTC1, and PTC3 are temporarily disconnected from the target system during reset. Emulation of the MC68HC908GP's RST signal is also limited in that the signal is not a bi-directional, open-drain signal. It is emulated as either an input or an output (determined by jumper header W2) when using the target connectors, or as two pins (one input and one output) when using the MON08 cable.*

### **Technical Reference and Troubleshooting**

When using the PROG08SW programming software, the MCU's FLASH memory can be programmed. Socket XU3 supports the 44-pin QFP version of the MC68HC908GP20FB or MC68HC908GP32FB, and socket XU1 supports the 40-pin DIP version of the MC68HC908GP20P or MC68HC908GP32P. Only one part may be programmed at a time. The pod also supports in-circuit programming of either version of the part through the MON08 cable.

#### **B.3.2 SPGMR08 Serial Programmer Base Unit**

The SPGMR08 provides +5 Vdc power, +8.5 Vdc power for the  $V_{TST}$  voltage required to enter monitor mode, a 4.9152-MHz clock signal, and host PC RS-232 level translation for the ICS08GP20 board. This is the same SPGMR08 base unit that is used with numerous programming adapters for other Motorola HC08 MCUs.

The socket power LED on some older SPGMR08s lights dimly when used with the ICS08GP20. This is normal and does not affect the functionality of the assembled pod.

#### **B.4 Troubleshooting the Quick Start**

The quick-start installation procedure in **1.8 Quick Start Instructions** describes how to prepare the pod for use in the modes where the MCU is installed on the ICS08GP20 board. These modes include:

- Using the pod as an in-circuit simulator/emulator with a target cable
- Using the pod as a programmer
- Using the pod as a stand-alone system without a target board

If difficulties are experienced when quick-starting the kit using the procedure outlined in **1.8 Quick Start Instructions**, follow these steps:

1. Do not use the MON08 cable to a target system in these modes. The MON08 cable connection is to be used only when the MCU is on the target system. Troubleshooting information for the MON08 modes may be found in **B.5 Troubleshooting MON08 Mode**.

Operator's Manual M68ICS08GP In-Circuit Simulator — Rev. 1.0

- 2. Disconnect any target cables from the board. These troubleshooting steps assume that no target system connections are present.
- 3. Make sure that the MCU is installed correctly. Verify that only one MCU is installed in either XU1 or XU3. Insert the MC68HC908GP32FB QFP version of the part into the XU3 socket with the part pins down and with the orientation notch and pin 1 to the upper left. Alternately, insert the DIP version of the part (MC68HC908GP32P) into the XU1 socket with the part pins down and with the orientation notch to the top of the board.
- 4. Make sure the board is getting power:
	- a. Check the power at the output of the adapter. First disconnect the pod from the power supply, then measure the power at the wall adapter's output connector to confirm that it produces 5 Vdc. The outer barrel of the connector is ground, and the inner sleeve is +5 Vdc. If there is no power at the connector, verify that the adapter is getting power from the AC power outlet.
	- b. Check the power at the SPGMR. First remove the ICS08GP20 board from the SPGMR, then plug the adapter's output connector into the SPGMR. The system power LED should light. Check for 5 Vdc at the SPGMR's board socket P5 pin 7. This socket is the 10-pin SIP socket located nearest the LEDs. If the LED does not light, or if 5 Vdc is not present on P5 pin 7, check the fuse in the SPGMR. If more than 6.2 Vdc or reverse voltage is applied to the SPGMR, the fuse will blow.
	- c. Check the pod system power with the ICS08GP20 board attached. Disconnect the SPGMR from the power supply and disconnect the SPGMR from the host PC. Configure the ICS08GP20 board to the factory defaults and attach the ICS08GP20 board to the SPGMR. Reconnect the power supply to the SPGMR. The system power LED should light. If the LED does not light, there may be a problem with the ICS08GP20 causing too much of a drain on the 5 Vdc supply. Check the system power at J7 pin 7. The J7 connector is the top connector that connects to the SPGMR near the LEDs. The pins of the J7 connector may be probed from the top side of the board. Using J7 pin 1 as the ground reference, check for +5 Vdc at J7 pin 7.

### **Technical Reference and Troubleshooting**

d. Check the ICS08GP20 board's VSW\_OUT power with the host disconnected. With the ICS08GP20 board installed on the SPGMR, the SPGMR powered, and no host connection to the SPGMR, check for the following voltages on the J7 connector of the ICS08GP20 board, using J7 pin 1 as the ground reference:

Αpproximately 8.5 Vdc at J7 pin 9

Αpproximately 1.25 Vdc at J7 pin 6

If these voltages are not present when the system power LED is lit, there may be a problem with the SPGMR's internal step-up power supply. There may also be a problem with the R1-R2 voltage divider on the ICS08GP20 board.

e. Check the ICS08GP20 board's VSW\_OUT and  $V_{TST}$  power with the host connected. First, exit any ICS08GPW software that may be running on the host PC. Then disconnect power from the SPGMR. Ensure that the ICS08GP20 board is installed on the SPGMR and that it is configured for the factory default settings. Ensure that there is an MCU in either XU1 or XU3 and that it is inserted correctly. Connect the serial cable between the host PC and the SPGMR. Apply power to the pod. At this point, the system power LED should be lit, and the socket power LED should be off. If the socket power LED is on, there may be a problem with the host PC's serial port or the serial cable. (See step 5 for communications problems.) If the socket power LED is off, start the ICS05GPW simulator software as described in sections 3 and 4 of the quick-start instructions while watching the socket power LED.

If the socket power LED does not light at all, there may be a problem with the host PC communicating with the board. Refer to step 5.

If the socket power LED flickers a few times and then goes out, the host PC is able to control the power to the ICS08GP20 board but communications may still not be established with the MCU. As the flickering of the socket power LED indicates, the host PC is applying and removing power to the ICS08GP20 board during this period. Use an oscilloscope to view the voltages on J7 as the software tries to establish communication with the MCU. The user

Operator's Manual M68ICS08GP In-Circuit Simulator — Rev. 1.0

will need to restart or retry the ICS08GPW software while looking at the signals. Using J7 pin 1 as the ground reference, check for a signal that varies between 0 and +5 Vdc at J7 pin 10 (board  $V_{CC}$ ) and J7 pin 4 (SP\_RESET). If these voltages are present, the power is good, but communication problems should be investigated as described in step 5.

If the socket power LED comes on and stays on, communication was probably established with the MCU. Check for the following voltages at J7, using J7 pin 1 as the ground reference:

- i. Αpproximately 8.5 Vdc at J7 pin 3 and J7 pin 9
- ii. Αpproximately 1.25 Vdc at J7 pin 6
- iii. 5 Vdc at J7 pin 4 and J7 pin 10

If these voltages are present, the power is good, and the problem lies elsewhere.

- 5. Make sure that the host PC can communicate with the MCU:
	- a. The MCU's PTA0 pin is used for host communications. DDRA bit 0 should never be set to 1 as this interrupts monitor-mode communications. The target connector PTA0 pins (J2 pin 15, J4 pin 10, and J6 pin 7) are never connected to the MCU's PTA0 pin; they are wired only for probing purposes.
	- b. Make sure that the serial cable is correctly attached to the pod and to the correct serial port on the host computer.
	- c. Make sure that the cable is a straight-through cable supporting all nine pins of the serial port connection.
	- d. Make sure that no hardware security key or other devices are attached to the serial port or cable.
	- e. Make sure that the host PC supports the minimum speed requirements of the ICS08GPW software.
	- f. Make sure to use the correct security code to access the MCU. If the security bytes have been programmed previously, the part will not unlock and enter monitor mode unless the correct security code is sent to the MCU.

### **Technical Reference and Troubleshooting**

- g. Check for data at the pod end of the serial cable. Pin 3 of this connector carries RS-232 data into the pod; pin 2 carries RS-232 data out of the pod. Pin 4 controls the socket power. Pin 5 is ground. While the ICS08GPW software is trying to establish communications, pins 3 and 4 should both toggle between  $+10$  Vdc and  $-10$  Vdc (or  $+12$  Vdc and  $-12$  Vdc). If these signals are not seen at the cable end, the problem is on the PC and cable side of the system. When connected to the pod,  $a +10$  Vdc signal on pin 4 should activate the socket power and socket power LED.
- h. Make sure the serial data is getting to the MCU's PTA0 pin. First, exit any ICS08GPW software that may be running on the host PC. Then disconnect power from the SPGMR. Ensure that the ICS08GP20 board is installed on the SPGMR and that it is configured for the factory default settings. Ensure that there is an MCU in either XU1 or XU3 and that it is inserted correctly. Connect the serial cable between the host PC and the SPGMR. Apply power to the pod. Start the ICS05GPW simulator software as described in sections 3 and 4 of the quick-start instructions. Probe the PTA0 pin (XU1 pin 33 or XU3 pin 32) for the serial data. Since the board power is turned off and on several times during the connecting phase, the data observed at the MCU's PTA0 pin is also affected.
- 6. Make sure that the MCU has a good clock source. Use an oscilloscope to check the OSC1 input at the MCU (XU1 pin 5 or XU3 pin 44). Set the oscilloscope to 0.1 µs per division. The oscillator should run when socket power is on. Approximately two divisions per cycle should be observed. This corresponds to a 4.9152-MHz signal; the frequency required for a 9600-baud communications rate. If the clock signal is not present, check to see that a jumper is installed on W1. This selects the SPGMR as the source of the OSC1 signal.
- 7. Make sure that the MCU can enter and remain in monitor mode. For this to happen, the following conditions must occur:
	- a. At the rising edge of  $\overline{RST}$ ,  $\overline{IRQ}$  must be at  $V_{TST}$  (8.5 Vdc). Using a dual-trace oscilloscope, trigger channel 1 on the rising edge of  $\overline{RST}$  (XU1 pin 6 or XU3 pin 1) and read the  $\overline{IRQ}$  pin (XU1 pin 14 or XU3 pin 11) with channel 2. Start the ICS08GPW software as

described in **1.8 Quick Start Instructions** and verify that the signal is approximately 8.5 Vdc when  $\overline{\text{RST}}$  rises. If  $\overline{\text{IRQ}}$  is not at 8.5 Vdc, there may be a problem with the ICS08GP20 board's IRQ circuit. Check R3, Q2, U6, R6, and U5 for the proper signals to keep  $\overline{IRQ}$ at 8.5 Vdc during the period where RST is low.

- b. At the rising edge of RST, PTA0, PTA7, PTC0, PTC1, and PTC3 must be held at logic values 1, 0, 1, 0, and 0 respectively. The logic levels are 5-volt CMOS logic levels. Using a dual-trace oscilloscope, trigger channel 1 on the rising edge of RST (XU1 pin 6 or XU3 pin 1), and read the corresponding MCU pin with channel 2. PTA0 (XU1 pin 33 or XU3 pin 32) is the serial data pin to and from the host PC and should be around 5 Vdc at the rising edge of RST. PTA7 (XU1 pin 40 or XU3 pin 39), PTC0 (XU1 pin 7 or XU3 pin 2), PTC1 (XU1 pin 8 or XU3 pin 3), and PTC3 (XU1 pin 10 or XU3 pin 5) are controlled by analog switch U4 and should be approximately 0 V, 5 V, 0 V, and 0 V, respectively, at the rising edge of RST. Port pins PTA7, PTC0, PTC1, and PTC3 are connected to the target connector pins after the rising edge of  $\overline{RST}$ and are then available for target system connections. The MCU's PTA0 pin is never connected to the target pins, as it is used for host communication.
- c. PTA7 must be held low for at least 24 bus cycles after  $\overline{\text{RST}}$  goes high. The counter circuit comprised of U5, U6, and U7 keeps the PTA7 pin near 0 V for 256 OSC1 clock cycles. This corresponds to 64 bus cycles. Using a dual-trace oscilloscope, trigger channel 1 on the rising edge of  $\overline{RST}$  (XU1 pin 6 or XU3 pin 1), and read PTA7 (XU1 pin 40 or XU3 pin 39) with channel 2. Verify that PTA7 is held low for at least 256 OSC1 clock cycles (about 52 µs at 4.9152 MHz). PTA7 is reconnected to the target connector pins when this delay expires.
- d. Either  $\overline{\text{RST}}$  or  $\overline{\text{IRQ}}$  must remain at 8.5 Vdc to hold the MCU in monitor mode. The ICS08GP20 board has an interrupt lockout feature to keep  $\overline{\text{IRQ}}$  at 8.5 Vdc when the  $\overline{\text{RST}}$  or  $\overline{\text{RST}}$  IN signal is asserted (low) and keep it at 8.5 Vdc for at least 256 OSC1 clock cycles after  $\overline{RST}$  goes high. The TGT  $\overline{IRQ}$  signal is allowed to control the signal when  $\overline{RST}$  is not asserted and the delay has expired.

### **Technical Reference and Troubleshooting**

- 8. Make sure that external circuitry does not interfere with the monitor-mode communications. When connecting external circuitry to the ICS08GP20 board, use only the target system connectors J2, J3, and J4. This ensures that the target system will not interfere with the communications and setup of the MCU's monitor mode by allowing the pod to disconnect some target system components during monitor mode entry.
- 9. When connecting to a target system, observe the setting of W2 (target RST direction). W2 is provided to allow the user to select whether the target system can reset the MCU on the pod (jumper between pins 2 and 3) or whether the target system receives a reset signal from the pod (jumper between pins 1 and 2). RST is *not* a bidirectional, open-drain signal at the target connectors. Removing the jumper leaves the  $\overline{RST}$  IN signal pulled up to  $+5$  V.
- 10. When connecting to a target system, observe the setting of W3 (target  $V<sub>DD</sub>$  disconnect). W3 is provided to allow the user to select whether the pod powers the target system's MCU and external circuitry (W3 jumper on) or whether the target provides the power for its MCU and circuitry (W3 jumper off). The only target system  $V_{DD}$  supported is +5 Vdc in either case.
- **CAUTION:** *Remove the W3 jumper when the target system is powered by a source other than the pod. Failure to remove the jumper in this case will cause the two power-supply outputs to be connected together, possibly causing large currents to flow over the target cable. If the pod is to provide power to the target system, ensure that the current drain on the target connector's V<sub>DD</sub> pins is kept under 100 mA.*

### **B.5 Troubleshooting MON08 Mode**

This section describes the troubleshooting steps for the instances where the MCU is installed on a target system and the pod is used to interact with the target system through the MON08 cable. These instances include in-circuit simulation/emulation and FLASH memory programming through the MON08 cable.

- 1. Disconnect the target system and make sure that the pod operates correctly when configured as described in the quick-start instructions (**1.8 Quick Start Instructions**). Refer to **B.4 Troubleshooting the Quick Start**.
- 2. If the quick start works, the pod should be functioning well enough to place the MCU on the target system into monitor mode.
- 3. Prepare the pod for use with the MON08 cable. Turn off the power to the target system. Exit the ICS08GP software. Remove the power plug from the SPGMR. *Remove any MCU from sockets XU1 and XU3*. Install a jumper on W1 so that the ICS08GP20's delay circuit has an oscillator input. Jumper selections on W2 and W3 have no effect when using the MON08 cable.
- 4. Connect the 16-pin cable from J6 on the pod to the target system's MON08 connector. Details on designing a MON08 connector for the target system are given in **Section 12. Using the MON08 Interface**. If cutable jumpers were used on the target board, the jumpers must be cut before using the MON08 cable.
- 5. The target system (including the MCU) must be *externally* powered. The target system's MCU  $V_{DD}$  must be +5 Vdc to communicate with the pod. Do not apply power to the target system at this time.
- 6. Exit any ICS08GPW software that may be running on the host PC. Connect the serial cable between the host PC and the SPGMR. Apply power to the pod by connecting the wall adapter's output jack to the SPGMR. At this point, the system power LED should be lit, and the socket power LED should be off. If the socket power LED is on, there may be a problem with the host PC's serial port or the serial cable. Refer to step 9 for information on host communications.

#### **Technical Reference and Troubleshooting**

- 7. Apply power to the target system. At this point, the target MCU should be powered. Check for  $+5$  Vdc at the MCU's V<sub>DD</sub> pin. The pod should leave the target MCU in reset with approximately 0 Vdc at the MCU's  $\overline{RST}$  pin. Verify this at the target MCU's  $\overline{RST}$  pin and at J6 pin 4. If  $\overline{RST}$ floats too high, the MCU may start up and begin executing code out of its FLASH memory. The pod should reset the MCU again in step 8 when the software is started.
- 8. Start the ICS05GPW simulator software as described in sections 3 and 4 of the quick-start instructions while watching the socket power LED.

If the socket power LED does not light at all, there may be a problem with the host PC communicating with the pod. Continue with step 9.

If the socket power LED flickers a few times and then goes out, the host PC is able to control the pod but communications may still not be being established with the MCU on the target system. As the flickering of the socket power LED indicates, the host PC is applying and removing power to the ICS08GP20 board during this period. Use an oscilloscope to view the voltages on J7 as the software tries to establish communication with the MCU. Restart or retry the ICS08GPW software while looking at the signals. Using J7 pin 1 as the ground reference, check for a signal that varies between 0 and +5 Vdc at J7 pin 10 (pod  $V_{CC}$ ) and J7 pin 4 (SP\_RESET). If these voltages are present the pod power is good, but the MCU is not being placed in monitor mode. Continue with step 9.

If the socket power LED comes on and stays on, communication is probably established with the MCU. Check for the following voltages at J7 on the ICS08GP20 board, using J7 pin 1 as the ground reference:

Αpproximately 8.5 Vdc at J7 pin 3 and J7 pin 9

Αpproximately 1.25 Vdc at J7 pin 6

5 Vdc at J7 pin 4 and J7 pin 10

If these voltages are present, the pod power is good. Continue with step 9.

- 9. Make sure the host PC can communicate with the MCU:
	- a. The MCU's PTA0 pin is used for host communications. DDRA bit 0 should never be set to 1, as this interrupts monitor-mode communications. The MON08 pin TGT\_PTA0 (J6 pin 7) is never connected to the MCU's PTA0 pin. It is wired to J2 pin 15, J4 pin 10, and J6 pin 7 for probing purposes. On the MON08 connector J6, pin 8 is wired to the MCU's PTA0 pin. Driving this signal with external logic on the target system will interrupt communications.
	- b. Make sure that the MON08 cable is properly installed between the pod and the target system. Pin 1 of each connector on the cable must go to pin 1 of the headers on the pod and target system.
	- c. Make sure that the serial cable is correctly attached to the pod and to the correct serial port on the host computer.
	- d. Make sure that the cable is a straight-through cable supporting all nine pins of the serial-port connection.
	- e. Make sure that no hardware security key or other device is attached to the serial port or cable.
	- f. Make sure that the host PC supports the minimum speed requirements of the ICS08GPW software.
	- g. Make sureto use the correct security code to access the MCU. If the security bytes are programmed already, the part will not unlock and enter monitor mode unless the correct security code is sent to the MCU.
	- h. Make sure the serial data is getting to the MCU's PTA0 pin. Re-start the ICS05GPW simulator software as described in sections 3 and 4 of the quick-start instructions. Probe the PTA0 pin of the target MCU for the serial data. Since the board power is turned off and on several times during the connecting phase, the data observed at the MCU's PTA0 pin is also affected.
- 10. Make sure that the target MCU has a good clock source with a clock rate that gives a 9600-baud serial communications rate for monitor mode on the target system. Use an oscilloscope to check the OSC2 output at the MCU.

### **Technical Reference and Troubleshooting**

- 11. Make sure that the MCU can enter and remain in monitor mode. For this to happen, the following conditions must occur:
	- a. At the rising edge of  $\overline{RST}$ , the target MCU's  $\overline{IRQ}$  pin must be at  $V_{TST}$  (8.5 Vdc). Using a dual-trace oscilloscope, trigger channel 1 on the rising edge of the MCU's  $\overline{\text{RST}}$  pin and read the  $\overline{\text{IRQ}}$  pin with channel 2. Start the ICS08GPW software as described in **1.8 Quick Start Instructions** and verify that the  $\overline{IRQ}$  signal is approximately 8.5 Vdc when RST rises.
	- b. At the rising edge of RST, PTA0, PTA7, PTC0, PTC1, and PTC3 on the MCU must be held at logic values 1, 0, 1, 0, and 0 respectively. The logic levels are 5-volt CMOS logic levels. Using a dual-trace oscilloscope, trigger channel 1 on the rising edge of RST and read the corresponding MCU pin with channel 2. PTA0 is the serial data pin to and from the host PC and should be around 5 Vdc at the rising edge of RST. MCU pins PTA7, PTC0, PTC1, and PTC3 are controlled by analog switch U4 and should be approximately 0 V, 5 V, 0 V, and 0 V respectively at the rising edge of  $\overline{RST}$ . After the rising edge of  $\overline{RST}$ , the MCU pins PTA7, PTC0, PTC1, and PTC3 are connected (by the pod) to the MON08 connector pins TGT\_PTA7, TGT\_PTC0, TGT\_PTC1, and TGT\_PTC3. The MCU's PTA0 pin is never connected to the TGT\_PTA0 pin, as it is used for host communication.
	- c. The MCU's PTA7 pin must be held low for at least 24 bus cycles after the RST pin goes high. The counter circuit comprised of U5, U6, and U7 keeps the MCU's PTA7 pin near 0 V for 256 OSC1 clock cycles. This corresponds to 64 bus cycles. Using a dual-trace oscilloscope, trigger channel 1 on the rising edge of  $\overline{RST}$  and read the MCU's PTA7 pin with channel 2. Verify that PTA7 is held low for at least 256 OSC1 clock cycles (about 52 µs at 4.9152 MHz). PTA7 is reconnected to the TGT\_PTA7 pin and the target system circuitry when this delay expires.
	- d. Either  $\overline{RST}$  or  $\overline{IRO}$  must remain at 8.5 Vdc to hold the MCU in monitor mode. The ICS08GP20 board has an  $\overline{IRQ}$  lockout feature to keep  $\overline{IRQ}$  at 8.5 Vdc when the  $\overline{RST}$  or  $\overline{RST}$  IN signal is asserted

(low) and keep it at 8.5 Vdc for at least 256 OSC1 clock cycles after  $\overline{RST}$  goes high. The TGT\_IRQ signal is allowed to control the  $\overline{IRQ}$ signal when  $\overline{RST}$  is not asserted and the delay has expired.

12. Make sure that the target circuitry does not interfere with the monitor-mode communications. When connecting target circuitry to the MCU, be sure to connect the circuits through the pod by connecting to the RST\_OUT, RST\_IN, TGT\_IRQ, TGT\_PTA0, TGT\_PTA7, TGT\_PTC0, TGT\_PTC1, and TGT\_PTC3 pins of the MON08 connector. These signals will be connected by the pod to the corresponding pins of the MCU through the corresponding MON08 connector pins  $\overline{RST}$ ,  $\overline{IRQ}$ , PTA7, PTC0, PTC1, and PTC3 after monitor mode is established. TGT\_PTA0 is never connected to PTA0, as the PTA0 signal is being used for host communications.

### **B.6 Connector Pin Assignments**

The tables in this section describe the pin assignments for the connectors on the ICS08GP20 board.

### **Technical Reference and Troubleshooting**

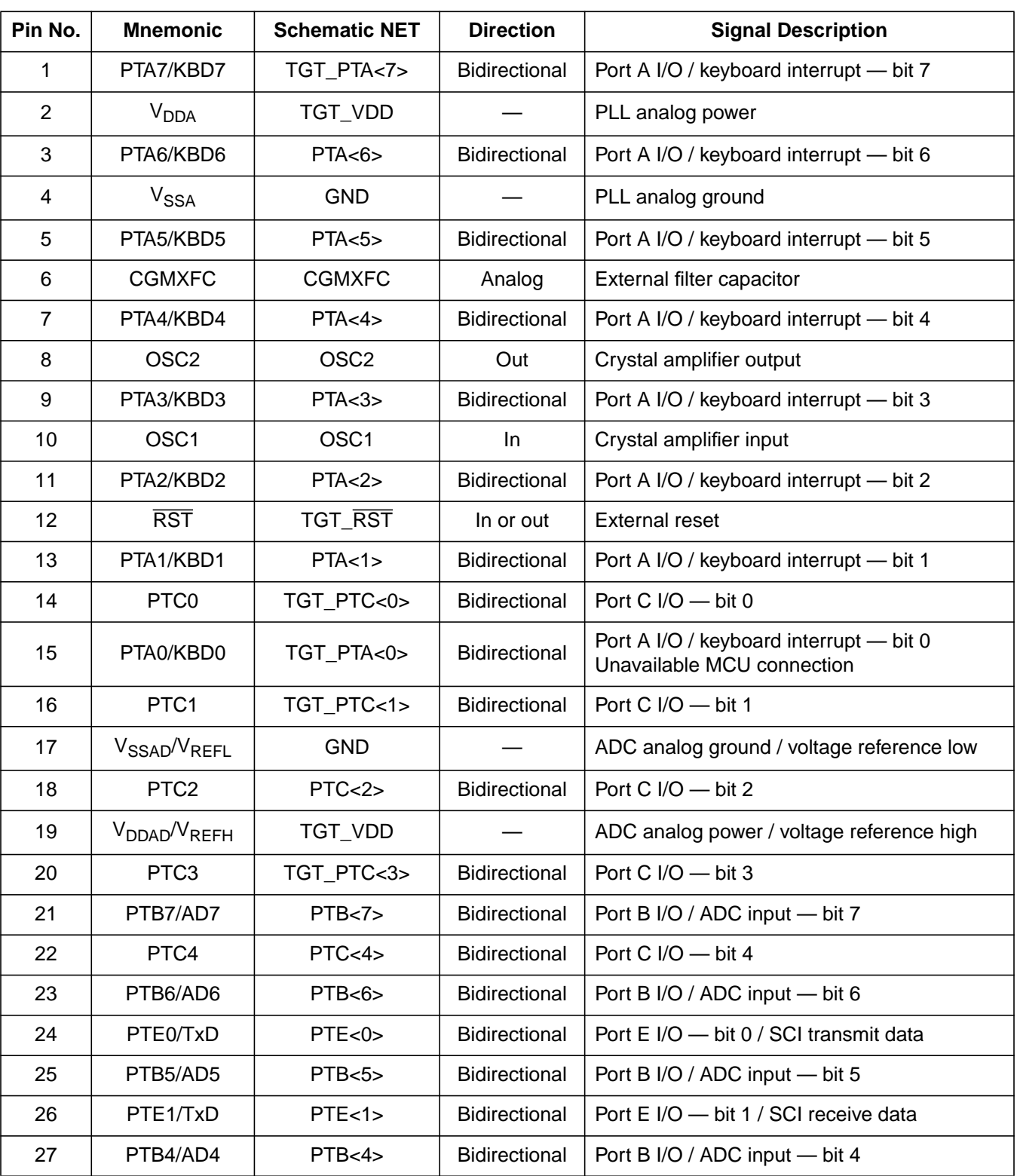

#### **Table B-1. Target DIP Connector J2**

Operator's Manual **Contract Contract Contract Contract Contract Contract Contract Contract Contract Contract Contract Contract Contract Contract Contract Contract Contract Contract Contract Contract Contract Contract Contr** 

Fr  $\boldsymbol{\Phi}$  $\bf \Phi$  $\boldsymbol{\eta}$  $\mathbf 0$ 

ale

 $\boldsymbol{g}$  $\bf \Phi$ 

mic

o n d u  $\mathbf 0$ t o

r, I

n

.<br>ق

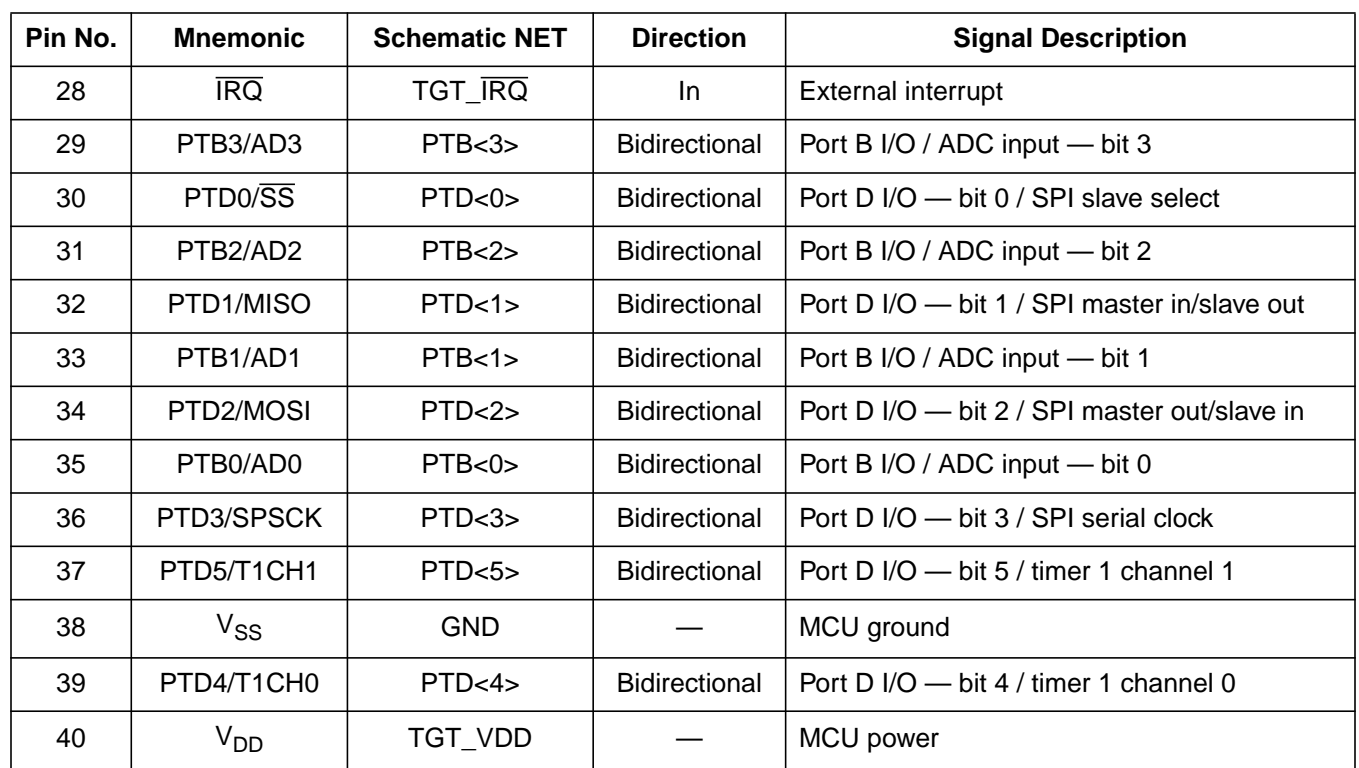

#### **Table B-1. Target DIP Connector J2 (Continued)**

M68ICS08GP In-Circuit Simulator — Rev. 1.0 Channel Control of Cherator's Manual

### **Technical Reference and Troubleshooting**

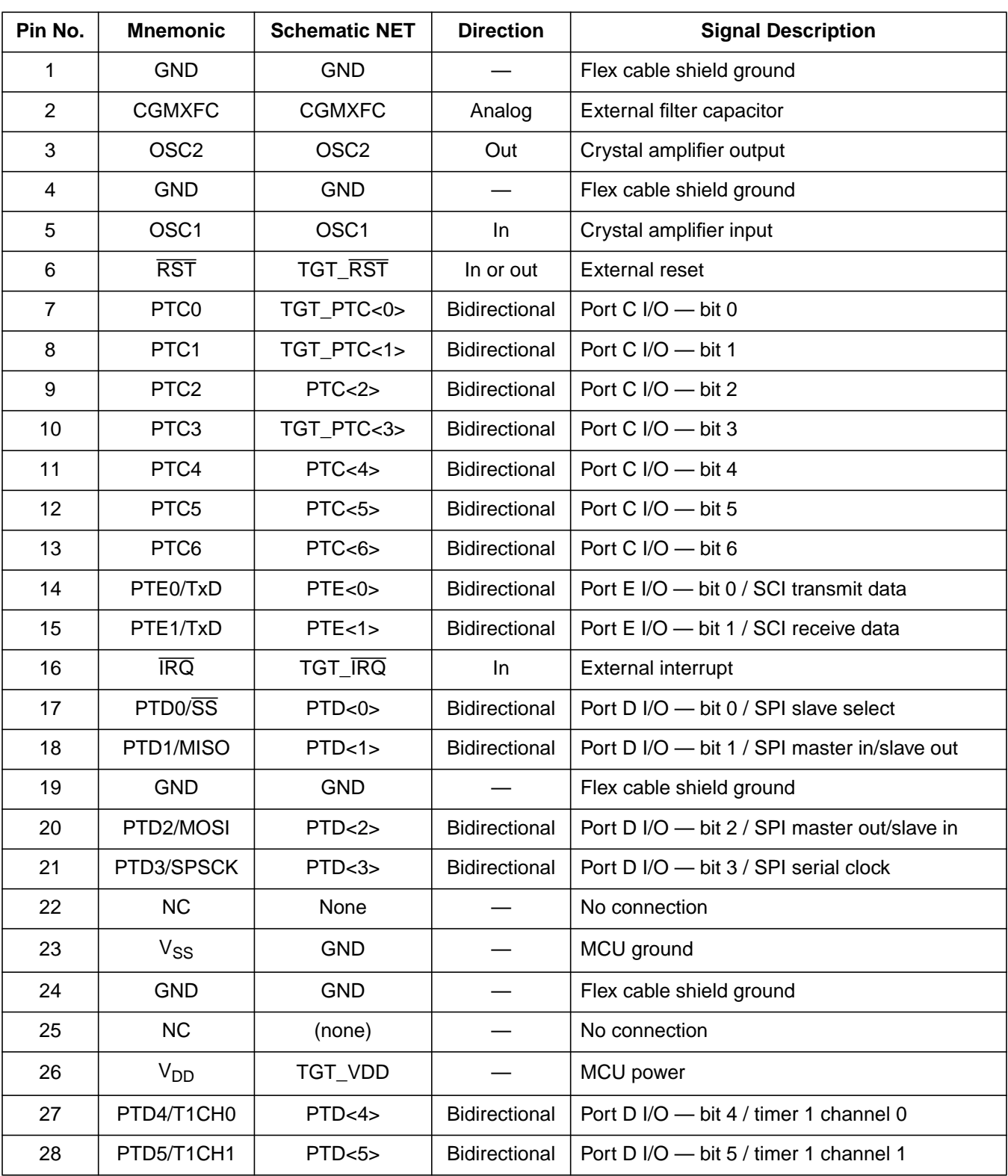

#### **Table B-2. Target A Connector J3**

Operator's Manual **Contract Contract Contract Contract Contract Contract Contract Contract Contract Contract Contract Contract Contract Contract Contract Contract Contract Contract Contract Contract Contract Contract Contr** 

| Pin No. | <b>Mnemonic</b>                   | <b>Schematic NET</b> | <b>Direction</b>     | <b>Signal Description</b>                            |
|---------|-----------------------------------|----------------------|----------------------|------------------------------------------------------|
| 29      | PTD6/T2CH0                        | PTD<6>               | Bidirectional        | Port D $1/O$ $\rightarrow$ bit 6 / timer 2 channel 0 |
| 30      | PTD7/T2CH1                        | PTD < 7              | Bidirectional        | Port D I/O - bit 7 / timer 2 channel 1               |
| 31      | PTB0/AD0                          | PTB<0                | Bidirectional        | Port B I/O / ADC input — bit 0                       |
| 32      | PTB <sub>1</sub> /AD <sub>1</sub> | PTB<1>               | <b>Bidirectional</b> | Port B I/O / ADC input - bit 1                       |
| 33      | PTB2/AD2                          | PTB <sub>2</sub>     | Bidirectional        | Port B I/O / ADC input - bit 2                       |
| 34      | PTB3/AD3                          | PTB<3>               | <b>Bidirectional</b> | Port B I/O / ADC input - bit 3                       |
| 35      | PTB4/AD4                          | PTB<4>               | Bidirectional        | Port B I/O / ADC input — bit 4                       |
| 36      | PTB5/AD5                          | PTB <sub>5</sub>     | Bidirectional        | Port B I/O / ADC input — bit 5                       |
| 37      | PTB6/AD6                          | PTB<6>               | <b>Bidirectional</b> | Port B I/O / ADC input — bit 6                       |
| 38      | <b>GND</b>                        | <b>GND</b>           |                      | Flex cable shield ground                             |
| 39      | PTB7/AD7                          | PTB < 7              | <b>Bidirectional</b> | Port B I/O / ADC input - bit 7                       |
| 40      | <b>GND</b>                        | <b>GND</b>           |                      | Flex cable shield ground                             |

**Table B-2. Target A Connector J3 (Continued)**

M68ICS08GP In-Circuit Simulator — Rev. 1.0 Channel Control of Cherator's Manual

### **Technical Reference and Troubleshooting**

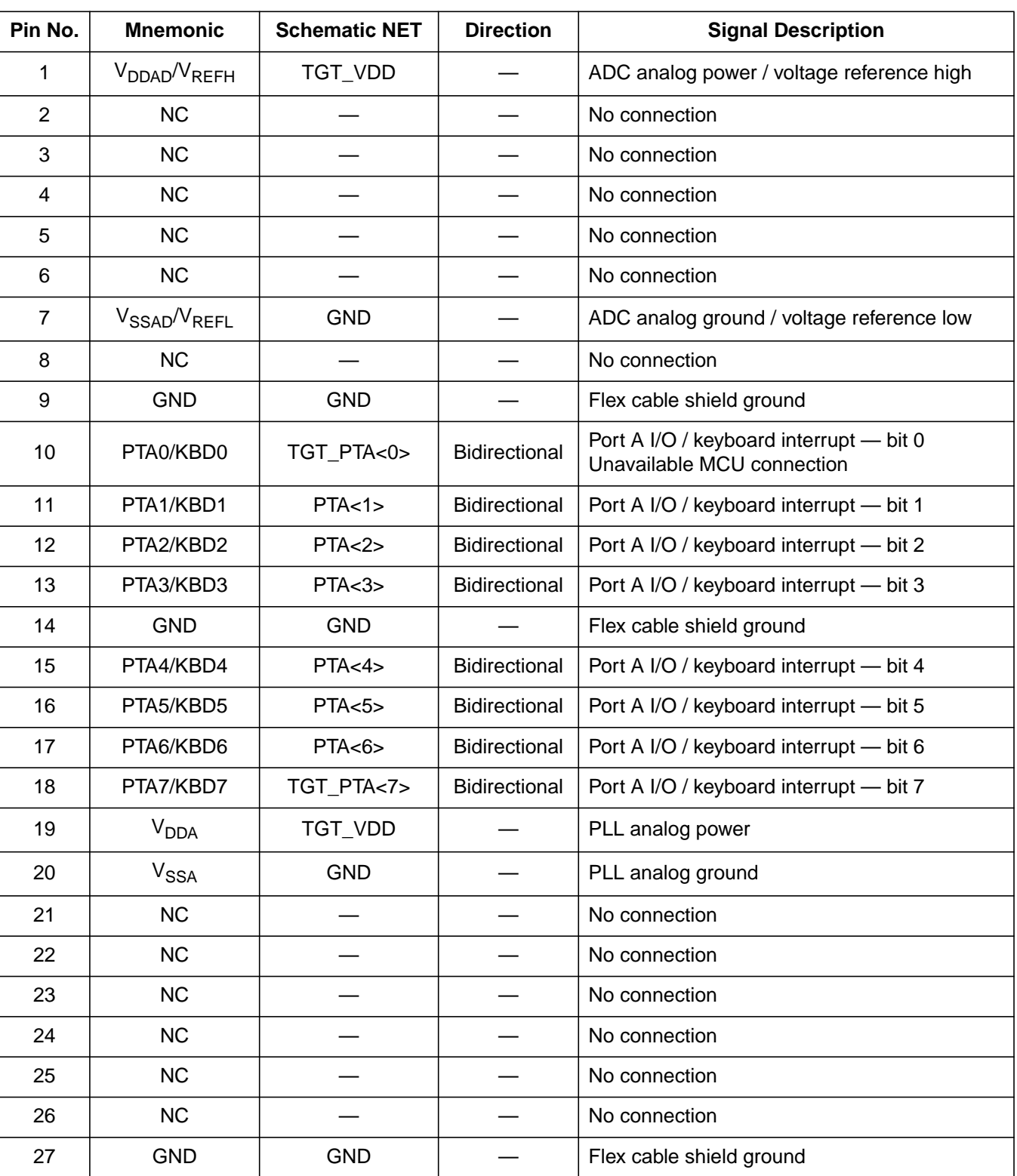

#### **Table B-3. Target B Connector J4**

Operator's Manual **Contract Contract Contract Contract Contract Contract Contract Contract Contract Contract Contract Contract Contract Contract Contract Contract Contract Contract Contract Contract Contract Contract Contr**
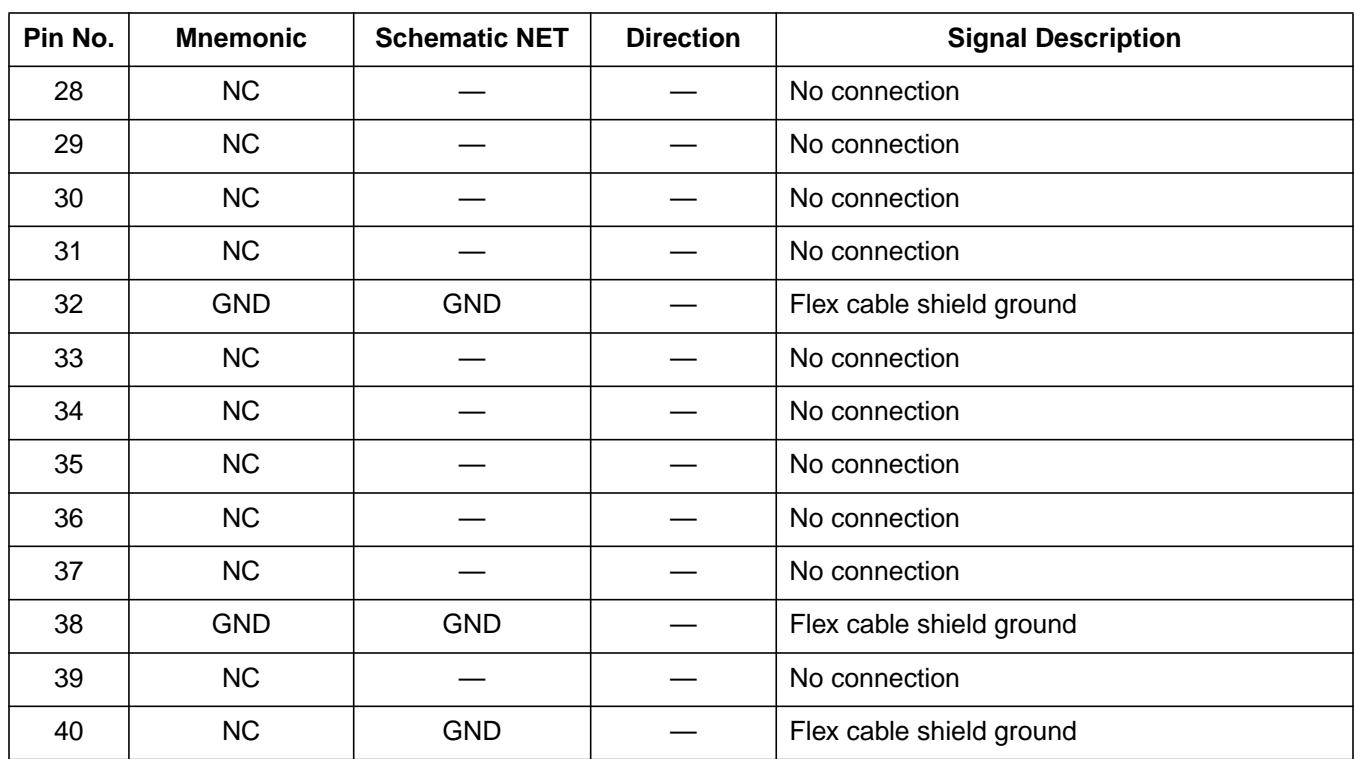

### **Table B-3. Target B Connector J4 (Continued)**

### **Technical Reference and Troubleshooting**

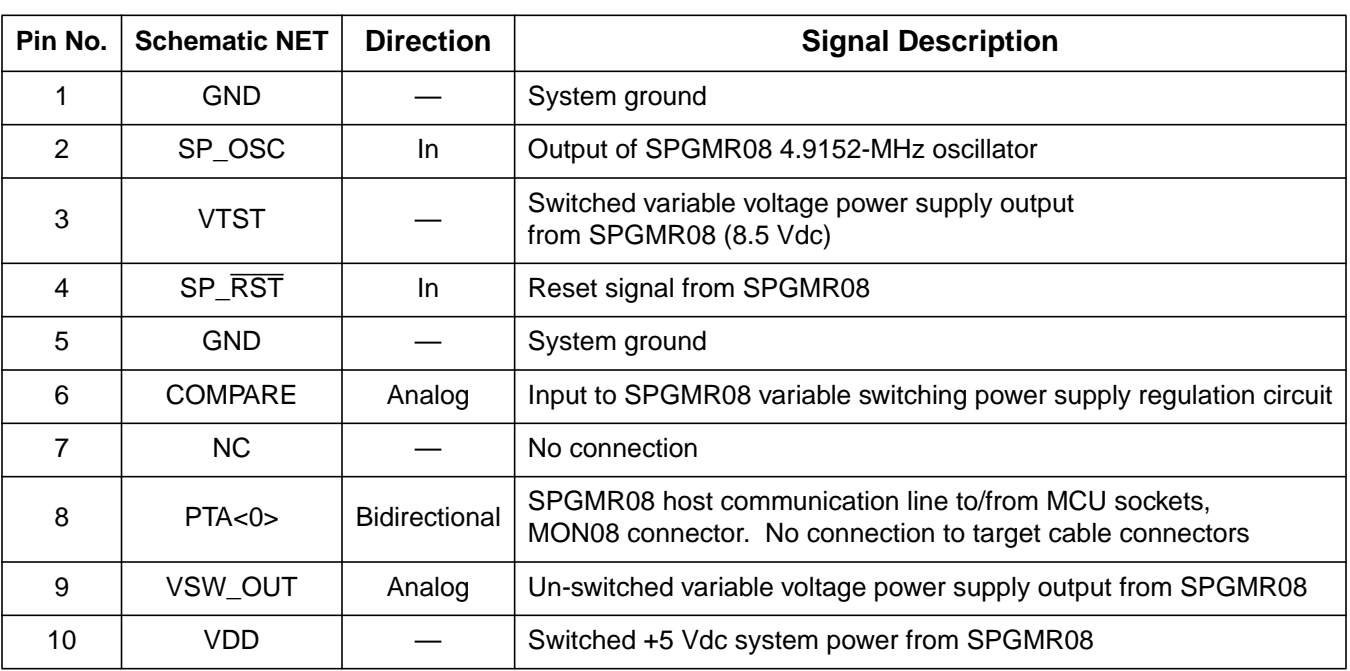

#### **Table B-4. SPGMR Connectors J7 and J8**

### **Table B-5. Auxiliary Port C Logic Analyzer Connector J1**

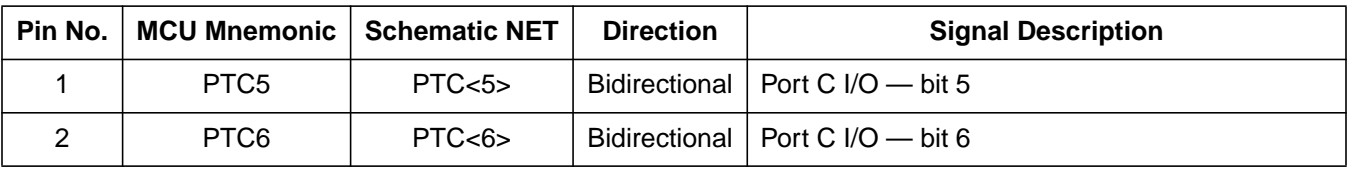

#### **Table B-6. Auxiliary Port D Logic Analyzer Connector J5**

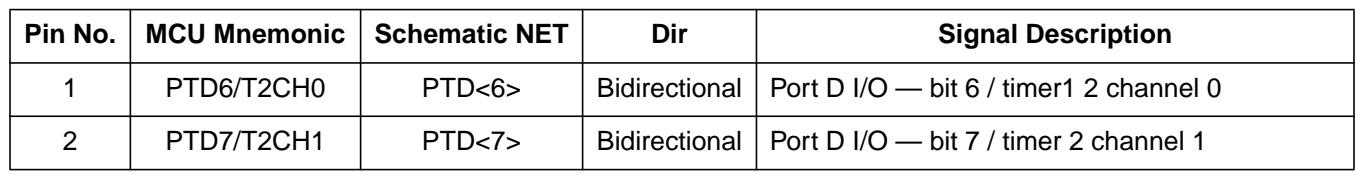

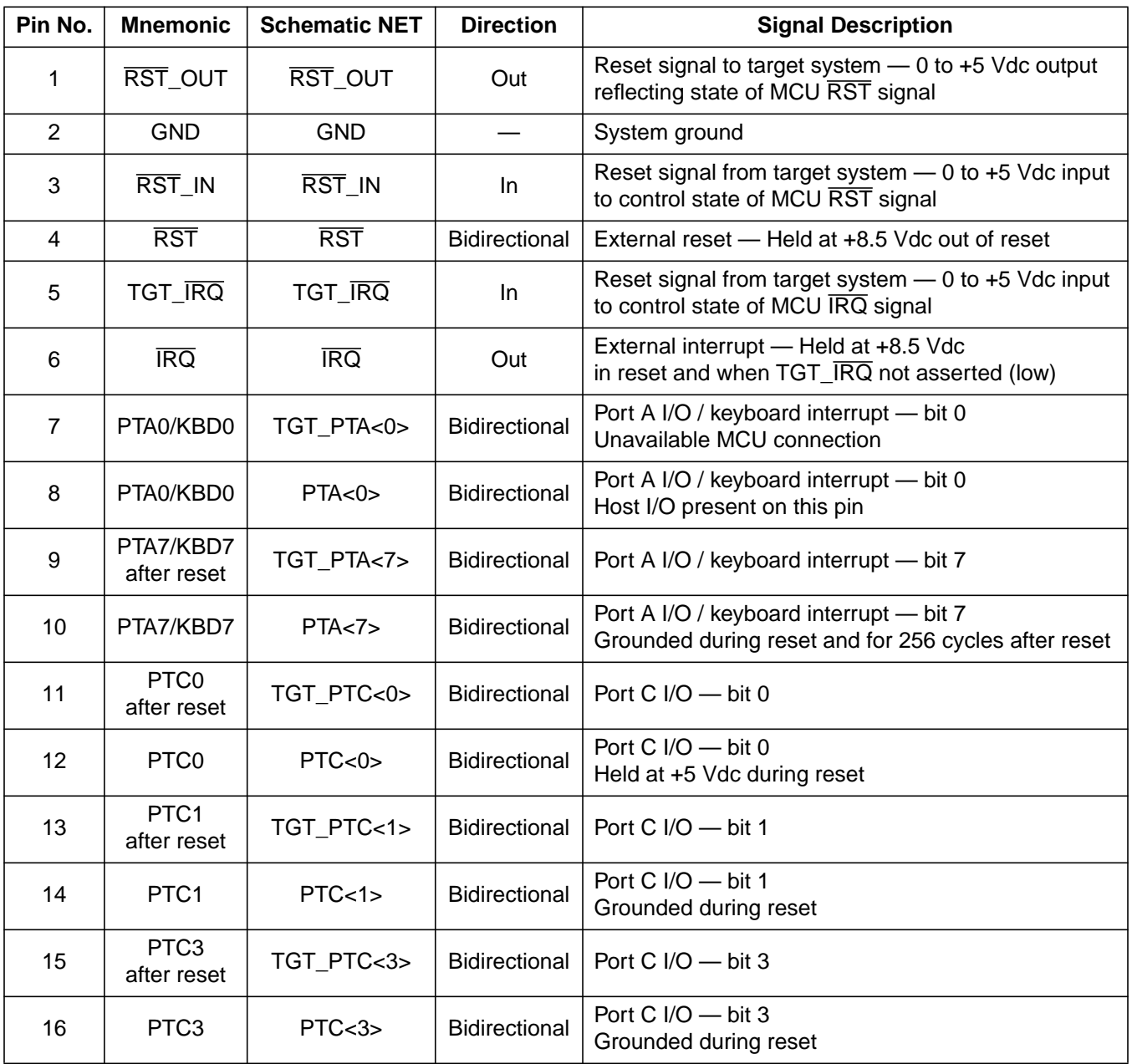

#### **Table B-7. MON08 Connector J6**

 $\mathbf 0$ t o

r, I

n

.<br>ق

### **Technical Reference and Troubleshooting**

### **B.7 Target-Cable Pin Assignments**

The tables in this section describe the pin assignments for these cables:

- Flex target cable for use with the QFP target head adapter
- MON08 target cable

#### **Table B-8. Flex Target Cable (M68CBL05C) and QFP Target Head Adapater (MCTC08GP20FB44) (Sheet 1 of 3)**

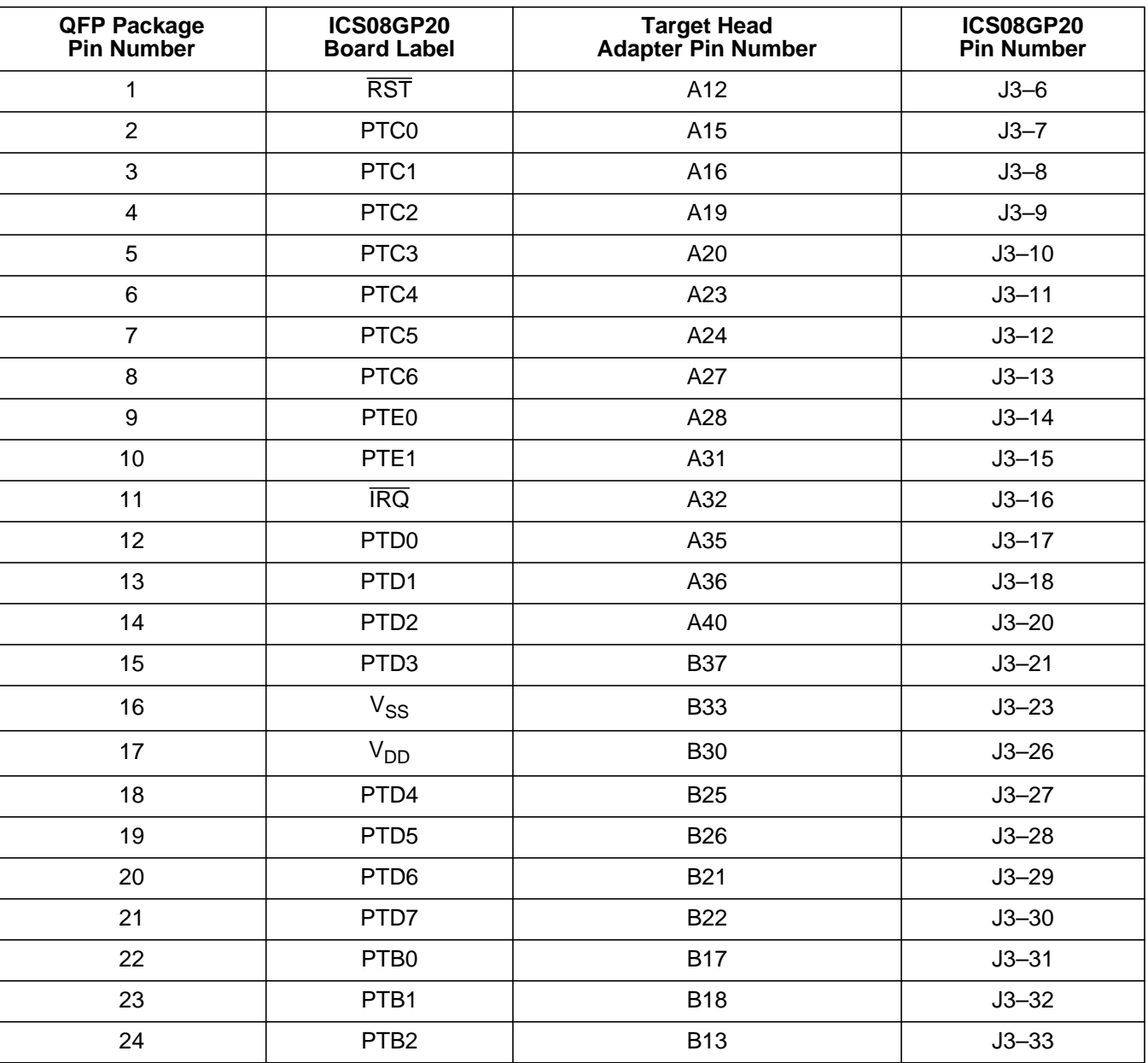

Operator's Manual **Contract Contract Contract Contract Contract Contract Contract Contract Contract Contract Contract Contract Contract Contract Contract Contract Contract Contract Contract Contract Contract Contract Contr** 

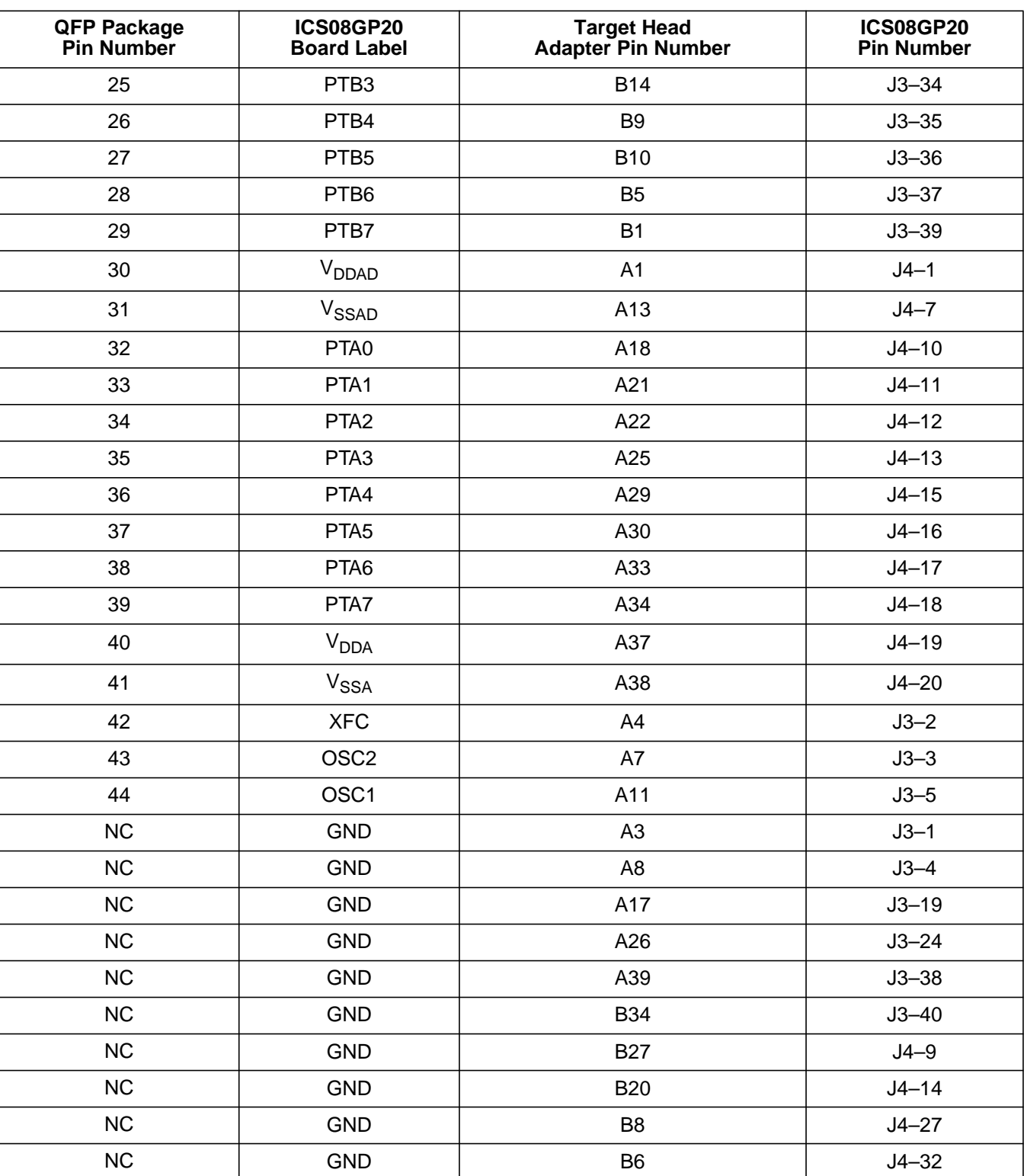

#### **Table B-8. Flex Target Cable (M68CBL05C) and QFP Target Head Adapater (MCTC08GP20FB44) (Sheet 2 of 3)**

M68ICS08GP In-Circuit Simulator — Rev. 1.0 Channel Control of Cherator's Manual

### **Technical Reference and Troubleshooting**

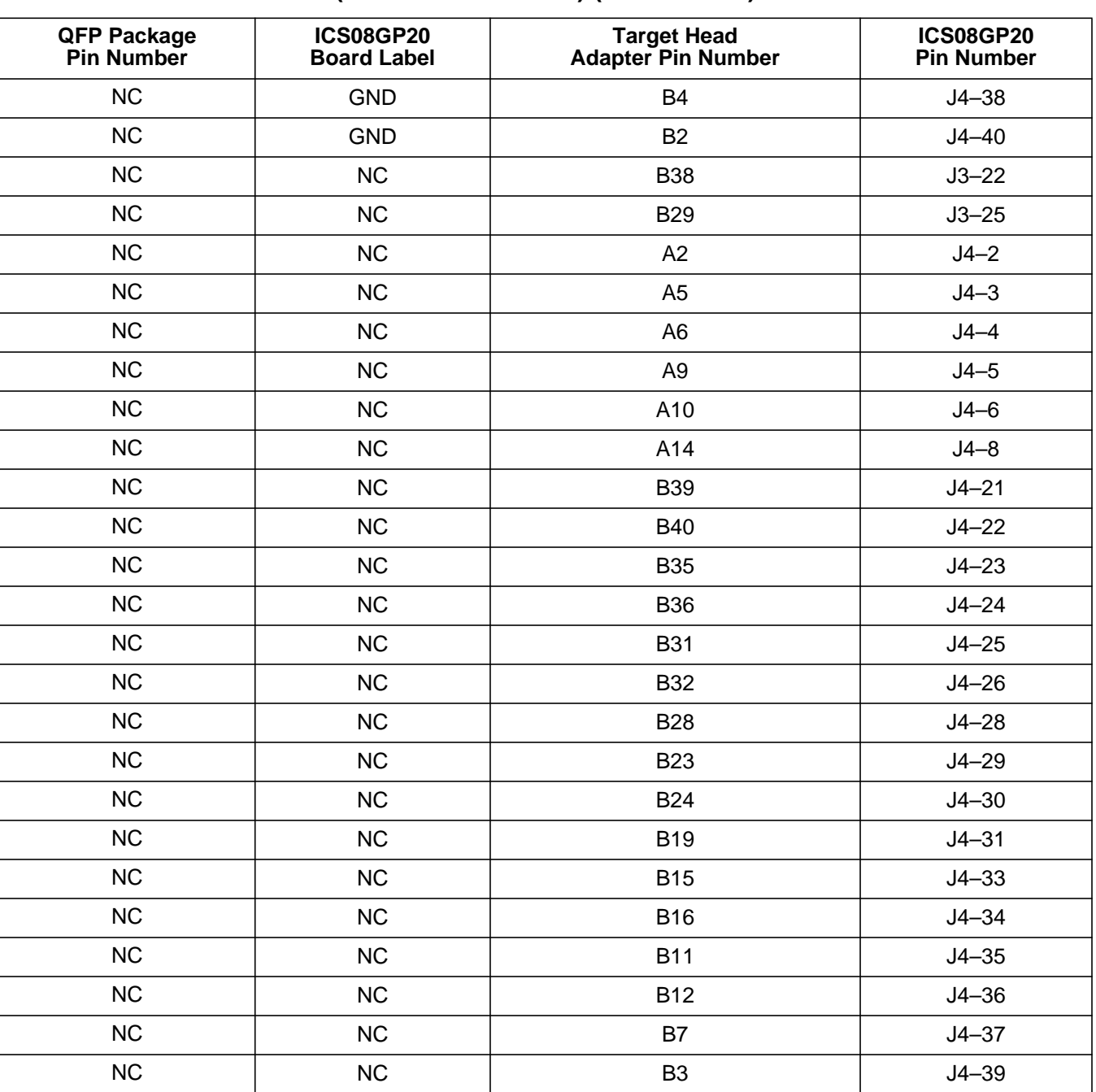

#### **Table B-8. Flex Target Cable (M68CBL05C) and QFP Target Head Adapater (MCTC08GP20FB44) (Sheet 3 of 3)**

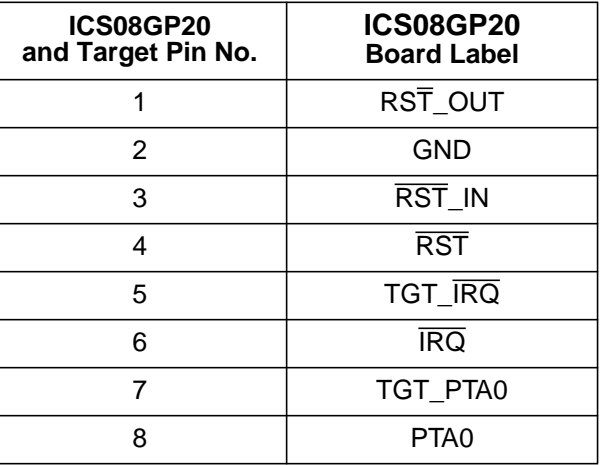

### **Table B-9. Target MON08 Cable**

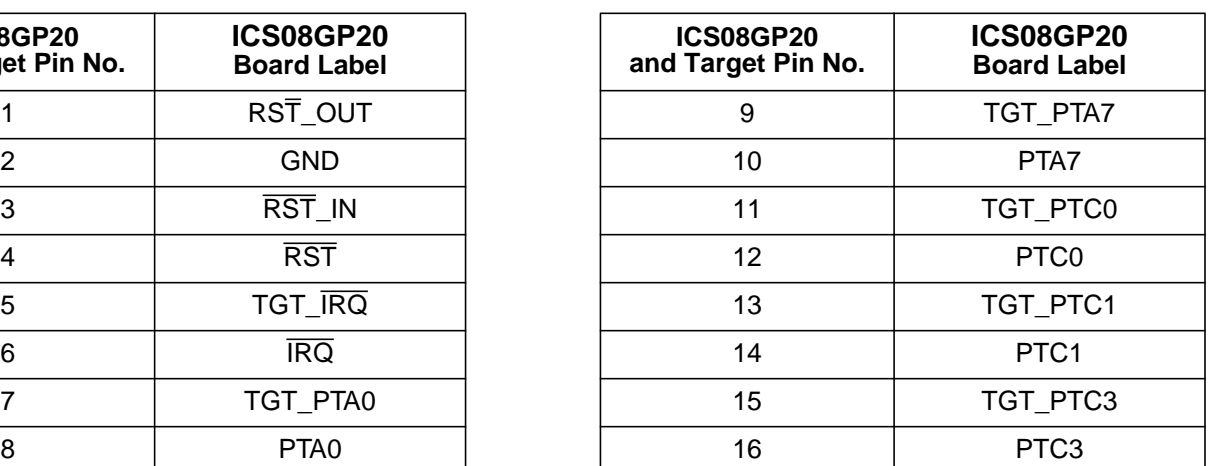

### **B.8 Parts List**

The parts list for the ICS08GP20 board is given in **Table B-10**.

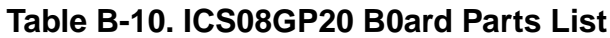

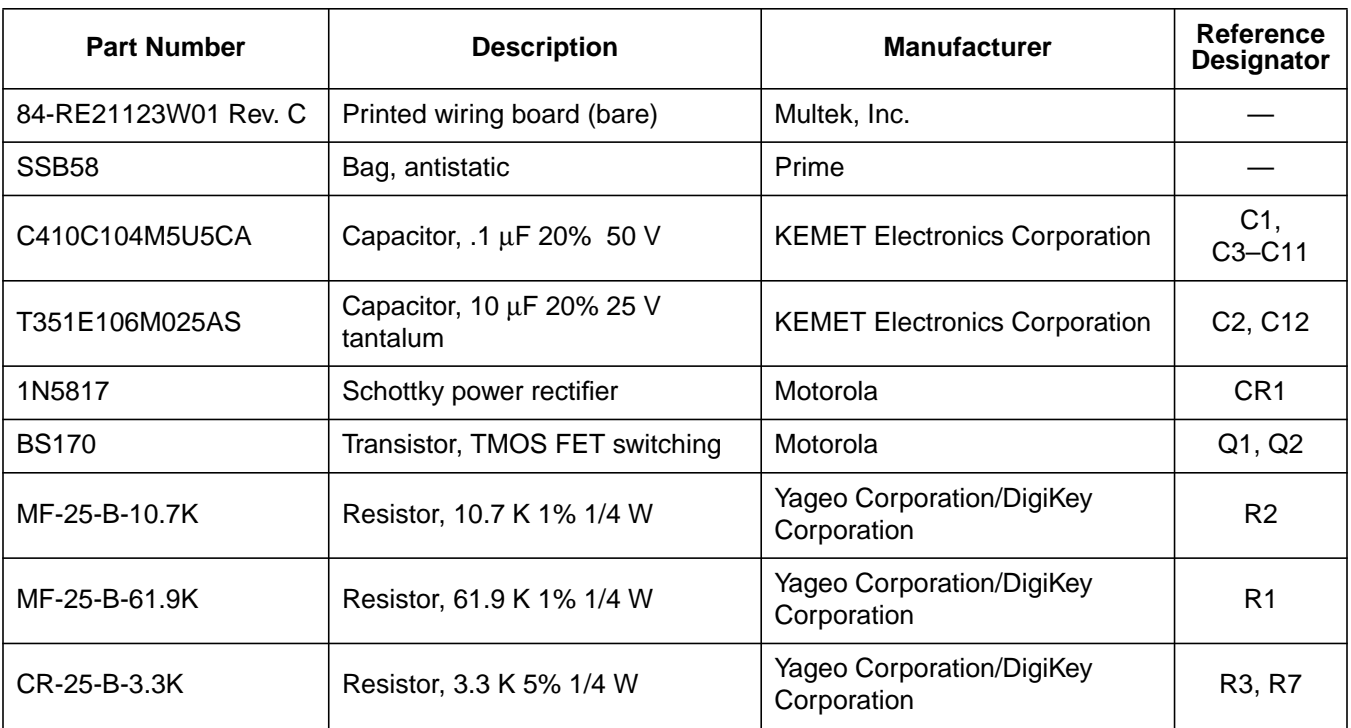

M68ICS08GP In-Circuit Simulator — Rev. 1.0 Channel Control of Cherator's Manual

### **Technical Reference and Troubleshooting**

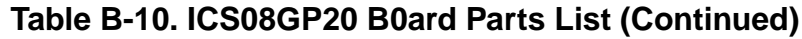

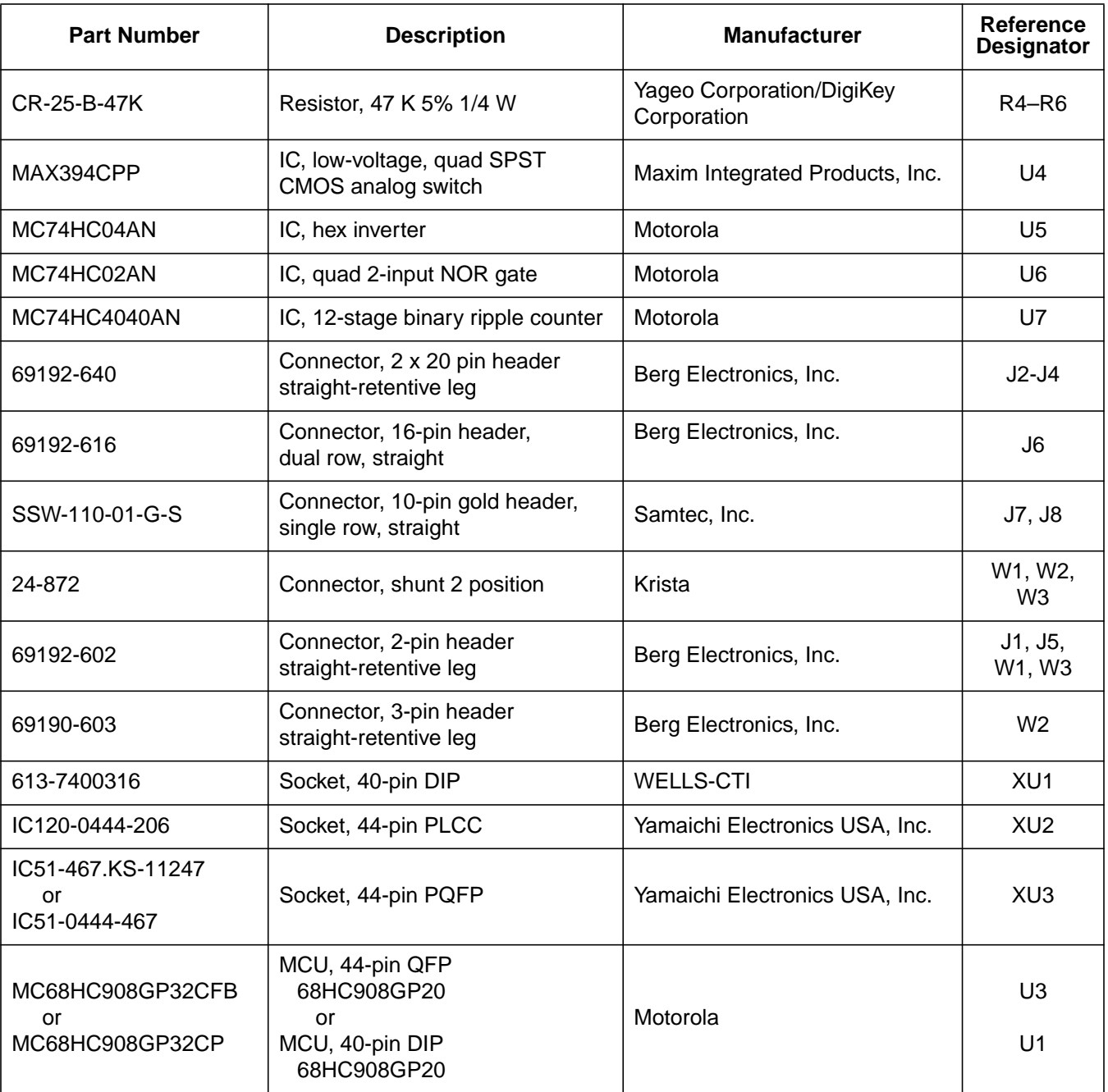

Technical Reference and Troubleshooting Board Layout and Schematic Diagram

### **B.9 Board Layout and Schematic Diagram**

**Figure B-1** shows the ICS08GP20 board layout and component locations.

The ICS08GP20 schematic diagram occupies the six un-numbered pages that follow.

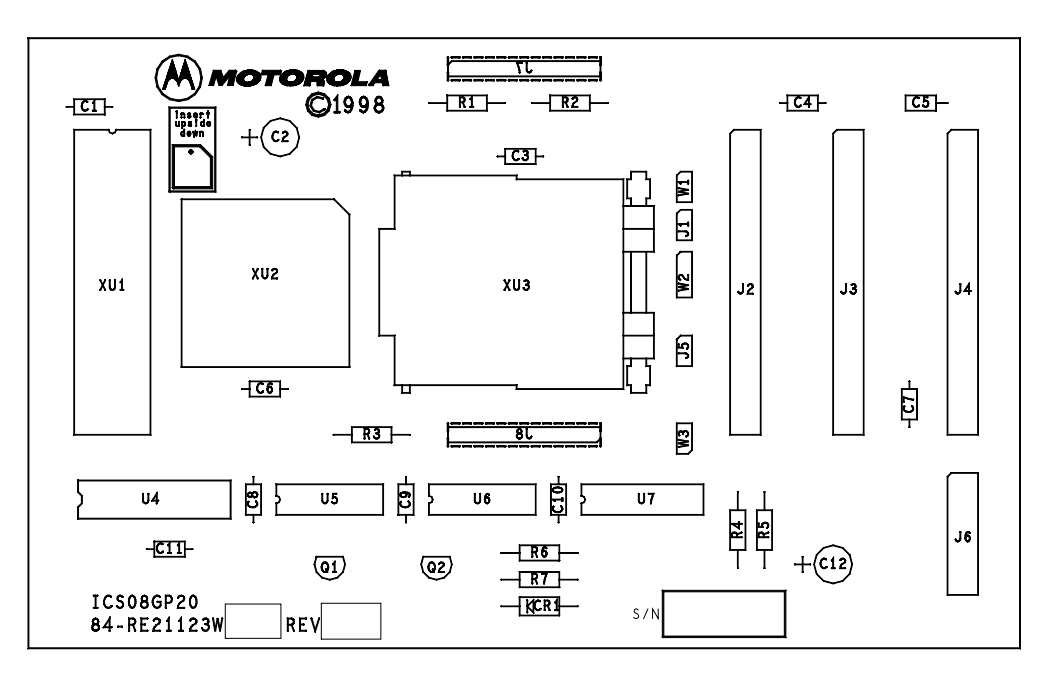

**Figure B-1. ICS08GP20 Board Layout**

M68ICS08GP In-Circuit Simulator — Rev. 1.0 Contract Contract Contract Contract Contract Contract Contract Contract Contract Contract Contract Contract Contract Contract Contract Contract Contract Contract Contract Contract

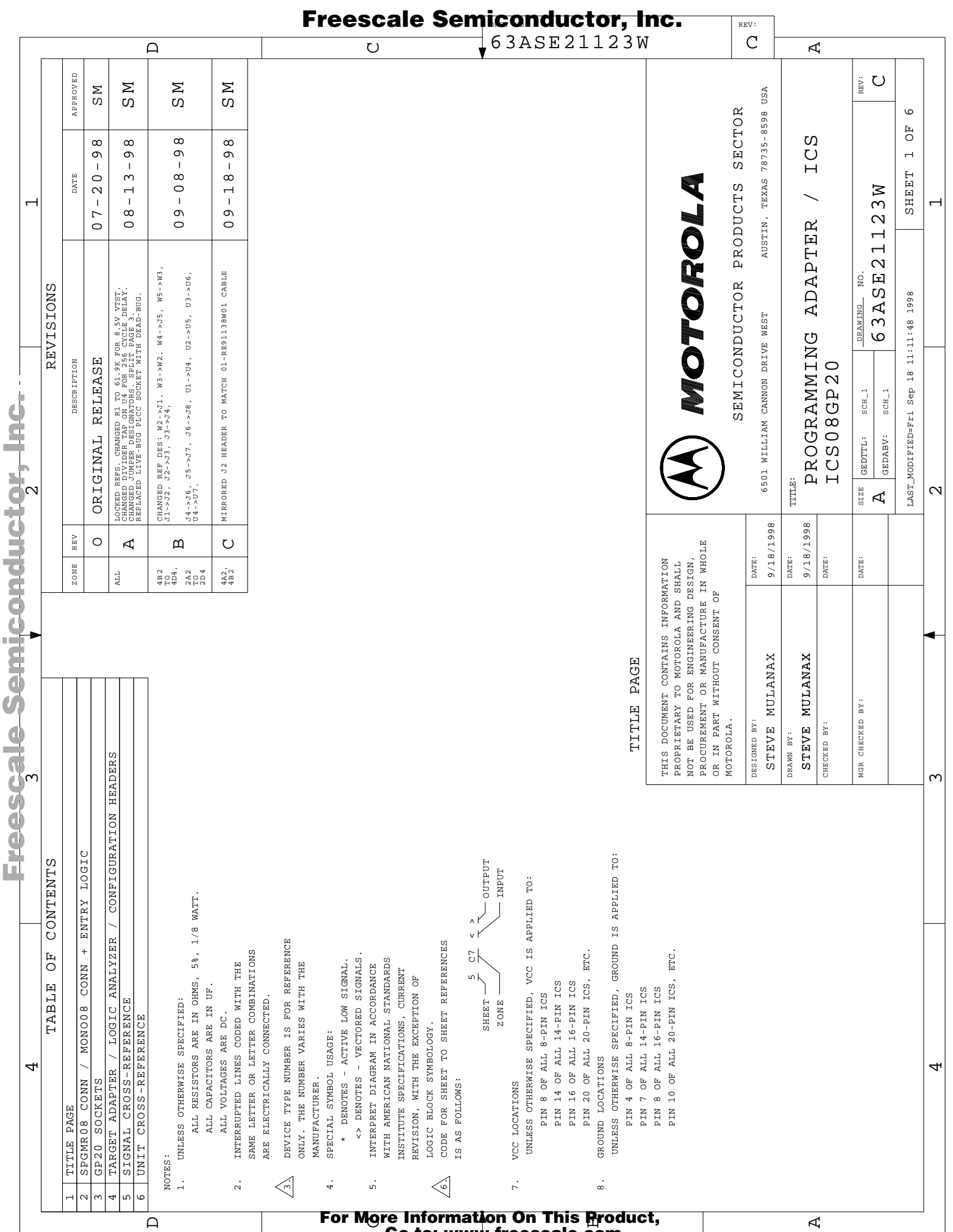

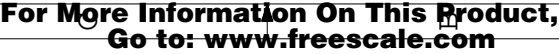

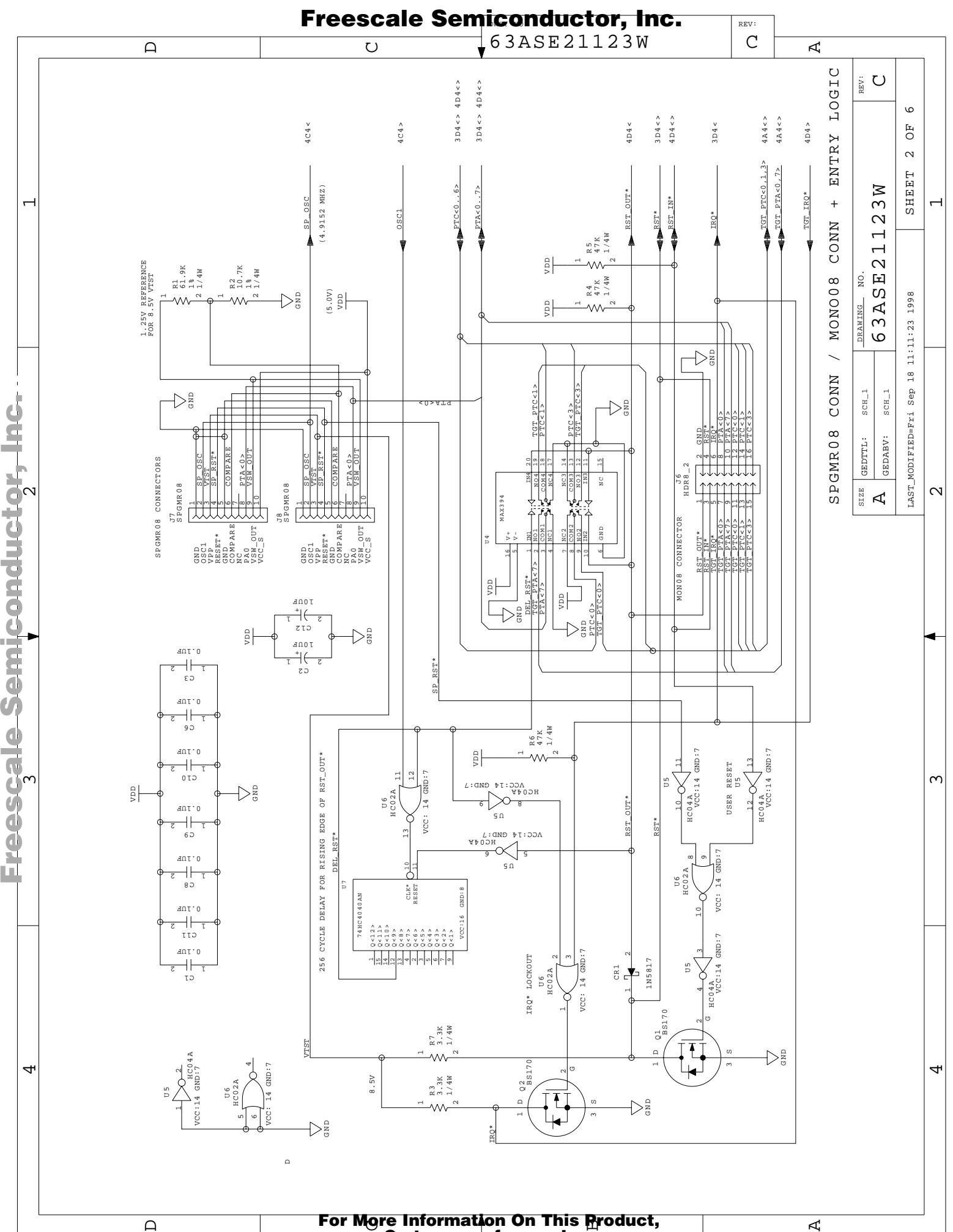

Go to: www.freescale.com

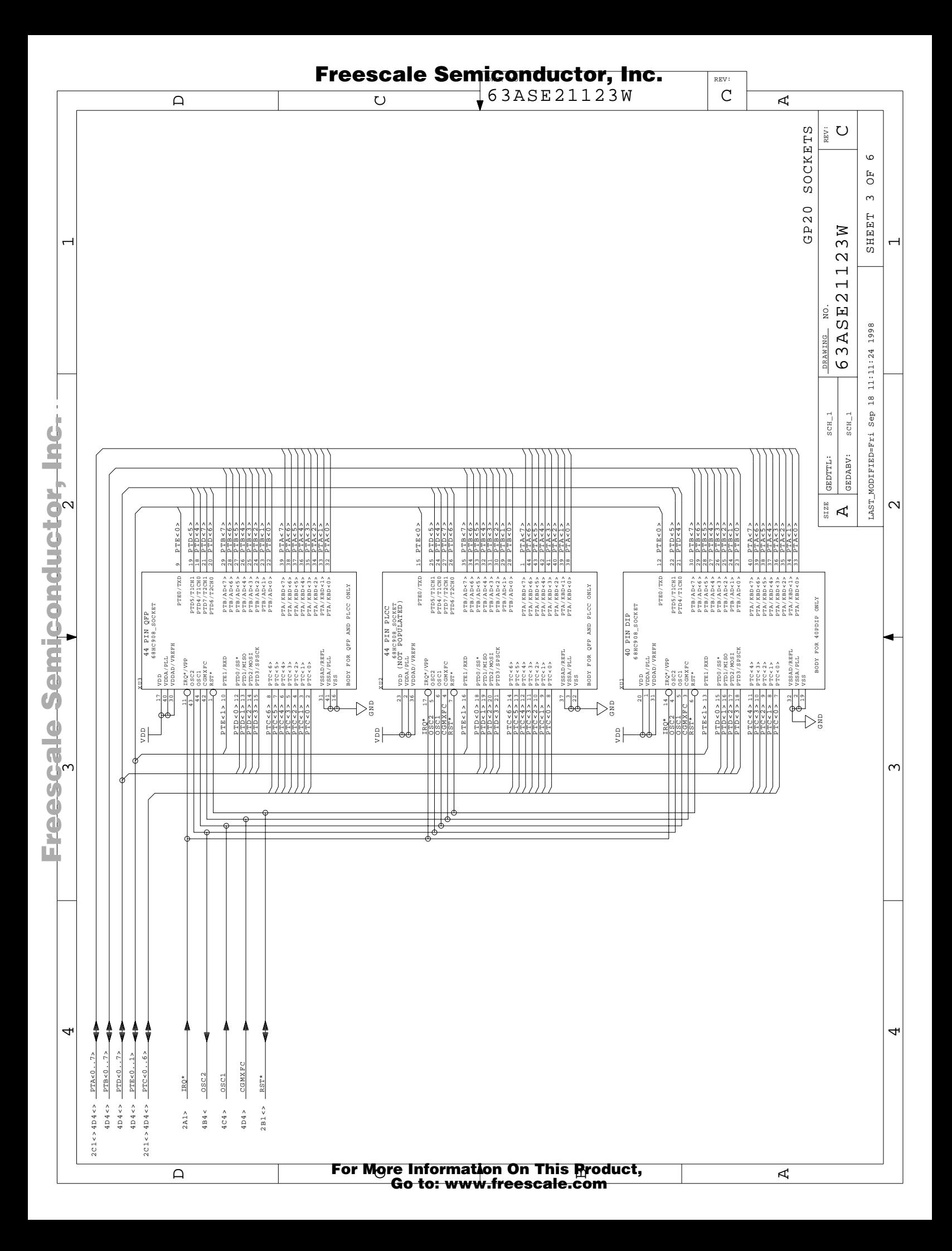

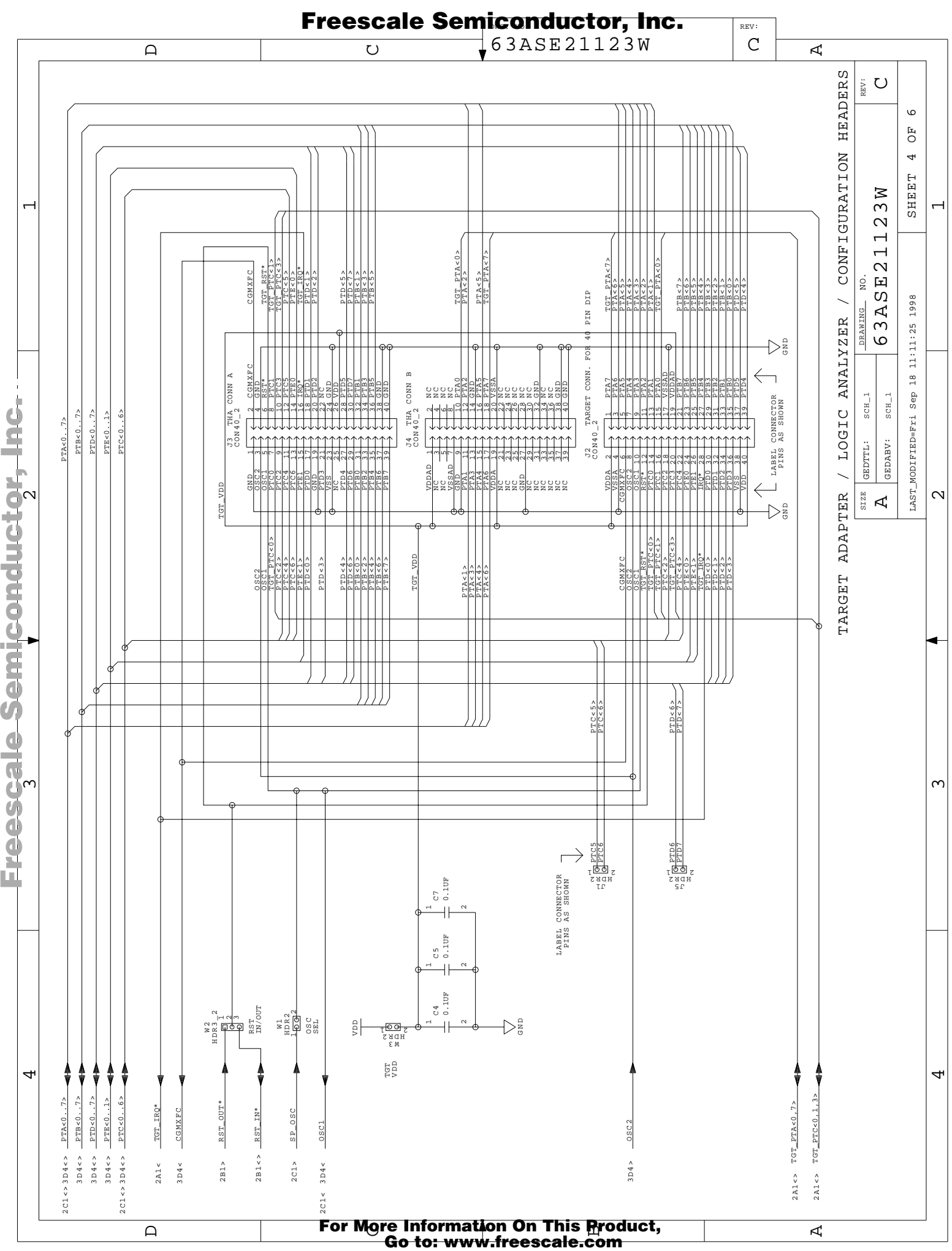

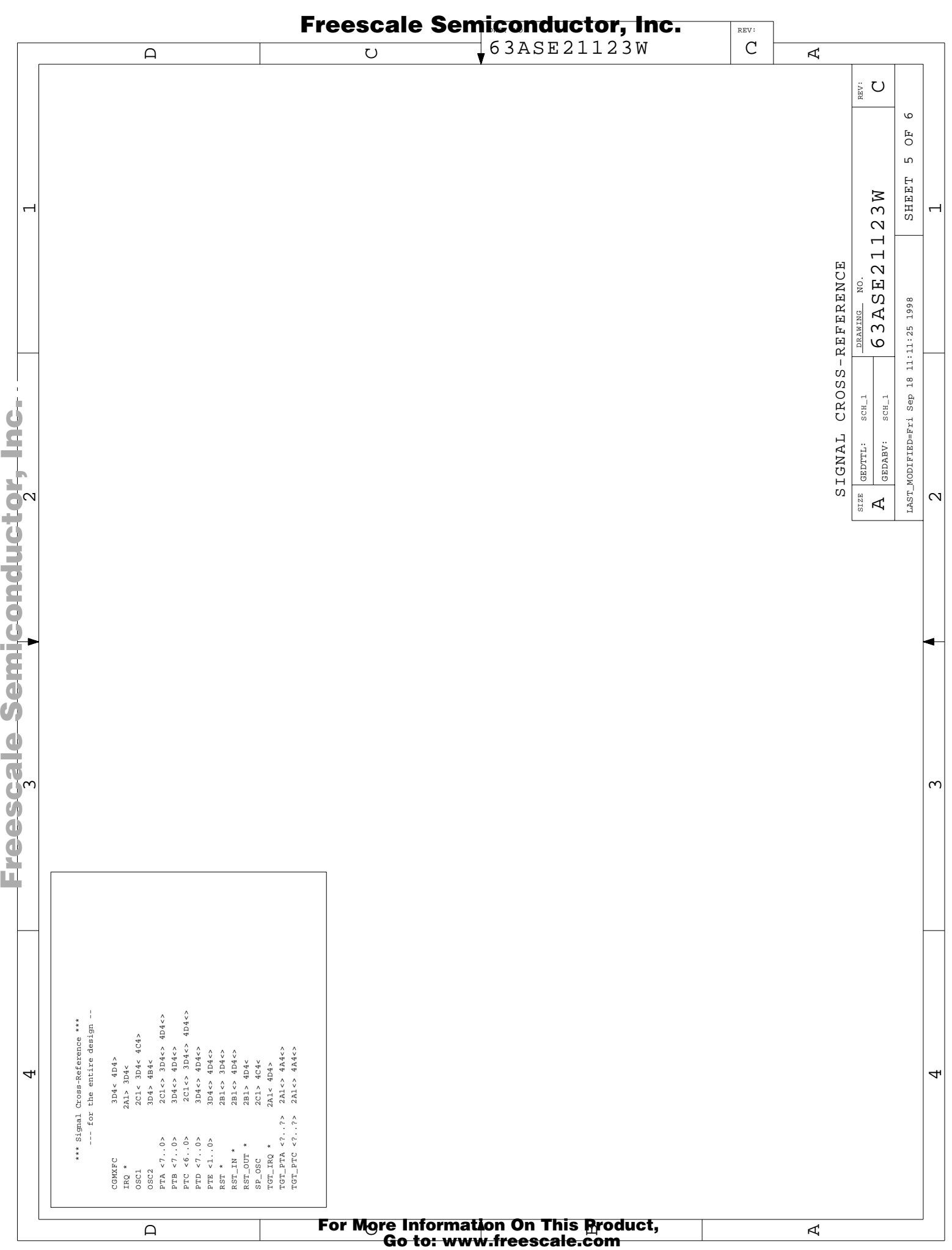

Ì.

ŀ

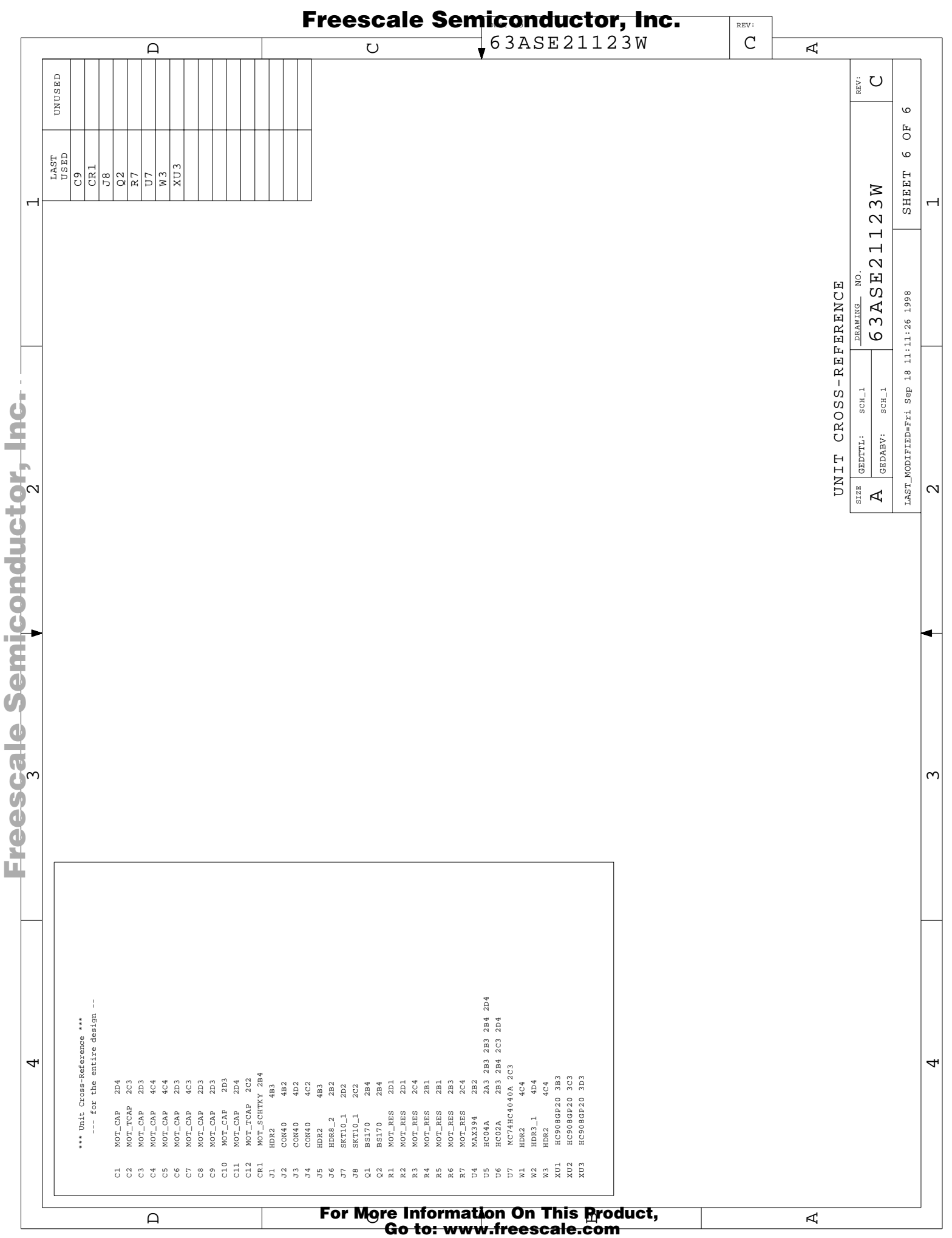

 $\overline{1}$ 

- $\overline{\phantom{a}}$ 

### **Technical Reference and Troubleshooting**

Operator's Manual **Contract Contract Contract Contract Contract Contract Contract Contract Contract Contract Contract Contract Contract Contract Contract Contract Contract Contract Contract Contract Contract Contract Contr** 

### **Operator's Manual — M68ICS08GP In-Circuit Simulator**

# **Glossary**

- **8-bit MCU** A microcontroller whose data is communicated over a data bus made up of eight separate data conductors. Members of the M68HC08 Family of microcontrollers are 8-bit MCUs.
- **A** Abbreviation for the accumulator of the M68HC08 MCU.
- **accumulator** An 8-bit register of the M68HC08 CPU. The contents of this register may be used as an operand of an arithmetic or logical instruction.
- **assembler** Software program that translates source code mnemonics into opcodes that can then be loaded into the memory of a microcontroller.
- a**ssembly language** Instruction mnemonics and assembler directives that are meaningful to programmers and can be translated into an object code program that a microcontroller understands. The CPU uses opcodes and binary numbers to specify the operations that make up a computer program. Humans use assembly language mnemonics to represent instructions. Assembler directives provide additional information such as the starting memory location for a program. Labels are used to indicate an address or binary value.
- **ASCII** American Standard Code for Information Interchange. A widely accepted correlation between alphabetic and numeric characters and specific 7-bit binary numbers.
- **breakpoint** During debugging of a program, it is useful to run instructions until the CPU gets to a specific place in the program and then enter a debugger program. A breakpoint is established at the desired address by temporarily substituting a software interrupt (SWI) instruction for the instruction at that address. In response to the SWI, control is passed to a debugging program.
- **byte** A set of exactly eight binary bits.

M68ICS08GP In-Circuit Simulator — Rev. 1.0 Channel Control of Channel Messachusetts Manual

### **Glossary**

- **C** Abbreviation for "carry/borrow" in the condition codes register of the M68HC08. When adding two unsigned 8-bit numbers, the C bit is set if the result is greater than 255 (\$FF).
- **CCR** Abbreviation for "condition codes register" in the M68HC08. The CCR has five bits (H, I, N, Z, and C) that can be used to control conditional branch instructions. The values of the bits in the CCR are determined by the results of previous operations. For example, after a load accumulator (LDA) instruction, Z will be set if the loaded value was \$00.
- **clock** A square wave signal that is used to sequence events in a computer.
- **command set** The command set of a CPU is the set of all operations that the CPU knows how to perform. One way to represent an instruction set is with a set of shorthand mnemonics such as LDA meaning "load A." Another representation of an instruction set is the set of opcodes that are recognized by the CPU.
- **condition codes register** The CCR have five bits (H, I, N, Z, and C) that can be used to control conditional branch commands. The values of the bits in the CCR are determined by the results of previous operations. For example, after a load accumulator (LDA) instruction, Z will be set if the loaded value was \$00.
- **CPU** Central processor unit. The part of a computer that controls execution of instructions.
- **CPU cycles** A CPU clock cycle is one period of the internal bus-rate clock. Normally, this clock is derived by dividing a crystal oscillator source by two or more so the high and low times will be equal. The length of time required to execute an instruction is measured in CPU clock cycles.
- **CPU registers** Memory locations that are wired directly into the CPU logic instead of being part of the addressable memory map. The CPU always has direct access to the information in these registers. The CPU registers in an M68HC08 are A (8-bit accumulator), X (8-bit index register), CCR (condition code register containing the H, I, N, Z, and C bits), SP (stack pointer), and PC (program counter).

**cycles** — See CPU cycles.

Operator's Manual M68ICS08GP In-Circuit Simulator — Rev. 1.0

- **data bus** A set of conductors that are used to convey binary information from a CPU to a memory location or from a memory location to a CPU; in the M68HC08, the data bus is 8-bits.
- **development tools** Software or hardware devices used to develop computer programs and application hardware. Examples of software development tools include text editors, assemblers, debug monitors, and simulators. Examples of hardware development tools include simulators, logic analyzers, and PROM programmers. An in-circuit simulator combines a software simulator with various hardware interfaces.
- **EPROM** Erasable, programmable read-only memory. A non-volatile type of memory that can be erased by exposure to an ultraviolet light source. MCUs that have EPROM are easily recognized by their packaging, a quartz window allows exposure to UV light. If an EPROM MCU is packaged in an opaque plastic package, it is termed a "one-time-programmable" OTP MCU, since there is no way to erase and rewrite the EPROM.
- **H** Abbreviation for "half-carry" in the condition code register of the M68HC08. This bit indicates a carry from the low-order four bits of an 8-bit value to the high-order four bits. This status indicator is used during BCD calculations.
- **I** Abbreviation for "interrupt mask bit" in the condition code register of the M68HC08.
- **index register** An 8-bit CPU register in the M68HC08 that is used in indexed addressing mode. The index register  $(X)$  can also be used as a general-purpose 8-bit register (in addition to the 8-bit accumulator).
- **input-output (I/O)** Interfaces between a computer system and the external world. For example, a CPU reads an input to sense the level of an external signal and writes to an output to change the level on an external signal.
- **instructions** Instructions are operations that a CPU can perform. Instructions are expressed by programmers as assembly language mnemonics. A CPU interprets an opcode and its associated operand(s) as an instruction.

M68ICS08GP In-Circuit Simulator — Rev. 1.0 Channel Control of Channel Messachusetts Manual

- **listing** A program listing shows the binary numbers that the CPU needs alongside the assembly language statements that the programmer wrote. The listing is generated by an assembler in the process of translating assembly language source statements into the binary information that the CPU needs.
- **MCU** Microcontroller. A complete computer system including CPU, memory, clock oscillator, and I/O on a single integrated circuit.
- **memory location** In the M68HC08, each memory location holds one byte of data and has a unique address. To store information into a memory location the CPU places the address of the location on the address bus, the data information on the data bus, and asserts the write signal. To read information from a memory location the CPU places the address of the location on the address bus and asserts the read signal. In response to the read signal, the selected memory location places its data onto the data bus.
- **N** Abbreviation for "negative," a bit in the condition code register of the M68HC08. In two's-complement computer notation, positive signed numbers have a 0 in their MSB (most significant byte) and negative numbers have a 1 in their MSB. The N condition code bit reflects the sign of the result of an operation. After a load accumulator instruction, the N bit will be set if the MSB of the loaded value was a 1.
- **object code file** A text file containing numbers that represent the binary opcodes and data of a computer program. An object code file can be used to load binary information into a computer system. Motorola uses the S-record file format for object code files.
- **operand** An input value to a logical or mathematical operation.
- **opcode** A binary code that instructs the CPU to do a specific operation in a specific way. The M68HC08 CPU recognizes 210 unique 8-bit opcodes that represent addressing mode variations of 62 basic instructions.
- **OTPROM** A non-volatile type of memory that can be programmed but cannot be erased. An OTPROM is an EPROM MCU that is packaged in an opaque plastic package. It is called a "one-time-programmable" MCU because there is no way to expose the EPROM to a UV light.

Operator's Manual M68ICS08GP In-Circuit Simulator — Rev. 1.0

#### **PC** — Abbreviation for program counter CPU register of the M68HC08.

- **program counter** The CPU register that holds the address of the next instruction or operand that the CPU will use.
- **RAM** Random access memory. Any RAM location can be read or written by the CPU. The contents of a RAM memory location remain valid until the CPU writes a different value or until power is turned off.
- **registers** Memory locations that are wired directly into the CPU logic instead of being part of the addressable memory map. The CPU always has direct access to the information in these registers. The CPU registers in the M68HC08 are A (8-bit accumulator), X (8-bit index register), CCR (condition code register containing the H, I, N, Z, and C bits), SP (stack pointer), and PC (program counter). Memory locations that hold status and control information for on-chip peripherals are called I/O and control registers.
- **reset** Reset is used to force a computer system to a known starting point and to force on-chip peripherals to known starting conditions.
- **S-record** A Motorola standard format used for object code files.
- **simulator** A computer program that copies the behavior of a real MCU.
- **source code** See source program
- **SP** Abbreviation for stack pointer CPU register in the M68HC08 MCU.
- **source program** A text file containing instruction mnemonics, labels, comments, and assembler directives. The source file is processed by an assembler to produce a composite listing and an object file representation of the program.
- **stack pointer** A CPU register that holds the address of the next available storage location on the stack.
- $V_{DD}$  The positive power supply to a microcontroller (typically 5 volts dc).
- $V_{SS}$  The 0 volt dc power supply return for a microcontroller.
- **Word** A group of binary bits. Some larger computers consider a set of 16 bits to be a word, but this is not a universal standard.

M68ICS08GP In-Circuit Simulator — Rev. 1.0 Contract Contract Contract Contract Contract Contract Contract Contract Contract Contract Contract Contract Contract Contract Contract Contract Contract Contract Contract Contract

### **Glossary**

- **X** Abbreviation for "index register," a CPU register in the M68HC08.
- **Z** Abbreviation for "zero," a bit in the condition code register of the M68HC08. A compare instruction subtracts the contents of the tested value from a register. If the values were equal, the result of this subtraction would be zero so the Z bit would be set; after a load accumulator instruction, the Z bit will be set if the loaded value was \$00.

Operator's Manual M68ICS08GP In-Circuit Simulator — Rev. 1.0

# **Index**

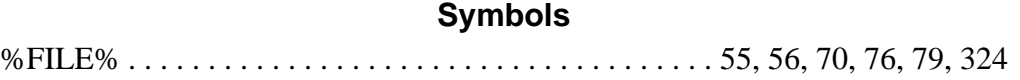

#### **A**

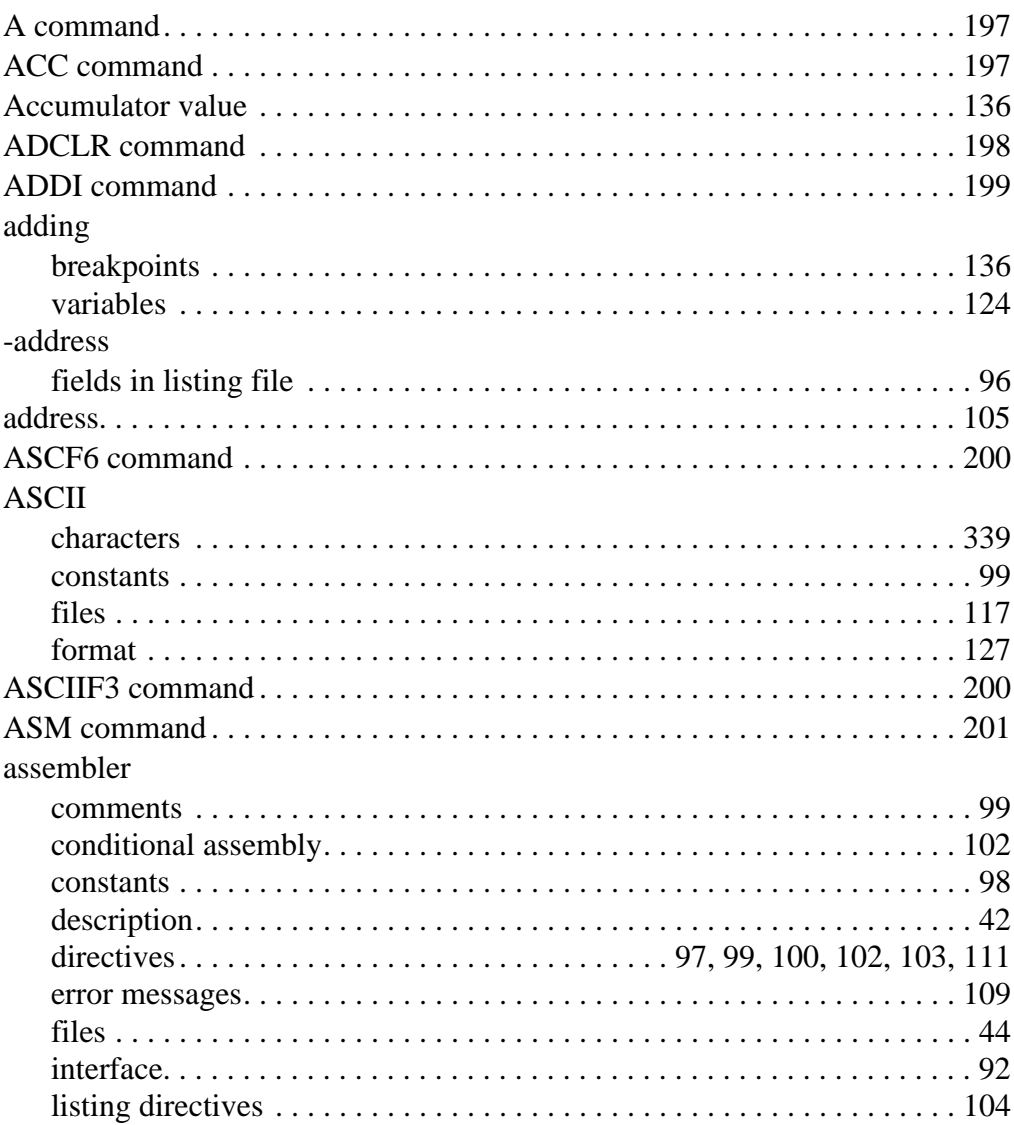

M68ICS08GP In-Circuit Simulator — Rev. 1.0 Channel Control of Cherator's Manual

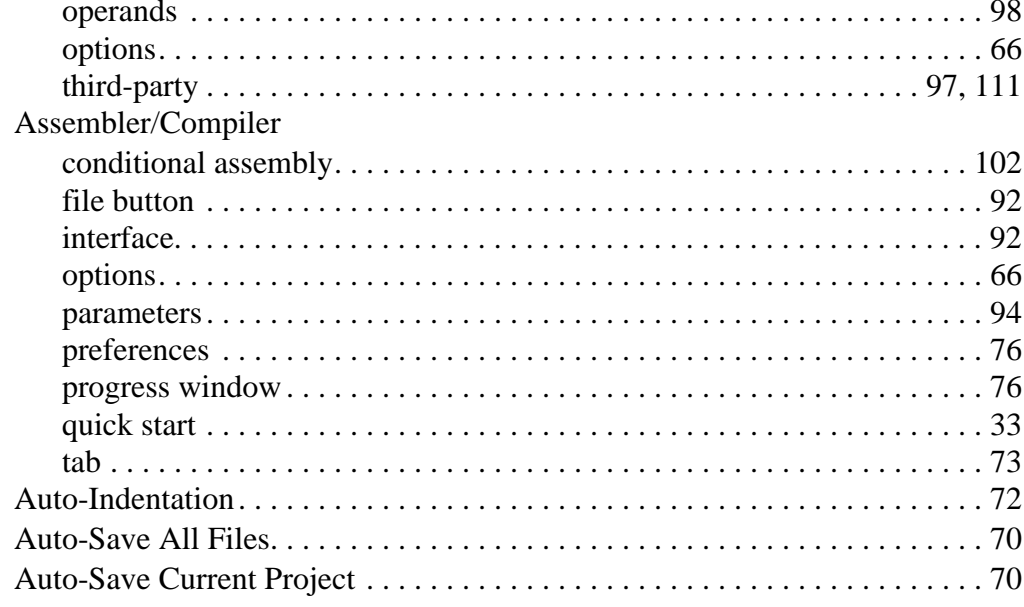

#### $\mathbf B$

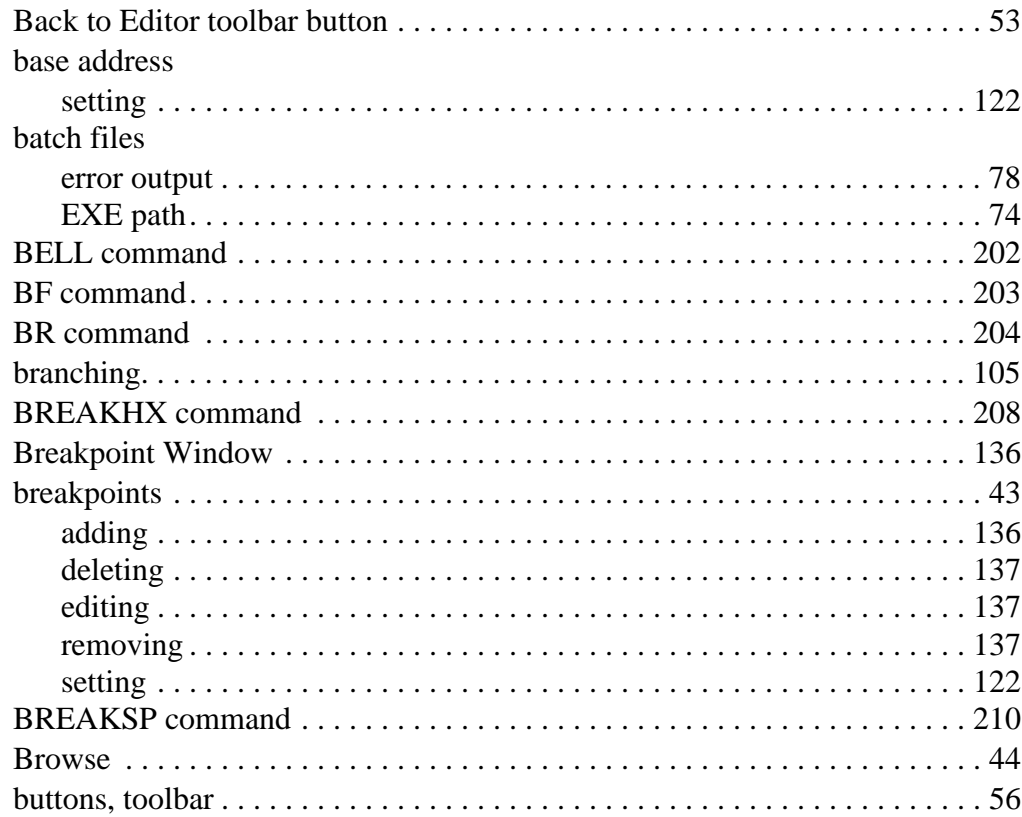

#### Operator's Manual

M68ICS08GP In-Circuit Simulator - Rev. 1.0

### $\mathbf C$

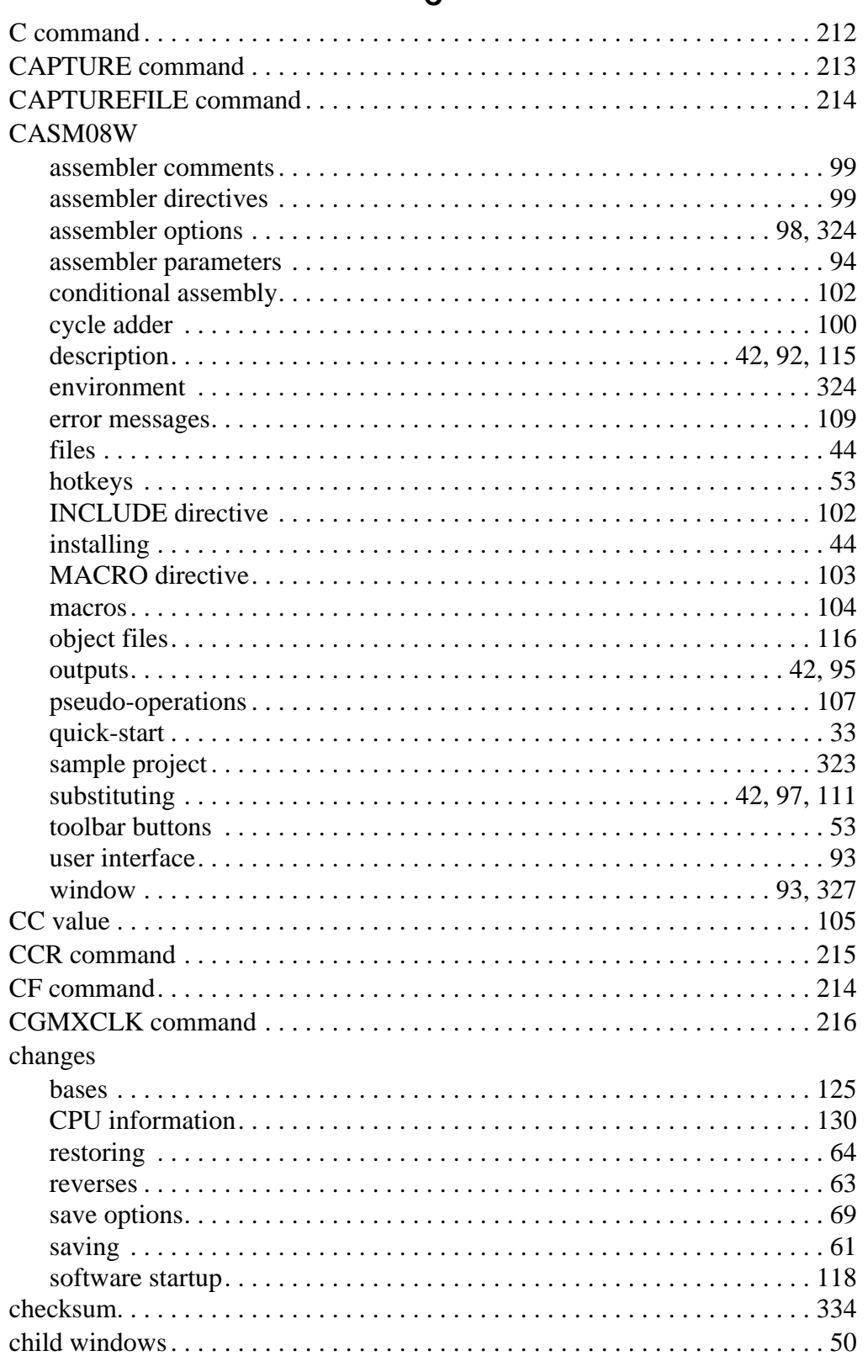

M68ICS08GP In-Circuit Simulator - Rev. 1.0

Operator's Manual

### **Index**

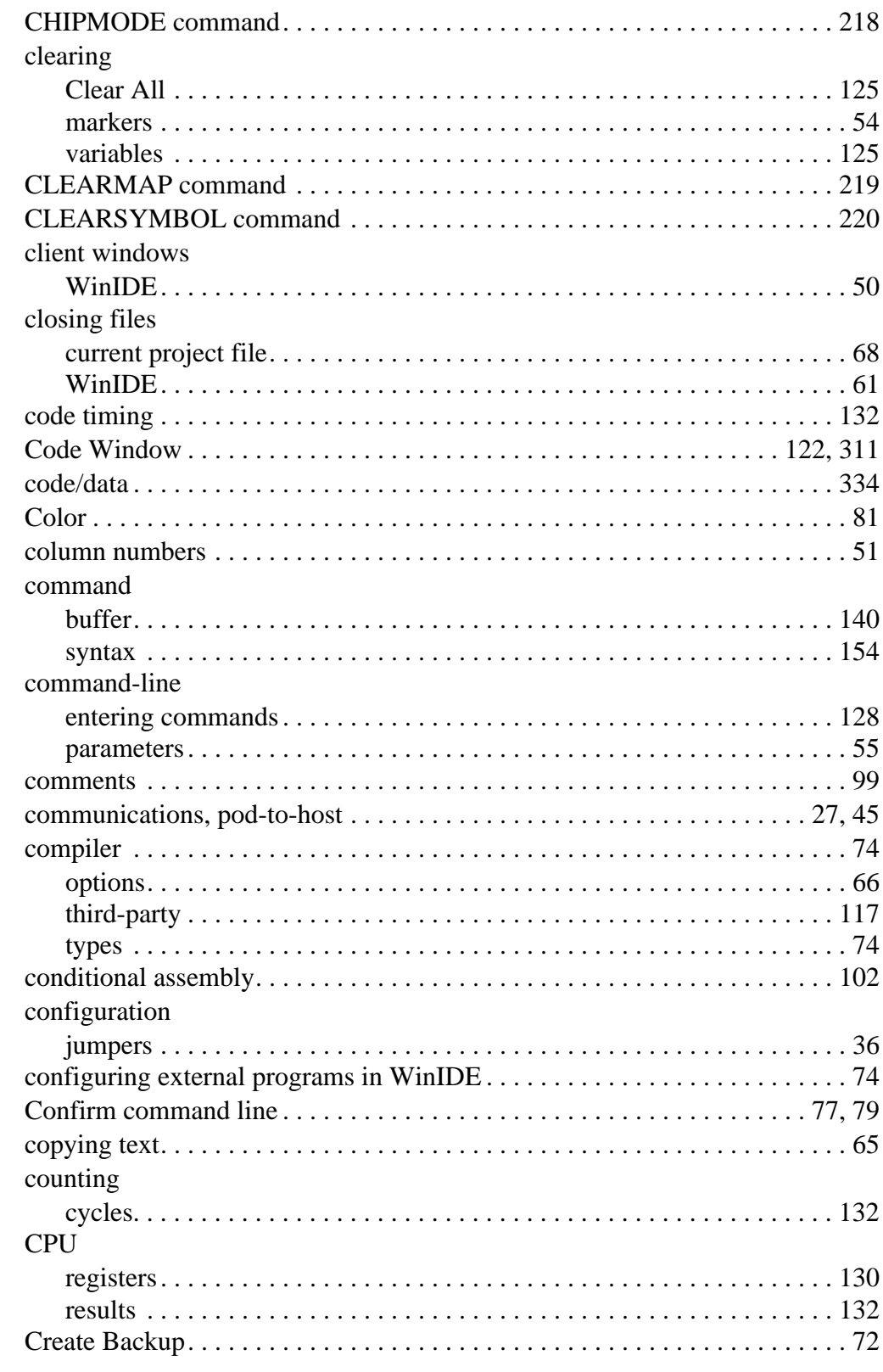

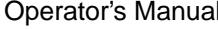

dlarger and M68ICS08GP In-Circuit Simulator — Rev. 1.0

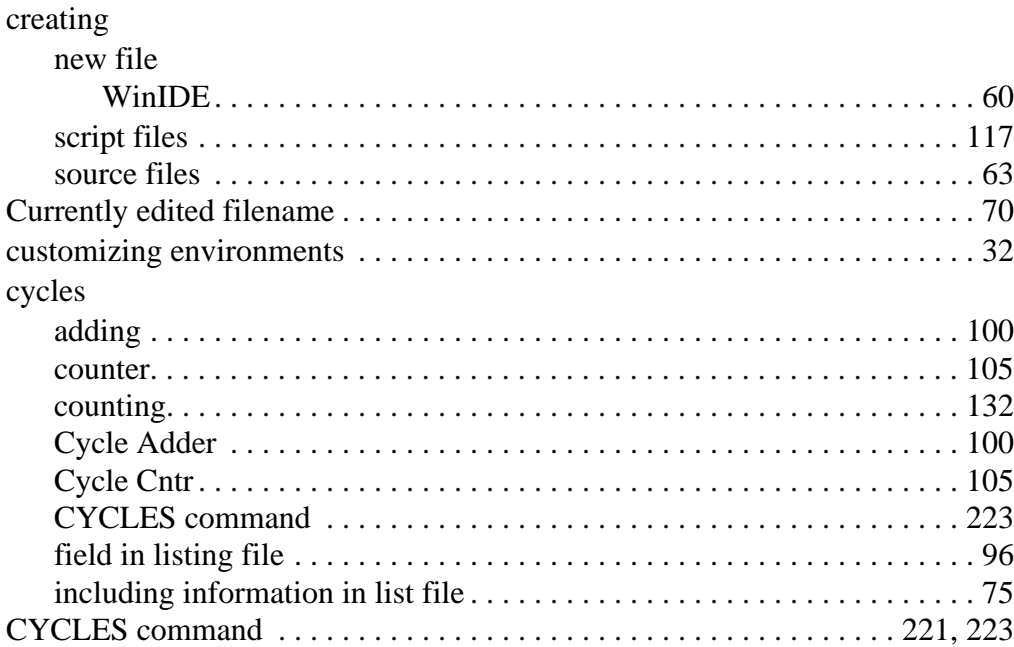

#### **D**

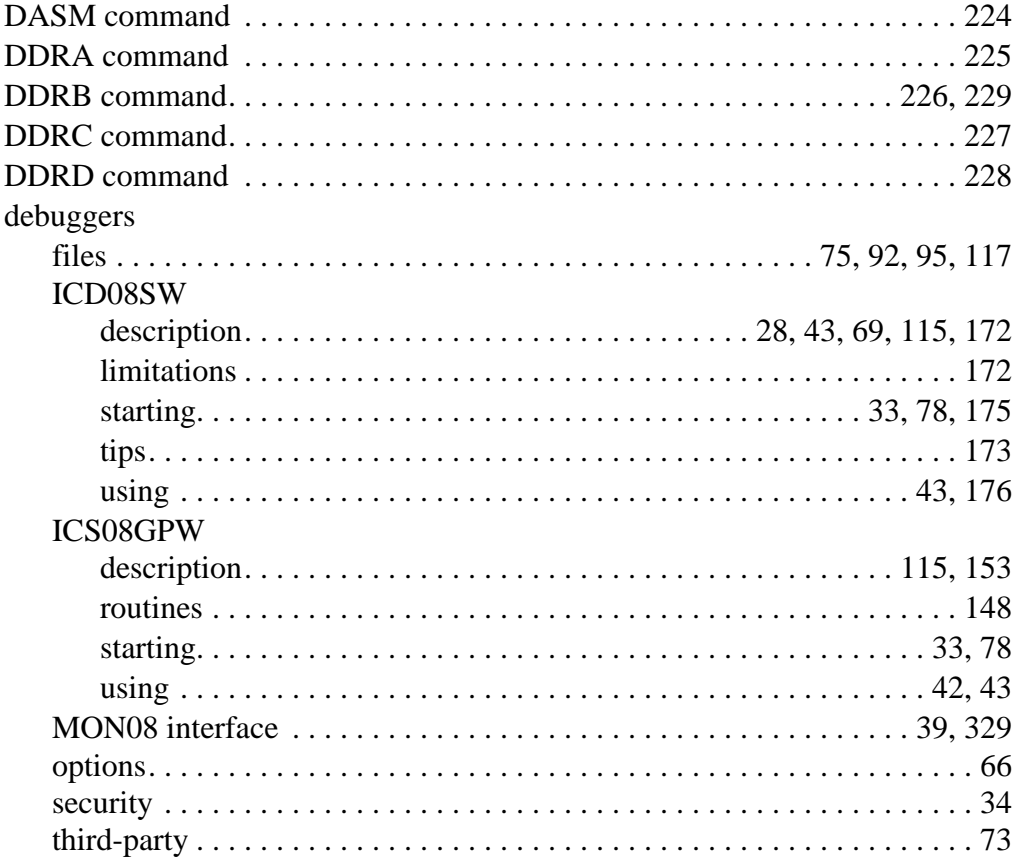

M68ICS08GP In-Circuit Simulator — Rev. 1.0 Contract Contract Contract Contract Contract Contract Contract Contract Contract Contract Contract Contract Contract Contract Contract Contract Contract Contract Contract Contract

### **Index**

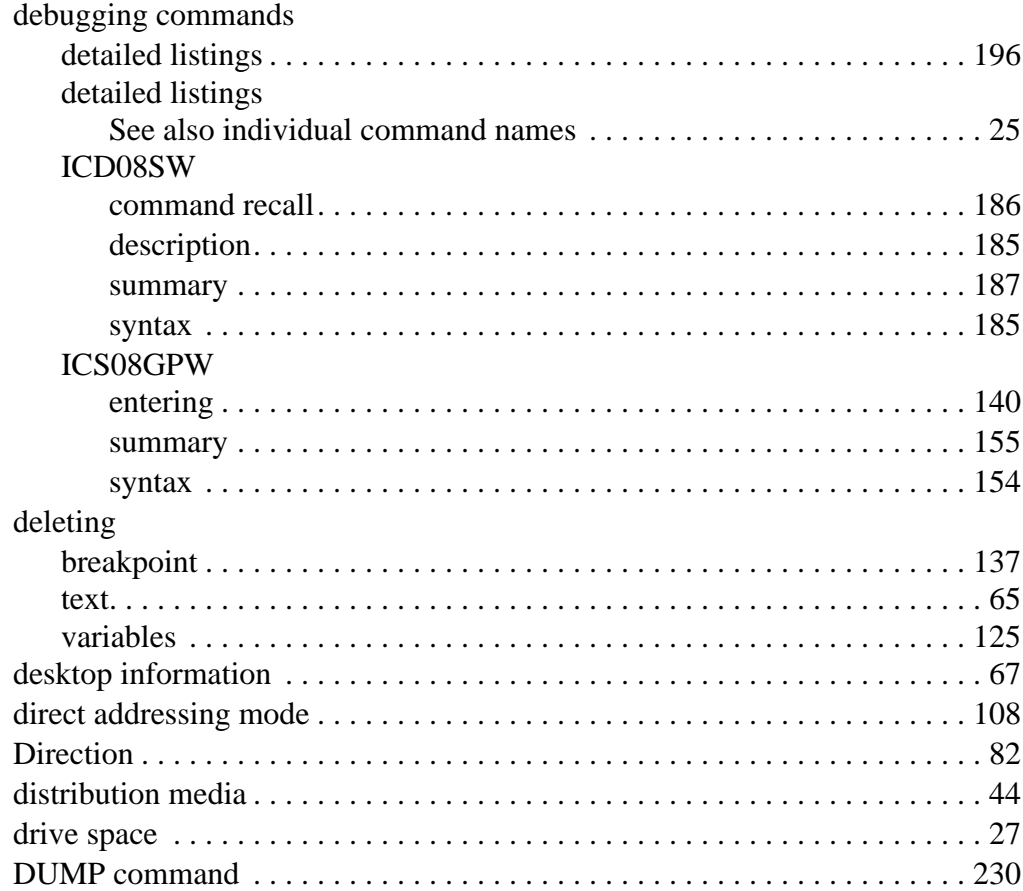

### **E**

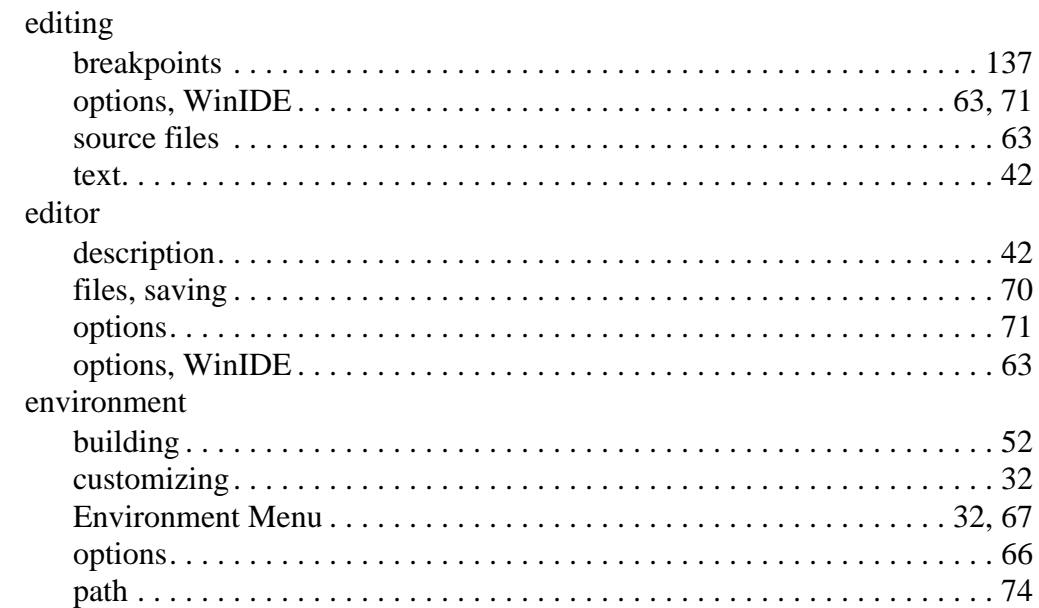

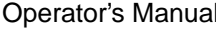

M68ICS08GP In-Circuit Simulator — Rev. 1.0

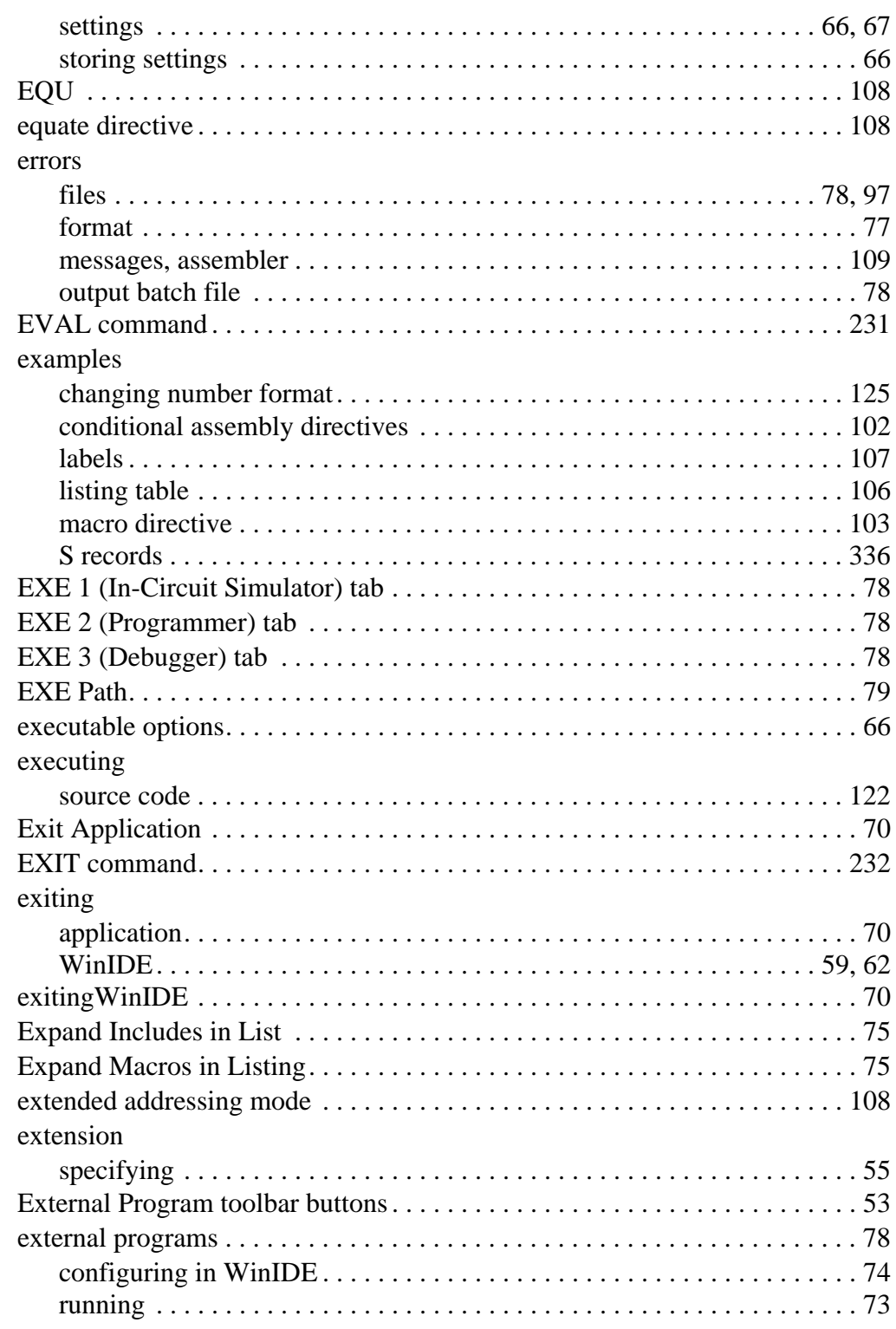

n

.<br>ق

M68ICS08GP In-Circuit Simulator — Rev. 1.0 Contract Contract Contract Contract Contract Contract Contract Contract Contract Contract Contract Contract Contract Contract Contract Contract Contract Contract Contract Contract

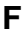

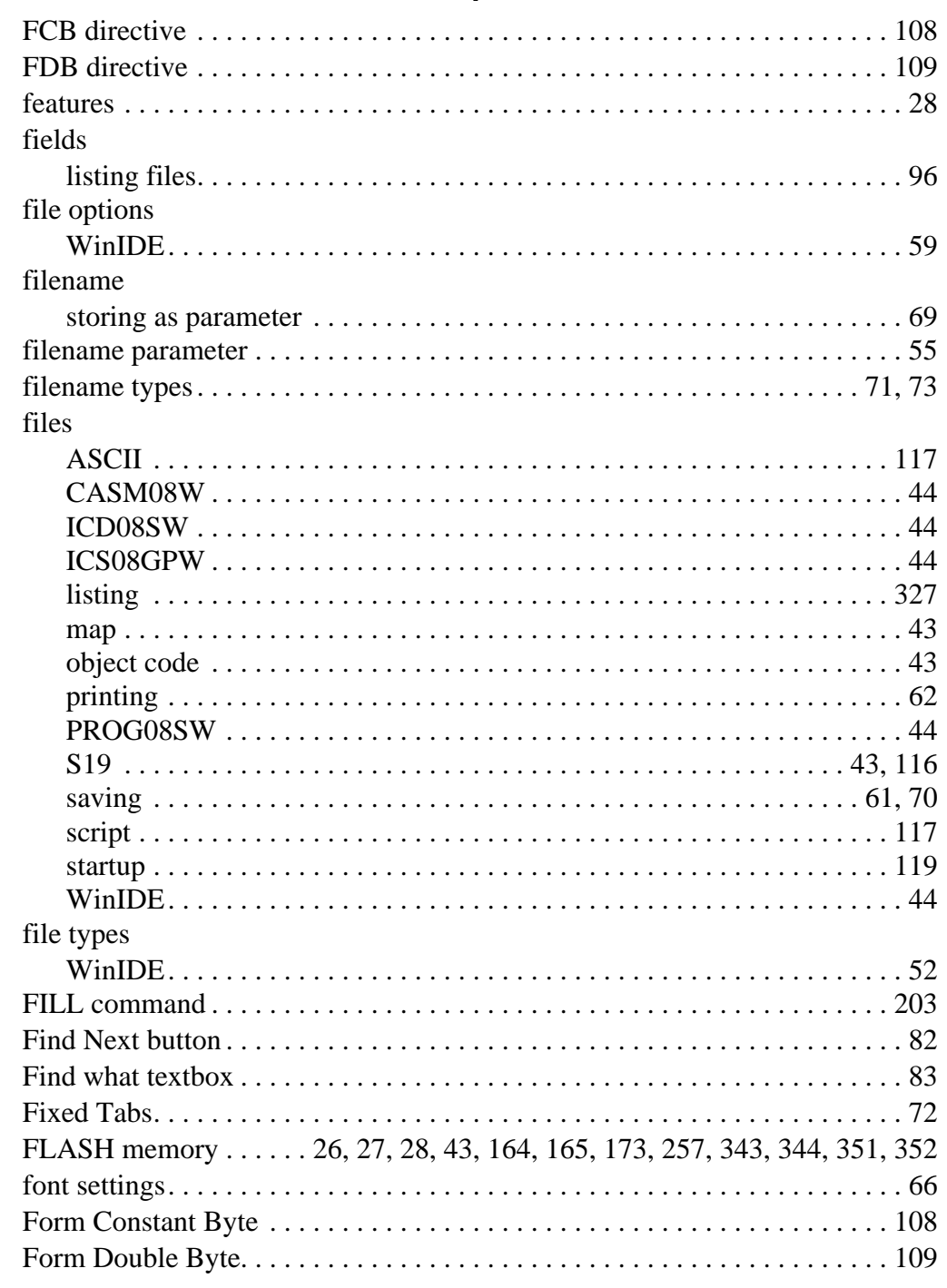

#### Operator's Manual

M68ICS08GP In-Circuit Simulator - Rev. 1.0

#### **G**

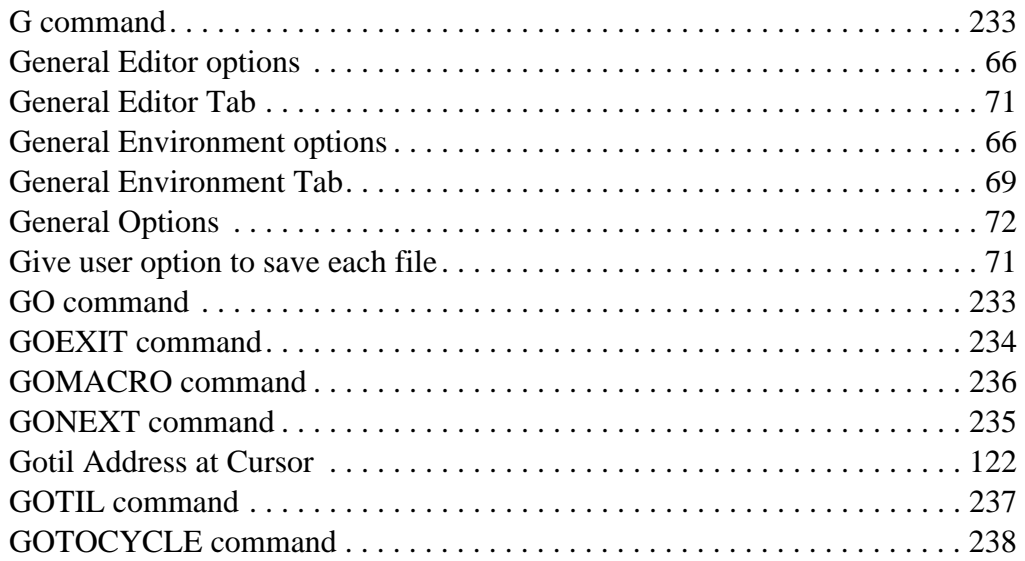

#### **H**

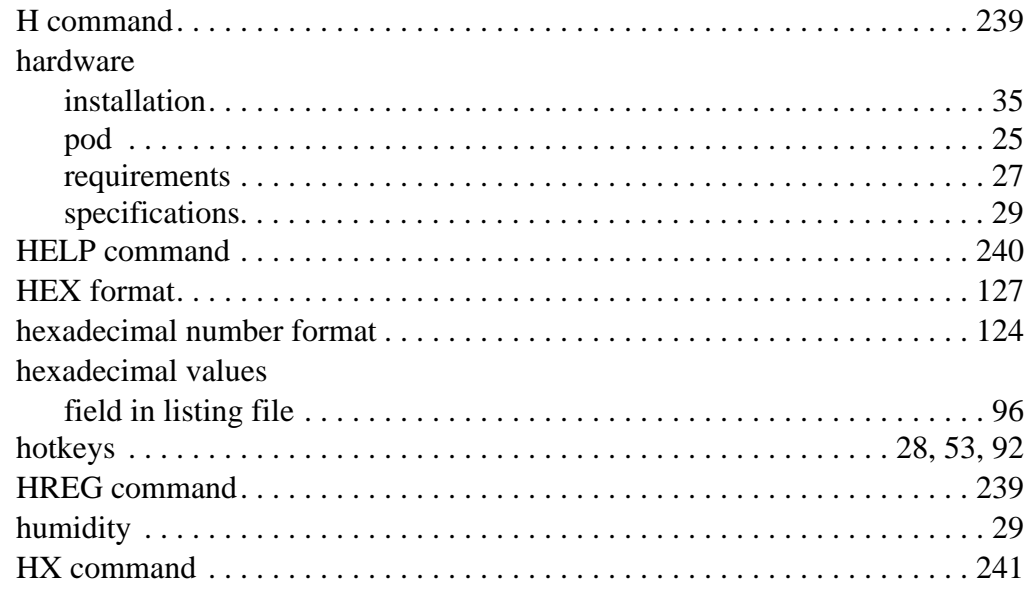

### **I**

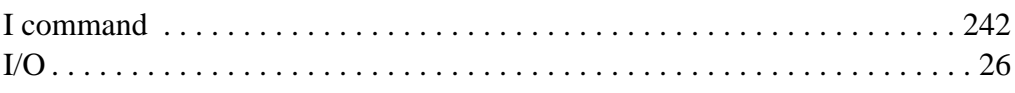

M68ICS08GP In-Circuit Simulator — Rev. 1.0 Contract Contract Contract Contract Contract Contract Contract Contract Contract Contract Contract Contract Contract Contract Contract Contract Contract Contract Contract Contract

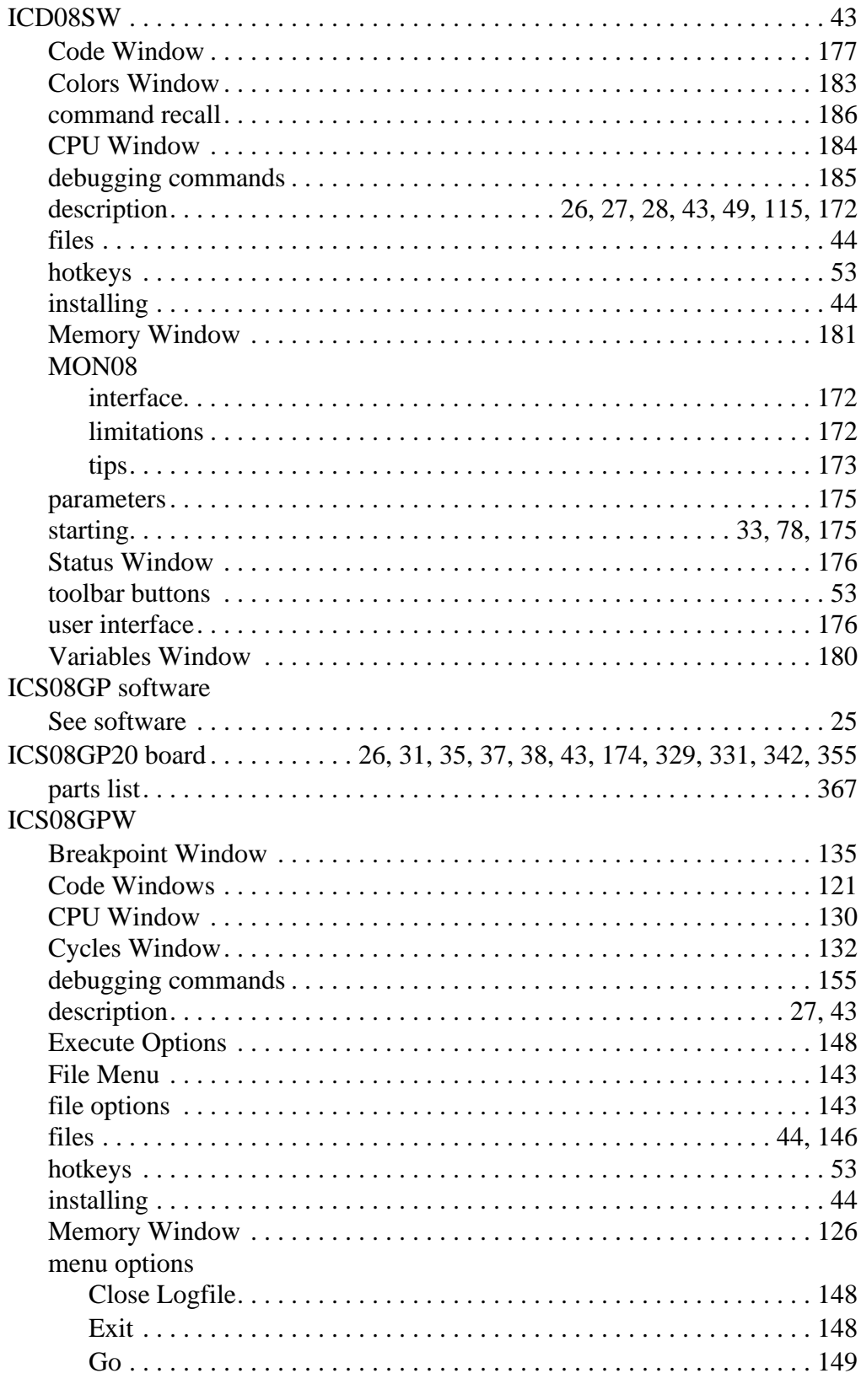

Operator's Manual **Contract Contract Contract Contract Contract Contract Contract Contract Contract Contract Contract Contract Contract Contract Contract Contract Contract Contract Contract Contract Contract Contract Contr** 

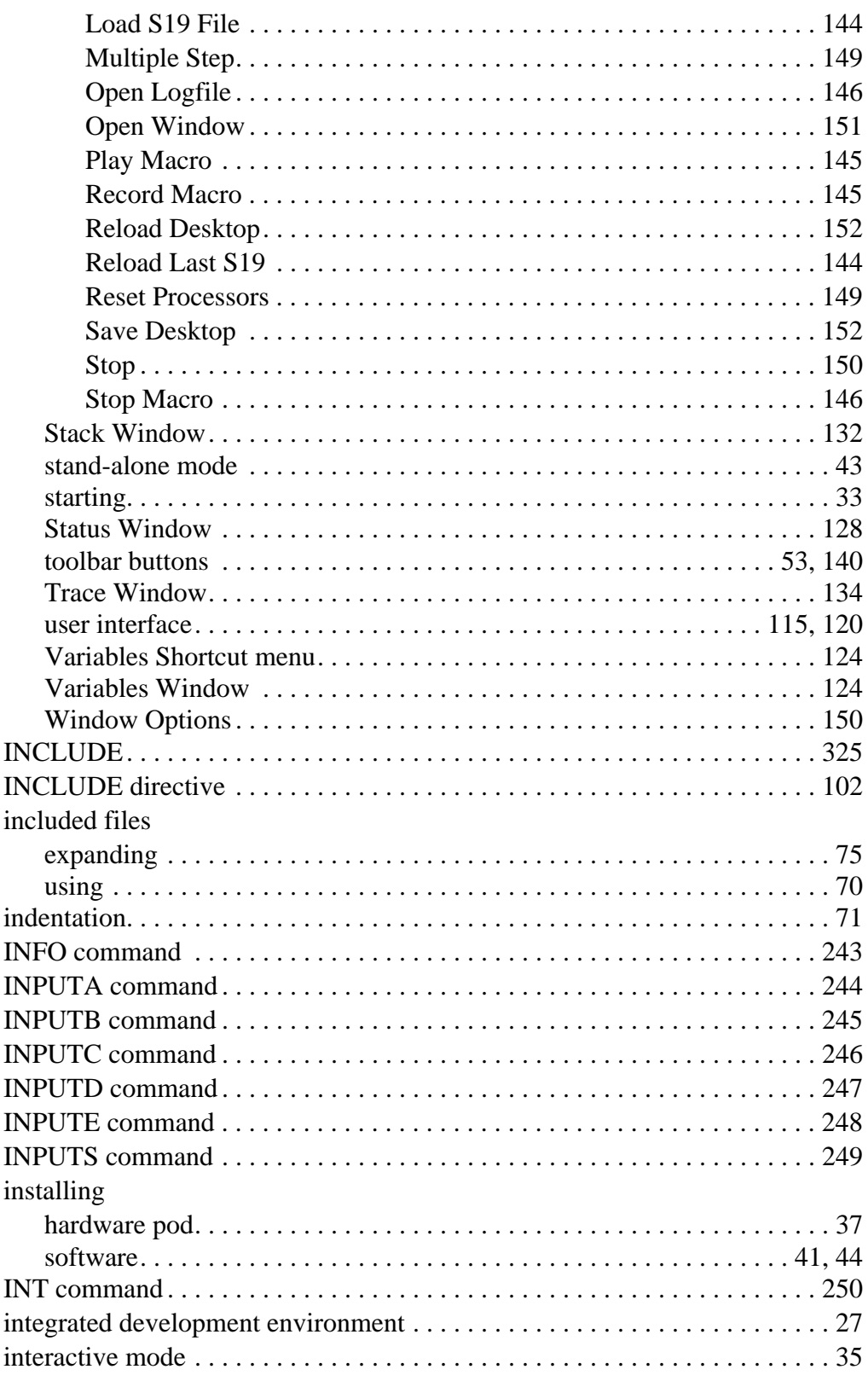

F r  $\boldsymbol{\Phi}$  $\bf \Phi$  $\boldsymbol{\eta}$  $\mathbf 0$ 

ale

 $\boldsymbol{g}$  $\bf \Phi$ 

mic

o n d u  $\mathbf 0$ t o

r, I

n

.<br>ق

### **Index**

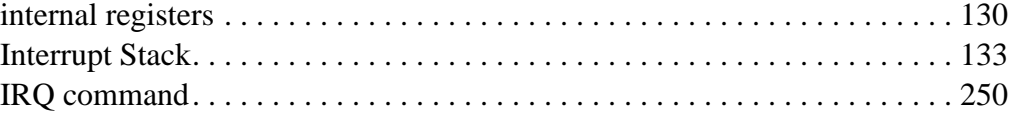

#### **J**

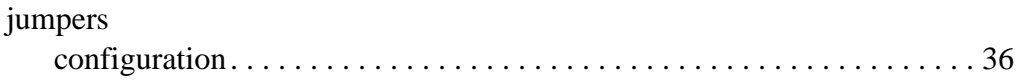

#### **L**

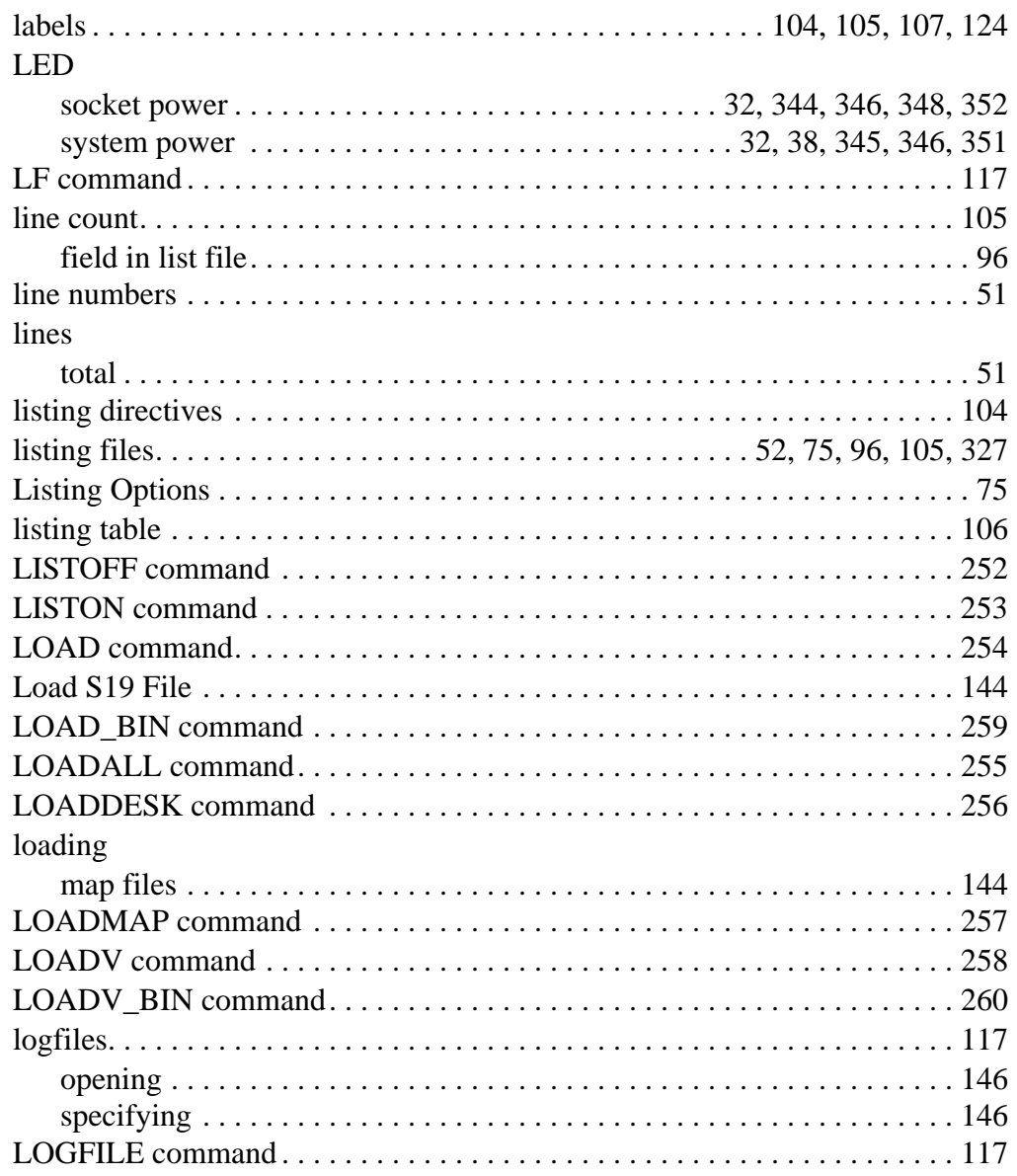

Operator's Manual **Contract Contract Contract Contract Contract Contract Contract Contract Contract Contract Contract Contract Contract Contract Contract Contract Contract Contract Contract Contract Contract Contract Contr** 

#### **M**

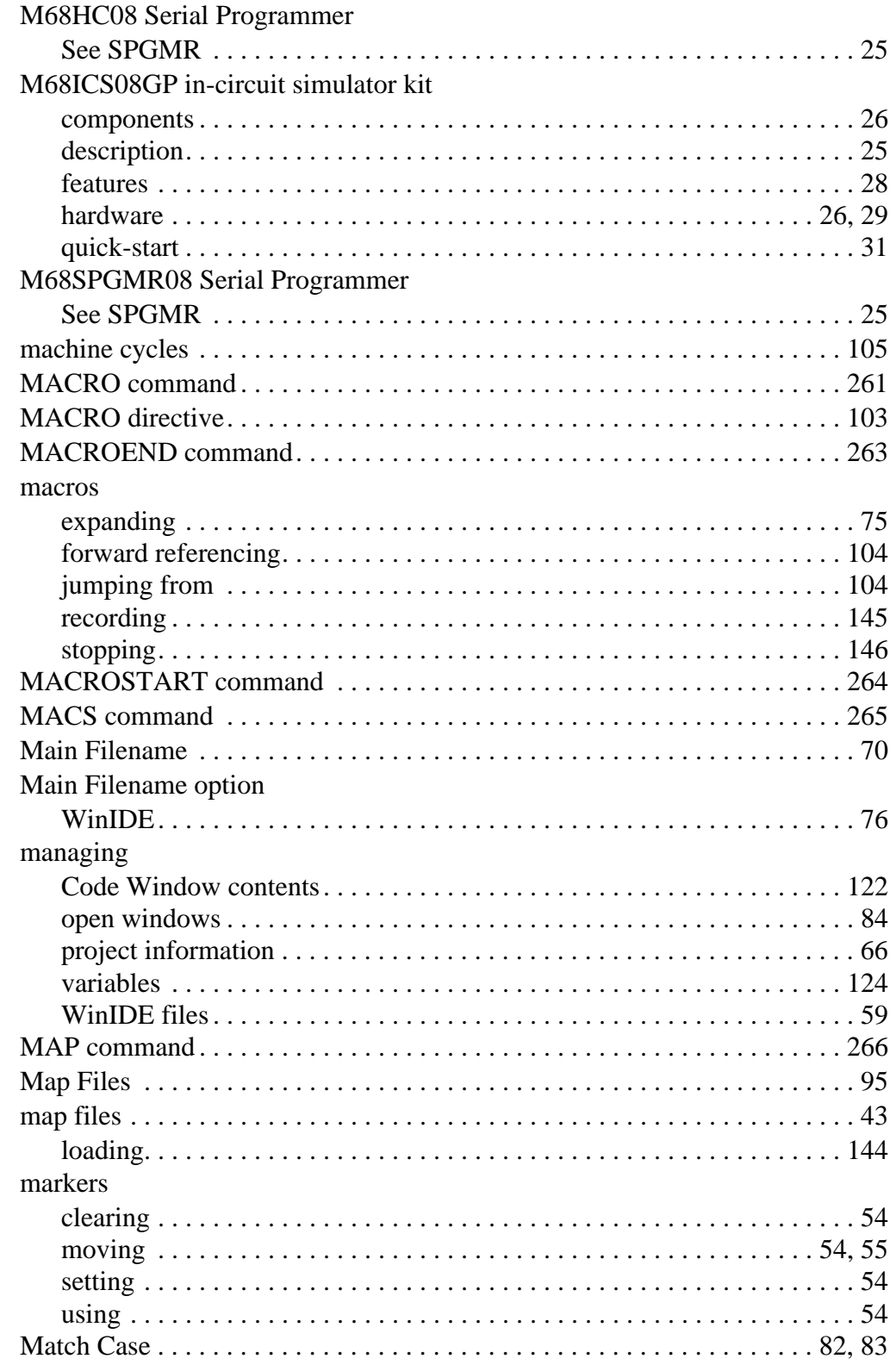

.<br>ق

M68ICS08GP In-Circuit Simulator — Rev. 1.0 Contract Contract Contract Contract Contract Contract Contract Contract Contract Contract Contract Contract Contract Contract Contract Contract Contract Contract Contract Contract

### **Index**

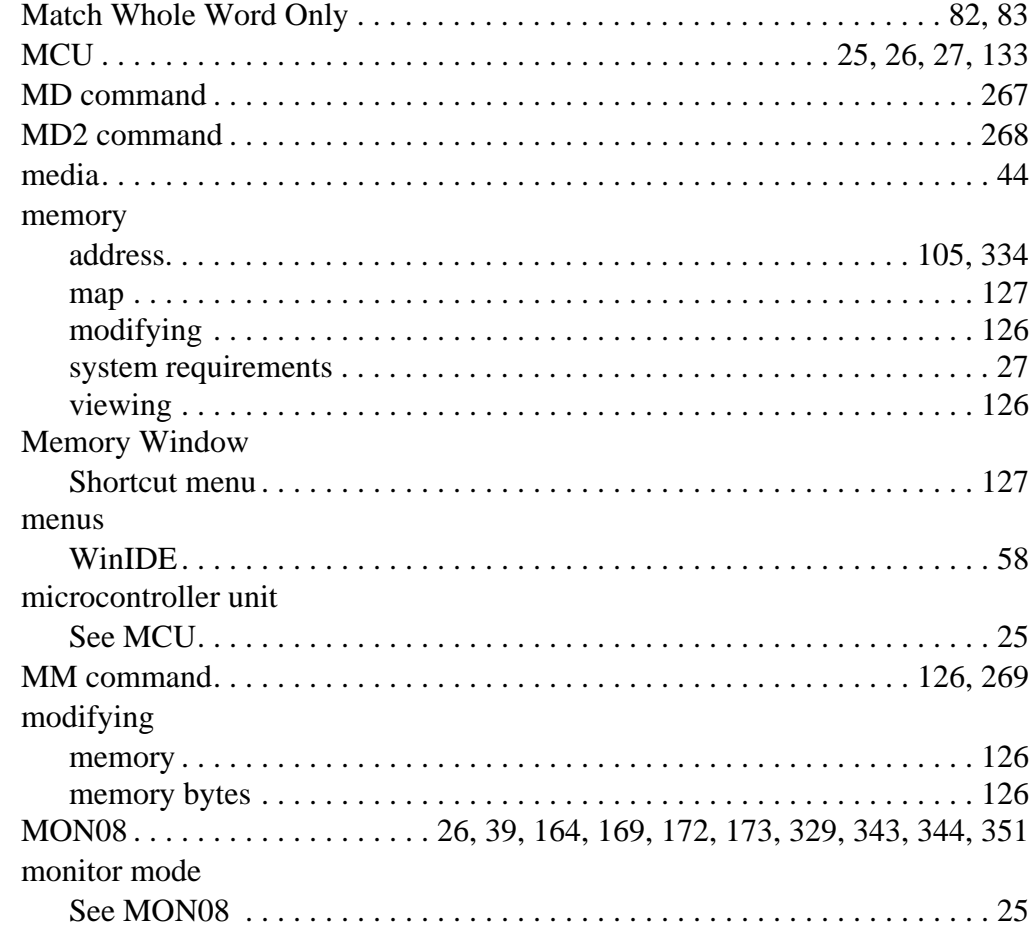

#### **N**

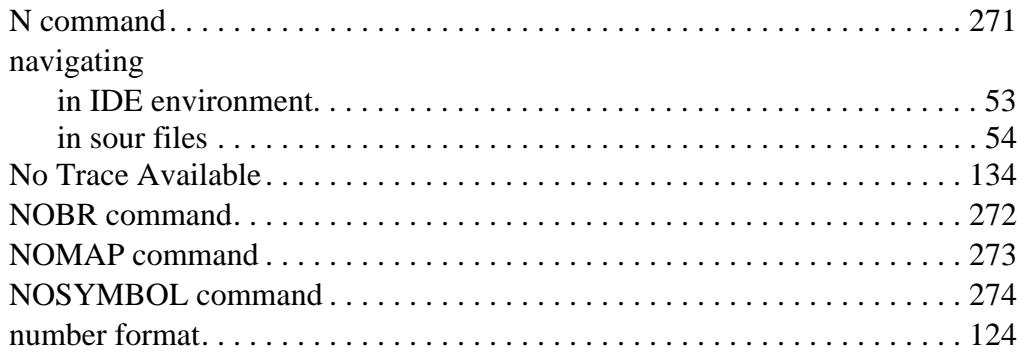

#### **O**

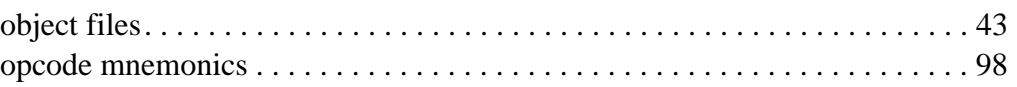

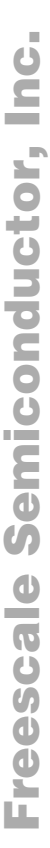

Operator's Manual **Contract Contract Contract Contract Contract Contract Contract Contract Contract Contract Contract Contract Contract Contract Contract Contract Contract Contract Contract Contract Contract Contract Contr**
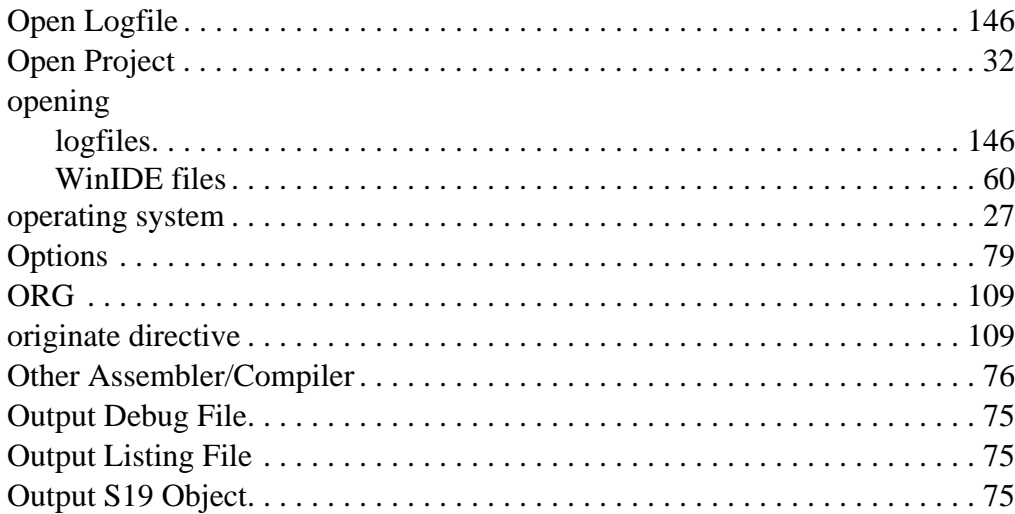

P

### parameters pod PORTB command

### **Index**

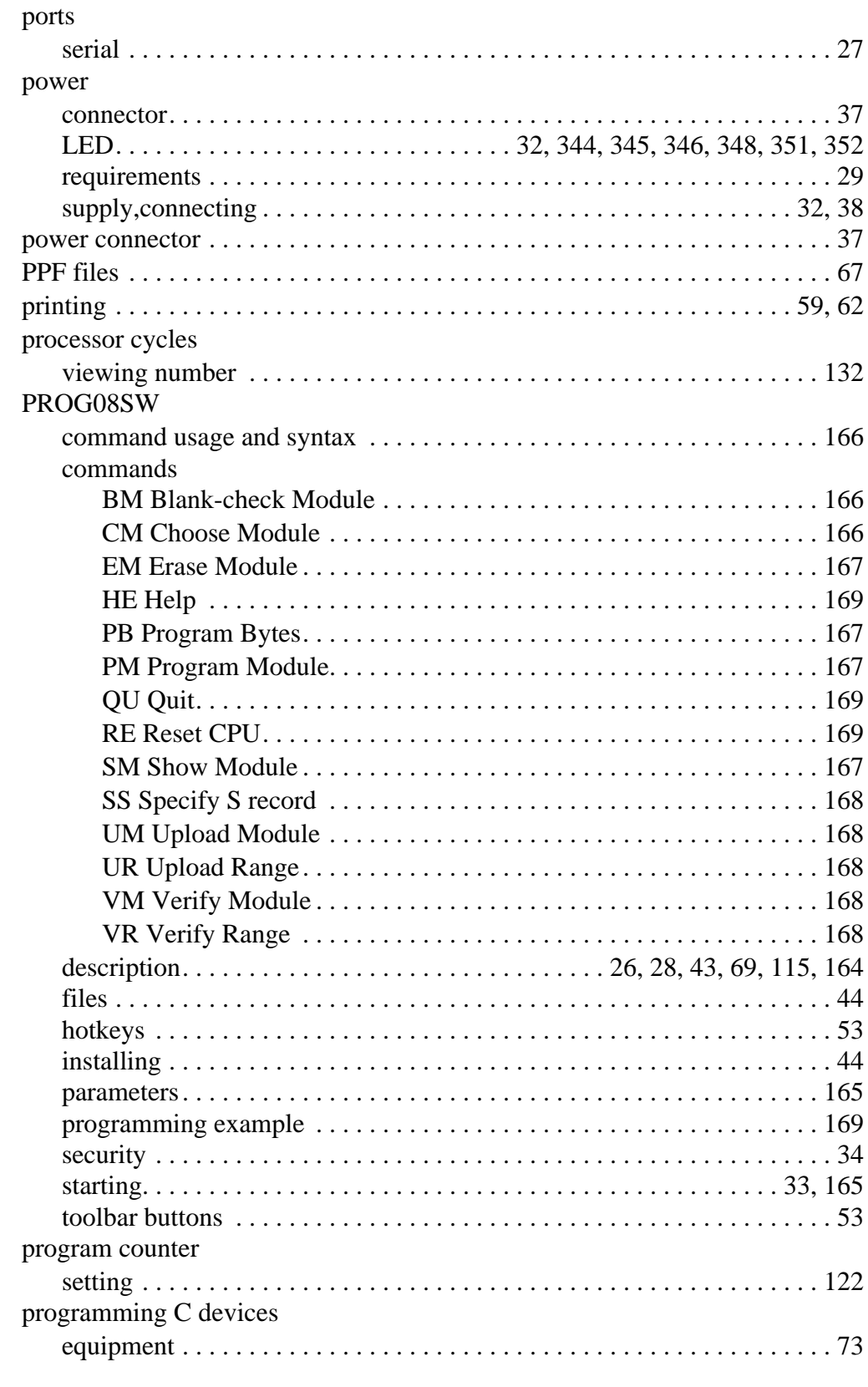

F r  $\boldsymbol{\Phi}$  $\bf \Phi$  $\boldsymbol{\eta}$  $\mathbf 0$ ale  $\boldsymbol{g}$  $\bf \Phi$ mic o n d u  $\mathbf 0$ t o

r, I

n

.<br>ق

Operator's Manual **Contract Contract Contract Contract Contract Contract Contract Contract Contract Contract Contract Contract Contract Contract Contract Contract Contract Contract Contract Contract Contract Contract Contr** 

### project

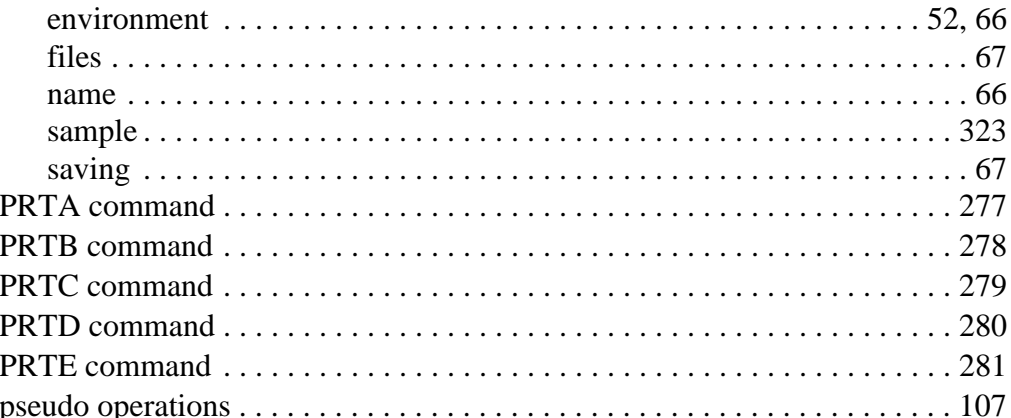

### $\mathbf Q$

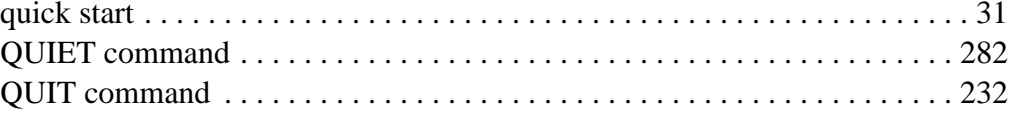

### $\mathsf{R}$

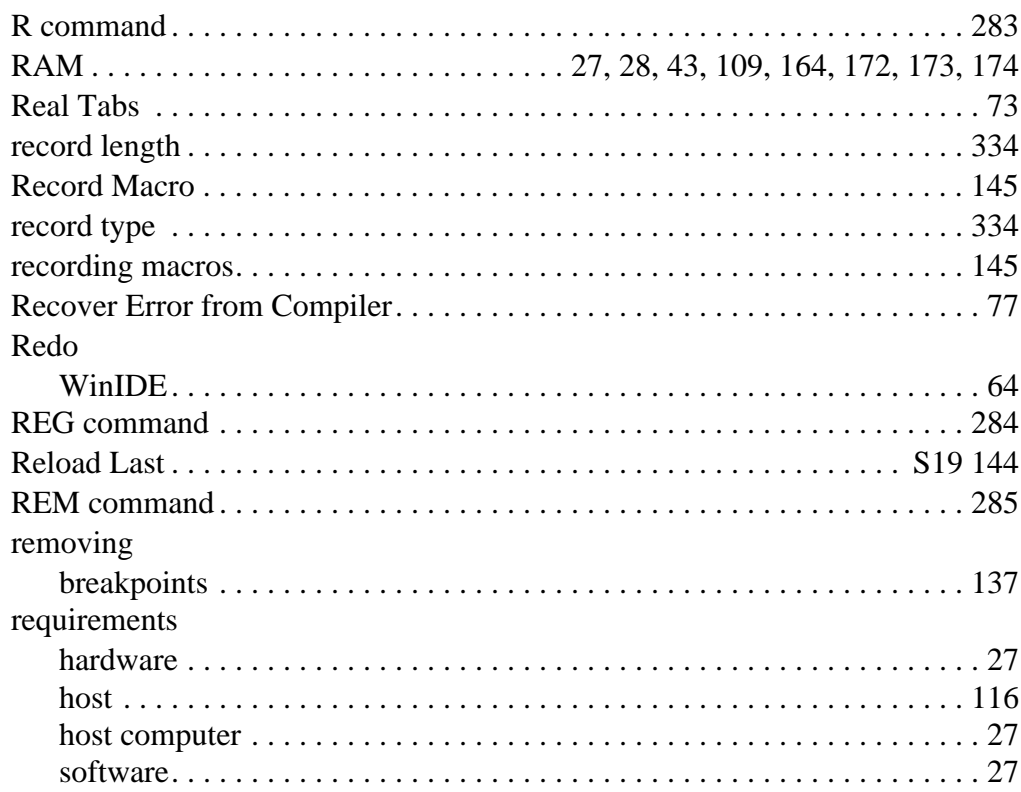

Operator's Manual

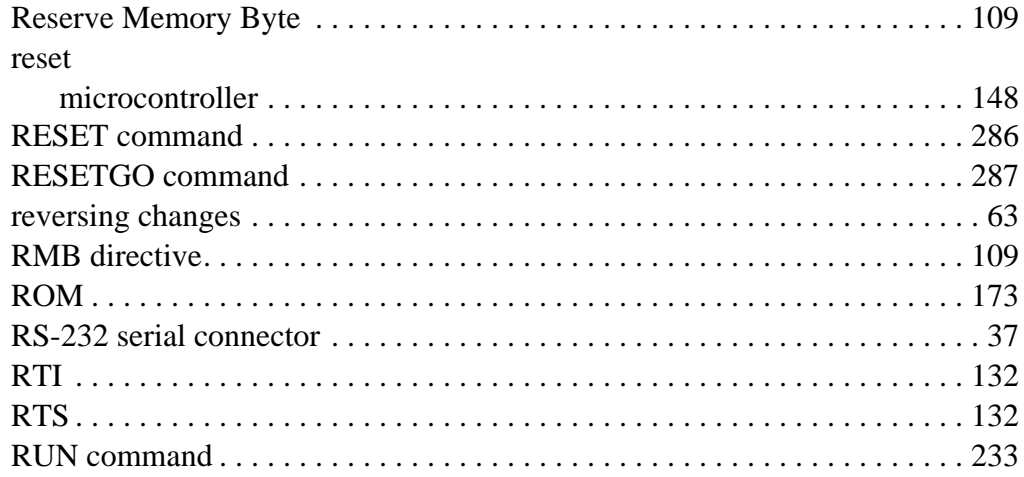

### **S**

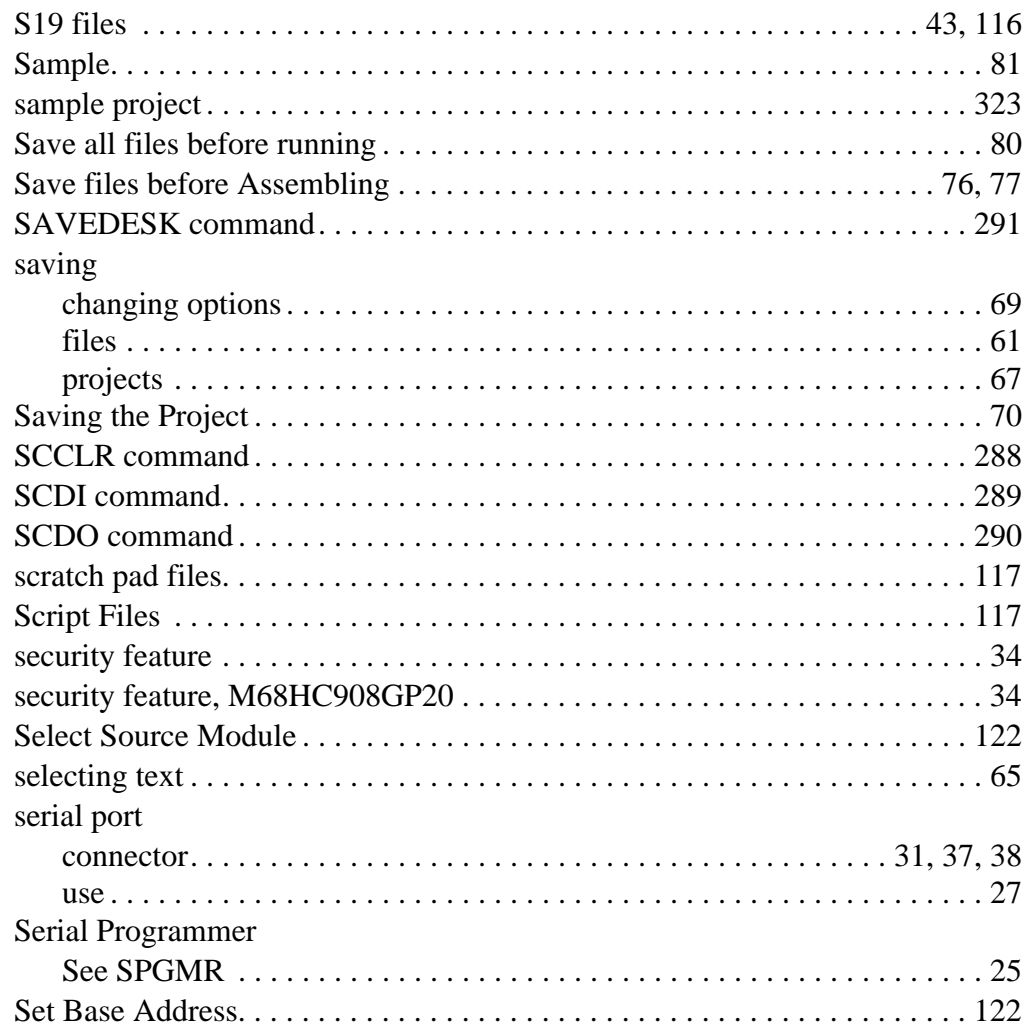

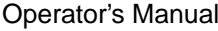

M68ICS08GP In-Circuit Simulator — Rev. 1.0

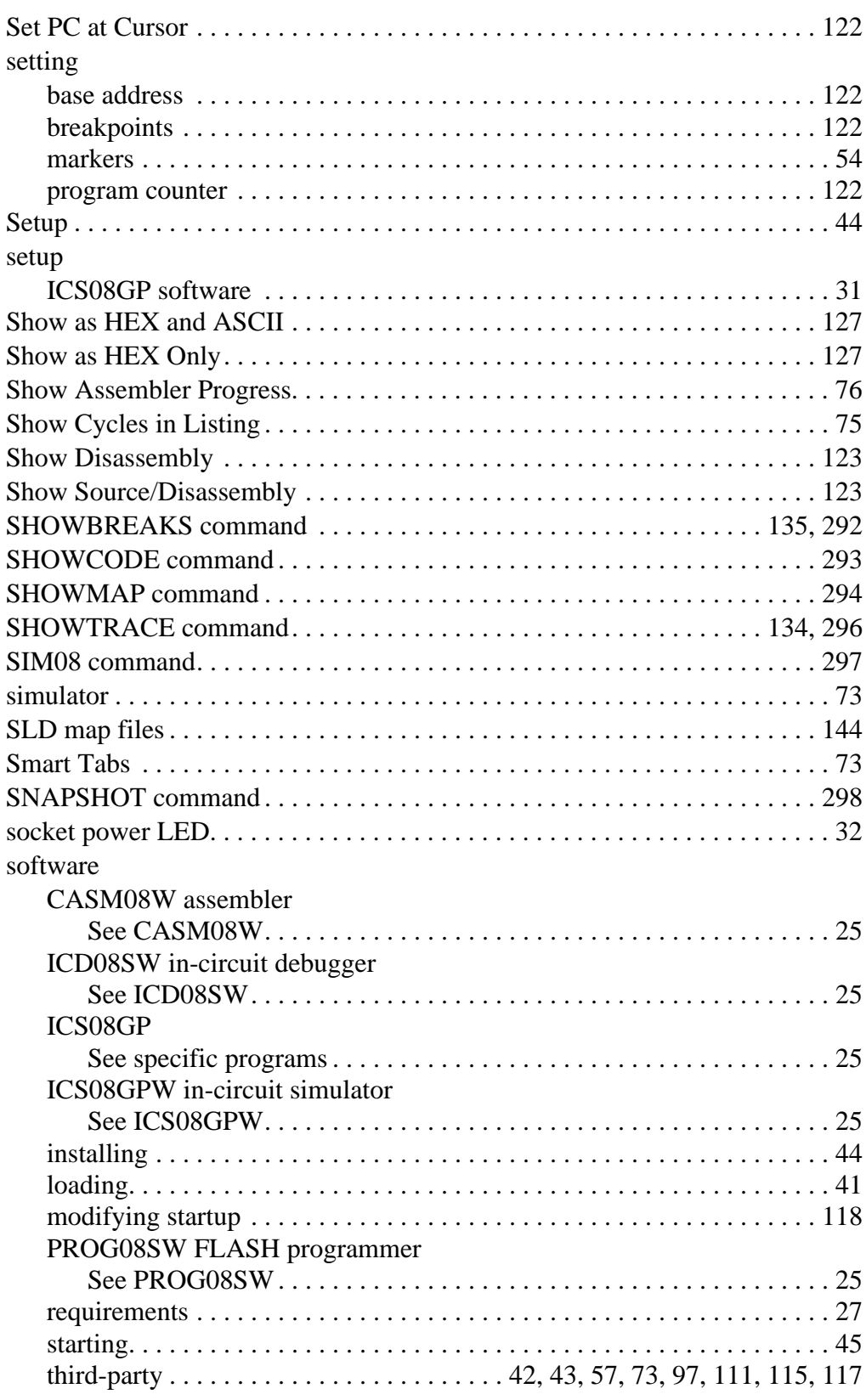

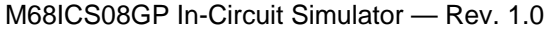

Operator's Manual

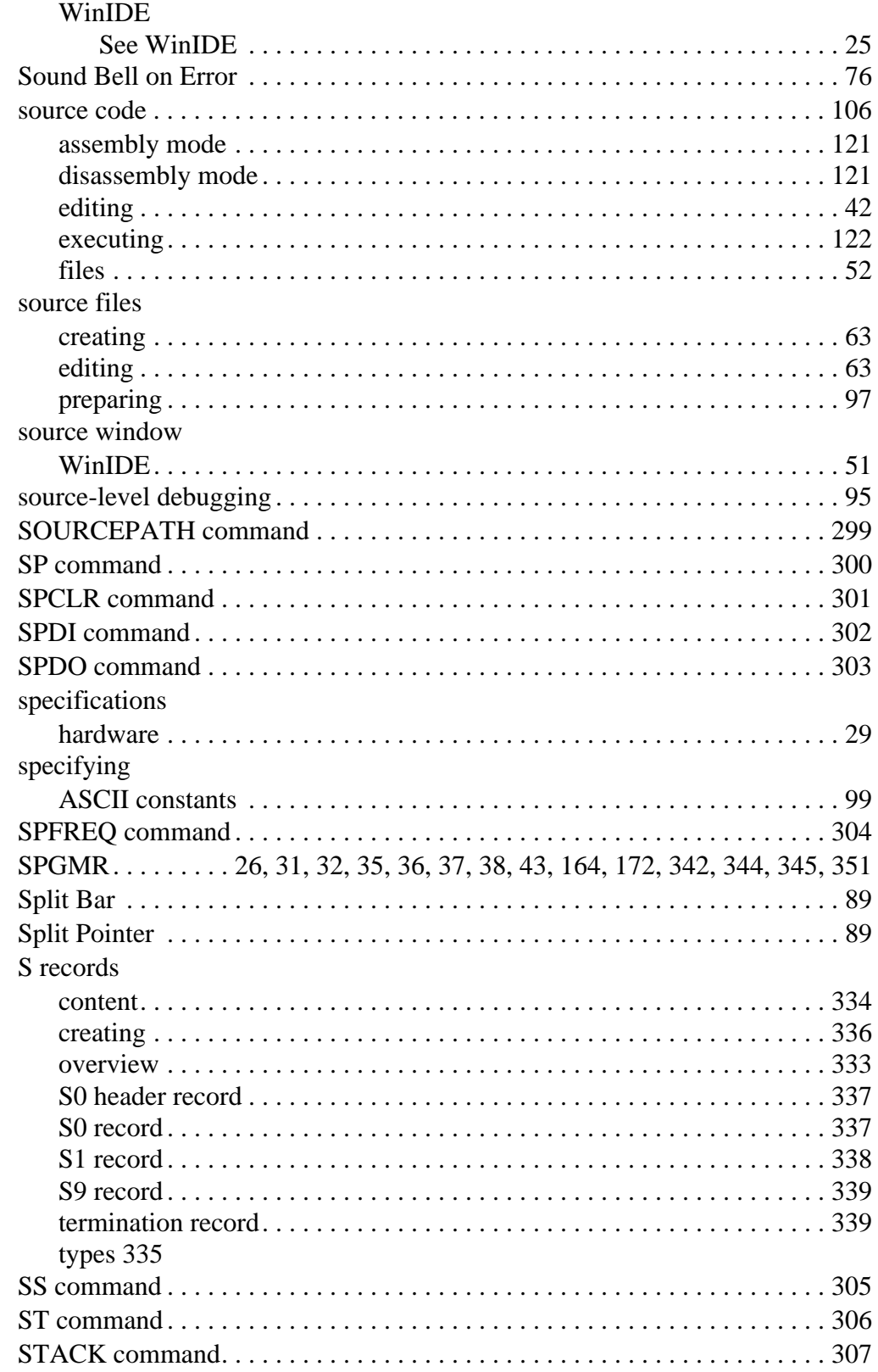

Operator's Manual **Contract Contract Contract Contract Contract Contract Contract Contract Contract Contract Contract Contract Contract Contract Contract Contract Contract Contract Contract Contract Contract Contract Contr** 

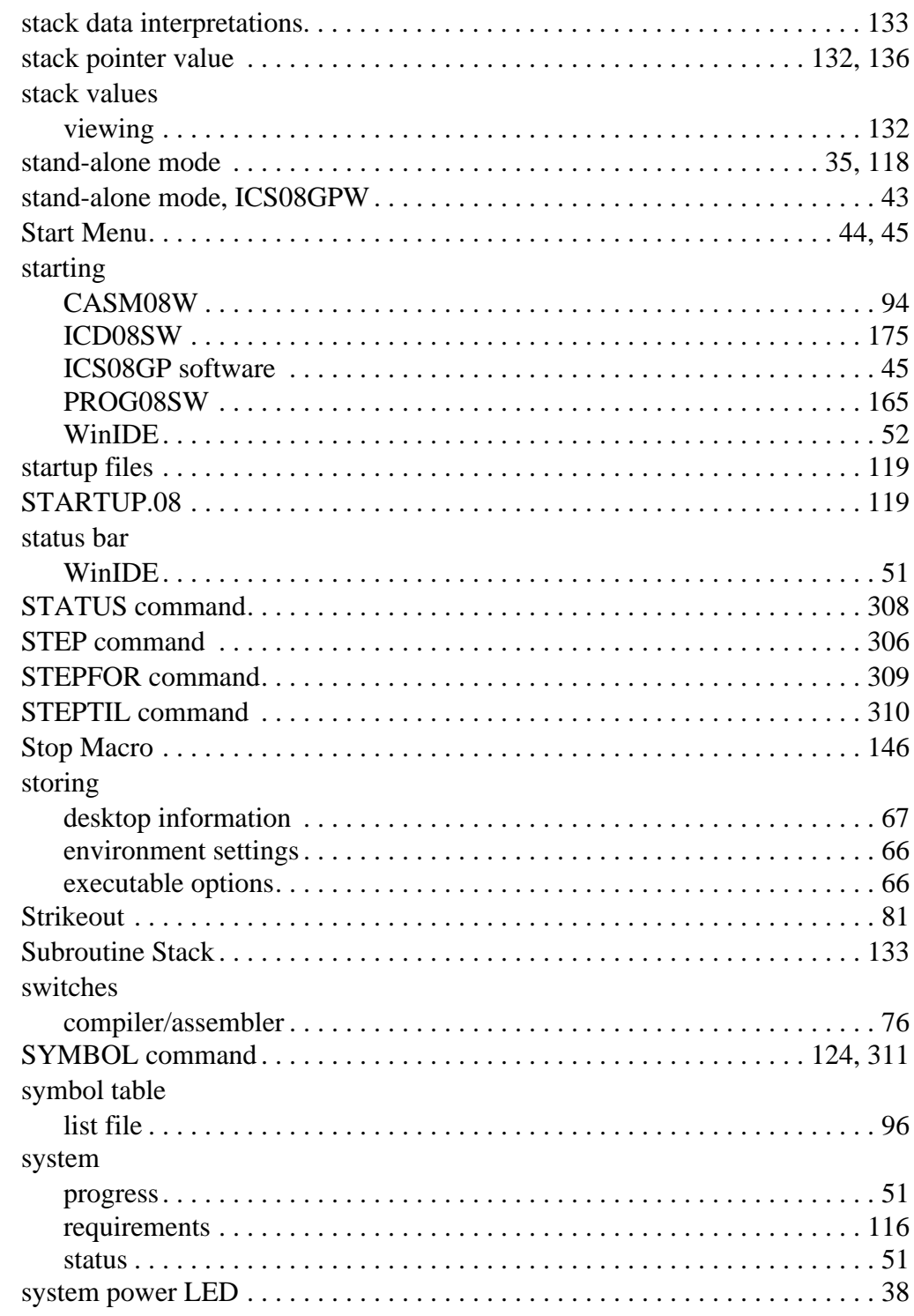

M68ICS08GP In-Circuit Simulator — Rev. 1.0 Contract Contract Contract Contract Contract Contract Contract Contract Contract Contract Contract Contract Contract Contract Contract Contract Contract Contract Contract Contract

#### $\mathsf T$

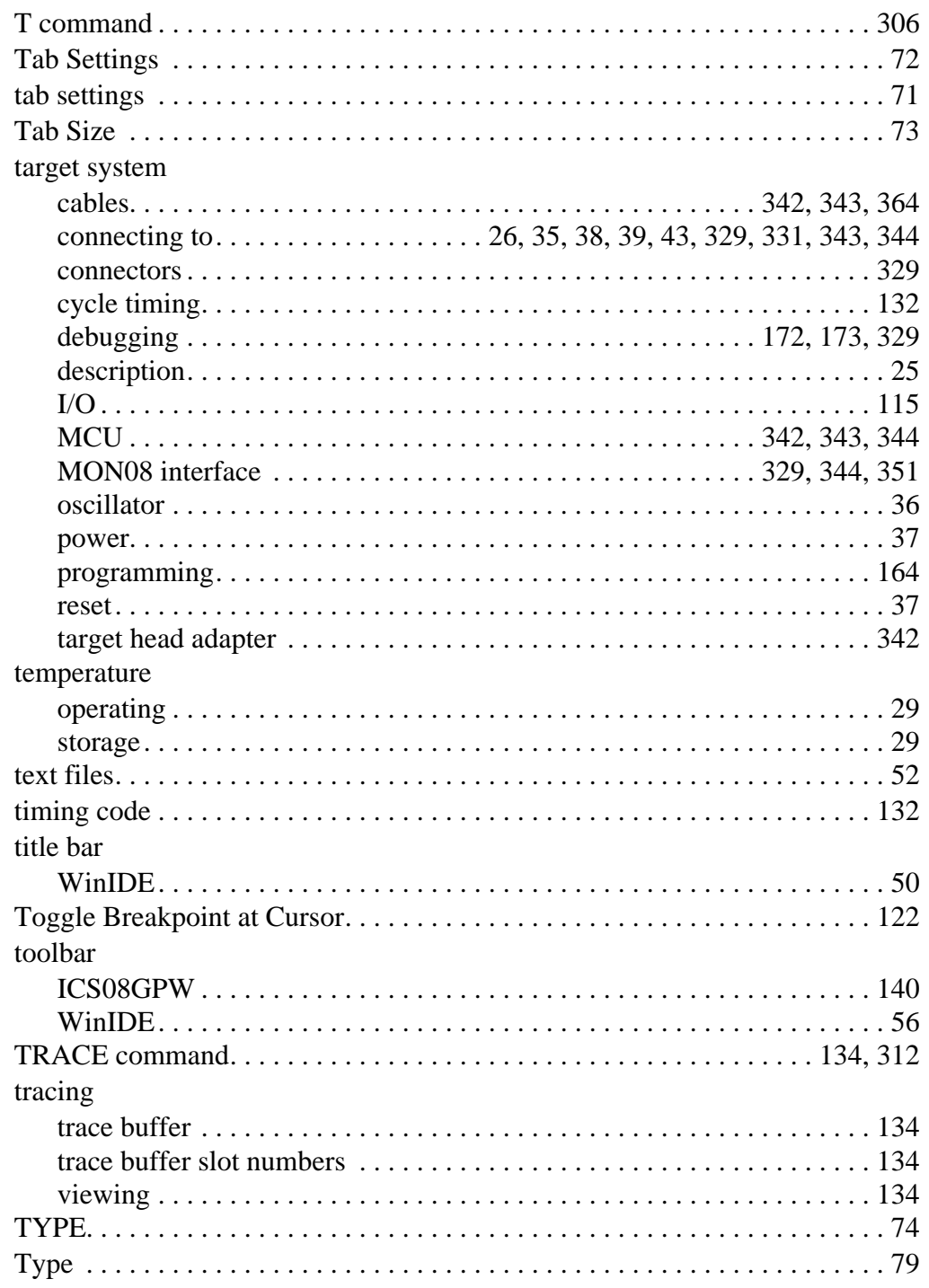

#### Operator's Manual

M68ICS08GP In-Circuit Simulator - Rev. 1.0

### $\cup$

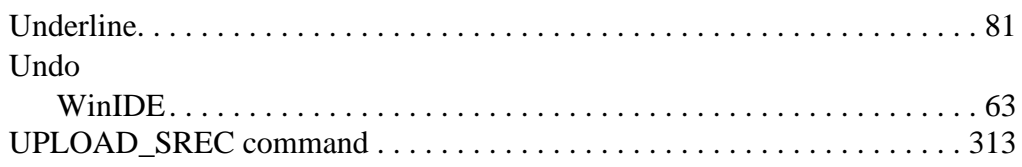

#### $\mathsf{V}$

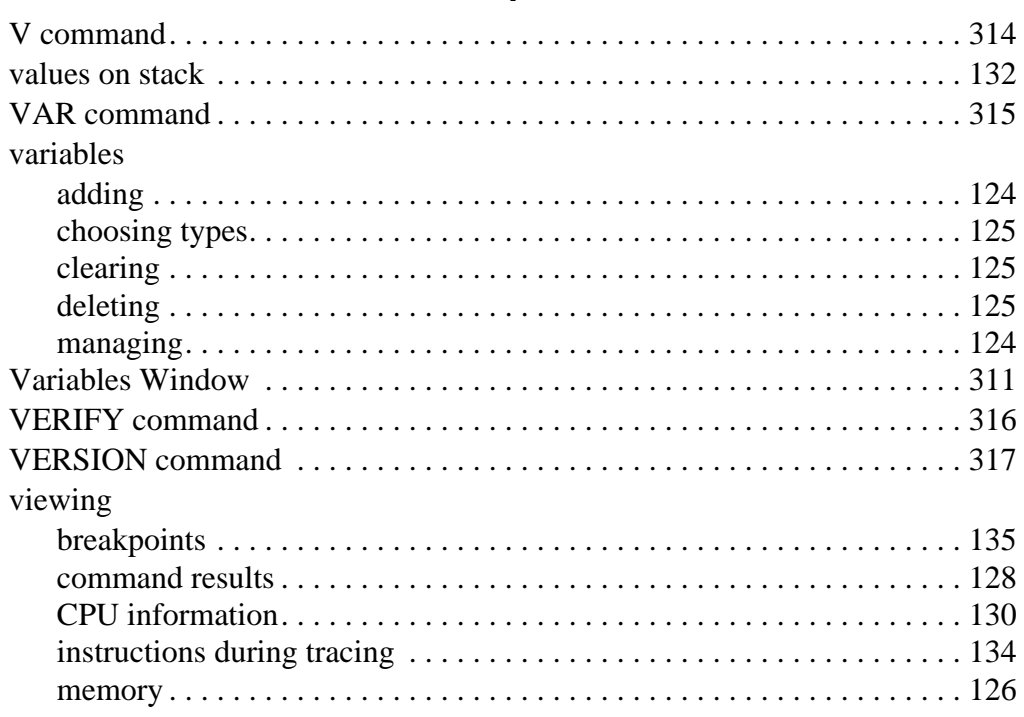

#### W

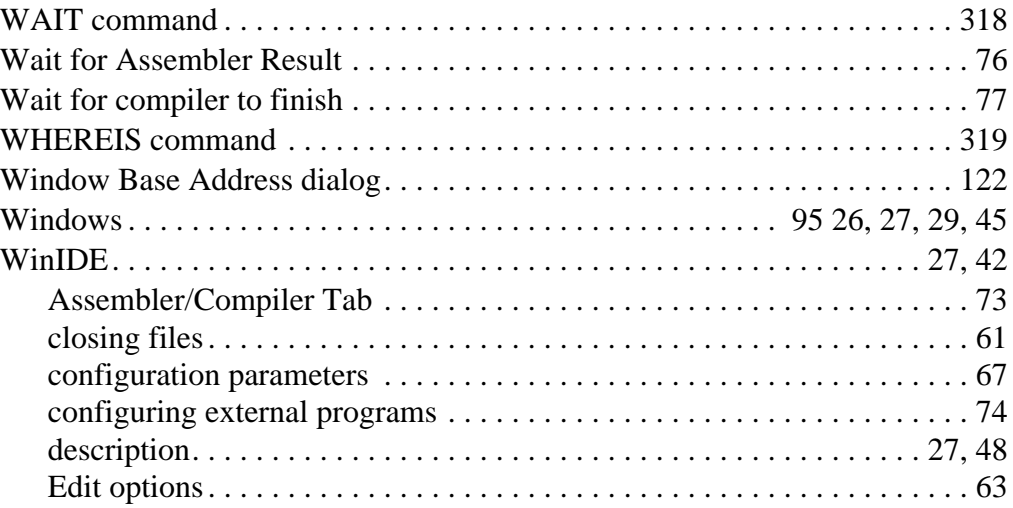

M68ICS08GP In-Circuit Simulator - Rev. 1.0

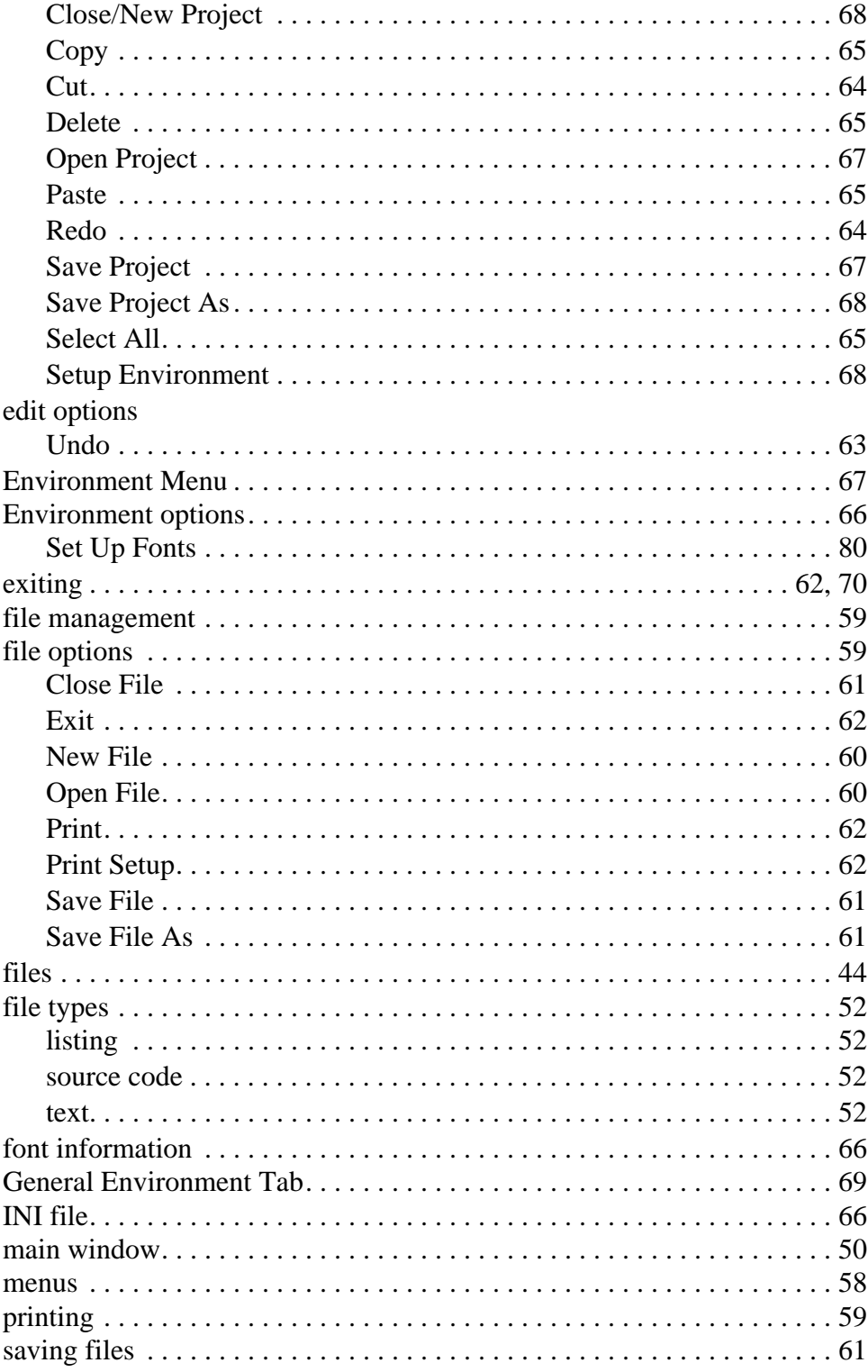

Operator's Manual

M68ICS08GP In-Circuit Simulator - Rev. 1.0

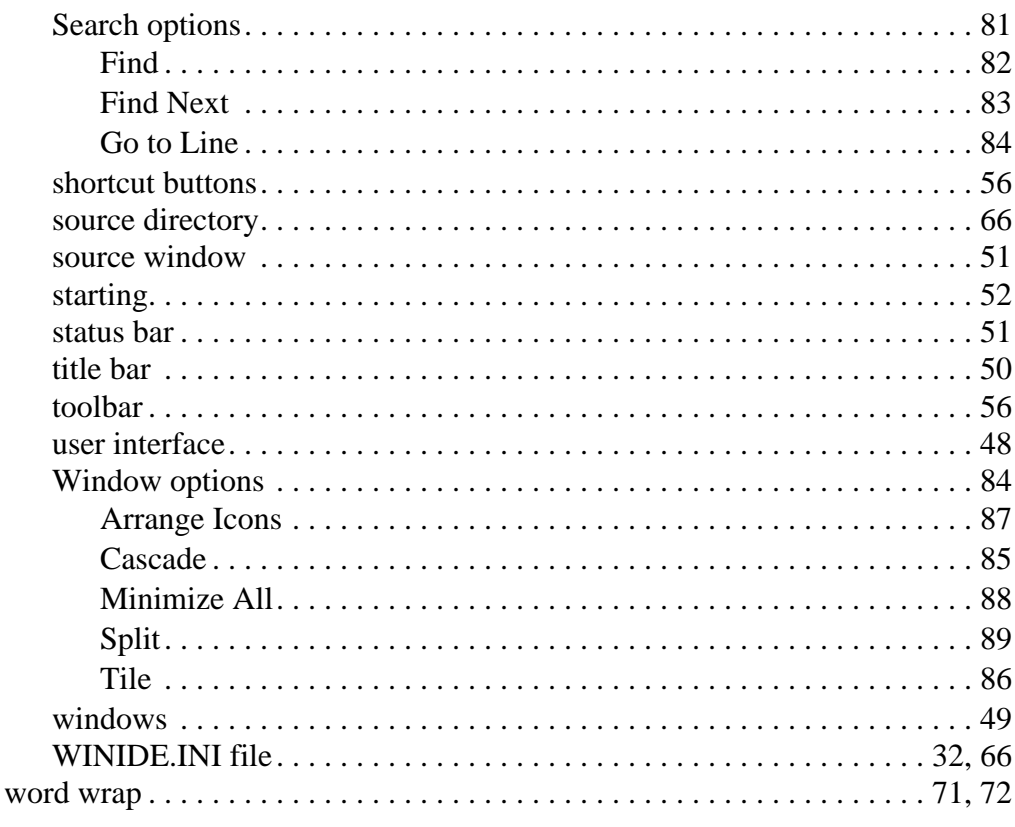

# $\boldsymbol{\mathsf{X}}$

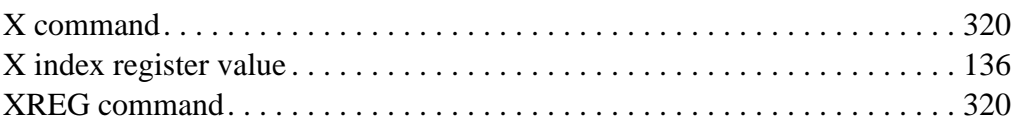

### $\mathsf{Z}% _{M_{1},M_{2}}^{\alpha,\beta}(\mathbb{R}^{N})$

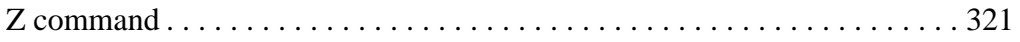

407

**Index**

Operator's Manual **Contract Contract Contract Contract Contract Contract Contract Contract Contract Contract Contract Contract Contract Contract Contract Contract Contract Contract Contract Contract Contract Contract Contr** 

Motorola reserves the right to make changes without further notice to any products herein. Motorola makes no warranty, representation or guarantee regarding the suitability of its products for any particular purpose, nor does Motorola assume any liability arising out of the application or use of any product or circuit, and specifically disclaims any and all liability, including without limitation consequential or incidental damages. "Typical" parameters which may be provided in Motorola data sheets and/or specifications can and do vary in different applications and actual performance may vary over time. All operating parameters, including "Typicals" must be validated for each customer application by customer's technical experts. Motorola does not convey any license under its patent rights nor the rights of others. Motorola products are not designed, intended, or authorized for use as components in systems intended for surgical implant into the body, or other applications intended to support or sustain life, or for any other application in which the failure of the Motorola product could create a situation where personal injury or death may occur. Should Buyer purchase or use Motorola products for any such unintended or unauthorized application, Buyer shall indemnify and hold Motorola and its officers, employees, subsidiaries, affiliates, and distributors harmless against all claims, costs, damages, and expenses, and reasonable attorney fees arising out of, directly or indirectly, any claim of personal injury or death associated with such unintended or unauthorized use, even if such claim alleges that Motorola was negligent regarding the design or manufacture of the part. Motorola and (A) are registered trademarks of Motorola, Inc. Motorola, Inc. is an Equal Opportunity/Affirmative Action Employer.

#### **How to reach us:**

**USA/EUROPE/Locations Not Listed:** Motorola Literature Distribution, P.O. Box 5405, Denver, Colorado 80217, 1-800-441-2447 or 1-303-675-2140. Customer Focus Center, 1-800-521-6274

**JAPAN:** Motorola Japan Ltd.: SPD, Strategic Planning Office, 141, 4-32-1 Nishi-Gotanda, Shinagawa-ku, Tokyo, Japan, 03-5487-8488 **ASIA/PACIFIC:** Motorola Semiconductors H.K. Ltd., Silicon Harbour Centre, 2 Dai King Street, Tai Po Industrial Estate, Tai Po, New Territories, Hong Kong, 852-26668334

**Mfax™, Motorola Fax Back System:** RMFAX0@email.sps.mot.com; http://sps.motorola.com/mfax/; TOUCHTONE, 1-602-244-6609; US and Canada ONLY, 1-800-774-1848

**HOME PAGE:** http://motorola.com/sps/

Mfax is a trademark of Motorola, Inc.

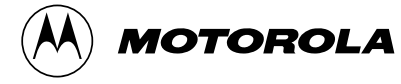

© Motorola, Inc., 1999

For More Information On This Product, Go to: www.freescale.com

**M68ICS08GPOM/D**